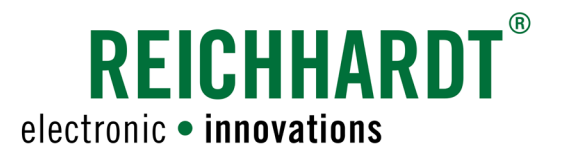

# **Original** Bedienungsanleitung ULTRA GUIDANCE PSR ISO

 Automatisches Lenksystem für Traktoren, selbstfahrende Maschinen und Verschieberahmen zum Einsatz in der Land- und Forstwirtschaft

> Artikel-Nr.: 560143-0B Version DE 3.4 SW-Version 2.177.X.PSR

> > August 2019

#### Impressum

Alle Rechte vorbehalten © Copyright by

Reichhardt GmbH Steuerungstechnik Hofgut Ringelshausen 35410 Hungen/Deutschland

Telefon +49 (0) 6043 - 9645 - 0<br>Fax +49 (0) 6043 - 4365  $+49(0)6043 - 4365$ Internet www.reichhardt.com<br>E-Mail welcome@reichhardt welcome@reichhardt.com

Diese Anleitung darf – auch auszugsweise – nur mit ausdrücklicher Genehmigung durch die Reichhardt GmbH nachgedruckt, kopiert oder anderweitig vervielfältigt werden.

Jede von der Reichhardt GmbH nicht autorisierte Art der Vervielfältigung, Verbreitung oder Speicherung auf Datenträgern in jeglicher Form und Art, stellt einen Verstoß gegen geltendes nationales und internationales Urheberrecht dar und wird gerichtlich verfolgt.

Einzelne Abbildungen können geringfügig vom tatsächlichen Lieferumfang abweichen. Dies hat keine Auswirkungen auf die Funktion oder die Bedienung.

Alle Informationen, Abbildungen und technischen Angaben in dieser Publikation entsprechen dem neuesten Stand zum Zeitpunkt der Veröffentlichung. Konstruktionsänderungen sind jederzeit und ohne Bekanntgabe vorbehalten.

Für den Inhalt und das Layout verantwortlicher Herausgeber ist: Reichhardt GmbH Steuerungstechnik

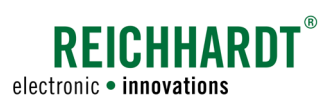

## Inhalt

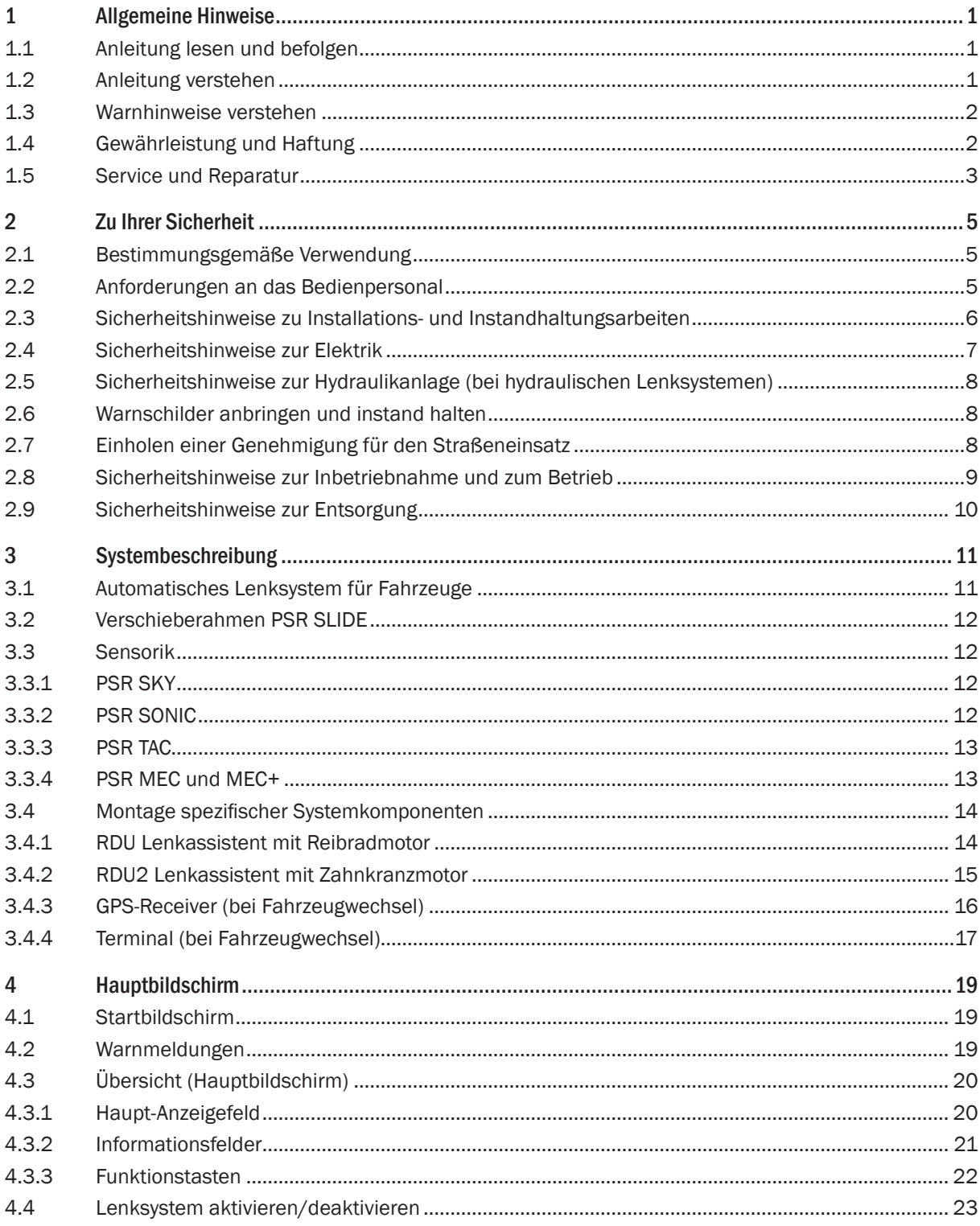

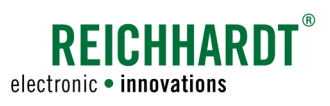

#### **INHALT**

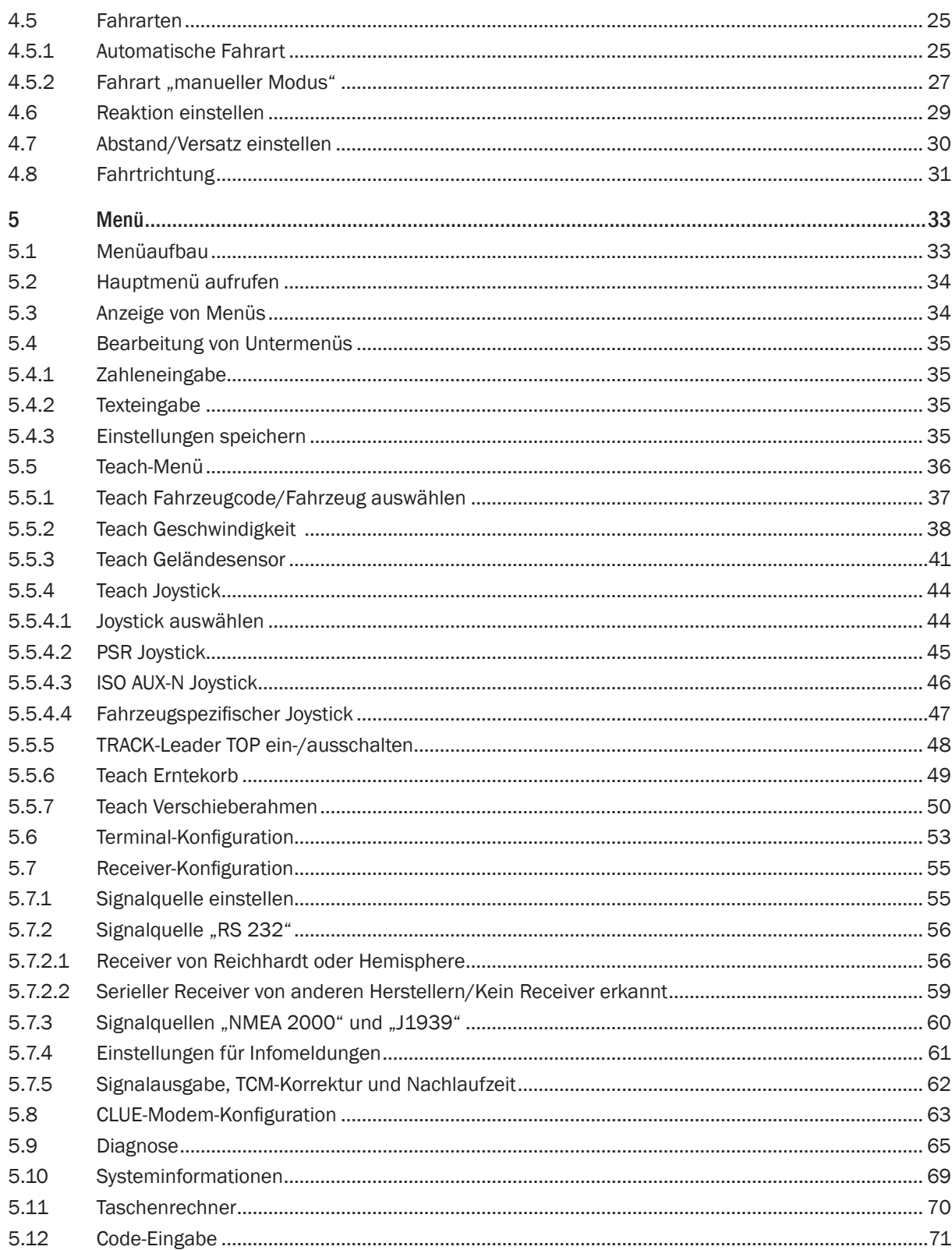

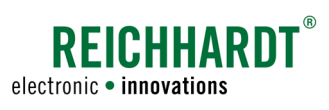

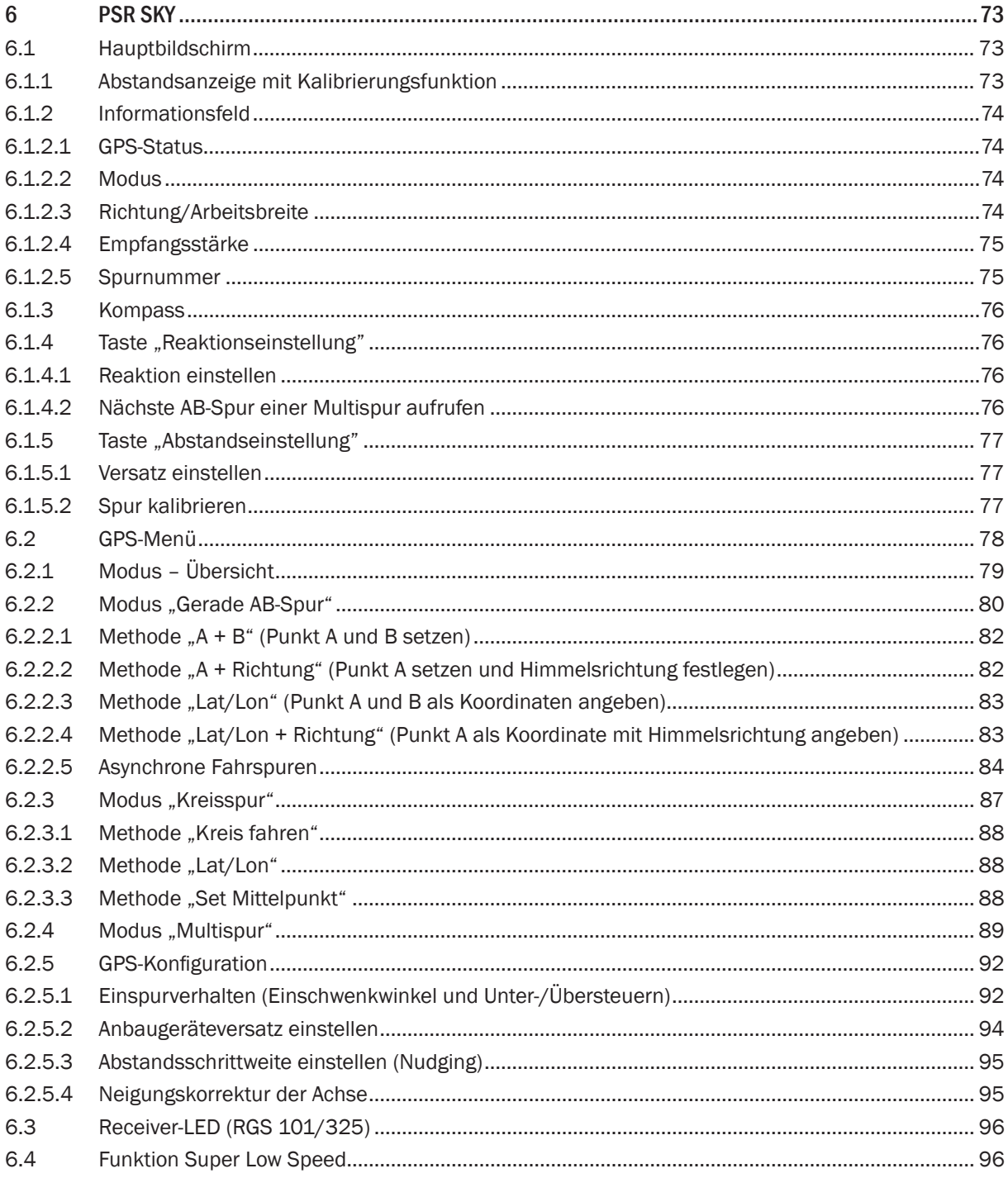

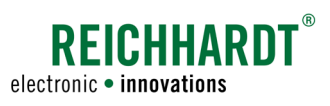

#### **INHALT**

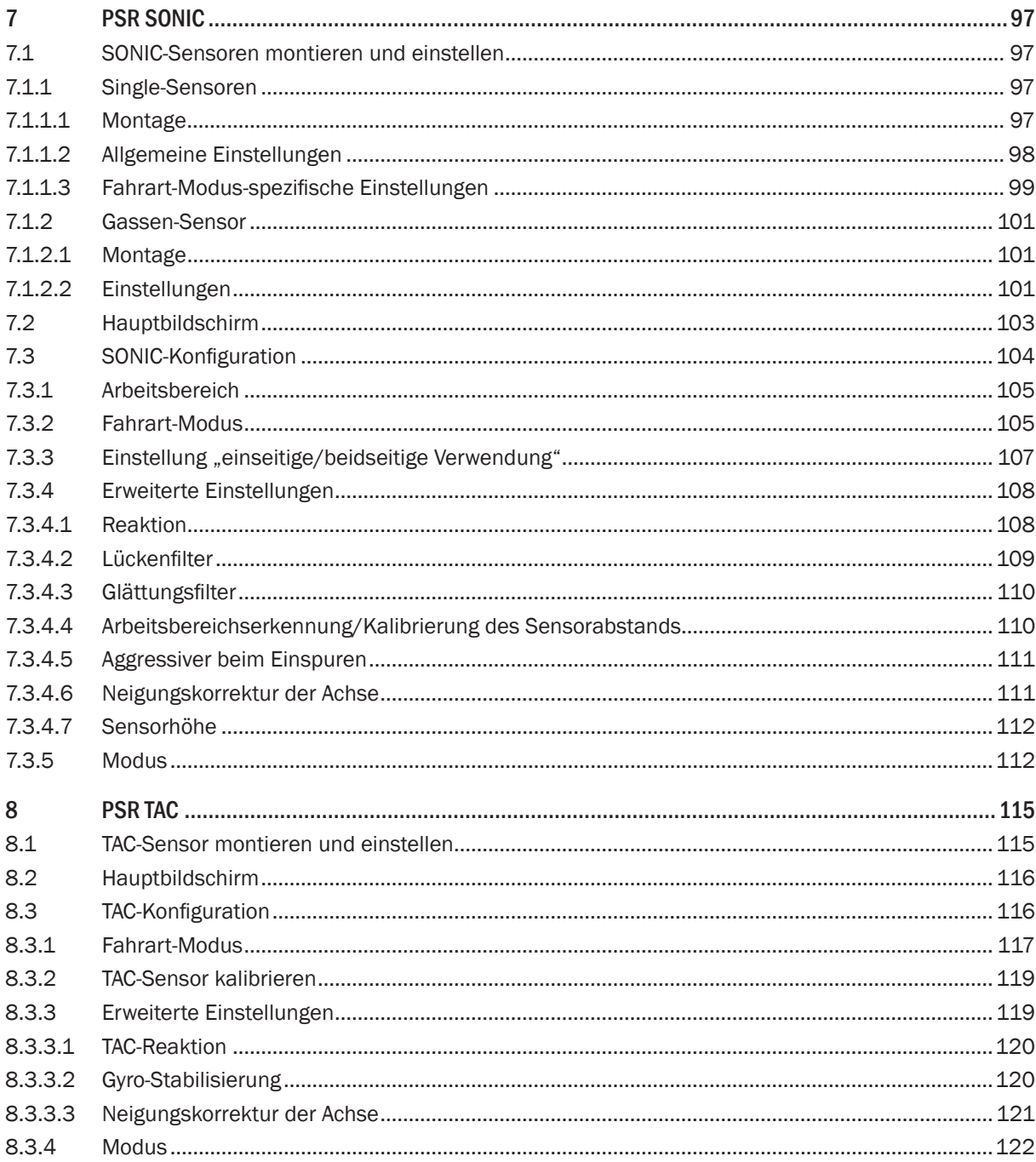

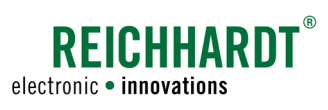

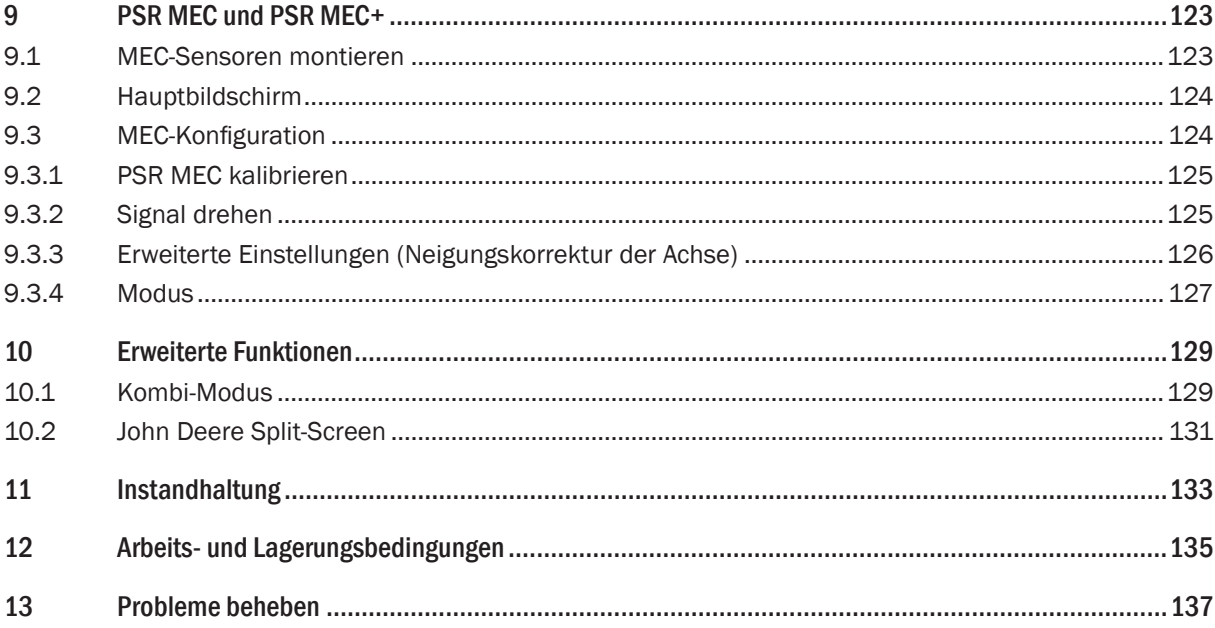

<span id="page-8-0"></span>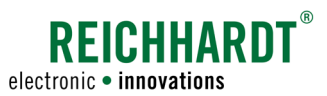

## 1 Allgemeine Hinweise

Diese Bedienungsanleitung beschreibt die Konfiguration und Bedienung von PSR Lenksystemen der Reichhardt GmbH Steuerungstechnik. Zudem erläutert Sie kleinere Montagearbeiten, die durch den Bediener vorzunehmen sind.

## 1.1 Anleitung lesen und befolgen

Bitte beachten und befolgen Sie alle Hinweise und Anweisungen dieser Anleitung genau, damit die einwandfreie Funktionsweise des PSR Lenksystems garantiert ist und es nicht zu Personen- oder Sachschäden kommt. Wenn Sie Teile dieser Anleitung nicht verstehen oder anderweitig Hilfe benötigen, nehmen Sie bitte Kontakt mit dem Ansprechpartner auf, über den Sie das Lenksystem bezogen haben.

Die Bedienungsanleitung ist als unmittelbarer Bestandteil des Lenksysterms zu sehen und beim Verkauf an den Käufer mitzuübergeben.

### 1.2 Anleitung verstehen

#### Maßangaben

Die Maßangaben in dieser Anleitung entsprechen dem metrischen System. In englischsprachigen Anleitungen wird das imperiale System gegebenenfalls mitberücksichtigt.

#### Richtungsangaben

Die Richtungsangaben "rechts" und "links" sind generell vom Fahrersitz aus in Fahrtrichtung zu verstehen.

#### Abbildungen

Die in dieser Anleitung gezeigten Abbildungen dienen nur zu Referenzzwecken. Abbildungen zum Einbau können in Bezug auf Fahrzeugmodell/-ausstattung und bedingt durch die individuelle Einbausituation abweichen und haben keine Auswirkung auf die Funktionstüchtigkeit des Systems. Abbildungen der Software können durch unterschiedliche Softwareversionen und Fahrarten ebenfalls von den tatsächlichen Anzeigen geringfügig abweichen.

#### Sprache

Diese Anleitung ist möglicherweise in weiteren Sprachen erhältlich. Informationen hierzu erhalten Sie telefonisch oder per E-Mail.

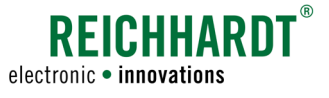

## <span id="page-9-0"></span>1.3 Warnhinweise verstehen

Dies ist ein Warnsymbol für eine sicherheitsrelevante Warnung:  $\triangle$ 

Bitte seien Sie besonders aufmerksam, wenn Sie dieses Symbol auf dem Fahrzeug oder in diesem Dokument sehen. Es warnt Sie vor möglichen Personenschäden.

Beachten Sie zudem die blauen Hinweise für eine einwand- und beschädigungsfreie Bedienung.

$$
\widehat{\text{A} \text{GEFAHR}}
$$

Das Signalwort GEFAHR wird zusammen mit dem Warnsymbol verwendet, um Sie auf eine Gefährdungssituation hinzuweisen, die, bei Nichtbeachtung, zum Tod oder zu schwersten Verletzungen führt.

WARNUNG Das Signalwort WARNUNG wird zusammen mit dem Warnsymbol verwendet, um Sie auf eine gefährliche Situation hinzuweisen, die, bei Nichtbeachtung, zum Tod oder zu schweren Verletzungen führen kann.

**AVORSICHT** 

Das Signalwort VORSICHT wird zusammen mit dem Warnsymbol verwendet, um Sie auf gefährliche Situation hinzuweisen, die, bei Nichtbeachtung, zu leichten bis mittelschweren Körperverletzungen führen kann.

**HINWEIS** 

Das Signalwort HINWEIS weist Sie auf wichtige Informationen hin, die bei Missachtung zu Sachschäden oder Fehlfunktionen des PSR Lenksystems oder des Fahrzeugs führen können. Beachten Sie diese Hinweise, um eine lange Lebensdauer sowie eine einwandfreie Funktionalität des PSR Lenksystems und des Fahrzeugs zu ermöglichen.

## 1.4 Gewährleistung und Haftung

Gewährleistungs- oder Haftungsansprüche gelten gemäß den Allgemeinen Geschäftsbedingungen der Reichhardt GmbH Steuerungstechnik. Die Allgemeinen Geschäftsbedingungen finden Sie unter www.reichhardt.com.

Reichhardt übernimmt keine Haftung für Schäden, die durch eine nicht-bestimmungsgemäße Verwendung entstehen.

#### Verwendung von nicht-zugelassenem Zubehör und Ersatzteilen

Für PSR Lenksysteme dürfen ausschließlich von Reichhardt zugelassenes Zubehör und Ersatzteile verwendet werden. Diese sind speziell für das PSR Lenksystem konzipiert und entsprechen hohen Maßstäben an Sicherheit und Zuverlässigkeit.

Reichhardt weist ausdrücklich darauf hin, dass Zubehör oder Ersatzteile, die nicht von Reichhardt freigegeben sind, nicht an Reichhardt-Systemen verwendet werden dürfen. Andernfalls können die Sicherheit und Einsatzbereitschaft des Systems beeinträchtigt werden. Zudem kann es zu Personen- oder Sachschäden durch Fehlfunktionen des Systems kommen.

Reichhardt übernimmt keine Haftung für die Verwendung von nicht-zugelassenem Zubehör oder Ersatzteilen.

#### Eigenmächtige Veränderungen des PSR Lenksystems

Sobald an diesem System Veränderungen vorgenommen werden, die von Reichhardt nicht ausdrücklich genehmigt wurden, erlischt jeglicher Gewährleistungsanspruch sowie jegliche Haftung von Reichhardt bei eventuellen Fehlfunktionen des Systems. Zudem können die EU-Konformitätserklärung (CE-Kennzeichnung) oder behördliche Zulassungen unwirksam werden. Dies gilt auch bei Entfernung von werkseitig angebrachten Plomben oder von Siegellack.

<span id="page-10-0"></span>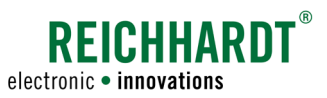

#### KAPITEL Allgemeine Hinweise

#### Qualität des Arbeitsergebnisses

PSR Lenksysteme unterstützten den Anwender bei seiner Arbeit und vereinfachen die einzelnen Arbeitsvorgänge. Für die Qualität des Arbeitsergebnisses ist jedoch nach wie vor der Fahrer selbst verantwortlich. Wie bei fast allen Maschinen gilt auch hier: Je genauer Sie das System einstellen und je exakter Sie das System bedienen, umso höher wird die Qualität des Arbeitsergebnisses sein.

## 1.5 Service und Reparatur

Bei Fragen zum PSR Lenksystem sowie zur Bestellung von Systemerweiterungen oder Ersatzteilen wenden Sie sich bitte an den für Sie zuständigen Ansprechpartner. Diese ist in der Regel der Händler, bei dem Sie das Lenksystem erworben haben.

Melden Sie einen Schaden am Produkt immer unverzüglich bei Ihrem zuständigen Ansprechpartner.

<span id="page-12-0"></span>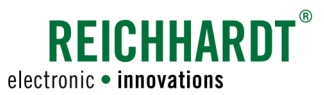

## 2 Zu Ihrer Sicherheit

PSR Lenksysteme werden sorgfältig nach den anerkannten Regeln der Technik entwickelt und gefertigt. Dennoch bestehen im Umgang mit dem PSR Lenksystem Restrisiken, die die Sicherheit und Gesundheit von Personen gefährden können. Diese Restrisiken sollen durch die bestimmungsgemäßen Verwendung des PSR Lenksystems vermieden werden. Daher ist die Einhaltung der bestimmungsgemäßen Verwendung und der Anweisungen der beiliegenden Anleitungen unabdingbar.

Lesen Sie die Sicherheitshinweise sorgfältig und vollständig durch. Sie enthalten wichtige Informationen, die für eine sichere Konfiguration und Bedienung von PSR Lenksystemen unabdingbar sind. Die Nichtbeachtung der Sicherheitshinweise kann Personen- und Sachschäden zur Folge haben und zum Verlust jeglicher Schadensersatzansprüche führen.

Beachten Sie neben den in dieser Anleitung genannten Hinweisen auch allgemein gültigen regionalen Vorschriften zur Arbeitssicherheit, zum Gesundheitsschutz, zur Unfallverhütung und zur Straßenverkehrsordnung.

### 2.1 Bestimmungsgemäße Verwendung

PSR Lenksysteme sind ausschließlich für den durch Personen kontrollierten Einsatz in der Land- und Forstwirtschaft, einschließlich Sonderkulturen (z.B. Wein-, Obst-, Gemüsebau), dem Garten- und Landschaftsbau und der Kommunaltechnik, zur Verwendung auf nicht-öffentlichen Straßen und Wegen, konstruiert. Jede darüber hinausgehende Verwendung ist nicht bestimmungsgemäß und somit verboten.

#### Nicht-bestimmungsgemäße Verwendung

PSR Lenksysteme sind nicht geeignet/bestimmt für den Einsatz auf schmalen Deichen oder Dämmen, bei steilen Hanglagen, in denen Kippgefahr für das Fahrzeug besteht oder in explosionsgefährdeter Umgebung.

Die einzelnen Komponenten des PSR Lenksystems dürfen nicht mit Chemikalien wie Säuren, Laugen, Ölen, Schmierstoffen oder aggressiven Stoffen aus der Petrochemie in Kontakt kommen.

#### Zudem gilt:

Zur bestimmungsgemäßen Verwendung gehört auch die Einhaltung der von Reichhardt vorgeschriebenen Betriebsbedingungen sowie der Wartungs- und Instandhaltungsvorschriften.

Für Schäden, die auf eine nicht-bestimmungsgemäße Verwendung zurückzuführen sind, übernimmt Reichhardt keinerlei Haftung. Risiken einer nicht-bestimmungsgemäßen Verwendung trägt allein der Benutzer.

### 2.2 Anforderungen an das Bedienpersonal

Jede Person, die das PSR Lenksystem selbständig konfiguriert oder bedient, muss die folgenden Mindestanforderungen erfüllen:

- Sie verfügt über eine gültige Fahrerlaubnis für das betreffende Fahrzeug.
- Sie ist in der körperlichen und geistigen Verfassung, das Fahrzeug zu kontrollieren und das PSR Lenksystem zu bedienen.
- Sie steht nicht unter dem Einfluss von Medikamenten, Alkohol oder Drogen, die die Reaktionsfähigkeit in irgendeiner Weise beeinträchtigen.
- Sie versteht die Funktionsweise des Fahrzeugs und darf es führen (verfügt über eine gültige Fahrerlaubnis des jeweiligen Fahrzeugs).
- Sie hat diese Anleitungen vollständig gelesen und verstanden, versteht die Funktionsweise des PSR Lenksystems und kann die Arbeiten am Fahrzeug und mit dem PSR Lenksystem sicherheitsgerecht ausführen sowie mögliche Gefahren und Risiken bei der auszuführenden Arbeit erkennen und vermeiden.

<span id="page-13-0"></span>KAPITEL Zu Ihrer Sicherheit

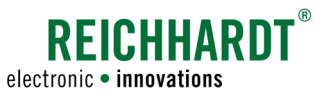

## 2.3 Sicherheitshinweise zu Installations- und Instandhaltungsarbeiten

Installations-, Konfigurations- und Instandhaltungsarbeiten setzen voraus, dass deren Abläufe bekannt sind.

Installations- und Instandhaltungsarbeiten am PSR Lenksystem sind – soweit technisch möglich – immer bei völlig stillstehendem Fahrzeug und abgestelltem Motor durchzuführen. Dabei ist der Bediener des Fahrzeugs dafür verantwortlich, dass das Fahrzeug nicht durch Unbefugte versehentlich oder entgegen der vorherigen Absprachen gestartet werden kann. Ziehen Sie gegebenenfalls den Zündschlüssel ab.

Sollten Installations- oder Instandhaltungssarbeiten bei eingeschaltetem Fahrzeug oder PSR Lenksystem durchgeführt werden müssen, dürfen nur autorisierte Personen, nach einer genauen Absprache mit dem Bediener, den Gefahrenbereich (siehe [Abb. 2](#page-16-1)) betreten. Diese Personen müssen vor dem Betreten des Gefahrenbereichs genau über die möglicherweise auftretenden Gefahren informiert werden. Alle Tätigkeiten zwischen dem Bediener und diesen Personen sind vor Beginn dieser Tätigkeiten genau abzusprechen. Achten Sie darauf, dass Hände, Füße und Kleidungsstücke nicht in den Gefahrenbereich angetriebener Teile kommen. Schalten Sie sämtliche Antriebssysteme ab; bauen Sie Druck durch Betätigen der Bedienungseinrichtungen ab.

Halten Sie sich zudem an folgende Installations- und Instandhaltungsvorschriften:

- Verwenden und entsorgen Sie Reinigungsmittel, Stoffe und Materialien ordnungsgemäß.
- Berücksichtigen Sie durch den Betrieb des Fahrzeugs eventuell heiß gewordene Bauteile.
- Beseitigen Sie Ansammlungen von Schmierfett, Öl oder Schmutz am Fahrzeug.
- Verwenden Sie eine Leiter oder Plattform, um Komponenten in erhöhter Lage leichter installieren, deinstallieren oder instand halten zu können. Achten Sie auf einen stabilen und sicheren Stand; verwenden Sie stabile und sichere Handgriffe.
- Nehmen Sie keine Installations- oder Instandhaltungssarbeiten in erhöhter Lage bei nasser oder eisiger Witterung vor.
- Beachten Sie die Sicherheitshinweise zur Elektrik (siehe [Kapitel 2.4](#page-14-1)) und Hydraulik (siehe [Kapitel 2.5\)](#page-15-1).
- Melden und/oder Beheben Sie Schäden sofort.
- Achten Sie stets auf guten Zustand und sachgemäße Montage aller Komponenten.
- Beziehen Sie auszutauschende Teile (Schrauben, Schlauchleitungen, etc.) ausschließlich über Reichhardt, um die Zuverlässigkeit, die einwandfreie Funktionalität und die Sicherheit des Fahrzeugs und des PSR Lenksystems zu gewährleisten.

#### KAPITEL Zu Ihrer Sicherheit

<span id="page-14-0"></span>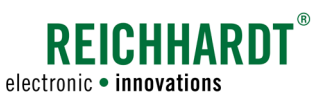

## <span id="page-14-1"></span>2.4 Sicherheitshinweise zur Elektrik

Wenn Sie Arbeiten an der elektrischen Anlage des Fahrzeugs vornehmen, sollten Sie aus Sicherheitsgründen das Fahrzeug spannungsfrei machen. Schalten Sie den Batteriehauptschalter aus. Ist kein Schalter vorhanden oder möchten Sie Schweißarbeiten am Fahrzeug oder Arbeiten in der Nähe der Batterie durchführen, sollten Sie die Batterie abklemmen.

Die Batterie kann eine Gefährdung durch elektrische Ströme, einen Kurzschluss mit hoher Stromstärke, austretende Batteriesäure oder eine Explosion darstellen. Schwere Verbrennungen oder Verätzungen können die Folge sein. Nehmen Sie die Batterie immer vorschriftsmäßig in und außer Betrieb.

Bei der In- und Außerbetriebnahme der Batterie sind folgende Vorsichtsmaßnahmen zu beachten:

- Entfernen Sie Schmuck und andere metallische Gegenstände.
- Verwenden Sie Werkzeug mit isolierten Griffen.
- Legen Sie keine Werkzeuge oder Metallgegenstände auf der Batterie ab.
- Klemmen Sie zuerst den MINUS-Pol ab und danach den PLUS-Pol (siehe [Abb. 1](#page-14-2)).
- Stellen Sie eine ausgebaute Batterie immer waagerecht auf einer sauberen Fläche ab.
- Befestigen Sie beim Einbau die Batterie mit dem dafür vorgesehenen Halter.
- Klemmen Sie zuerst den PLUS-Pol an und danach den MINUS-Pol.
- Achten Sie bei zusätzlichen Einbauten darauf, dass kein Kontakt mit anderen metallischen Gegenständen entsteht.

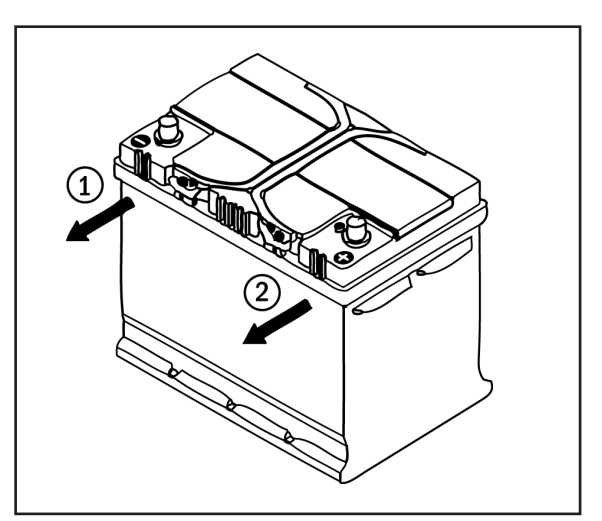

<span id="page-14-2"></span>Abb. 1: Batterie abklemmen

<span id="page-15-0"></span>KAPITEL Zu Ihrer Sicherheit

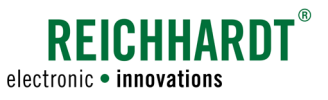

## <span id="page-15-1"></span>2.5 Sicherheitshinweise zur Hydraulikanlage (bei hydraulischen Lenksystemen)

Hydrauliköl kann im Fahrzeugbetrieb unter hohem Druck aus defekten oder nicht sicher befestigten Schlauchleitungen austreten und zu schweren Verletzungen der Haut oder Wundinfektionen führen. Suchen Sie bei Unfällen sofort einen Arzt auf. Wenn Hydrauliköl in die Haut eingedrungen ist, muss dieses innerhalb weniger Stunden chirurgisch entfernt werden.

Versuchen Sie niemals Leckstellen in Hydraulikschläuchen mit den Händen zu ertasten oder abzudichten. Halten Sie ausreichend Abstand, schützen Sie sich und Ihre Hände und verwenden Sie für die Suche nach undichten Stellen geeignete Hilfsmittel.

Lassen Sie alte, abgenutzte oder beschädigte Schlauchleitungen unverzüglich durch von Reichhardt zugelassene Teile ersetzen.

Die Verwendungsdauer von Hydraulikschläuchen sollte sechs Jahre (Betriebsdauer einschließlich maximal zwei Jahre Lagerdauer) nicht überschreiten. Für Schläuche und Leitungen aus Thermoplasten können andere Richtwerte gelten.

### 2.6 Warnschilder anbringen und instand halten

Fahrzeuge, die mit dem PSR Lenksystem ausgestattet sind, sind durch Warnschilder zu kennzeichnen, um somit auf mögliche Gefahren hinzuweisen. Bitte kleben Sie die Warnschilder gut sichtbar auf die A-Säule des Fahrzeugs.

Die Warnschilder sind Bestandteil des PSR Lenksystems und liegen der Bedienungsanleitung bei.

Die Warnschilder sind immer in sauberem und gut lesbarem Zustand zu halten. Warnschilder, die beschädigt oder nicht mehr deutlich lesbar sind, sind unverzüglich zu erneuern. Sie können diese Warnschilder bei Bedarf bei Reichhardt bestellen.

Die Warnschilder sind in weiteren Sprachen erhältlich. Informationen hierzu erhalten Sie telefonisch oder per E-Mail.

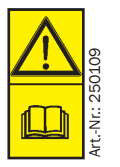

VORSICHT! Lesen und befolgen Sie vor Inbetriebnahme des PSR Lenksystems die Bedienungsanleitung sowie die darin enthaltenen Sicherheits- und Warnhinweise.

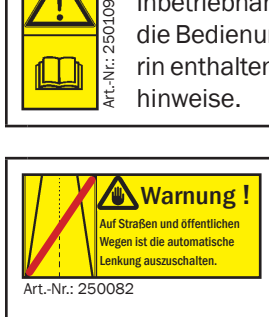

WARNUNG! Die automatische Lenkung muss auf allen Straßen und öffentlichen Wegen deaktiviert sein.

## 2.7 Einholen einer Genehmigung für den Straßeneinsatz

Kontaktieren Sie eine zuständige Straßenverkehrszulassungsbehörde, um Informationen zu einer offiziellen Genehmigung für den Straßeneinsatz in Ihrem Land zu erhalten. Eine nicht erteilte Genehmigung kann zum Verlust der öffentlichen Betriebserlaubnis des Fahrzeugs führen.

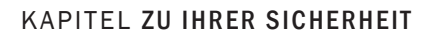

<span id="page-16-0"></span>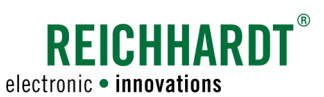

## 2.8 Sicherheitshinweise zur Inbetriebnahme und zum Betrieb

Das PSR Lenksystem darf nicht auf öffentlichen Straßen und Wegen eingesetzt werden. Deaktivieren Sie das PSR Lenksystem vor einer Straßenfahrt.

Schalten Sie bei gefährlichen Situationen das System sofort ab, bzw. übernehmen Sie die Handsteuerung des Fahrzeugs, um Personen- oder Sachschäden zu vermeiden.

Stellen Sie sich darauf ein, am Ende der Spur das Fahrzeug von Hand zu steuern, da das System nicht automatisch wendet.

Achten Sie auf Hindernisse beim Einsatz des PSR Lenksystems, um Beschädigungen am Fahrzeug und weiteren Komponenten zu vermeiden. Das PSR Lenksystem kann diese nicht automatisch erkennen.

Stellen Sie den Betrieb ein, wenn aufgrund schlechter Sichtverhältnisse Hindernisse oder Personen nicht mehr ausreichend schnell genug erkannt werden können.

Beim Verlassen des Fahrersitzes deaktiviert sich das PSR Lenksystem automatisch. Schalten Sie es zusätzlich über den Aktivierungsschalter aus und sichern Sie das Fahrzeug vor unbeabsichtigtem Starten und Wegrollen, bevor Sie es verlassen.

Um Personen- und Sachschäden während des Betriebs zu vermeiden, beachten Sie bitte folgende Anweisungen:

• Sobald das PSR Lenksystem aktiviert ist, darf sich niemand im Gefahrenbereich (siehe [Abb. 2\)](#page-16-1) aufhalten. Berücksichtigen Sie bei der Verwendung eines Anbaugerätes die Sicherheitsabstände gemäß der Anleitung des Anbaugerätes.

Der Bediener ist verpflichtet, das Fahrzeug sofort zu stoppen, sobald Personen den Gefahrenbereich betreten. Für Personen, die sich im Gefahrenbereich aufhalten, besteht die Gefahr schwerer oder sogar tödlicher Verletzungen. Personen könnten vom Fahrzeug überrollt werden, wenn es zu einer Betriebsstörung des Fahrzeugs kommen sollte. Der Bediener darf das System erst dann wieder starten, wenn sich keine Personen mehr im Gefahrenbereich befinden.

- Die Mitnahme von Personen auf dem Beifahrersitz ist NUR zu Schulungs-, Service- oder kurzzeitige Beobachtungszwecken gestattet. Zusätzliche Personen können das Bedienpersonal bei der Arbeit mit dem PSR Lenksystem ablenken oder die Sicht behindern. Bei Schulungen dürfen ausschließlich besonders erfahrene Personen mit der Führung des Fahrzeugs, das mit diesem System ausgestattet ist, beauftragt werden.
- Aus Sicherheitsgründen sollten Sie immer eine Hand am Lenkrad haben, wenn Sie das automatische Lenksystem bei Geschwindigkeiten über 10 km/h einsetzen. So können Sie sofort reagieren, wenn Gefahrenstellen, Personen oder Hindernisse auf dem Feld auftauchen oder Fehlfunktionen des PSR Lenksystems auftreten. Abb. 2: Gefahrenbereich

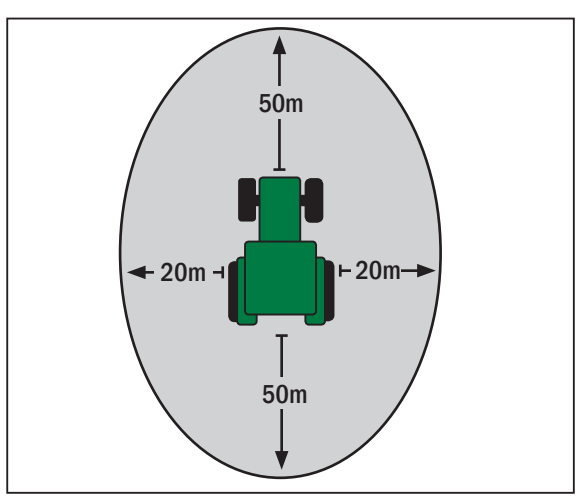

<span id="page-16-1"></span>

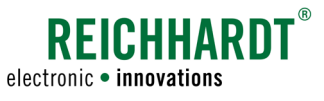

## <span id="page-17-0"></span>2.9 Sicherheitshinweise zur Entsorgung

Zur Entsorgung des PSR Lenksystems befolgen Sie bitte folgende Sicherheitsbestimmungen:

- Zerlegen Sie das PSR Lenksystem und sortieren Sie die Einzelteile nach Materialbeschaffenheit.
- Informieren Sie sich bei Ihrer zuständigen Stadtverwaltung oder einem Entsorgungsfachbetrieb wie sie die einzelnen Komponenten entsorgen müssen. Einige Komponenten unterliegen der Sondermüllbehandlung.
- Entsorgen Sie die Komponenten fachgerecht.

KAPITEL Systembeschreibung

<span id="page-18-0"></span>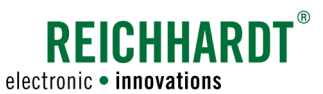

## 3 Systembeschreibung

PSR Lenksysteme umfassen ein breites Sprektrum an Systemen zur automatischen Lenkung von Fahrzeugen oder Anbaugeräten.

Die Lenksysteme verwenden verschiedene Arten von Sensoren, um ein Fahrzeug/Anbaugerät entlang von Spuren oder mithilfe satellitengestützter Positionssignale automatisch zu lenken.

Die Konfiguration und Bedienung der PSR Lenksysteme erfolgt mithilfe der Software ULTRA GUIDANCE PSR ISO.

## 3.1 Automatisches Lenksystem für Fahrzeuge

Automatische Lenksysteme können bei Fahrzeugen eingesetzt werden, die mit einer hydraulischen Lenkung ausgestattet oder für ein ISOBUS-kompatibles automatisches Lenksystem bereits vorgerüstet sind.

Es gibt drei grundlegende Formen von PSR Lenksystemen für ein Fahrzeug:

#### 1. PSR hBasic

Die Einbindung des Lenksystems erfolgt über die Lenkhydraulik des Fahrzeuges und ist damit für alle Arten von Hydrauliksystemen geeignet (Konstantölpumpe und "Load Sensing").

Vorteile:

- Vorrüstung mehrerer Fahrzeuge für den einfachen Wechsel der Komponenten
- Extrem reaktionsschnell
- Ideal bei Fahrgeschwindigkeiten > 15 km/h

#### 2. PSR eBasic

Mithilfe eines Elektromotors am Lenkrad werden die Lenksignale an das Fahrzeug übermittelt.

Vorteile:

- Einfache Installation
- Kostengünstige Vorrüstung
- Ideal bei der Verwendung an mehreren Fahrzeugen

#### 3. PSR ISO

Die Ansteuerung der Lenkhydraulik erfolgt über die fahrzeugeigene Lenksystemschnittstelle. Diese Variante ist daher für viele Fahrzeuge geeignet, die bereits werksseitig für ein automatisches Lenksystem vorgerüstet sind.

Vorteile:

- Plug & Go einfachste Montage
- kostengünstigste Variante
- keine Änderungen am Fahrzeug (es wird nichts an der Lenkung verändert)

<span id="page-19-0"></span>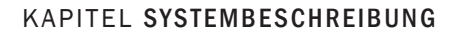

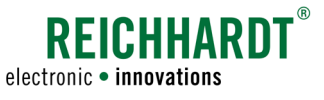

## 3.2 Verschieberahmen PSR SLIDE

Der Verschieberahmen PSR SLIDE ist eine aktive Anbaugerätelenkung, die unabhängig von Fahrzeug und Anbaugerät eingesetzt werden kann. Die Ansteuerung erfolgt hydraulisch über das Fahrzeug.

Vorteile:

- Das Anbaugerät wird exakt in der Spur geführt
- Fahrbar in Front- und Heckanbau
- Gleicht Ungenauigkeiten durch Fahrzeug und Gelände aus

Informationen zur Inbetriebnahme des PSR SLIDE erhalten Sie in der "Kurzanleitung PSR SLIDE".

## 3.3 Sensorik

PSR Lenksysteme können über vier verschiedene Signalquellen mit Lenksignalen versorgt werden.

## 3.3.1 PSR SKY

PSR SKY ist satellitengestütztes Lenken mit hoher Genauigkeit. Die Einsatzgebiete liegen überall dort, wo exaktes Parallelfahren ohne Fahrgassen oder Pflanzenreihen benötigt wird oder wo durch möglichst genaues Anschlussfahren Gerätearbeitsbreiten optimal genutzt werden sollen (siehe [Abb. 3\)](#page-19-1). Die am Fahrzeug montierten GPS-Receiver verarbeiten je nach Kundenwunsch EGNOS-, WAAS-, Beacon-, OMNISTAR- oder RTK-Korrektursignale. PSR SKY ist auch kompatibel mit bereits beim Kunden vorhandenen GPS-Receivern. Voraussetzung ist eine Übertragungsrate von mind. 19200 Baud, NMEA 0183-Kompatibilität und eine Updaterate von mindestens 5 Hz.

## 3.3.2 PSR SONIC

PSR SONIC ist eine Fahrvariante mit Ultraschallabtastung für hochgenaues Lenken an Fahrspuren, Pflanzenreihen, Spuranreisserspuren, Dämmen, Schwaden, Fahrgassen oder Bestandskanten. Es stehen vier Fahrart-Modi zur Verfügung. Durch die berührungslose Erfassung der Leitlinien arbeiten die werkzeuglos ausrichtbaren SONIC-Sensoren verschleißfrei. Mit einer Präzision von weniger als 3 cm ist PSR SONIC ideal für Saat, Pflanzung, Ernte und Pflege im Acker- und Gemüsebau (siehe [Abb.](#page-19-2) 4).

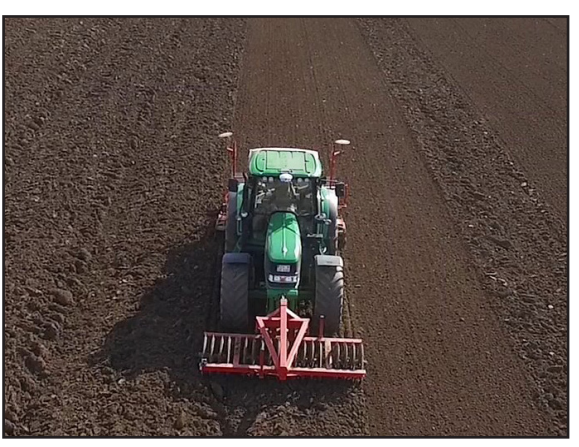

Abb. 3: PSR SKY

<span id="page-19-2"></span><span id="page-19-1"></span>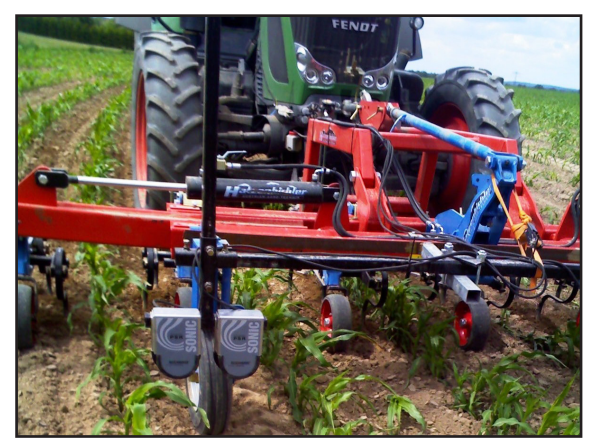

Abb. 4: PSR SONIC

<span id="page-20-0"></span>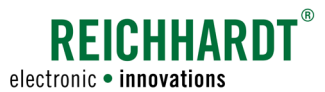

#### KAPITEL Systembeschreibung

## 3.3.3 PSR TAC

PSR TAC bezieht die Lenksignale über einen/mehrere flexible/n Reihentaster. Einzigartige verschleißarme Kunststofftaster erfassen schonend und präzise Pflanzen in geschlossenen Reihenkulturbeständen (z.B. Mais) (siehe [Abb. 5\)](#page-20-1).

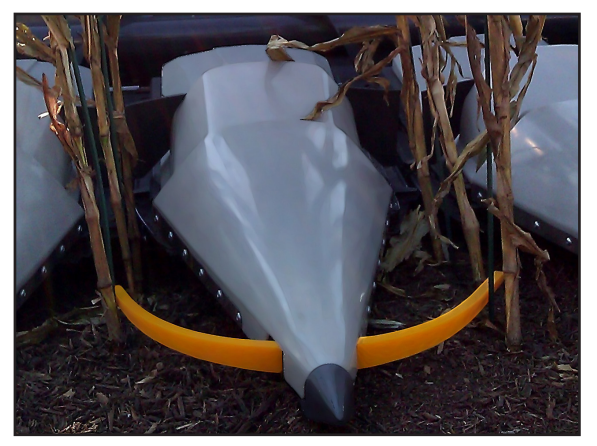

Abb. 5: PSR TAC

## 3.3.4 PSR MEC und MEC+

PSR MEC und MEC+ ist hochgenaues Lenken mit einem mechanischem Reihentaster. Er führt das Fahrzeug exakt an der Reihe entlang. Dadurch kann eine hohe Genauigkeit auch bei nahezu geschlossenen Reihenkulturen erzielt werden. Zudem schont PSR MEC und MEC+ die Pflanzen und vermeidet Kulturschäden (siehe [Abb. 6](#page-20-2) und [Abb. 7](#page-20-3)).

<span id="page-20-1"></span>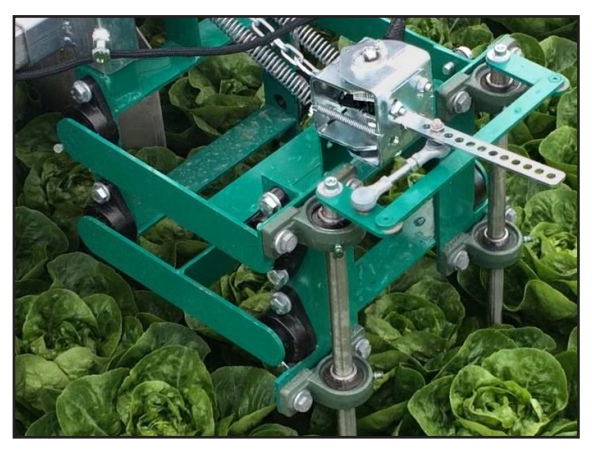

Abb. 6: PSR MEC

<span id="page-20-3"></span><span id="page-20-2"></span>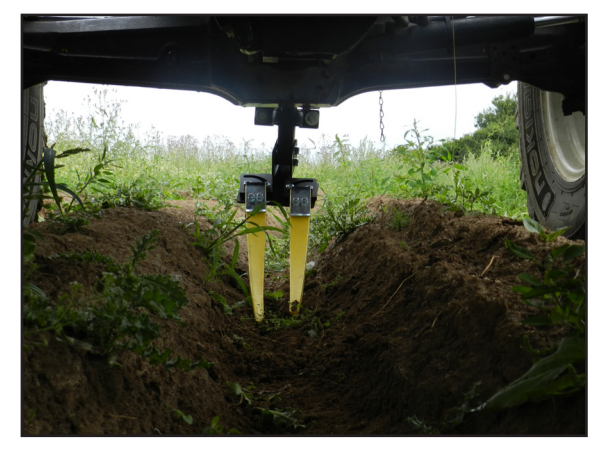

Abb. 7: PSR MEC+

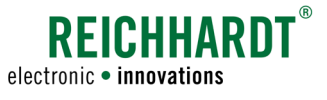

## <span id="page-21-0"></span>3.4 Montage spezifischer Systemkomponenten

Bei der Auslieferung wird das PSR Lenksystem durch eine autorisierte Servicefachkraft fachgerecht, unter Berücksichtigung der einschlägigen Sicherheitsbestimmungen und nach den anerkannten Regeln der Technik montiert und erstmalig in Betrieb genommen.

Sie können einige Komponenten des Lenksystems zwischen Fahrzeugen wechseln oder müssen Sie, im Falle der PSR Lenkassistenten RDU und RDU2, während der Fahrt auf öffentlichen Straßen vom Lenkrad wegklappen/lösen. Die ersten beiden Unterkapitel ([Kapitel 3.4.1](#page-21-1) und [Kapitel 3.4.2](#page-22-1)) beschreiben die Montage bzw. Demontage der PSR Lenkassistenten. Die darauffolgenden Kapitel beschreiben die Montage bzw. Demontage des GPS-Receivers und des Terminals.

## <span id="page-21-1"></span>3.4.1 RDU Lenkassistent mit Reibradmotor

Der RDU wird bei der Erstmontage fachgerecht montiert und betriebsbereit übergeben.

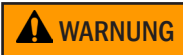

A WARNUNG Unfall- und Verletzungsgefahr durch unkontrollierte Lenkung. Ein sicheres Lenken im Straßenverkehr ist mit angeklapptem Lenkradmotor nicht möglich. Der Lenkradmotor kann Sie beim manuellen Lenkvorgang behindern. Klappen Sie den Lenkradmotor bei Straßenfahrt immer vom Lenkrad.

#### RDU in einem anderen Fahrzeug einsetzen

- Setzen Sie den Befestigungsschlitten auf die Halterung am Lenkstock.
- Schieben Sie den RDU mit der Lasche der Halterung zwischen die Halterung am Lenkstock und den Befestigungsschlitten (siehe [Abb. 8](#page-21-2)).
- Schieben Sie den Motor so nahe an das Lenkrad, dass das Reibrad bei abgeklapptem Lenkmotor etwa 4 cm vom Lenkrad entfernt ist.
- Befestigen Sie den RDU in dieser Stellung an der Lenkradhalterung. Drehen Sie hierzu die Knebelschraube an der Unterseite des Schlittens von Hand fest. Verwenden Sie dazu kein Werkzeug oder andere Hilfsmittel.
- Verbinden Sie das Anschlusskabel des RDU mit dem Anschluss am Kabelbaum von PSR.
- Zum automatischen Lenken ziehen Sie den Motor vom Lenkrad weg, bis der Rastmechanismus ausklinkt (siehe [Abb. 9](#page-21-3) – 1) und er automatisch zum Lenkrad gezogen wird. Der RDU Lenkassistent ist nun einsatzbereit (siehe [Abb. 9](#page-21-3) – 2).
- Die Demontage erfolgt in umgekehrter Reihenfolge.

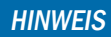

Sollte bei aktiver Lenkung das Lenkrad nicht ausreichend vom Reibrad bewegt werden, ist der Anpressdruck zu gering. Befestigen Sie den RDU näher am Lenkrad oder erhöhen Sie die Federvorspannung.

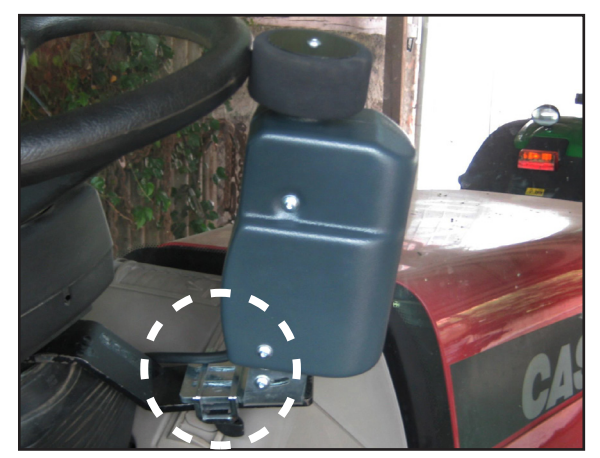

Abb. 8: RDU in Befestigungsschlitten einsetzen

<span id="page-21-3"></span><span id="page-21-2"></span>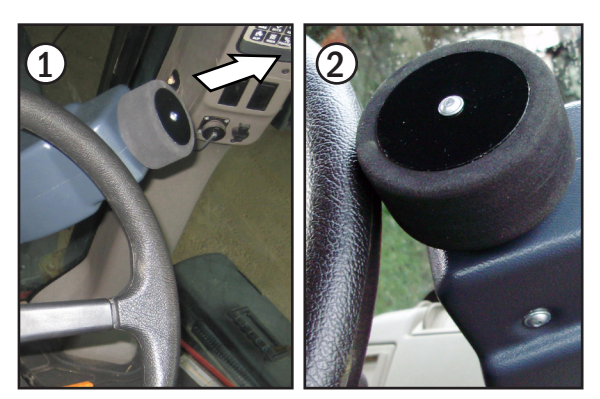

Abb. 9: RDU einsatzbereit machen

<span id="page-22-0"></span>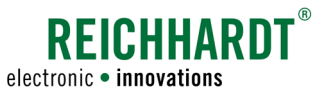

#### KAPITEL Systembeschreibung

## <span id="page-22-1"></span>3.4.2 RDU2 Lenkassistent mit Zahnkranzmotor

Der RDU2 wird bei der Erstmontage fachgerecht montiert und betriebsbereit übergeben.

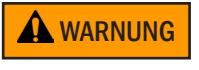

WARNUNG Unfall- und Verletzungsgefahr durch unkontrollierte Lenkung. Ein sicheres Lenken im Straßenverkehr ist mit aufgesetzem Lenkradmotor nicht möglich. Der Lenkradmotor kann Sie beim manuellen Lenkvorgang behindern. Lösen Sie das Motorelement des RDU2 bei Straßenfahrt immer vom Lenkrad.

#### RDU2 in einem anderen Fahrzeug einsetzen

- Nehmen Sie den Lenkradmotor RDU2 zur Hand und öffnen Sie den Verschluss.
- Setzen Sie den RDU2 mit der Schraube auf der Unterseite in die mittlere Aussparung des Halters an der Lenksäule ein (siehe [Abb. 10](#page-22-2) – 1).
- Setzen Sie den RDU2 auf den vormontierten Zahnring an der Lenksäule (siehe [Abb. 10](#page-22-2) – 2).

**HINWEIS** 

Stellen Sie sicher, dass die Führungsräder des Lenkradmotors korrekt auf der Laufschiene des Zahnrings sitzen.

- Schließen Sie den Verschlussring des Motorelements (siehe [Abb. 11\)](#page-22-3).
- Verbinden Sie das Anschlusskabel des RDU2 mit der Motoreinheit des Lenkradmotors (siehe [Abb. 11\)](#page-22-3) und dem PSR Kabelsatz. Der RDU2 Lenkassistent ist nun einsatzbereit und kann über den "ON/OFF"-Schalter am Motorelement einbzw. ausgeschaltet werden.
- Die Demontage erfolgt in umgekehrter Reihenfolge.

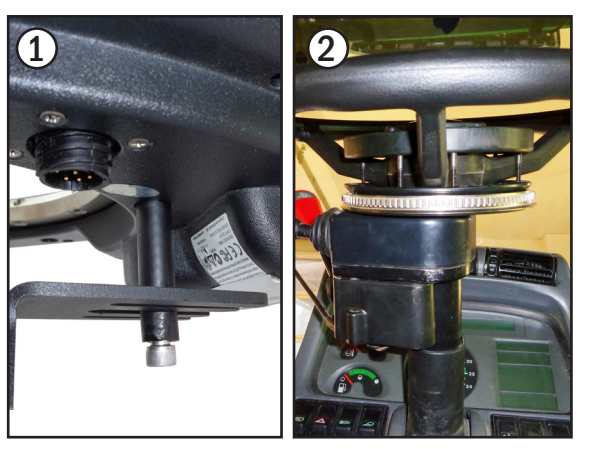

Abb. 10: RDU2 in Halter und auf Zahnkranz einsetzen

<span id="page-22-3"></span><span id="page-22-2"></span>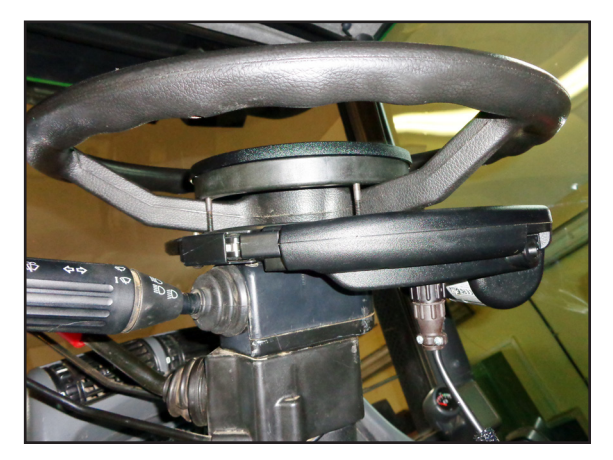

Abb. 11: Verschlussring geschlossen und RDU2 angeschlossen

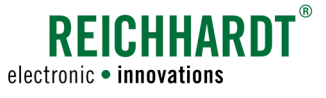

## <span id="page-23-0"></span>3.4.3 GPS-Receiver (bei Fahrzeugwechsel)

Der Wechsel eines GPS-Receivers (z.B. Reichhardt RGS 101 oder RGS 325) ist einfach und schnell.

Lösen Sie das Receiveranschlusskabel vom Receiver (siehe [Abb. 12](#page-23-1)). Das Kabel verbleibt am Fahrzeug. Schützen Sie den freien Anschluss vor Umwelteinflüssen mit einer Abdeckkappe.

Lösen Sie den GPS-Receiver aus/von der Halterung. Diese verbleibt ebenfalls am Fahrzeug.

[Abb. 13](#page-23-2) zeigt die Montage/Demontage eines RGS 101 von Reichhardt mit einer Magnethalterung auf einer Metallplatte.

## **A VORSICHT**

Quetschgefahr!

Der Magnet des Montage-Kits ist sehr stark und kann zu Quetschungen der Haut führen.

Achten Sie bei der Montage/Demontage darauf, dass sich keine Körperteile zwischen Halterungsplatte und Magnet befinden.

#### **HINWEIS**

Die GPS-Receiver RGS 101 und RGS 325 von Reichhardt werden mit einem Magnet Montage-Kit zum leichten Wechsel ausgeliefert. Jedoch können GPS-Receiver auch mit unterschiedlichen Halterungen am Fahrzeug angebracht sein, achten Sie hierbei auf die unterschiedlichen Befestigungen der Receiver und der Halterung.

Bei der Montage auf einem anderen Fahrzeug gehen Sie in umgekehrter Reihenfolge vor.

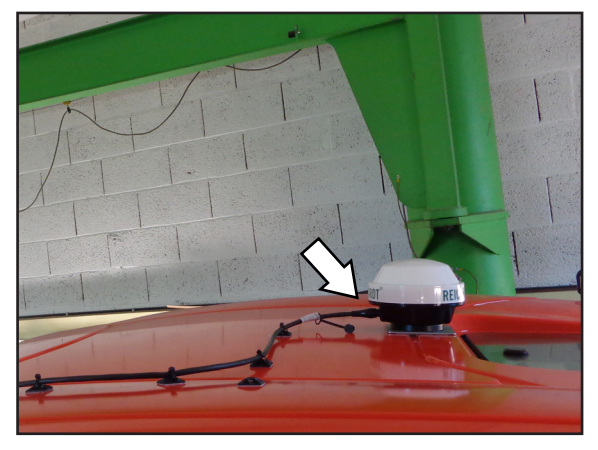

Abb. 12: Receiveranschlusskabel lösen

<span id="page-23-2"></span><span id="page-23-1"></span>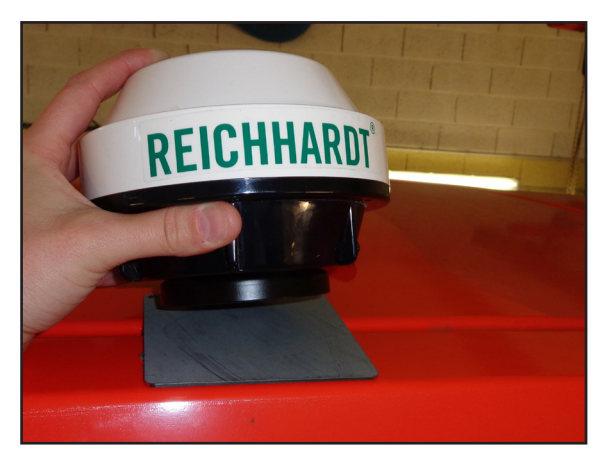

Abb. 13: GPS-Receiver von Metallplatte lösen

<span id="page-24-0"></span>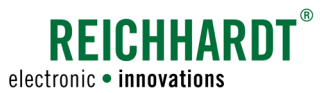

#### KAPITEL Systembeschreibung

## 3.4.4 Terminal (bei Fahrzeugwechsel)

Der Wechsel eines nicht fest integrierten ISO-VTs (z.B. Reichhardt Basic Terminal) ist einfach und schnell.

Reichhardt Terminals werden standardmäßig mit einer Halterung für die B-Säule oder optional mit dem PSR REI/ME-Terminal RAM-Mount Halter Kit (702868) ausgeliefert (siehe [Abb. 14\)](#page-24-1).

Lösen Sie zur Montage/Demontage die Verschraubung am Halter und nehmen Sie das Terminal aus dem Halter (siehe [Abb. 14\)](#page-24-1).

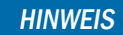

Andere Halter und Terminals erfordern abweichende Montagemaßnahmen. Kontaktieren Sie bei Fragen bitte den für Sie zuständigen Kundenservice.

<span id="page-24-1"></span>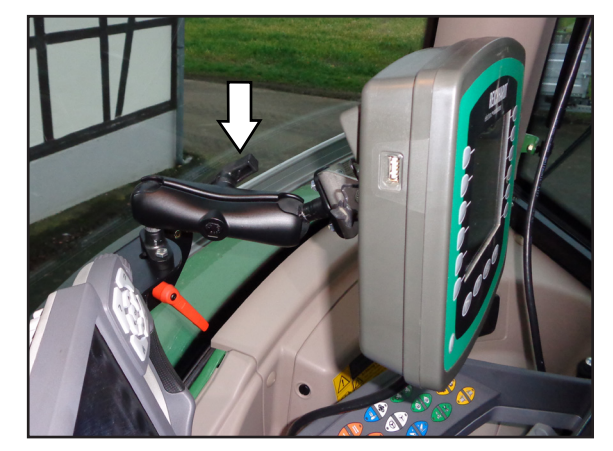

Abb. 14: Terminal an RAM-Mount Halter

<span id="page-26-0"></span>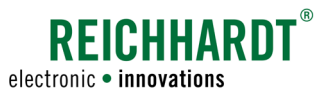

## 4 Hauptbildschirm

Die Bedienung von ULTRA GUIDANCE PSR ISO erfolgt über den Hauptbildschirm der PSR-Software.

## 4.1 Startbildschirm

Schalten Sie ULTRA GUIDANCE PSR ISO über die Zündung/den Aktivierungsschalter ein. Die PSR-Maske wird auf einem ISOBUS-Terminal angezeigt (siehe [Abb. 15](#page-26-1)).

Je nach Terminal müssen Sie die PSR-Anwendung eventuell erst auswählen.

**HINWEIS** 

Bei Erstinbetriebnahme/nach einem Softwareupdate wird die Maske auf das Terminal geladen. Dies kann bis zu fünf Minuten dauern.

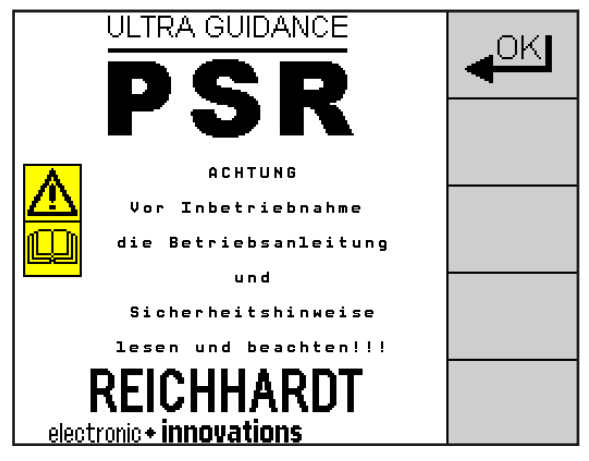

Abb. 15: Startbildschirm

## 4.2 Warnmeldungen

Wann immer ein Fehler auftritt, werden von ULTRA GUIDANCE PSR ISO Warnmeldungen ausgegeben (siehe bspw. [Abb. 16\)](#page-26-2).

Informieren Sie sich bitte anhand der Fehlercode-Liste (siehe [Kapitel 13](#page-144-1)), wie Sie in diesem Fall vorgehen müssen.

Drücken Sie die ESC-Taste, um die Warnmeldung auszublenden.

<span id="page-26-2"></span><span id="page-26-1"></span>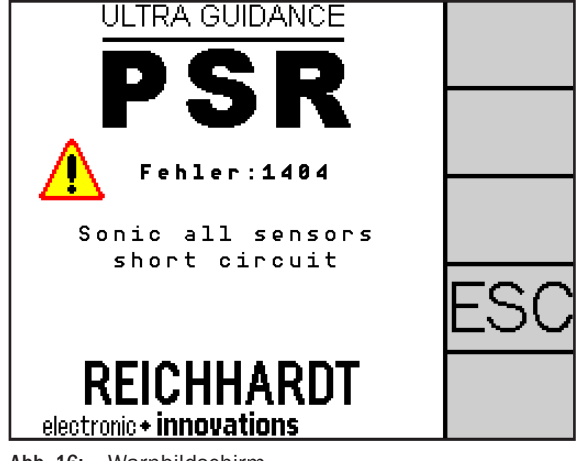

Abb. 16: Warnbildschirm

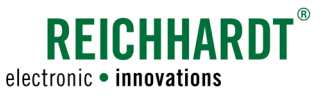

## <span id="page-27-0"></span>4.3 Übersicht (Hauptbildschirm)

Die Anzeige der PSR-Maske ist in drei Bereiche unterteilt (siehe [Abb. 17](#page-27-1)):

- A: Haupt-Anzeigefeld
- B: Informationsfelder
- C: Funktionstasten

Im Folgenden werden die drei Bereiche beschrieben.

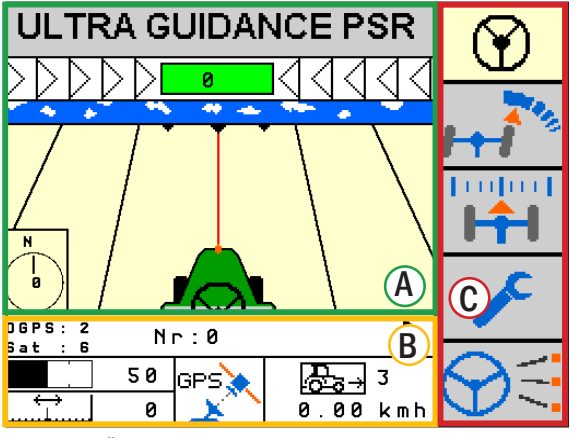

<span id="page-27-1"></span>Abb. 17: Übersicht des Hauptbildschirms

## 4.3.1 Haupt-Anzeigefeld

Das Haupt-Anzeigefeld (siehe [Abb. 18](#page-27-2) – A) zeigt das Fahrzeug auf der Spur.

Über die obere Pfeilanzeige wird die Abweichung von der aktuellen Führungsspur angezeigt. Die Abweichung wird bei PSR SKY und PSR SONIC zusätzlich mit einem Zahlenwert in Zentimetern (oder Zoll) dargestellt (siehe [Abb. 18](#page-27-2) – 1). Im GPS-Modus (PSR SKY) kann dieses Zahlenfeld gedrückt werden und dadurch die Referenzspur kalibriert werden.

Drücken Sie auf das Feld (siehe [Abb. 18](#page-27-2) – 2), um eine der drei Feldfarben (gelb, grün und braun) einzustellen.

Drücken Sie auf den Traktor (siehe [Abb. 18](#page-27-2) – 3), um eine von 16 Traktorfarben auszuwählen.

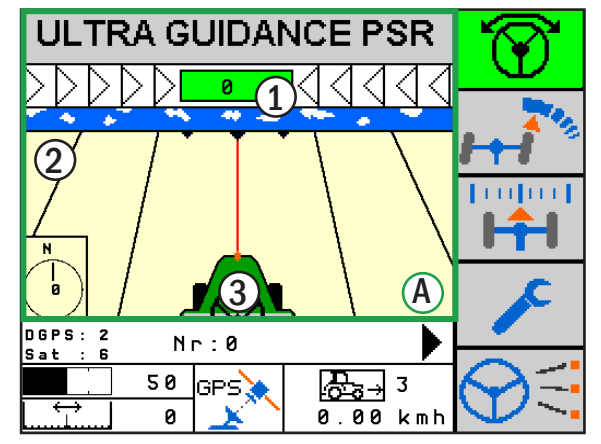

<span id="page-27-2"></span>Abb. 18: Haupt-Anzeigefeld

<span id="page-28-0"></span>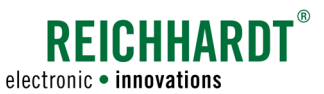

## 4.3.2 Informationsfelder

Die Informationsfelder (siehe [Abb. 19](#page-28-1) – B) zeigen Angaben zur aktuellen Fahrart (PSR SKY, PSR SONIC, PSR TAC, PSR MEC) sowie allgemeine Fahrzeuginformationen.

Die einzelnen Informationsfelder enthalten folgende Informationen (siehe [Abb. 20\)](#page-28-2):

#### 1. Abstand/Versatz

Anzeige der aktuell eingestellten Mittenverschiebung oder des eingestellten Soll-Abstands zur Bezugskante für die aktuelle Fahrart. Ein negativer Wert kennzeichnet eine Verschiebung nach links, ein positiver nach rechts.

Bei beidseitigen Fahrart-Modi der Fahrart PSR SONIC können Sie durch Drücken der Zahl den Abstand von (+) nach (-) spiegeln.

#### 2. Reaktion

Anzeige der aktuell eingestellten Reaktion auf Abweichungen von der Sollspur für die gewählte Fahrart und Fahrtrichtung.

#### 3. Fahrart/Fahrart-Modus

Anzeige der aktuell ausgewählten Fahrart. Bei gewählter Fahrart PSR TAC oder PSR SONIC wird der Fahrart-Modus angezeigt.

#### 4. Zusatz-Informationsfeld

Anzeige von Informationen zur aktuellen Fahrart, wie bspw. Modus oder Spurnummer. Die angezeigten Informationen werden in den Kapiteln der jeweiligen Fahrarten erläutert.

#### 5. Fahrzeuginformation

Anzeige des gelenkten Objekts (Fahrzeug oder Verschieberahmen), Fahrtrichtungsanzeige, Fahrzeugnummer gemäß der Liste in "Teach Fahrzeugcode" sowie aktuelle Geschwindigkeit.

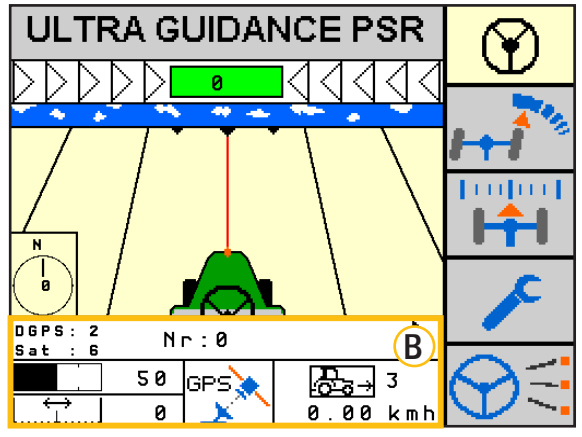

<span id="page-28-1"></span>Abb. 19: Informationsfelder

<span id="page-28-2"></span>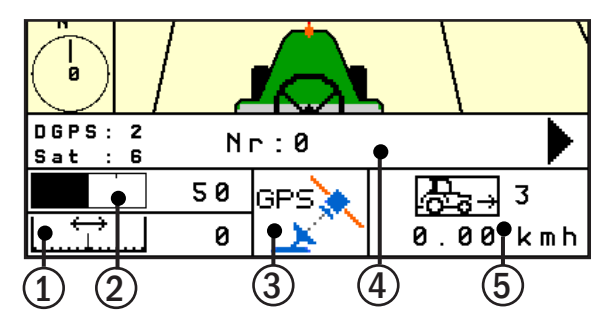

Abb. 20: Funktionen der einzelnen Informationsfelder

<span id="page-29-0"></span>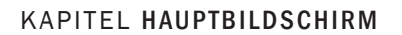

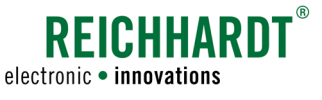

## 4.3.3 Funktionstasten

Mithilfe der Funktionstasten können Sie Eingaben machen und Menüs aufrufen. Je nach aufgerufener Aktion kann die Anzeige der Funktionstasten variieren (siehe [Abb. 21](#page-29-1) – C). Die unterschiedlichen, verfügbaren Funktionstasten sind nachfolgend beschrieben.

#### Aktivierungstaste

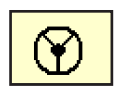

Aktiviert/deaktiviert die automatische Lenkung.

#### Reaktionseinstellung

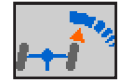

- Ruft die Reaktionseinstellung auf.
- Bestätigt die eingestellte Reaktion.
- Schaltet auf die nächste Multispur um (PSR SKY).

#### Abstandseinstellung

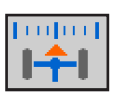

- Ruft die Abstandseinstellung auf.
	- Bestätigt den eingestellten Abstand.
	- Kalibriert die Referenzspur im GPS-Modus.
	- Wechselt zwischen einseitiger/beidseiter Verwendung der Sensoren (PSR SONIC).

#### Hauptmenü

- Wechselt bei langem Drücken in das Hauptmenü.
	- Wechselt bei kurzem Drücken zur Konfiguration der jeweiligen Fahrart.

#### Fahrartauswahl

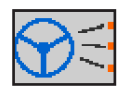

- Ruft die Fahrartauswahl auf.
- Bestätigt die ausgewählte Fahrart.
- Wechselt zwischen automatischer Fahrart und manuellem Modus (falls freigeschaltet).

#### Escape

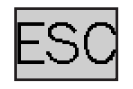

Springt eine Menüebene zurück oder bricht die aktuelle Eingabe ab und stellt den vorhergehenden Zustand wieder her.

#### Pfeil rechts/links

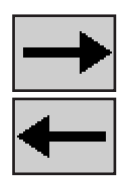

- Blättert durch die Menüstruktur.
- Fungiert als elektronisches Lenkrad im manuellen Modus.
- Verschiebt den Verschieberahmen PSR SLIDE im manuellen Modus.
- Erhöht oder verringert bspw. den Abstand/Versatz.

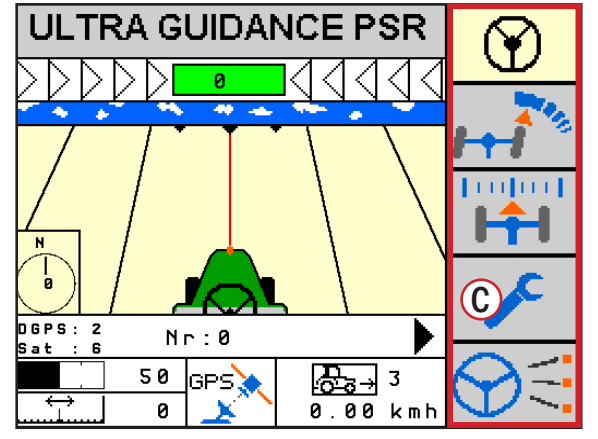

<span id="page-29-1"></span>Abb. 21: Funktionstasten

<span id="page-30-0"></span>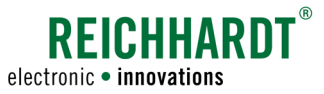

#### SLIDE Mittelstellung

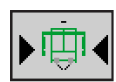

Bringt den Verschieberahmen PSR SLIDE in Mittelstellung.

#### OK-Taste

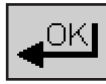

Bestätigt die getroffene Menüauswahl/Eingabe.

#### Plus-/Minus-Taste

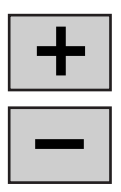

- Erhöht oder verringert Werte.
- Wechselt zwischen den verschiedenen Fahrarten im Menü "Fahrartauswahl".

## 4.4 Lenksystem aktivieren/deaktivieren

Der Status von ULTRA GUIDANCE PSR ISO wird durch die Farbe und Symbolik der obersten Funktionstaste (Aktivierungstaste) angezeigt (siehe [Abb. 22](#page-30-1) und nachfolgende Beschreibung).

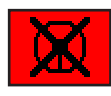

Rot: Lenkung kann nicht aktiviert werden, weil ein Fehler vorliegt. Drücken Sie die Taste, um die Fehlernummer/ den Fehler anzeigen zu lassen.

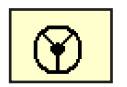

Gelb: Automatische Lenkung deaktiviert und bereit zum Aktivieren.

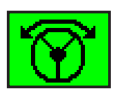

Grün blinkend: Automatische Lenkung aktiviert, es wird aber nicht aktiv gelenkt.

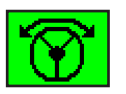

Grün dauerleuchtend: Automatische Lenkung aktiviert. Es wird aktiv gelenkt.

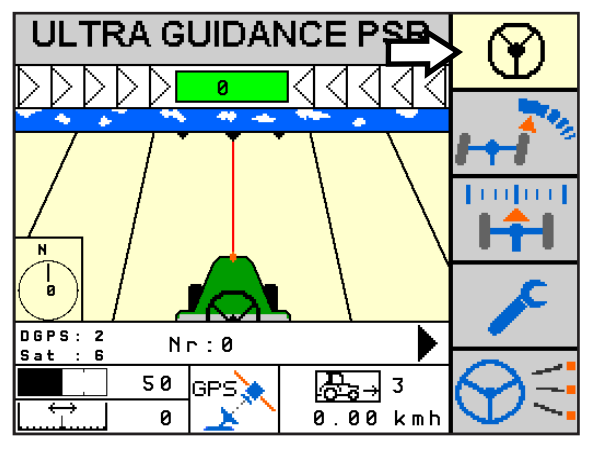

<span id="page-30-1"></span>Abb. 22: Hauptbildschirm mit Aktivierungstaste

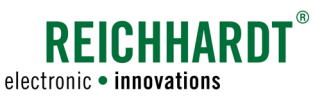

#### Lenkung aktivieren

Die Lenkung kann nur aktiviert werden, wenn

- der Hauptbildschirm der PSR-Maske angezeigt wird,
- die Aktivierungstaste gelb ist (siehe [Abb. 23\)](#page-31-0) und
- die aktuell gefahrene Geschwindigkeit nicht höher als 20 km/h ist (fahrzeugabhängige Abweichung möglich).

## A WARNUNG Unfallgefahr!

Aktivieren Sie das Lenksystem niemals während einer Fahrt auf öffentlichen Straßen und Wegen.

Aktivieren Sie die Lenkung mithilfe einer der folgenden Möglichkeiten:

- Drücken der Aktivierungstaste in der PSR-Maske (siehe [Abb. 23\)](#page-31-0);
- Betätigen des Fußschalters;
- Betätigen des Hauptschalters;
- Betätigen eines externen Aktivierungsschalters (fahrzeugabhängig);
- PSR Jovstick:
- ISO AUX-N Joystick.

#### Lenkung deaktivieren

Deaktivieren Sie die Lenkung mithilfe einer der folgenden Möglichkeiten:

- Drücken der Aktivierungstaste in der PSR-Maske (siehe [Abb. 24](#page-31-1));
- Betätigen des Fußschalters;
- Betätigen des Hauptschalters;
- Manueller Eingriff in das Lenkrad;
- Betätigen eines externen Aktivierungsschalters (fahrzeugabhängig);
- PSR Joystick;
- ISO AUX-N Joystick.

#### Automatische Deaktivierung der Lenkung

Die Lenkung deaktiviert sich automatisch, wenn:

- die Geschwindigkeit zu hoch ist;
- ein Systemfehler vorliegt;
- die Kabinentür geöffnet oder der Fahrersitz verlassen wird (je nach Ausstattung);
- die Geschwindigkeit länger als 45 Sekunden 0 km/h beträgt;
- ein Fehler in der Terminalsoftware, auf dem ISO-BUS oder ähnliches vorliegt.

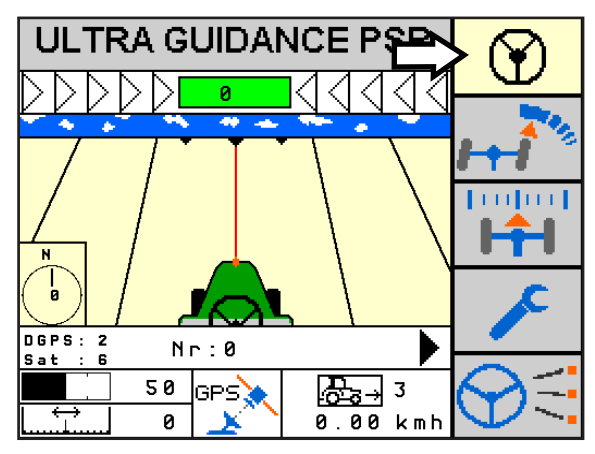

<span id="page-31-0"></span>Abb. 23: Lenkung deaktiviert – Aktivierungstaste gelb

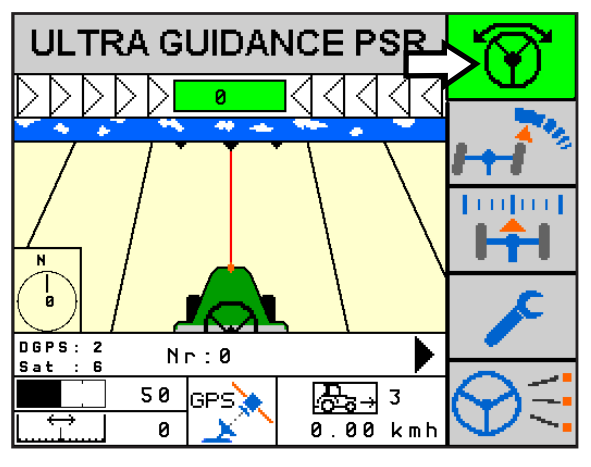

<span id="page-31-1"></span>Abb. 24: Lenkung aktiviert – Aktivierungstaste grün

<span id="page-32-0"></span>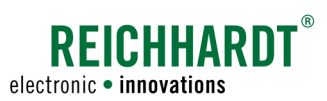

## 4.5 Fahrarten

ULTRA GUIDANCE PSR ISO ermöglicht eine automatische Lenkungsführung mithilfe verschiedener Leitspurenerfassungssysteme. Die Art der Leitspurenerfassung ist abhängig vom der verwendeten Sensorik, wodurch verschiedene Fahrarten unterschieden werden. Bevor Sie mit ULTRA GUIDANCE PSR ISO arbeiten können, müssen Sie die gewünschte Fahrart einstellen.

## 4.5.1 Automatische Fahrart

#### Übersicht

Je nach Ausstattung des Lenksystems stehen verschiedene Fahrarten zur Verfügung. Insgesamt sind bis zu vier Fahrarten möglich.

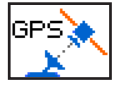

PSR SKY

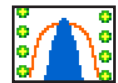

PSR TAC

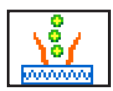

PSR MEC

PSR SONIC

#### Fahrart auswählen

Rufen Sie den Hauptbildschirm auf.

Drücken Sie die Funktionstaste "Fahrartauswahl" so lange, bis das Symbol blinkt (siehe [Abb. 25](#page-32-1)).

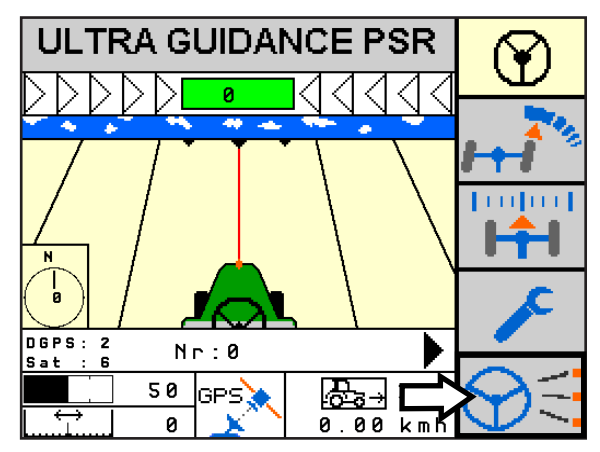

<span id="page-32-1"></span>Abb. 25: Fahrartauswahl aufrufen

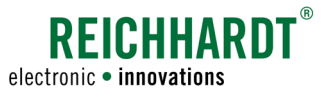

Wählen Sie über die nun eingeblendete Plus- und Minus-Taste die gewünschte Fahrart aus (siehe Abb.  $26 - 1$ ).

In der mittleren Anzeige der Informationsfelder (siehe [Abb. 26](#page-33-0) – 2) sehen Sie die aktuell ausgewählte Fahrart.

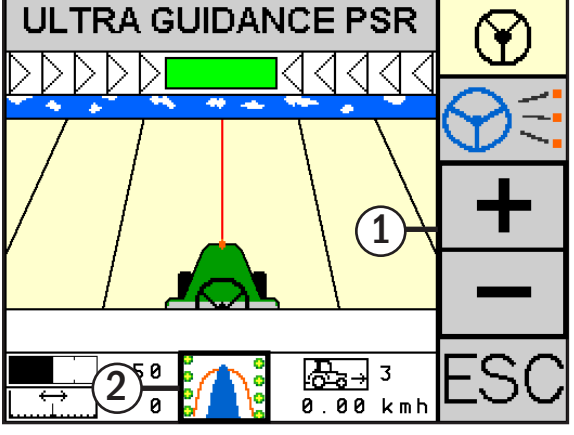

<span id="page-33-0"></span>Abb. 26: Fahrart auswählen

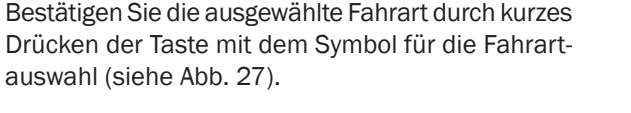

**HINWEIS** 

Wird die Fahrartauswahl nicht korrekt abgeschlossen, wird die gewählte Fahrart nicht gespeichert und die zuvor eingestellte Fahrart bleibt aktiv.

Fahrart-Modi bei PSR SONIC und PSR TAC:

In den Fahrarten PSR SONIC und PSR TAC gibt es verschiedene Fahrart-Modi, die nach Auswahl einer Fahrart anstelle des Fahrart-Symbols angezeigt werden (siehe [Abb. 28](#page-33-2)).

Genauere Informationen zu den einzelnen Fahrarten (und zu Fahart-Modi) können Sie den jeweiligen Fahrart-Kapiteln entnehmen (siehe [Kapitel 6](#page-80-1), [Ka](#page-104-1)[pitel 7](#page-104-1), [Kapitel 8](#page-122-1) und [Kapitel 9](#page-130-1)).

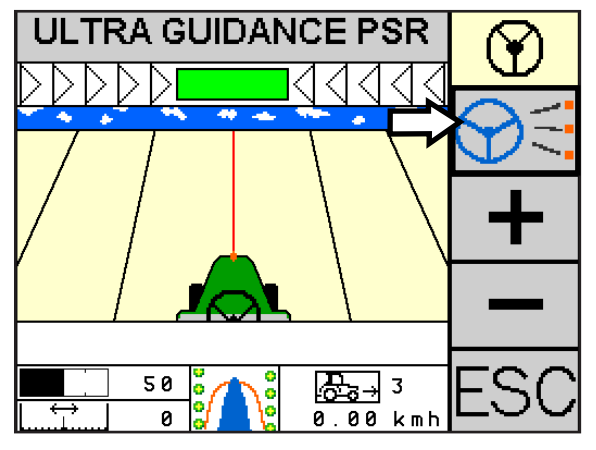

<span id="page-33-1"></span>Abb. 27: Fahrart bestätigen

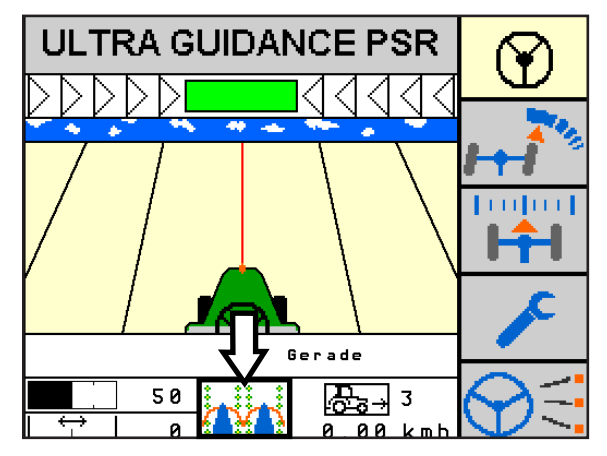

<span id="page-33-2"></span>Abb. 28: Fahrart PSR TAC mit Fahrart-Modus "Zwei doppelseitige TAC-Sensoren"

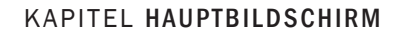

<span id="page-34-0"></span>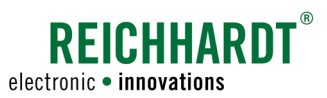

## 4.5.2 Fahrart "manueller Modus"

Der manuelle Modus dient bspw. zum Lenken über das Terminal oder mit einem Joystick sowie der manuellen Ansteuerung des Verschieberahmens PSR SLIDE.

#### **HINWEIS**

Der manuelle Modus ist nur bei entsprechender Freischaltung verfügbar.

#### Wechsel zwischen automatischer Fahrart und manuellem Modus

Drücken Sie kurz die Taste "Fahrartauswahl", um zwischen der gewählten automatischen Fahrart und dem manuellen Modus zu wechseln (siehe Abb.  $29 - 1$ ).

Daraufhin wird anstelle der Fahrart/des Fahrart-Modus ein Handsymbol gezeigt (siehe [Abb. 29](#page-34-1) – 2).

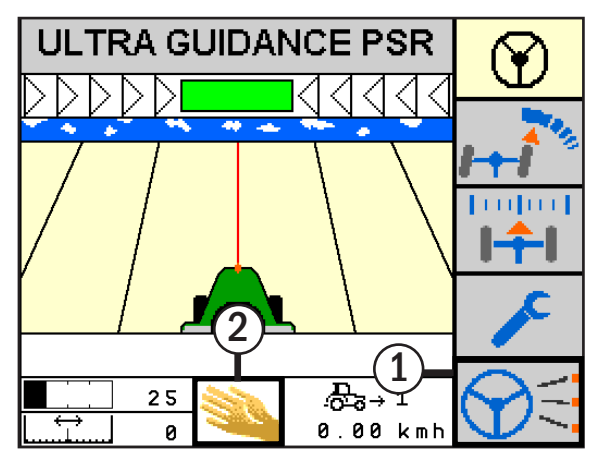

Abb. 29: Manuellen Modus aktiviert

#### Fahrzeug manuell Lenken

Bei aktivierter automatischer Lenkung können Sie über die eingeblendete linke und rechte Pfeiltaste (siehe [Abb. 30](#page-34-2) – 1) das Fahrzeug manuell lenken.

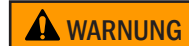

Unfall- und Verletzungsgefahr. Das Fahrzeug wird über die PSR Software gelenkt. Beobachten Sie die Reaktion des Fahrzeugs, um Unfälle zu vermeiden.

Das Fahrzeug lenkt so lange nach links/rechts, wie Sie die Taste mit dem Pfeil nach links/rechts gedrückt halten.

Die Lenkgeschwindigkeit ist abhängig von der eingestellten Reaktion (siehe [Abb. 30](#page-34-2) – 2).

Je höher die Reaktion, desto schneller der Lenkeinschlag. Für Informationen zur Reaktion lesen Sie bitte [Kapitel 4.6.](#page-36-1)

<span id="page-34-2"></span><span id="page-34-1"></span>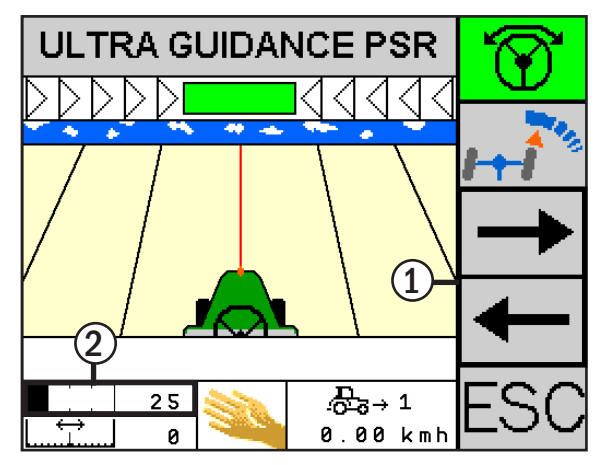

Abb. 30: Fahrzeug manuell lenken

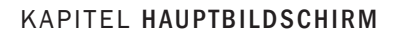

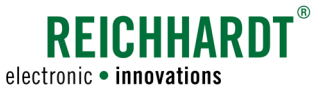

#### Verschieberahmen PSR SLIDE manuell verschieben

Bei aktivierter Lenkung können Sie über die rechts eingeblendeten Pfeiltasten (siehe [Abb. 31](#page-35-0) – 1), den Verschieberahmen nach links und rechts verschieben. Halten Sie die entsprechende Taste so lange gedrückt, wie Sie den Verschieberahmen verschieben möchten.

Über die Funktionstaste mit dem PSR SLIDE-Symbol (siehe [Abb. 31](#page-35-0) – 2) können Sie den Verschieberahmen manuell in Mittelstellung bringen.

Drücken Sie bei Fahrten mit einer Geschwindigkeit über 1 km/h die Taste kurz, um den Verschieberahmen in Mittelstellung zu bringen.

Bei stillstehendem Fahrzeug bzw. bei Fahrten mit einer Geschwindigkeiten unter 1 km/h, müssen Sie die Taste so lange gedrückt halten, bis die Mittelstellung erreicht ist.

Die Geschwindigkeit des Verschiebevorgangs ist abhängig von der eingestellten Reaktion (siehe [Abb. 31](#page-35-0) – 3).

Je höher die Reaktion, desto schneller der Verschiebevorgang. Für Informationen zur Reaktion lesen Sie bitte [Kapitel 4.6](#page-36-1).

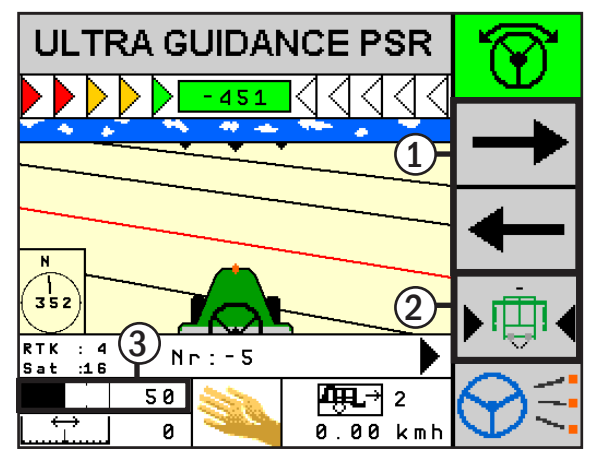

<span id="page-35-0"></span>Abb. 31: PSR SLIDE manuell verschieben/ in Mittelstellung bringen
#### KAPITEL Hauptbildschirm

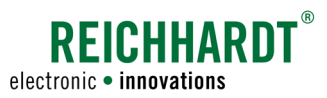

### 4.6 Reaktion einstellen

Die "Reaktion" bezeichnet die Sensibilität des Lenksystems auf Bewegungen des Fahrzeugs/des Verschieberahmens oder Abweichungen des Fahrzeugs von der Sollspur.

Bei einer hohen Reaktion reagiert die Lenkung sehr sensibel. Die gelenkte Achse bewegt sich stärker, das Fahrzeug lenkt aggressiver.

Bei einer niedrigen Reaktion, reagiert die Lenkung weniger sensibel. Das Fahrzeug führt nur eine geringe Lenkbewegung aus.

Drücken Sie die Funktionstaste "Reaktionseinstellung" so lange, bis das Symbol blinkt (siehe [Abb. 32](#page-36-0)).

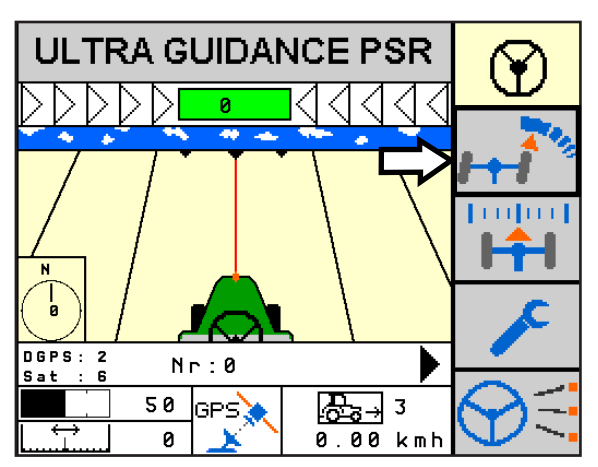

Abb. 32: Reaktionseinstellung

Drücken Sie anschließend die Plus- oder Minustaste (siehe [Abb. 33](#page-36-1) – 1), um das Reaktionslevel zu erhöhen oder zu verringern. Der Einstellbereich erstreckt sich von 0% bis 100% (siehe [Abb. 33](#page-36-1) – 2).

Drücken Sie nach der Einstellung erneut die Taste "Reaktionseinstellung", um die neuen Einstellungen zu speichern.

Erfolgt während eines Zeitraums  $\frac{1}{2}$  von 30 Sekunden keine Eingabe, wechselt das Menü automatisch zurück zum Hauptbildschirm und das eingestellte Reaktionslevel wird automatisch gespeichert.

Beobachten Sie die Fahrtrichtungsanzeige (siehe [Abb. 34\)](#page-36-2). Bei aktivierter Fahrtrichtungserkennung können Sie die Reaktion für vorwärts und rückwärts getrennt einstellen. Informationen zur Fahrtrichtungserkennung siehe [Kapitel 4.8](#page-38-0).

Es wird die eingestellte Reaktion für die ausgewählte Fahrtrichtung angezeigt.

<span id="page-36-0"></span>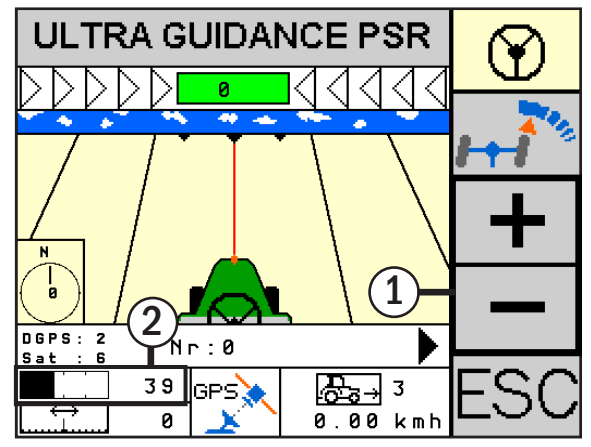

<span id="page-36-1"></span>Abb. 33: Reaktion einstellen

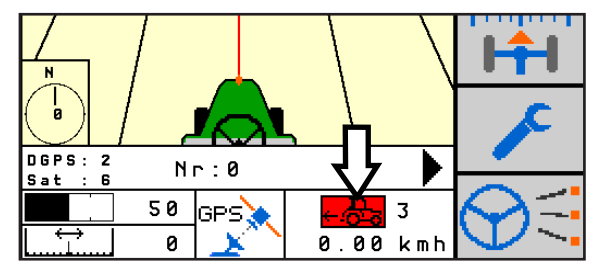

<span id="page-36-2"></span>Abb. 34: Fahrtrichtungsanzeige

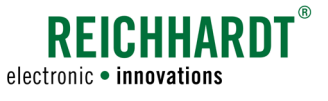

### <span id="page-37-4"></span>4.7 Abstand/Versatz einstellen

Der Abstand bezeichnet die Entfernung des Fahrzeugs zum Bestand (beim einseitigen Abtasten mit PSR SONIC). Der Versatz steht für eine Abweichung zur Soll-Spur (bei allen anderen Fahrarten/Fahrart-Modi). Die Einstellung dieses Wertes ist gegebenenfalls notwendig, um ein Anbaugerät lückenlos an bereits vorher bearbeitete Spuren anschließen zu lassen. Zudem wird dadurch bei den Sensor-Fahrarten (PSR SONIC, PSR TAC, PSR MEC) ein außermittiges Arbeiten zwischen Reihen ermöglicht.

Drücken Sie die Taste "Abstandseinstellung" so lang, bis das Symbol blinkt (siehe [Abb. 35\)](#page-37-0).

Stellen Sie den Abstand/Versatz über die linke und rechte Pfeiltaste (siehe [Abb. 36](#page-37-1) – 1) ein. Der Wert wird im Informationsfeld angezeigt (siehe [Abb. 36](#page-37-1) – 2).

Ein negativer Wert kennzeichnet einen Abstand/Versatz nach links, ein positiver nach rechts.

Beachten Sie, dass für jede Fahrart ein separater Versatz/Abstand eingestellt wird.

Bei Verwendung der Fahrart PSR SKY kann der Versatz in einem Wertebereich von -50 bis +50 cm eingestellt werden.

Bei Verwendung der Fahrarten PSR TAC und PSR MEC erfolgt der Versatz um Punkte im Wertebereich von -50 bis +50. Je größer der Wert, desto stärker der Versatz.

Bei Verwendung der Fahrart PSR SONIC varriert der Abstand/Versatz je nach beidseitiger oder einseitiger Abtastung mit den Sensoren.

Bei beidseitiger Abtastung erstreckt sich der Wertebereich für dem Versatz von -30 bis +30 cm. Bei einseitiger Abtastung kann ein Abstand von 30 bis 120 cm eingestellt werden.

Drücken Sie die Taste "Abstandseinstellung" kurz, um den Wert zu speichern (siehe [Abb. 36](#page-37-1) – 3).

Bei Verwendung der Fahrart PSR SONIC mit beiden Sensorpaaren können Sie den Wert invertieren (von + nach -).

Drücken Sie dazu auf das Zahlenfeld im Informationsfeld, dass den Versatz anzeigt (siehe [Abb. 37](#page-37-2) und [Abb. 38](#page-37-3)).

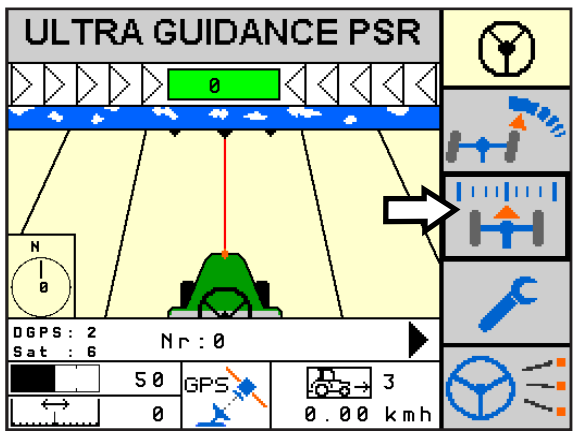

<span id="page-37-0"></span>Abb. 35: Abstandseinstellung

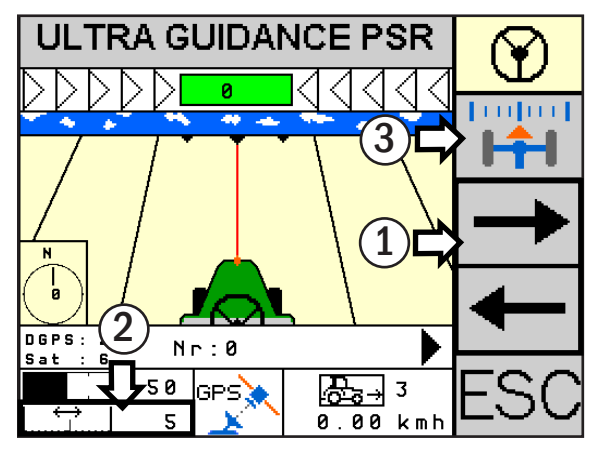

<span id="page-37-1"></span>Abb. 36: Abstand/Versatz einstellen

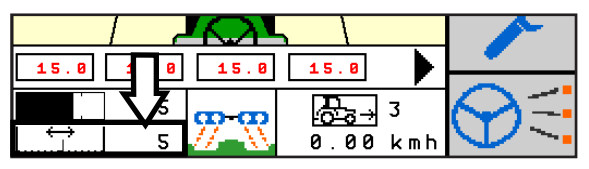

<span id="page-37-2"></span>Abb. 37: Fahrart PSR SONIC – Versatz

|  |      | ø        |  |
|--|------|----------|--|
|  | -633 |          |  |
|  |      | 0.00 kmh |  |

<span id="page-37-3"></span>Abb. 38: Fahrart PSR SONIC – Versatz invertiert

#### KAPITEL Hauptbildschirm

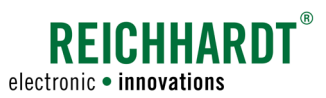

### <span id="page-38-0"></span>4.8 Fahrtrichtung

ULTRA GUIDANCE PSR ISO erkennt die Rückwärtsfahrt eines Fahrzeugs. Aktiv, automatisch gelenktes Rückwärtsfahren ist jedoch nur mit einem Traktor mit PSR SKY bei einer Geschwindigkeit bis 10 km/h möglich. Bei allen anderen Fahrarten und Fahrzeugen (Außnahme PSR SLIDE) ist kein aktives automatisches Lenken möglich. Die Aktivierungstaste blinkt dann grün (siehe [Kapitel 4.4](#page-30-0)).

Bei Verwendung des PSR SLIDE mit Rückwärtsfahrt werden die Ansteuerungsrichtungen vertauscht.

Der Status der Fahrtrichtung (vorwärts/rückwärts) wird im Informationsfeld des Hauptbildschirms angezeigt (siehe [Abb. 39](#page-38-1) und [Abb. 40](#page-38-2)).

Je nach Konfiguration erkennt das System die Rückwärtsfahrt automatisch oder Sie müssen sie manuell einstellen.

Die passende Konfiguration wird in Abhängigkeit von der Ausstattung des Fahrzeugs durch den Händler im Fahrzeug aktiviert.

Bei einer manuellen Konfiguration können Sie die Fahrtrichtungsanzeige drücken, um die Fahrtrichtung manuell zu ändern.

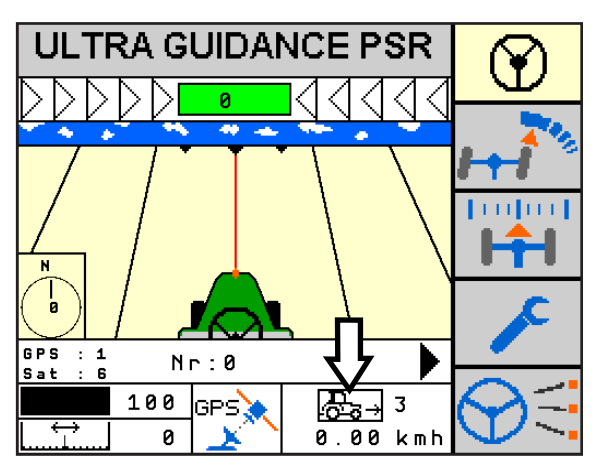

<span id="page-38-1"></span>Abb. 39: Fahrtrichtung – vorwärts

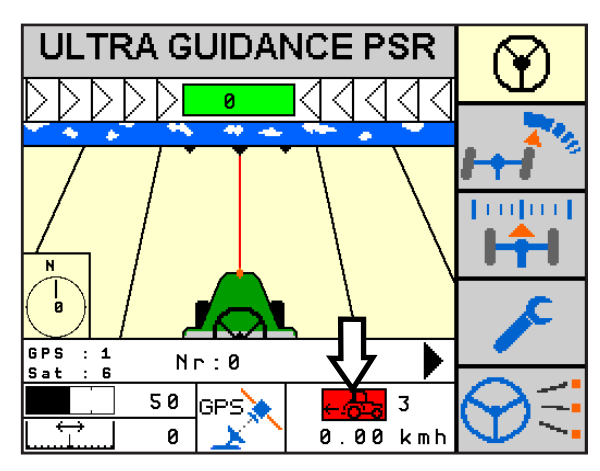

<span id="page-38-2"></span>Abb. 40: Fahrtrichtung – rückwärts

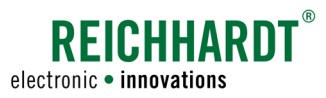

# 5 Menü

Über das Menü der PSR-Software können Sie grundlegende Systemkonfigurationen durchführen, Funktionen de-/aktivieren und Systemzustände von ULTRA GUIDANCE PSR ISO überprüfen.

### 5.1 Menüaufbau

Das Menü ist in mehrere Ebenen unterteilt und wird über die Taste mit dem Schraubenschlüssel aufgerufen (siehe [Abb. 41](#page-40-0)).

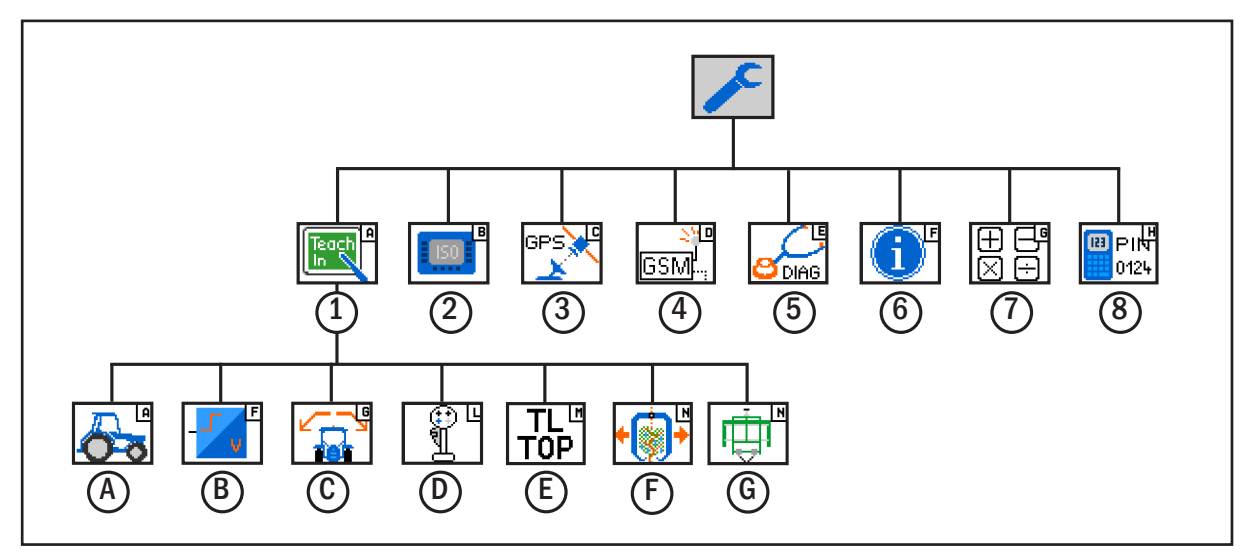

<span id="page-40-0"></span>Abb. 41: Menüaufbau

#### Hauptmenü Teach-Menü

- 
- 
- $\Omega$  Receiver-Konfiguration  $\Omega$  Teach Geländesensor
- $\overline{4}$  CLUE-Modem-Konfiguration  $\overline{D}$  Teach Joystick
- 
- $\left(\widehat{6}\right)$  Systeminformationen  $\left(\widehat{F}\right)$  Teach Erntekorb\*
- 
- 8 Code-Eingabe (Service-Menü)

- $\left( \widehat{1} \right)$  Teach-Menü  $\left( \widehat{A} \right)$  Teach Fahrzeugcode
- $(2)$  Terminal-Konfiguration  $(B)$  Teach Geschwindigkeit
	-
	-
- (5) Diagnose **E** Teach TRACK-Leader TOP
	-
- $\sigma(\bar{7})$  Taschenrechner  $\sigma^*$  G) Teach Verschieberahmen\*

\* Optional verfügbar.

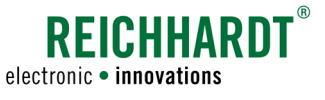

### 5.2 Hauptmenü aufrufen

Drücken Sie die Taste mit dem Schraubenschlüssel für ca. zwei Sekunden, um ins Hauptmenü von ULTRA GUIDANCE PSR ISO zu gelangen (siehe [Abb. 42](#page-41-0)).

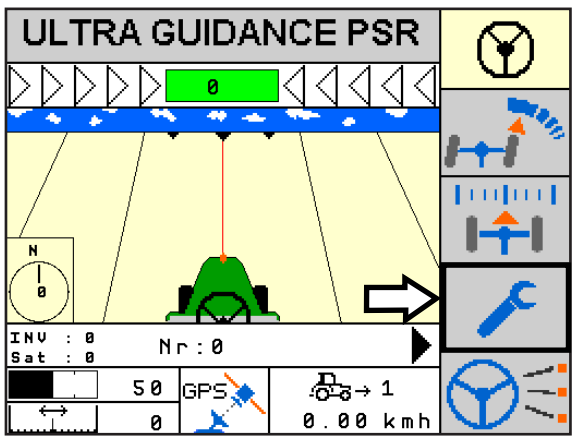

<span id="page-41-0"></span>Abb. 42: Hauptmenü aufrufen

### 5.3 Anzeige von Menüs

#### Hauptmenü und Teach-Menü

Das Hauptmenü und das Teach-Menü enthalten weitere Untermenüs, die als Symbole angezeigt werden (siehe bspw. [Abb. 43\)](#page-41-1).

Wählen Sie ein Symbol aus, um das jeweilige Menü zu öffnen.

Die einzelnen Untermenüs von ULTRA GUIDANCE PSR ISO werden ab [Kapitel 5.5](#page-43-0) beschrieben.

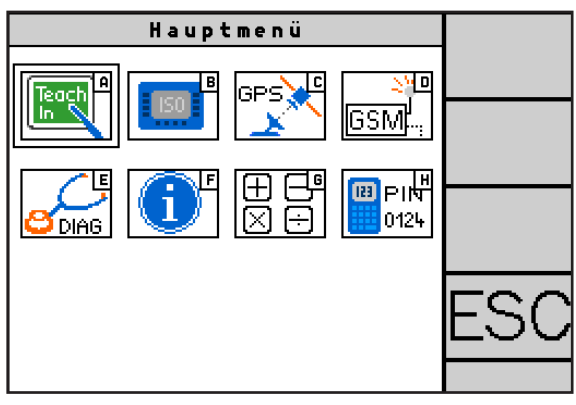

Abb. 43: Menüanzeige – Hauptmenü

<span id="page-41-1"></span>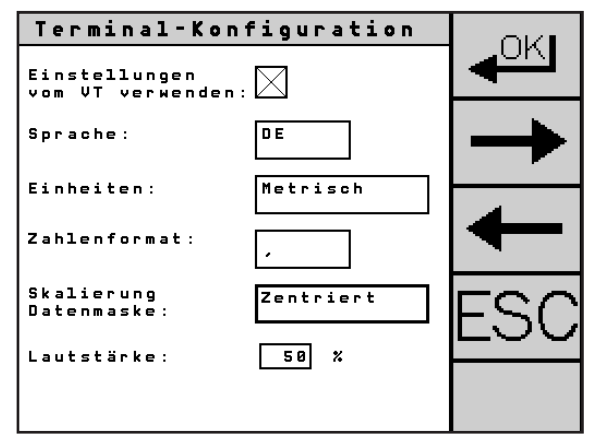

<span id="page-41-2"></span>Abb. 44: Menüanzeige - Untermenü "Terminal-Konfiguration"

#### Untermenüs

Untermenüs enthalten Textinformationen und gegebenfalls Eingabeformulare mit Text-/Zahlenfeldern, Kontrollkästchen, Verschiebereglern oder Buttons (siehe [Abb. 44\)](#page-41-2).

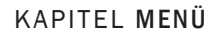

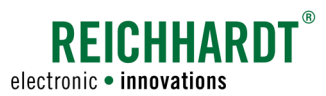

### 5.4 Bearbeitung von Untermenüs

Die Konfiguration von ULTRA GUIDANCE PSR ISO geschieht größtenteils über Menüs mit Eingabefeldern. Dabei müssen die nachfolgend beschriebenen Aktionen immer wieder durchgeführt werden. Ihre Kenntnis ist daher Vorraussetzung, um ULTRA GUIDANCE PSR ISO zu konfigurieren.

### 5.4.1 Zahleneingabe

Werden Zahlenwerte benötigt, öffnet sich eine Eingabe-Maske, ähnlich der in [Abb. 45.](#page-42-0)

Geben Sie den gewünschten Wert über den eingeblendeten Ziffernblock ein.

"Min" und "Max" definieren den möglichen Wertebereich.

Bestätigen Sie den eingegebenen Wert mit der Enter-Taste oder der OK-Taste.

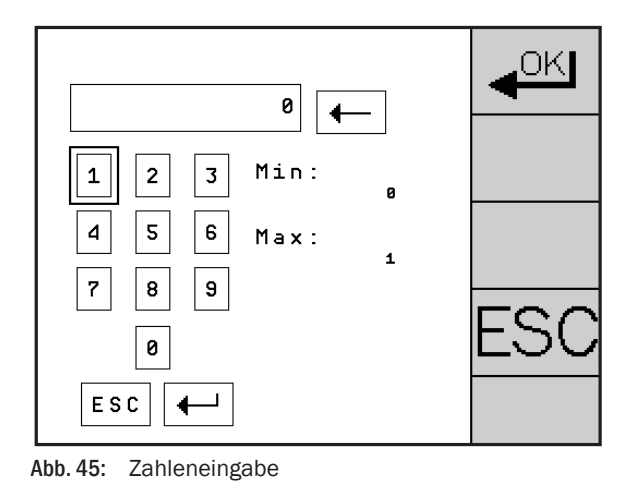

### 5.4.2 Texteingabe

Wenn die Eingabe eines Textes erforderlich ist, öffnet sich die in [Abb. 46](#page-42-1) gezeigte Eingabe-Maske.

Geben Sie den gewünschten Text ein und bestätigen Sie diesen mit der der OK-Taste.

<span id="page-42-0"></span>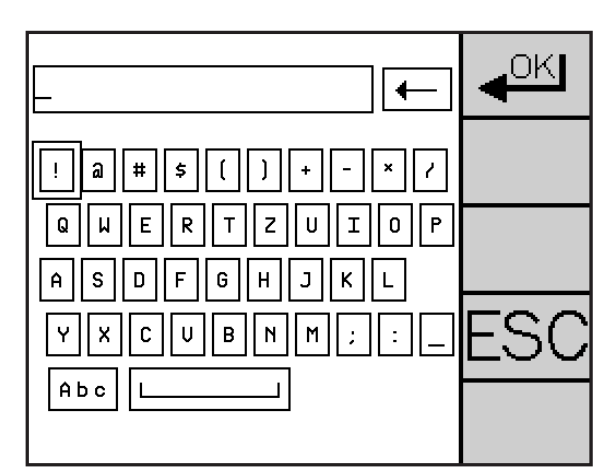

Abb. 46: Texteingabe

### Nachdem Sie Einstellungen in einem Menü vorgenommen haben, müssen Sie diese als Änderungen im System speichern (siehe [Abb. 47](#page-42-2)).

Wählen Sie das Disketten-Symbol und speichern Sie die Änderungen mit "OK".

5.4.3 Einstellungen speichern

Wählen Sie das durchgestrichene Disketten-Symbol, um Änderungen zu verwerfen.

<span id="page-42-2"></span><span id="page-42-1"></span>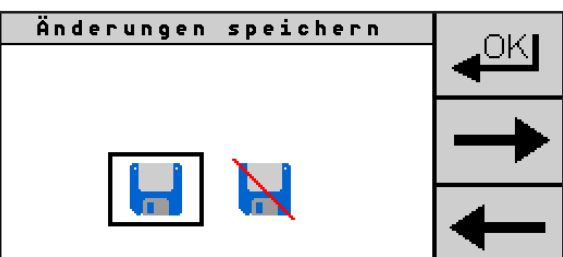

Abb. 47: Änderungen speichern/verwerfen

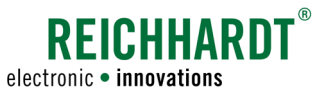

### <span id="page-43-0"></span>5.5 Teach-Menü

Im Teach-Menü können Sie systemspezifische Konfigurationen vornehmen. Dieser Vorgang wird als "teachen" bezeichnet.

Die Konfigurationen müssen in der Regel nur vorgenommen werden, wenn das System erstmalig in Betrieb genommen wird oder sich etwas am System ändert (z.B. neue Softwareversion; andere Komponenten; Veränderungen am Fahrzeug oder den Komponenten). Dazu gehören bspw. die Wahl/Konfiguration des Fahrzeugs, der Geschwindigkeitsquelle einschließlich des zu verwendenden CAN-Busses, des Geländesensors, des Joystick sowie des Verschieberahmens PSR SLIDE.

Zudem können Sie die TRACK-Leader TOP-Maske ein- bzw. ausschalten und einen Erntekorb (falls vorhanden) konfigurieren.

Wählen Sie im Hauptmenü das "Teach-In"-Symbol (A) (siehe [Abb. 48\)](#page-43-1), um das Teach-Menü aufzurufen.

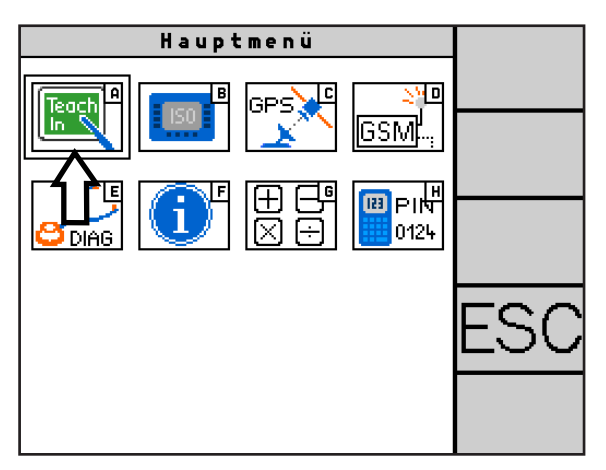

<span id="page-43-1"></span>Abb. 48: Teach-Menü aufrufen

Die Darstellung des Teach-Menüs (siehe [Abb. 49](#page-43-2)) Teach-Menü und der einzelnen Untermenüs ist abhängig vom යා L Fahrzeugcode (siehe [Kapitel 5.5.1](#page-44-0)). Daher können Darstellungen in dieser Anleitung von den tatsäch-Die Übersicht in [Abb. 41](#page-40-0) zeigt alle in ULTRA GUIDANCE PSR ISO verfügbaren Untermenüs des Teach-Menüs.

<span id="page-43-2"></span>Abb. 49: Beispiel-Ansicht des Teach-Menüs

liche Anzeigen im Terminal abweichen.

Es wird empfohlen, das Teach-Menü von links oben nach rechts unten zu bearbeiten.

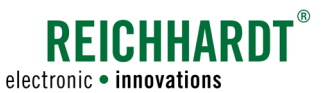

### 5.5.1 Teach Fahrzeugcode/Fahrzeug auswählen

Durch den Fahrzeugcode werden in ULTRA GUIDANCE PSR ISO der Fahrzeug- oder Gerätetyp (bspw. Traktor, Traubenvollernter oder Verschieberahmen) angegeben. Zudem werden fahrzeugspezifische Eigenschaften und Vorgaben gesetzt, wie bspw. die Fahrzeugmaße und der Wendedurchmesser.

### **HINWEIS**

<span id="page-44-0"></span>Diese Einstellung ist sehr wichtig und muss daher zu Beginn des Teachvorgangs erfolgen. Bei jedem Wechsel der PSR iBox auf ein anderes Fahrzeug, muss das entsprechende Fahrzeug mit dem passenden Fahrzeugcode ausgewählt werden.

Wählen Sie im Teach-Menü das Traktor-Symbol (A) (siehe [Abb. 50\)](#page-44-1), um das Menü "Teach Fahrzeugcode" aufzurufen.

#### Fahrzeug auswählen

Ihr zuständiger Ansprechpartner kann für Sie bis zu acht verschiedene Fahrzeuge mit unterschiedlichen Fahrzeugcodes anlegen.

Drücken Sie auf das Feld mit der Fahrzeugbezeichnung (siehe [Abb. 51](#page-44-2) – 1), um die gespeicherten Fahrzeuge anzuzeigen. Wählen Sie ein Fahrzeug aus.

#### Fahrzeug umbenennen

Über das Stift-Symbol (siehe [Abb. 51](#page-44-2) – 2) können Sie das ausgewählte Fahrzeug umbenennen. Geben Sie die Bezeichnung über die eingeblendete Tastatur ein, und bestätigen Sie diese anschließend über die OK-Taste.

#### Fahrzeugcode auslesen

In den vier Zahlenfeldern (siehe [Abb. 51](#page-44-2) – 3) steht der Fahrzeugcode. Sie können den Fahrzeugcode nicht ändern. Er wird für Servicezwecke benötigt.

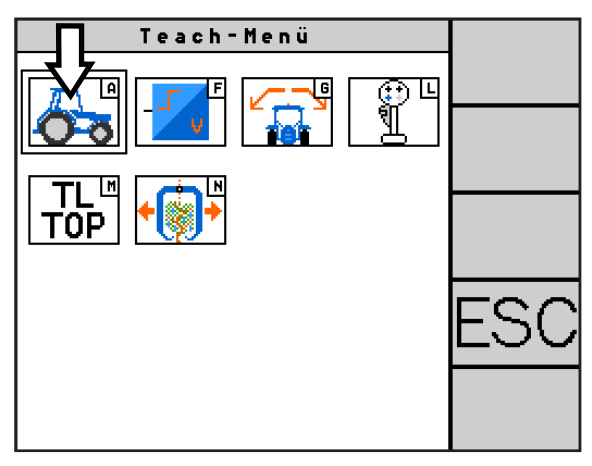

<span id="page-44-1"></span>Abb. 50: Teach Fahrzeugcode aufrufen

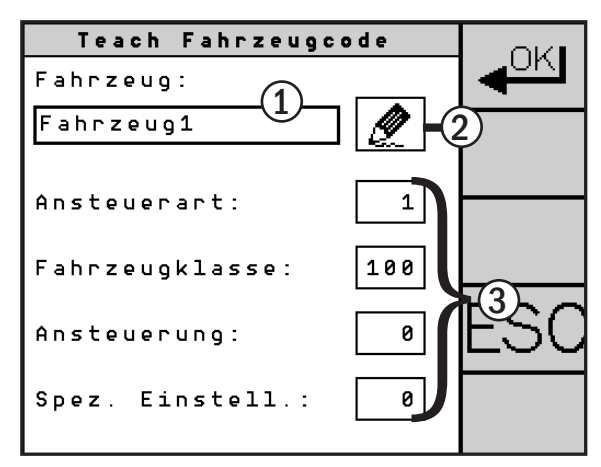

<span id="page-44-2"></span>Abb. 51: Fahrzeugcode auslesen

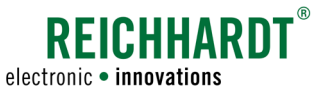

### 5.5.2 Teach Geschwindigkeit

ULTRA GUIDANCE PSR ISO benötigt für den Lenkungsvorgang die Geschwindigkeit des Fahrzeugs. Das Fahrzeug kann, abhängig von der Ausstattung und Freischaltung, ab einer Geschwindigkeit von 0,03 km/h automatisch gelenkt werden.

Rufen Sie im Teach-Menü das Menü "Teach Geschwindigkeit" (F) auf (siehe [Abb. 52\)](#page-45-0).

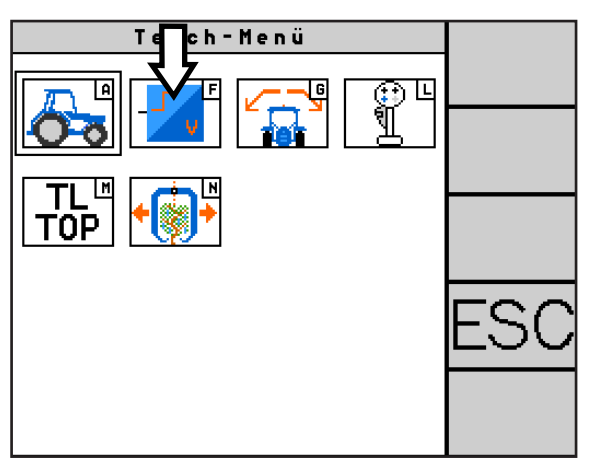

<span id="page-45-0"></span>Abb. 52: Teach Geschwindigkeit aufrufen

#### Auswahl des Signal-Typs

Drücken Sie auf das Feld unter "Signal-Typ" (siehe [Abb. 53](#page-45-1)) und wählen Sie einen Signal-Typen/eine Geschwindigkeitsquelle aus (siehe [Abb. 54\)](#page-45-2).

#### • GPS-Receiver

Geschwindigkeitssignal vom GPS-Receiver via RS 232, J1939 oder NMEA2000.

• ISO GBSD

ISOBUS 11783 Nachricht Ground Based Speed: Die Geschwindigkeit wird am Boden gemessen, bspw. durch einen Radarsensor.

• ISO WBSD

ISOBUS 11783 Nachricht Wheel Based Speed: Diese Geschwindigkeit entspricht der Geschwindigkeit am Rad inklusive Schlupf.

• NMEA 2000

Geschwindigkeit vom GPS-Receiver via NMEA 2000.

- J1939 CCVS1 Geschwindigkeit vom Fahrzeug via J1939.
- Rad-/Radarsensor Geschwindigkeitsimpulse vom Fahrzeug/Radarsensor.
- Fahrzeugspezifisch Fahrzeugspezifische Geschwindigkeitsnachricht.

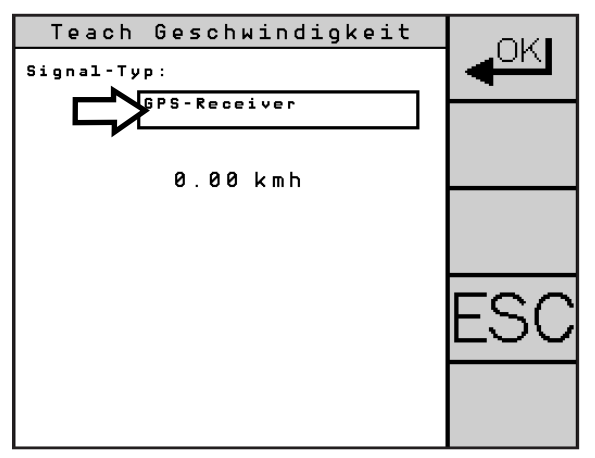

<span id="page-45-1"></span>Abb. 53: Signal-Typ auswähen

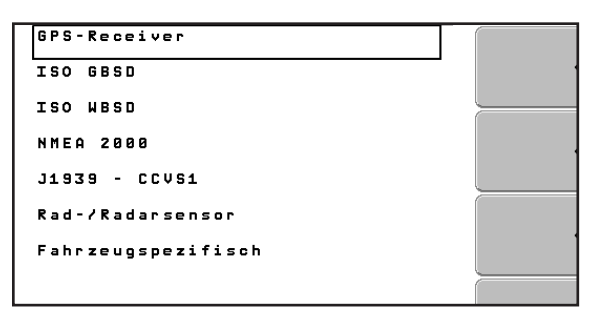

<span id="page-45-2"></span>Abb. 54: Signal-Typen

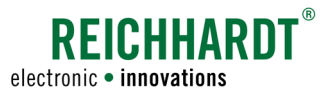

#### Verwenden von CAN Bus 1 oder CAN Bus 2

Haben Sie als Signal-Typ "ISO GBSD", "ISO WBSD", "NMEA 2000" oder "J1939 CCVS1" gewählt, müssen Sie festlegen von welchem CAN-Bus dieser verwendet wird.

Drücken Sie auf das Feld unter "Verwenden von" und wählen Sie den CAN-Bus aus (siehe [Abb. 55](#page-46-0)).

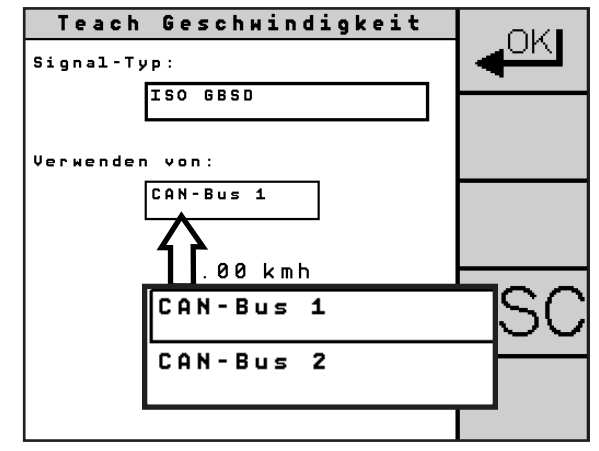

<span id="page-46-0"></span>Abb. 55: CAN-Bus auswählen

#### Verwendung der Geschwindigkeitsimpulse vom Fahrzeug

Haben Sie "Rad-/Radarsensor" als Signal-Typ gewählt, müssen Sie im nächsten Schritt auswählen, wie die Geschwindigkeitsimpulse an das Lenksystem übermittelt werden.

Sie haben die Möglichkeit

- die Geschwindigkeitsimpulse automatisch aufzeichnen zu lassen (siehe [Abb. 56](#page-46-1) – 1) oder
- die Geschwindigkeitsimpulse manuell einzustellen (siehe [Abb. 56](#page-46-1) – 2).

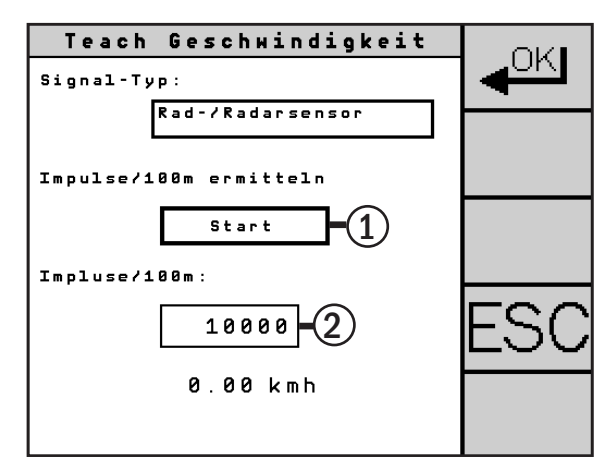

<span id="page-46-1"></span>Abb. 56: Geschwindigkeitskalibrierung

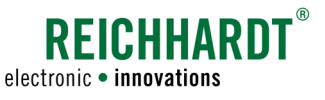

#### Automatische Geschwindigkeitskalibrierung

Um die Geschwindigkeitsimpulse vom Rad-/Radarsensor automatisch aufzuzeichnen, müssen Sie eine Strecke von exakt 100m abfahren.

Drücken Sie den Button "Start" unter "Impulse/100m ermitteln" (siehe [Abb. 57\)](#page-47-0).

Fahren Sie jetzt genau eine Strecke von 100m ab.

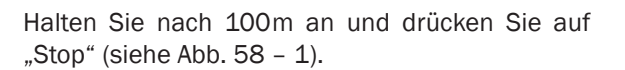

Vergleichen Sie die Geschwindigkeit im Menü (siehe [Abb. 58](#page-47-1) – 2) mit der auf dem Tachometer. Korrigieren Sie den Wert gegebenfalls über die manuelle Geschwindigkeitseingabe.

Bestätigen Sie die Geschwindigkeitserfassung mit "OK".

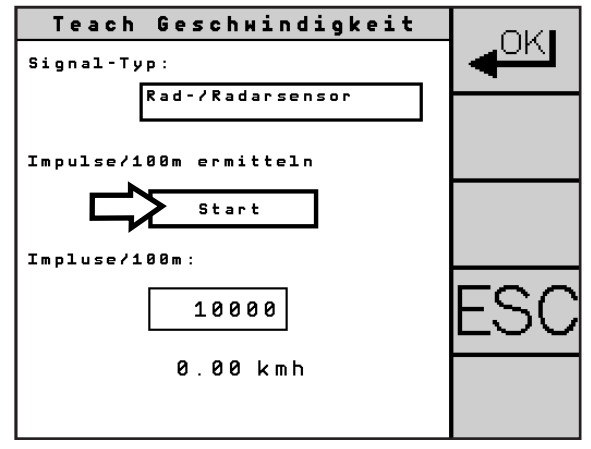

<span id="page-47-0"></span>Abb. 57: Automatischen Geschwindigkeitskalibrierung starten

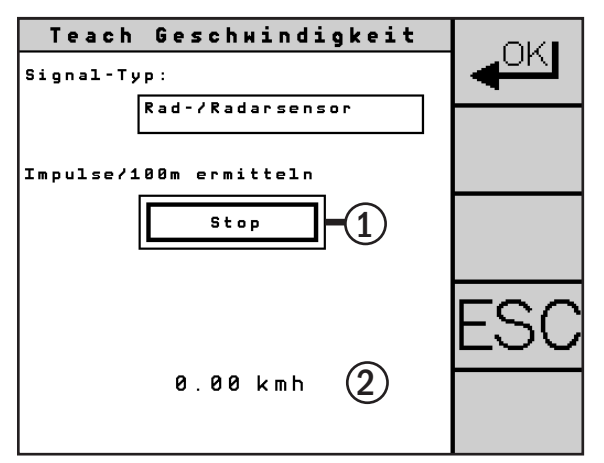

<span id="page-47-1"></span>Abb. 58: Automatischen Geschwindigkeitserfassung beenden

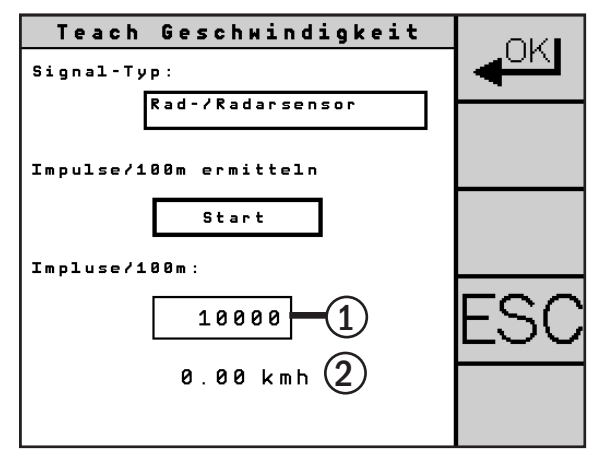

<span id="page-47-2"></span>Abb. 59: Manuelle Geschwindigkeitseingabe

#### Manuelle Geschwindigkeitseingabe

Wählen Sie das Feld unter "Impulse/100m" (siehe [Abb. 59](#page-47-2) – 1) und geben Sie die Impulsrate über die Zahleneingabe ein.

Bestätigen Sie die Eingabe mit "OK".

Fahren Sie zur Überprüfung der eingestellten Impulsrate mit dem Fahrzeug eine möglichst konstante Geschwindigkeit von 5 km/h.

Vergleichen Sie die Geschwindigkeit im Menü (siehe [Abb. 59](#page-47-2) – 2) mit der auf dem Traktormeter.

Ist die Geschwindigkeit in der Menüanzeige zu hoch, erhöhen Sie die Impulsrate.

Ist die Geschwindigkeit in der Menüanzeige zu niedrig, verringern Sie die Impulsrate.

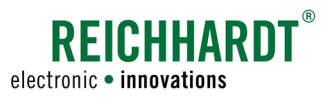

### 5.5.3 Teach Geländesensor

Der Geländesensor ermöglicht einen automatischen Hangausgleich.

Im Menü "Teach Geländersensor" können Sie den Geländesensor ein-/ausschalten, kalibrieren und verschiedene Geländesensoren auswählen.

Rufen Sie im Teach-Menü das Menü "Teach Geländersensor" (G) auf (siehe [Abb. 60\)](#page-48-0).

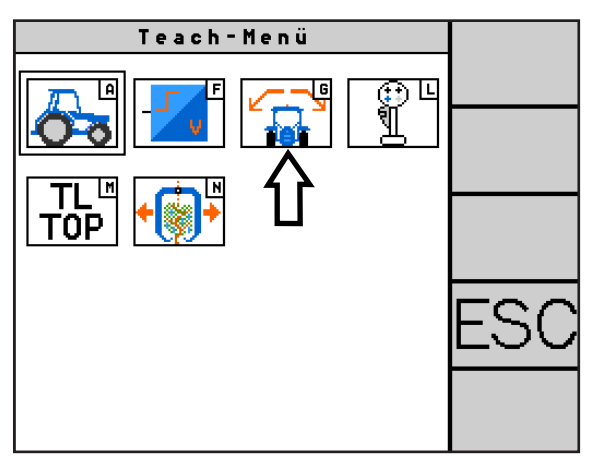

<span id="page-48-0"></span>Abb. 60: Teach Geländesensor aufrufen

#### Sensor-Typ

Das Feld "SensorTyp" (siehe [Abb. 61\)](#page-48-1) zeigt an, ob ein externer Sensor oder ein internes Gilt-Modul verwendet wird. Ein Gilt-Modul ist eine Kombination aus Tilt-Sensor (Neigungssensor) und Gyroskop.

Der Sensor-Typ wird durch Ihren zuständigen Ansprechpartner eingestellt und ist abhängig von der verwendeten PSR iBox.

PSR iBox MC: Internes Gilt-Modul wird verwendet. PSR iBox LT: Externer Sensor notwendig. PSR iBox LT 6D: Wahl zwischen "Intern" und "Extern".

#### Position (nur bei internem Sensor)

Die PSR iBox kann in einer von 24 Positionen (Einbaulagen) montiert werden. Diese ist im Feld "Position" (siehe [Abb. 62](#page-48-2)) durch Ihren zuständigen Ansprechpartner hinterlegt.

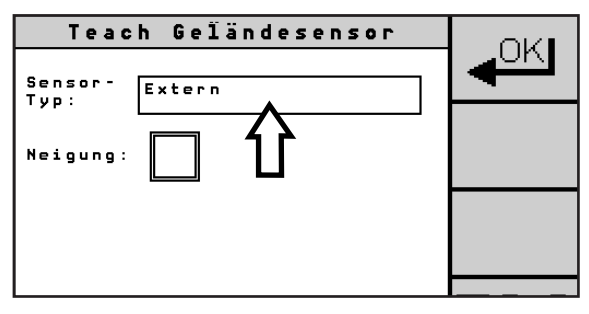

<span id="page-48-1"></span>Abb. 61: Sensor-Typ

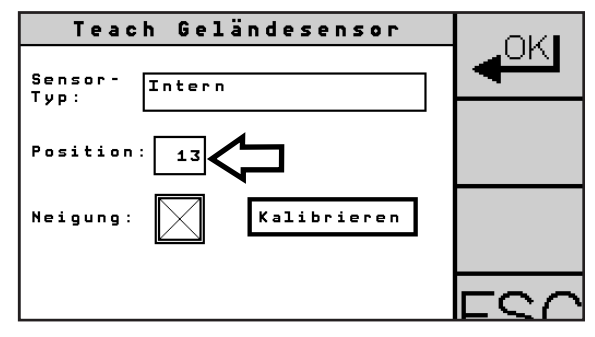

<span id="page-48-2"></span>Abb. 62: Position (Einbaulage)

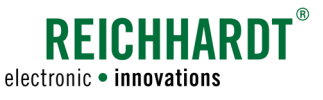

#### Geländesensor ein-/ausschalten

Drücken Sie das Kontrollkästchen neben "Neigung", um den Geländesensor ein- bzw. auszuschalten (siehe [Abb. 63\)](#page-49-0).

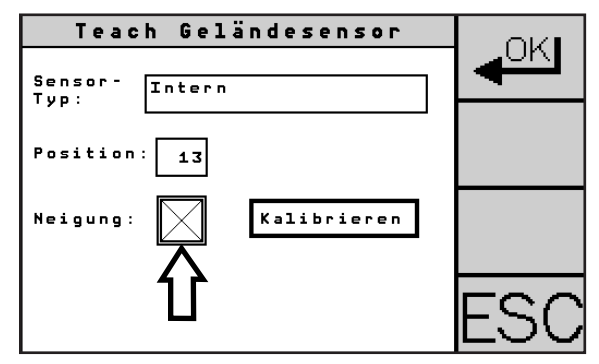

<span id="page-49-0"></span>Abb. 63: Neigung ein-/ausschalten

#### Geländesensor kalibrieren

**HINWEIS** 

Die Kalibrierung muss auf ebener Fläche erfolgen, vorzugsweise auf einer Fahrzeugwaage.

Der Geländersensor muss bei Erstinbetriebnahme, bei Ummontage der PSR iBox, nach baulichen Veränderungen des Fahrzeugs (andere Reifen, Frontlader, etc.) sowie bei jeder Luftdruckänderung der Reifen kalibriert werden. Während der Kalibrierung darf sich die Last des Fahrzeuges nicht verändern, bspw. wechselnde oder zusätzliche Person im Fahrzeug.

Drücken Sie auf "Kalibrieren" (siehe [Abb. 64\)](#page-49-1), um den Geländesensor zu kalibrieren.

In der Anzeige erscheint ein Traktor mit einer Fahne, auf der die Zahl "1" steht (siehe [Abb. 65](#page-49-2)). Positionieren Sie das Fahrzeug und lassen es ausschwingen.

#### **HINWEIS**

Die Erfassung der Fahrzeugposition erfolgt nur bei exakt 0 km/h und vorhandenem Geschwindigkeitssignal.

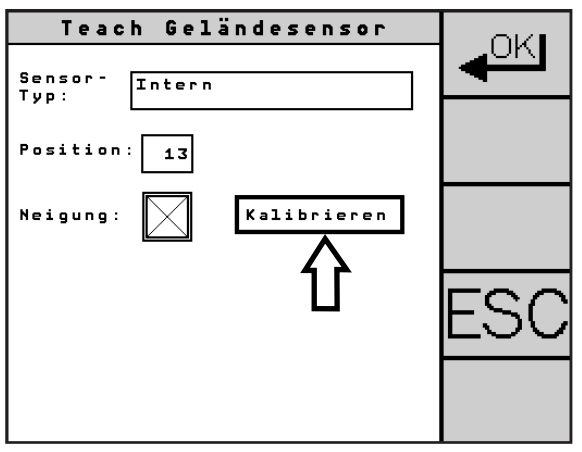

<span id="page-49-1"></span>Abb. 64: Geländesensor kalibrieren

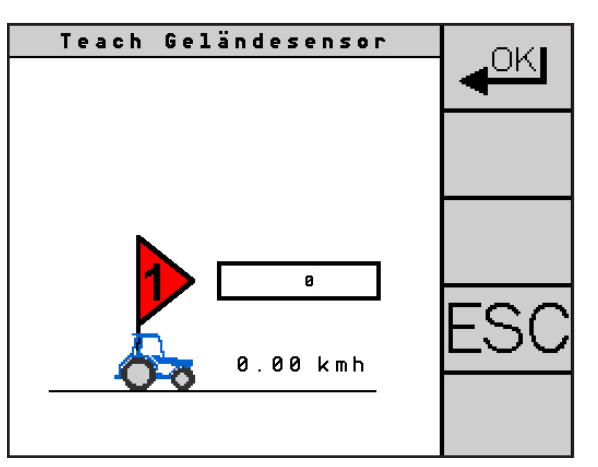

<span id="page-49-2"></span>Abb. 65: Fahrzeug positionieren und Position bestätigen

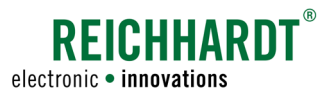

Bestätigen Sie die Fahrzeugposition mit "OK". Die Kalibrierung wird durchgeführt. Dies ist an dem blauen Ladebalken zu erkennen (siehe [Abb. 66](#page-50-0)).

**HINWEIS** 

Das Fahrzeug darf während der Kalibrierung nicht bewegt werden. Die Einstellungswerte können sonst verfälscht werden.

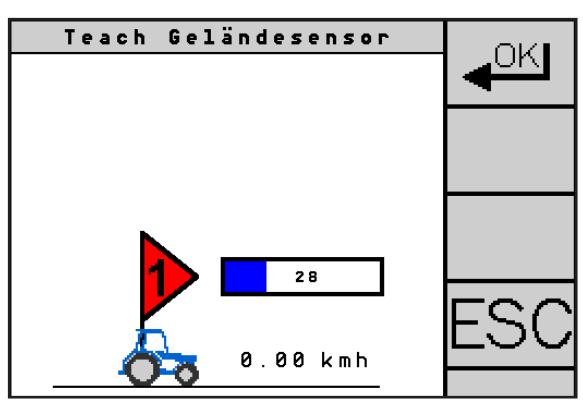

Abb. 66: Kalibrierung - Schritt 1

Nach Abschluss der ersten Kalibrierung wechselt das Menü automatisch zum zweiten Kalibrierungsschritt.

In der Anzeige erscheint ein Traktor in umgekehrter Richtung mit einer Fahne auf der die Zahl "2" steht (siehe [Abb. 67\)](#page-50-1).

Drücken Sie keine Taste!

Steigen Sie aus dem Fahrzeug aus und markieren Sie die Position der nicht-gelenkten Achse (Achsmitte) auf dem Boden gemäß [Abb. 68.](#page-50-2)

Wenden Sie das Fahrzeug um 180° und stellen Sie es mit der nicht-gelenkten Achse wieder exakt auf der Markierung ab.

Bestätigen Sie die Fahrzeugposition mit "OK". Die Kalibrierung wird durchgeführt. Dies ist zu erkennen an dem blauen Ladebalken (siehe [Abb. 66](#page-50-0)).

**HINWEIS** 

Das Fahrzeug darf während der Kalibrierung nicht bewegt werden. Die Einstellungswerte können sonst verfälscht werden.

Nach Abschluss der Kalibrierung erscheint automatisch die Speicher-Aufforderung.

<span id="page-50-0"></span>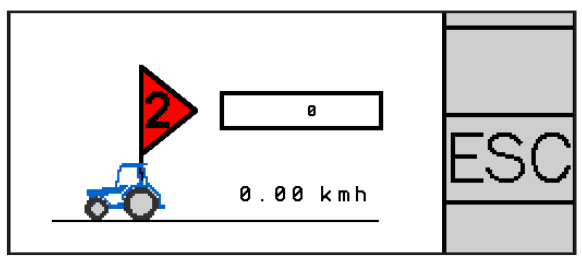

<span id="page-50-1"></span>Abb. 67: Kalibrierungsanzeige

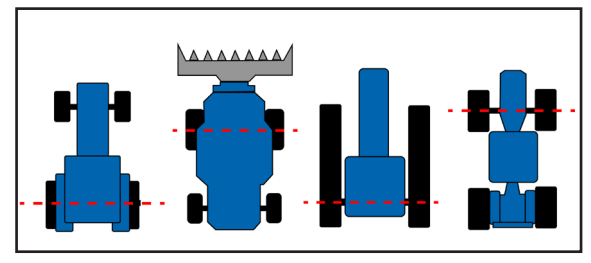

<span id="page-50-2"></span>Abb. 68: Bodenmarkierung bei nicht-gelenkter Achse

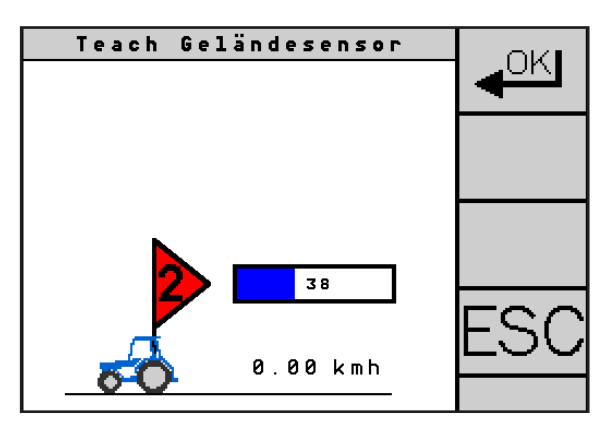

Abb. 69: Kalibrierung – Schritt 2

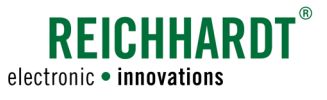

### 5.5.4 Teach Joystick

Sie haben die Möglichkeit ULTRA GUIDANCE PSR ISO mit einem Joystick zu bedienen. Kompatibel sind je nach Fahrzeugcode der "PSR Joystick" und ein "ISO AUX-N Joystick" wie bspw. ISO CONTROL. Zudem kann eine "fahrzeugspezifische" Auswahl möglich sein.

Wählen Sie im Teach-Menü das Symbol mit dem Joystick (L) (siehe [Abb. 70](#page-51-0)), um das Menü "Teach Joystick" aufzurufen.

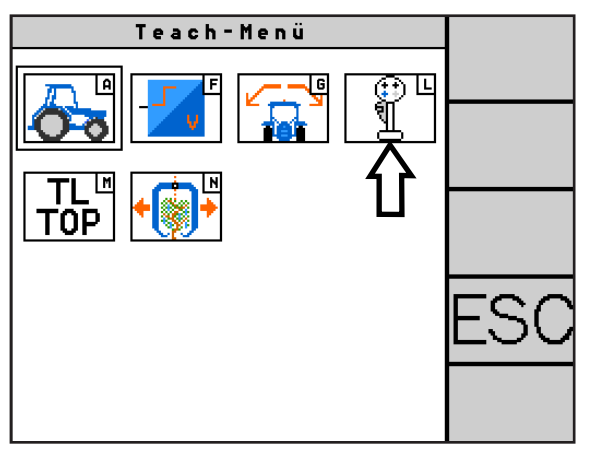

<span id="page-51-0"></span>Abb. 70: Teach Joystick aufrufen

### 5.5.4.1 Joystick auswählen

Drücken Sie auf das Feld unter "Joystick Typ", um einen Joystick auszuwählen oder die Funktion zu deaktivieren (siehe [Abb. 71](#page-51-1)).

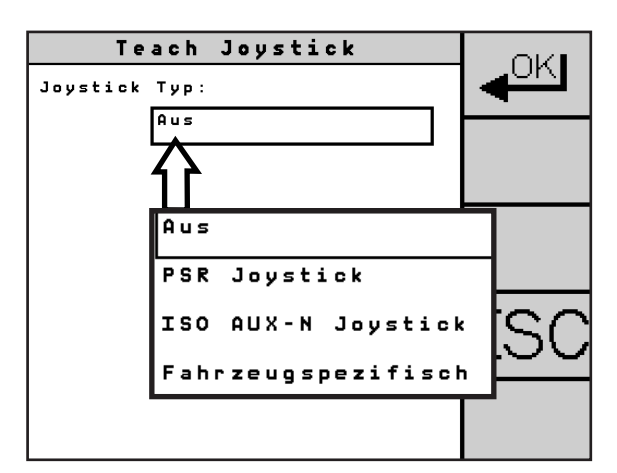

<span id="page-51-1"></span>Abb. 71: Joystick-Typ auswählen

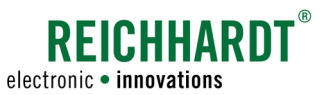

### 5.5.4.2 PSR Joystick

Mit dem PSR Joystick (siehe [Abb. 72](#page-52-0)) können Sie ULTRA GUIDANCE PSR ISO aktivieren/deaktivieren sowie zwischen automatischer und manueller Fahrart wechseln. Zudem können Sie das Fahrzeug im manuellen Modus steuern.

Der PSR Joystick verfügt über eine X-Achse und zwei Tasten, eine an der Vorderseite (Totmannschalter) (siehe [Abb. 73](#page-52-1) – 1) und einen oben (Top-Button) (siehe [Abb. 73](#page-52-1) – 2).

- Mit dem Totmannschalter wechseln Sie zwischen Hand- und Automatik-Modus.
- Der Top-Button dient als Aktivierungsschalter.

Befindet sich das System im manuellen Modus, können mit dem Joystick über die X-Achse (Bewegung nach links und rechts) lenken.

Befindet sich das System im Automatik-Modus können Sie über die X-Achse den Abstand/Versatz einstellen (siehe [Kapitel 4.7\)](#page-37-4).

Der Abstand/Versatz wird nach Deaktivieren der Lenkung zurückgesetzt.

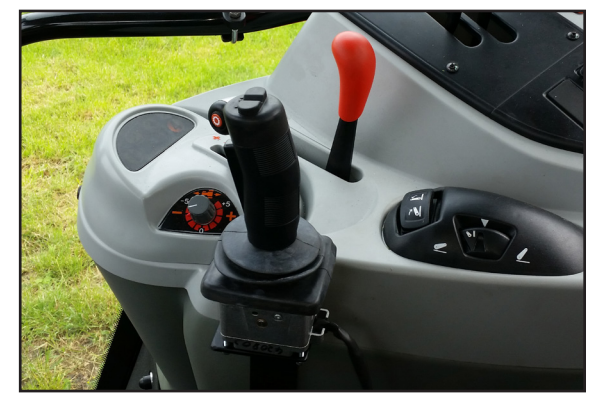

Abb. 72: PSR Joystick im Fahrzeug

<span id="page-52-0"></span>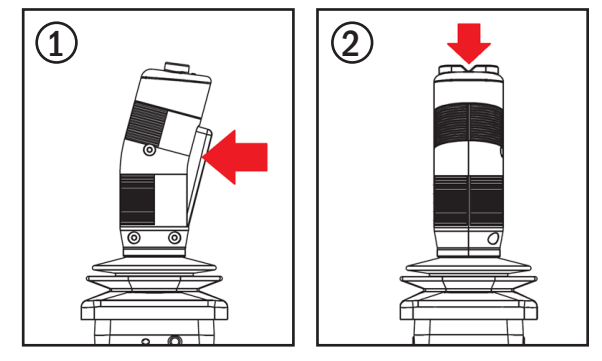

Abb. 73: Tasten des PSR Joysticks

### <span id="page-52-1"></span>Teach Joystick Joystick-Typ: **PSR** Joystick  $\overline{\mathbf{1}}$ X-Achse<br>invertieren:  $\overline{2}$ Nulllane: 789 Kalibrieren 500 3

<span id="page-52-2"></span>Abb. 74: PSR Joystick

#### Joystick konfigurieren

Wählen Sie "PSR Joystick" als Joystick-Typ (siehe [Abb. 74](#page-52-2) – 1).

#### X-Achse invertieren

Durch die Aktivierung des Kontrollkästchens neben "X-Achse invertieren" (siehe [Abb. 74](#page-52-2) – 2) können Sie die X-Achse umkehren, und somit die Fahrtrichtungen bzw. Abstandseinstellungen vertauschen.

#### Nulllage kalibrieren

Um den PSR Joystick ordnungsgemäß verwenden zu können, müssen Sie die Mittelstellung (Nulllage) des Joysticks kalibrieren. Stellen Sie hierzu sicher, dass sich derJoystick im Ruhezustand befindet und drücken Sie den Button "Kalibrieren" (siehe [Abb. 74](#page-52-2) – 3). Im weißen Feld wird der aktuelle Wert, im schwarzen der zuletzt kalibrierte angezeigt.

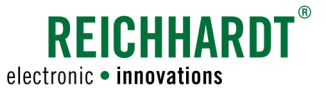

### 5.5.4.3 ISO AUX-N Joystick

ULTRA GUIDANCE PSR ISO unterstützt die Verwendung von AUX-N-Geräten wie bspw. dem Reichhardt ISO CONTROL Joystick (siehe [Abb. 75\)](#page-53-0).

Mithilfe von AUX-N-Geräten können in ULTRA GUIDANCE PSR ISO Einstellungen vorgenommen werden. Dazu gehören z.B. die Aktivierung, das Umschalten der Fahrart sowie die Einstellung des Abstands und der Reaktion.

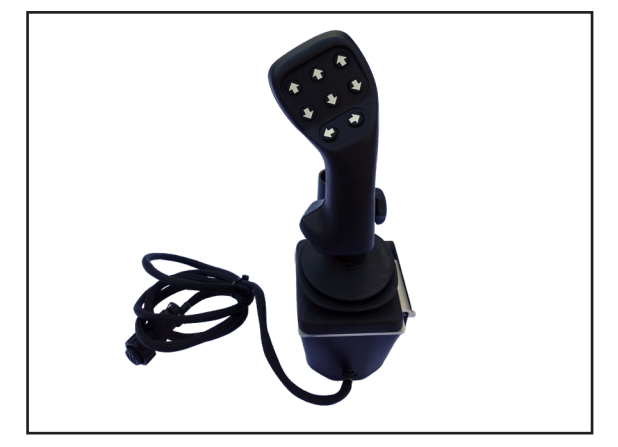

Abb. 75: ISO CONTROL Joystick

#### Joystick konfigurieren

Wählen Sie "ISO AUX-N Joystick" als Joystick-Typ (siehe [Abb. 76](#page-53-1) – 1).

#### Zuweisungen löschen

Im Menü haben Sie die Möglichkeit, bisherige Funktionszuweisungen des Joysticks zu löschen (siehe [Abb. 76](#page-53-1) – 2).

Die Zuweisungen erfolgen in einer externen Joystick-Maske (nicht in ULTRA GUIDANCE PSR ISO integriert). Weitere Informationen zur Funktionszuweisung bei einem ISO CONTROL Joystick können Sie der Betriebsanleitung ISO CONTROL entnehmen.

#### X-Achse invertieren

Durch die Aktivierung des Kontrollkästchens neben "X-Achse invertieren" (siehe [Abb. 76](#page-53-1) - 3) können Sie die Ansteuerungsrichtung im manuellen Modus umkehren.

<span id="page-53-0"></span>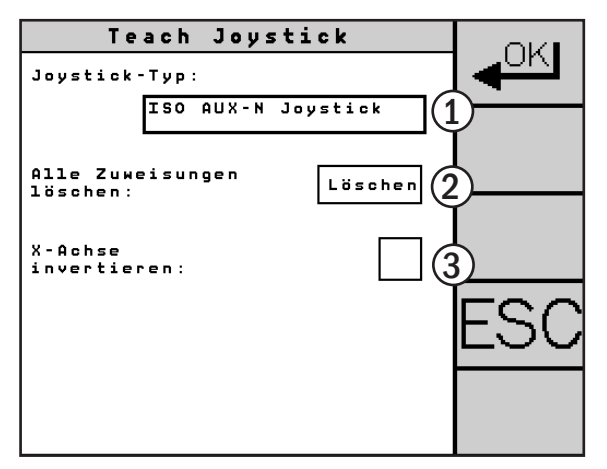

<span id="page-53-1"></span>Abb. 76: ISO AUX-N Joystick

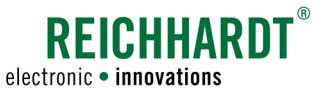

#### Verfügbare Funktionen in der externen Joystick-Maske

Folgende Funktionen können einem ISO AUX-N Joystick in der externen Joystick-Maske zugewiesen werden:

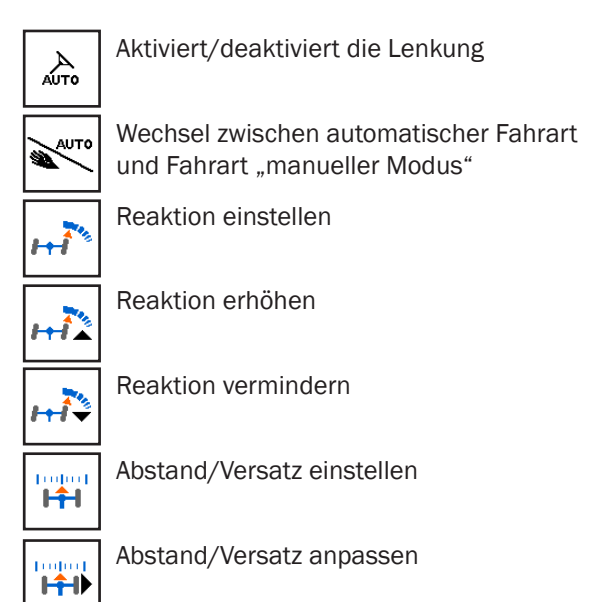

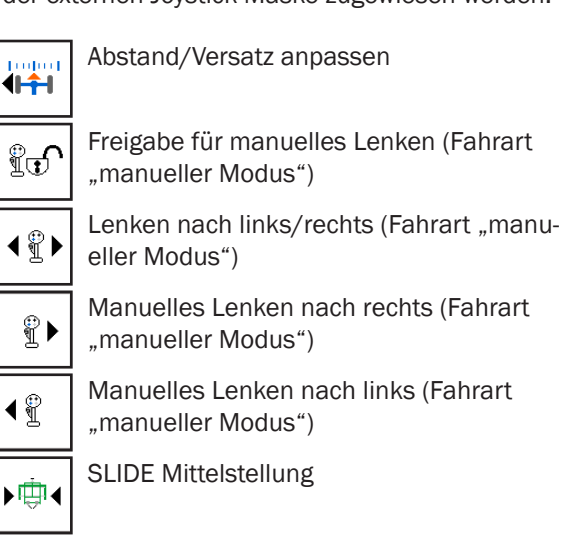

### 5.5.4.4 Fahrzeugspezifischer Joystick

Bei manchen Fahrzeugen (bspw. einige BRAUD Traubenvollernter) besteht die Möglichkeit, einen fahrzeugspezifischen Joystick auszuwählen (siehe Abb.  $77 - 1$ ).

Im Menü können dann fahrzeugspezifischeOptionen aktiviert werden (siehe [Abb. 77](#page-54-0) – 2 und 3).

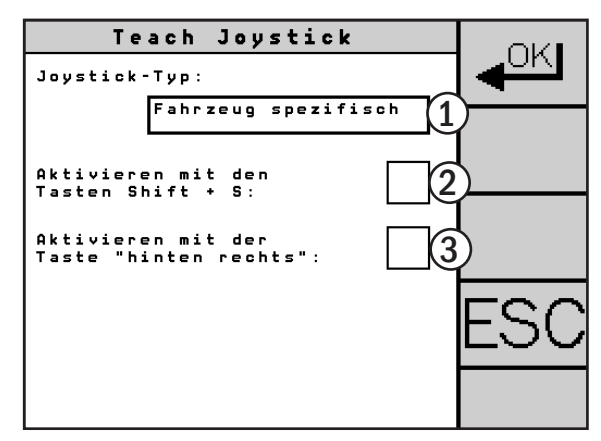

<span id="page-54-0"></span>Abb. 77: Fahrzeugspezifischer Joystick (Beispiel)

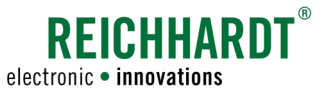

### 5.5.5 TRACK-Leader TOP ein-/ausschalten

TRACK-Leader TOP ermöglicht Ihnen, den Funktionsumfang von ULTRA GUIDANCE PSR ISO zu erweitern.

<span id="page-55-2"></span>Informationen zu TRACK-Leader TOP entnehmen Sie bitte der Anbau- und Bedienungsanleitung des Terminals sowie der Bedienungsanleitung TRACK-Leader. Das Terminal muss TRACK-Leader TOP-freigeschaltet sein. **HINWEIS** 

Wählen Sie im Teach-Menü auf "TL TOP" (M) (sie-he [Abb. 78\)](#page-55-0), um in das Menü "Teach TRACK-Leader TOP" zu gelangen.

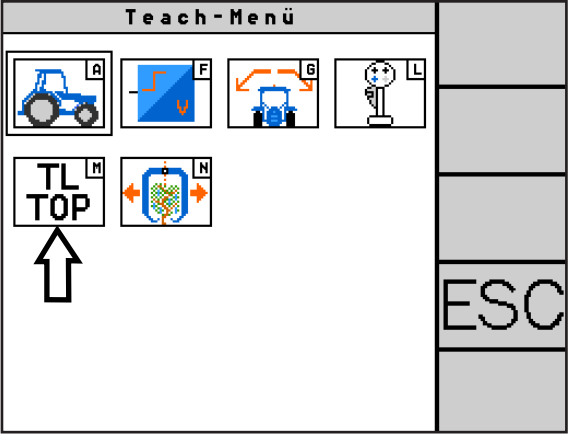

<span id="page-55-0"></span>Abb. 78: Teach TRACK-Leader TOP aufrufen

Teach TRACK-Leader TOP ΟK TL TOP<br>aktivieren:

<span id="page-55-1"></span>Abb. 79: TRACK-Leader TOP ein-/ausschalten

Drücken Sie auf das Kontrollkästchen neben "TL TOP aktivieren", um TRACK-Leader TOP ein- bzw. auszuschalten (siehe [Abb. 79\)](#page-55-1).

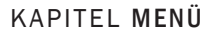

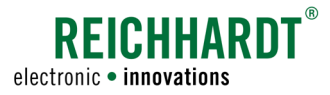

### 5.5.6 Teach Erntekorb

**HINWEIS** 

Dieses Menü ist nur verfügbar, wenn es für die Kalibrierung notwendig ist.

Durch Eingabe des entsprechenden Fahrzeugcodes wird bei Traubenvollerntern das Menü "Teach Erntekorb" angezeigt. Sie können dort ULTRA GUIDANCE PSR ISO so konfigurieren, dass es den Ausschwenkwinkel des Erntekorbs beim automatischen Lenken berücksichtigt.

Wählen Sie im Teach-Menü das Erntekorb-Symbol (N) (siehe [Abb. 80](#page-56-0)), um das Menü "Teach Erntekorb" aufzurufen.

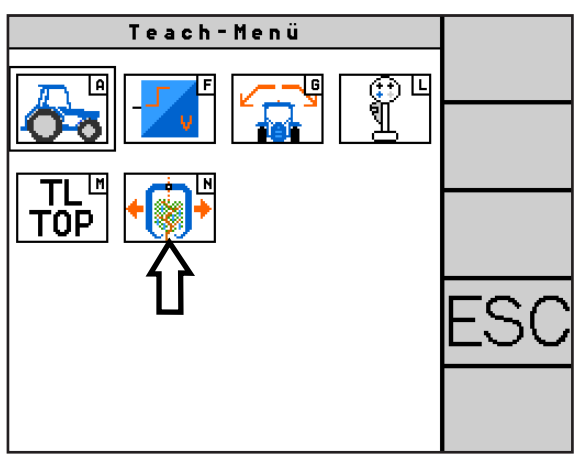

<span id="page-56-0"></span>Abb. 80: Teach Erntekorb aufrufen

Aktivieren Sie das Kontrollkästchen neben "Sensor aktivieren", um den Erntekorb ein- bzw. auszuschalten (siehe [Abb. 81](#page-56-1) – 1).

Bei aktiviertem Sensor können Sie die Empfindlichkeit des Sensors einstellen (siehe [Abb. 81](#page-56-1) – 2).

Zudem können Sie die bei bestimmten Fahrzeugen (je nach Fahrzeugcode) die Mittelstellung (Nulllage) des Erntekorbs kalibrieren. Stellen Sie sicher, dass das Fahrzeug auf ebenem Untergrund steht und sich der Erntekorb im Ruhezustand befindet, und drücken Sie den Button "Kalibrieren" (siehe [Abb. 81](#page-56-1) - 3). Im weißen Feld wird der aktuelle Wert, im schwarzen der zuletzt kalibrierte angezeigt.

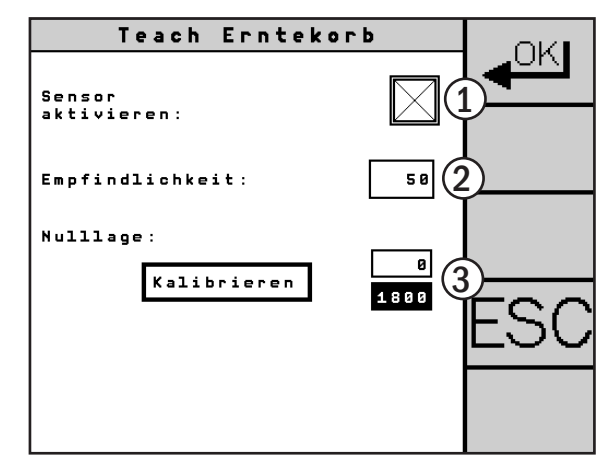

<span id="page-56-1"></span>Abb. 81: Teach Erntekorb

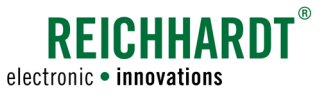

### 5.5.7 Teach Verschieberahmen

**HINWEIS** 

Dieses Menü ist nur verfügbar, wenn es für die Kalibrierung notwendig ist.

Durch Eingabe des entsprechenden Fahrzeugcodes wird das Menü "Teach Verschieberahmen" angezeigt. In diesem Menü können Sie die aktive Anbaugerätelenkung PSR SLIDE konfigurieren.

Wählen Sie im Teach-Menü das PSR SLIDE-Symbol (N) (siehe [Abb. 82\)](#page-57-0), um das Menü "Teach Verschieberahmen" aufzurufen.

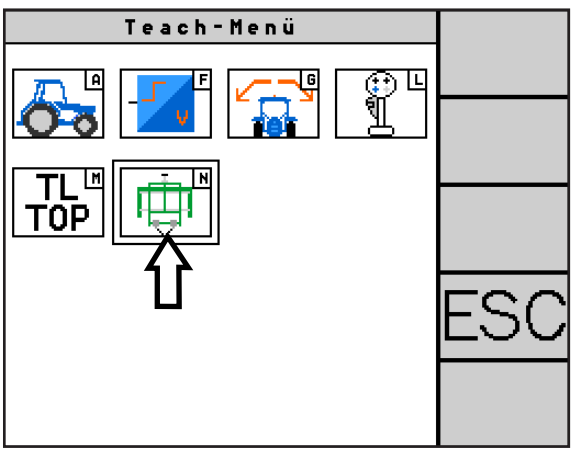

<span id="page-57-0"></span>Abb. 82: Teach Verschieberahmen aufrufen

#### Anbauposition

Wählen Sie das Feld unter "Anbauposition" (siehe [Abb. 83\)](#page-57-1), um anzugeben, ob Sie den Verschieberahmen vorne oder hinten am Fahrzeug verwenden (siehe [Abb. 84\)](#page-57-2).

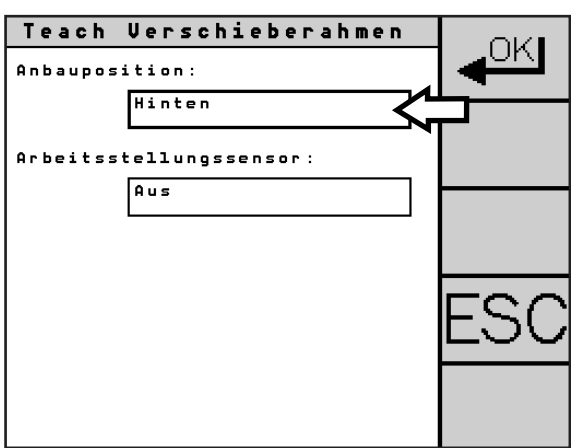

<span id="page-57-1"></span>Abb. 83: Anbauposition auswählen

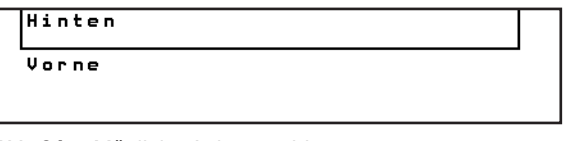

<span id="page-57-2"></span>Abb. 84: Mögliche Anbaupositionen

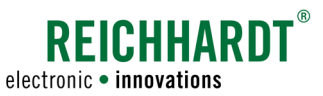

#### Arbeitsstellungssensor

Wählen Sie das Feld unter "Arbeitsstellungssensor" (siehe [Abb. 85\)](#page-58-0), um anzugeben, über welchen Arbeitsstellungssensor der Kraftheber des Fahrzeugs verfügt (siehe [Abb. 86\)](#page-58-1).

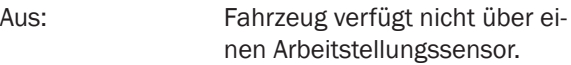

- ISO Hitch: Fahrzeug verfügt über einen Arbeitstellungssensor, dessen Signale auf dem ISOBUS verfügbar sind.
- Ext. Sensor analog: Fahrzeug verfügt über einen analogen Arbeitstellungssensor.
- Ext. Sensor digital: Fahrzeug verfügt über einen digitalen Arbeitstellungssensor.

Bringen Sie ggf. in Erfahrung, über welchen Arbeitsstellungssensor das Fahrzeug verfügt.

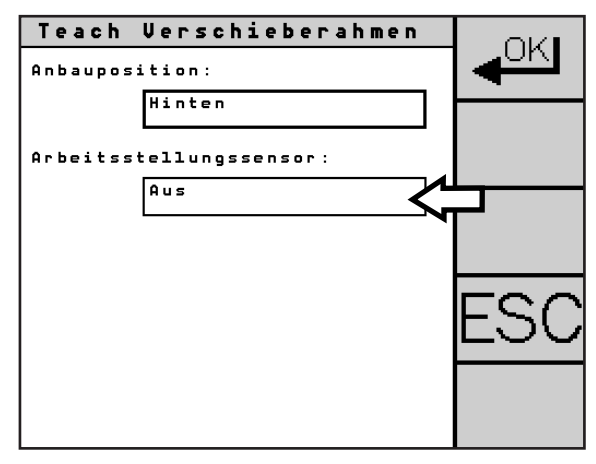

Abb. 85: Arbeitsstellungssenor auswählen

<span id="page-58-0"></span> $\sqrt{a^2 + b^2}$ ISO Hitch Ext. Sensor analog Ext. Sensor digital

<span id="page-58-1"></span>Abb. 86: Arbeitsstellungssenor-Optionen

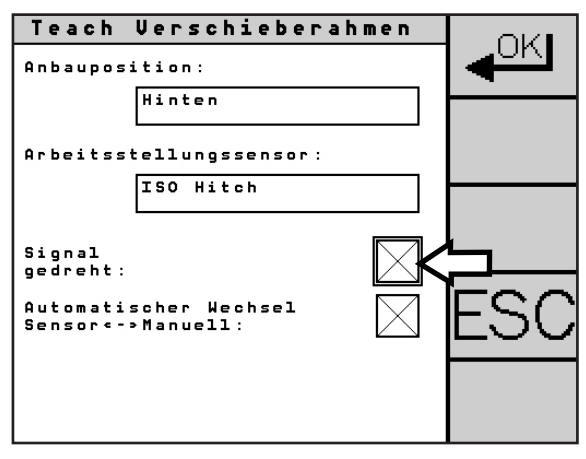

<span id="page-58-2"></span>Abb. 87: Signal des Arbeitsstellungssensors drehen

#### Signal gedreht

Diese Option wird nur angezeigt, wenn Sie einen Arbeiststellungssensor ausgewählt haben.

Mit der Option "Signal gedreht" (siehe [Abb. 87](#page-58-2)) können Sie ein vom Arbeitstsellungssensor kommendes Signal für die Arbeits- und Transportstellung invertrieren.

Diese Einstellung sollten Sie aktivieren, wenn die Arbeits- und Transportstellung vom Fahrzeug beim Wechsel von der Sensor-Fahrart zum manuellen Betrieb vertauscht sind.

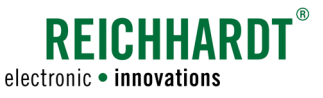

#### Automatischer Wechsel Sensor ↔ Manuell

Diese Option wird nur angezeigt, wenn Sie einen Arbeiststellungssensor ausgewählt haben.

Mit der Option "Automatischer Wechsel Sensor ↔ Manuell" (siehe [Abb. 88\)](#page-59-0) können Sie veranlassen, dass ULTRA GUIDANCE PSR ISO beim Ausheben des Krafthebers automatisch in den manuellen Modus wechselt und den Verschieberahmen in Mittelstellung bringt.

Informationen zum manuellen Modus erhalten Sie in [Kapitel 4.5.2.](#page-34-0)

Sobald das Fahrzeug anhält, stoppt der Verschieberahmen den automatischen Verschiebevorgang.

Wenn Sie den Kraftheber wieder in Arbeitsstellung bringen, wechselt das System zurück in die Sensor-Fahrart.

**HINWEIS** 

Wenn Sie die Option nicht aktiviert haben, wird der Verschieberahmen während des Wendevorgangs weiterhin automatisch gelenkt und führt Verschiebebewegungen aus. Bei deaktivierter Option wird daher empfohlen, das automatische Lenken vor dem Ausheben zu deaktivieren.

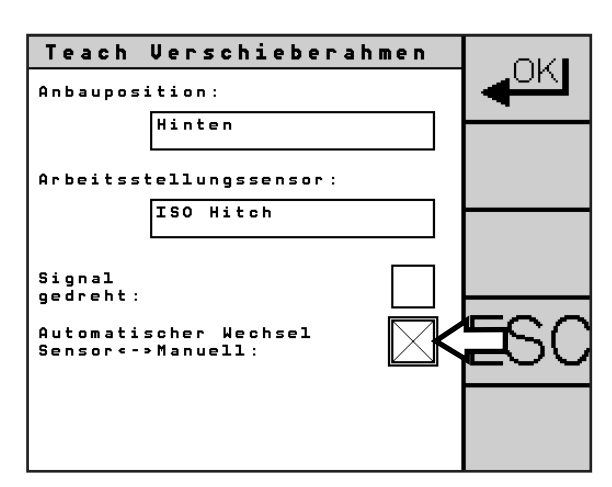

<span id="page-59-0"></span>Abb. 88: Automatischer Wechsel Sensor <-> Manuell aktiviert

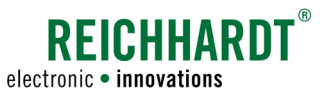

### 5.6 Terminal-Konfiguration

Im Menü "Terminal Konfiguration" können Sie Einstellungen für die Darstellung von ULTRA GUIDANCE PSR ISO am ISOBUS-Terminal vornehmen.

Wählen Sie im Hauptmenü das Symbol mit dem ISO-Terminal (B) (siehe [Abb.](#page-60-0) 89), um die Terminal-Konfiguration aufzurufen.

Die Terminal-Konfiguration ist in zwei Seiten untergliedert, durch die Sie mit den Pfeiltasten blättern können.

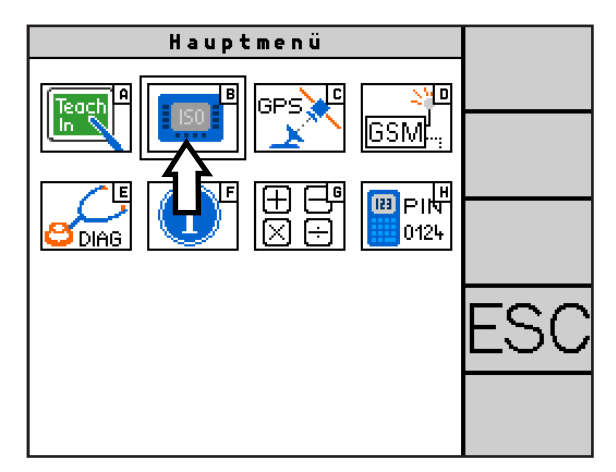

<span id="page-60-0"></span>Abb. 89: Terminal-Konfiguration aufrufen

Auf der ersten Seite können Sie die nachfolgend beschriebenen Einstellungen vornehmen (siehe [Abb. 90](#page-60-1)).

#### Einstellungen vom VT verwenden:

Einstellungen des Terminals werden für die PSR-Software übernommen. Sprache, Einheiten und Zahlenformat sind dann nicht mehr auswählbar.

#### Sprache:

Für PSR-Maske verfügbare Sprachen: Deutsch (DE), Englisch (EN), Französisch (FR), Italienisch (IT), Niederländisch (NL), Polnisch (PL), Rumänisch (RO), Spanisch (ES) und Japanisch (JA).

#### Einheiten:

Einheiten für Geschwindigkeiten, Strecken, etc. ("metrisch" oder "imperial")

#### Zahlenformat:

Trennzeichen für Dezimalzahlen (, oder .).

#### Skalierung Datenmaske:

Darstellung der PSR-Maske auf dem Terminal ("zentriert" oder "gestreckt"). Zentriert: 200x200-Auflösung der PSR-Maske wird um den größtmöglichen, ganzzahligen Faktor gestreckt. Bsp.: 400x400 bei einer Auflösung von 480x480. Gestreckt: PSR-Maske wird auf die Bildschirmauflösung angepasst. Dadurch kann es evtl. zur Verzerrung einzelner Symbole/Zeichen kommen.

#### Lautstärke:

Lautstärke für Signaltöne.

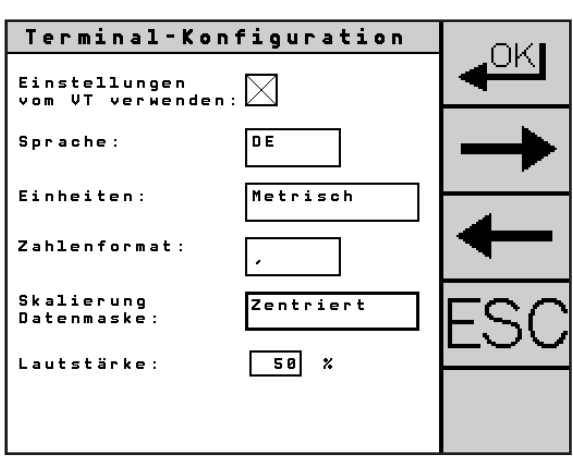

<span id="page-60-1"></span>Abb. 90: Terminal-Konfiguration Seite 1

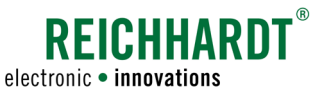

Auf der zweiten Seite können Sie die nachfolgend beschriebenen Einstellungen vornehmen (siehe [Abb. 91](#page-61-0)).

#### VT verwenden am:

Auswahl des CAN-Busses (CAN-Bus 1, CAN-Bus 2). Eine Auswahl zwischen mehreren CAN-Bussen ist nur möglich, wenn der CAN-Bus 2 angeschlossen ist und der Fahrzeugcode dies ermöglicht.

#### Anderes VT verwenden:

Der Button "Wählen" öffnet die Terminalauswahl bei mehreren verfügbaren VTs (siehe Abb. 92).

Das derzeit verwendete Terminal wird als "Aktives VT" angezeigt. Drücken Sie den Button "Weiter" bis das Terminal, auf dem die PSR-Maske geladen werden soll, unter dem Punkt "Verfügbares VT" angezeigt wird.

Speichern Sie die Einstellung, indem Sie die OK-Taste einige Sekunden gedrückt halten. Die PSR-Maske wird daraufhin auf dem ausgewählten Terminal hochgeladen.

Diese Einstellung wird dauerhaft gespeichert, auch nach einem Neustart von ULTRA GUIDANCE PSR ISO.

#### Wartezeit ausgewähltes VT:

Zeit (0-60 Sekunden), die ULTRA GUIDANCE PSR ISO wartet, bis es die PSR-Maske auf ein anderes Terminal lädt, falls das ausgewählte nicht verfügbar ist.

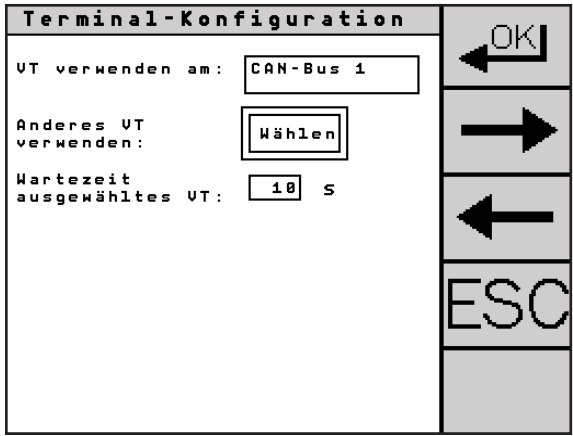

<span id="page-61-0"></span>Abb. 91: Terminal-Konfiguration Seite 2

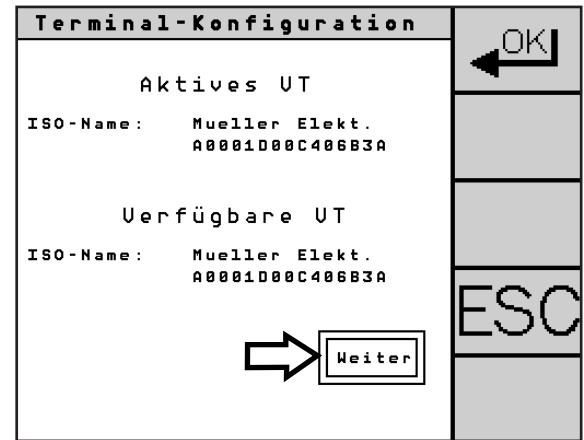

Abb. 92: VT wählen

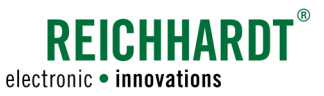

### 5.7 Receiver-Konfiguration

In der Receiver-Konfiguration geben Sie an, welche Signalquelle und -ausgabe verwendet werden, und stellen u.a. Baudrate, Updaterate und Nachrichtenformat ein.

Wählen Sie im Hauptmenü das GPS-Symbol (C) (siehe [Abb.](#page-62-0) 93), um die Receiver-Konfiguration aufzurufen.

Die Receiver-Konfiguration ist in drei Seiten untergliedert, durch die Sie mit den Pfeiltasten rechts im Menü blättern können.

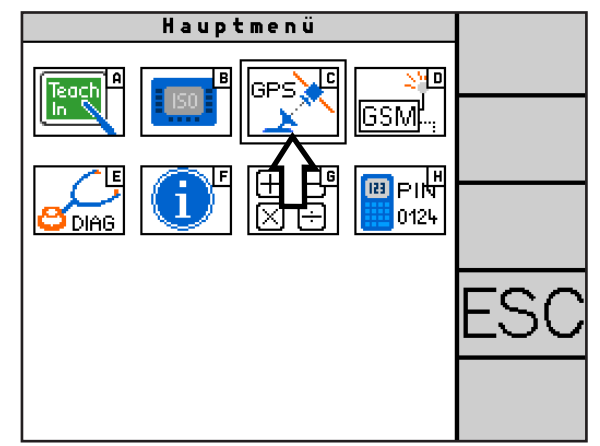

<span id="page-62-0"></span>Abb. 93: Receiver-Konfiguration aufrufen

### 5.7.1 Signalquelle einstellen

Die Receiver-Konfiguration variiert je nach verwendetem Receiver.

Wählen Sie mithilfe des Buttons unter "Signalquelle" das Protokoll/die Schnittstelle aus, das/die der angeschlossene Receiver verwendet (siehe [Abb. 94\)](#page-62-1).

ULTRA GUIDANCE PSR ISO kann drei verschiedene Signalquellen verarbeiten:

- RS 232 (seriell)
- NMEA 2000 (CAN-Bus)
- J1939 (CAN-Bus)

Welche Signalquelle der jeweilige Receiver verwendet, können Sie in der Regel dem Datenblatt des Receivers entnehmen.

#### Reichhardt/Hemisphere:

Receiver von Reichhardt und Hemisphere werden seriell angeschlossen und verwenden das Protokoll RS 232.

#### John Deere StarFire:

John Deere StarFire-Receiver werden in der Regel seriell über RS 232 verwendet.

Zusätzlich ist die Verwendung über den CAN-Bus mittels J1939 möglich.

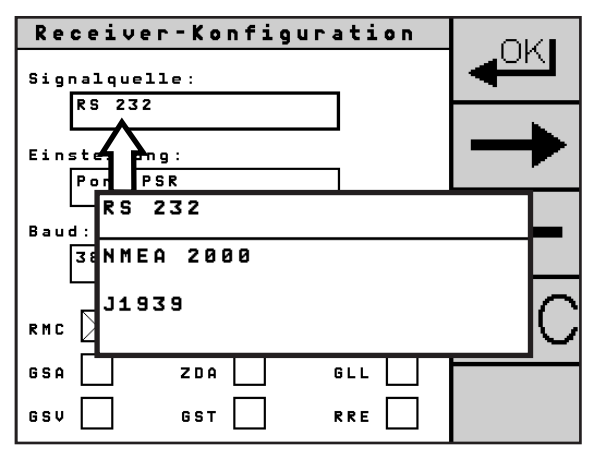

<span id="page-62-1"></span>Abb. 94: Signalquelle einstellen

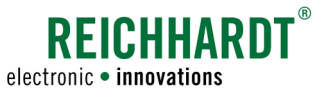

### 5.7.2 Signalquelle "RS 232"

Die Konfiguration der seriellen Schnittstelle "RS 232" wird nachfolgend erläutert.

#### 5.7.2.1 Receiver von Reichhardt oder Hemisphere

Wenn Sie über einen Reichhardt- oder Hemisphere-Receiver verfügen, müssen zwei Ports ("Port PSR" und "Port Other") konfiguriert und allgemeine Einstellungen vorgenommen werden.

Reichhardt-Receiver sind in der Regel vorkonfiguriert. Die Vorkonfiguration sollt jedoch überprüft werden.

Rufen Sie über den Button unter "Einstellung" der Reihe nach die drei Punkte ("Port PSR", "Port Other" und "Allgemein") auf, um die entsprechenden Konfigurationen durchzuführen/zu überprüfen (siehe (siehe [Abb. 95\)](#page-63-0).

#### Konfiguration von "Port PSR" und "Port Other"

Unter "Port PSR" stellen Sie die Kommunikation des Receivers zu ULTRA GUIDANCE PSR ISO ein.

Unter "Port Other" konfigurieren Sie den zweiten Port des Receivers für Anbaugeräte oder die Kommunikation mit dem RTK-Modem.

Die Menüseiten für "Port PSR" und "Port Other" sind gleichermaßen aufgebaut.

#### Baud:

Die Baudrate ist die Übertragungsgeschwindigkeit zwischen ULTRA GUIDANCE PSR ISO und dem GPS-Receiver. Folgende Baudraten sind möglich: 4800, 9600, 19200, 38400, 57600 (siehe [Abb. 96](#page-63-1) – 1).

#### Updaterate:

Über die Updaterate (siehe [Abb. 96](#page-63-1) – 2) stellen Sie die Frequenz ein, mit der alle Nachrichten übertragen werden. Folgende Updateraten sind möglich: 1, 5, 10 Hz.

#### Nachrichtenformat:

Geben Sie die Nachrichtenformate an, über die der Receiver seine Daten übermitteln soll (siehe [Abb. 96](#page-63-1) – 3).

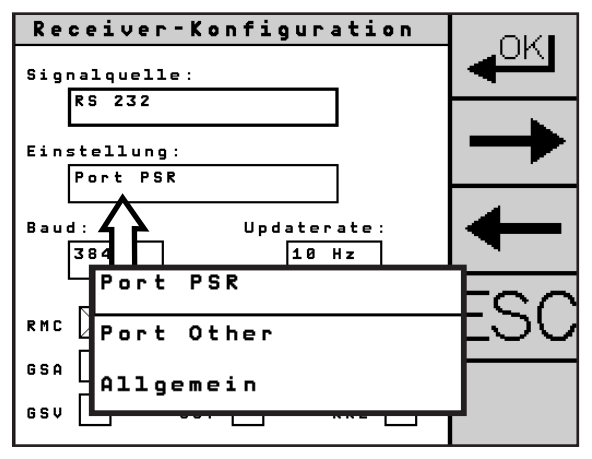

<span id="page-63-0"></span>Abb. 95: Einstellung wählen

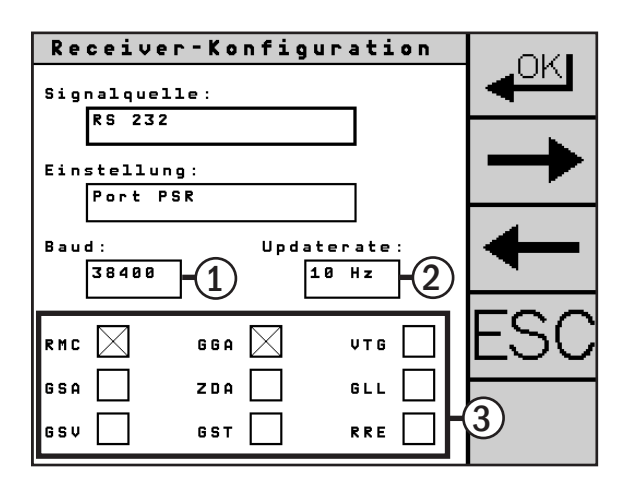

<span id="page-63-1"></span>Abb. 96: Konfiguration von "Port PSR" und "Port Other"

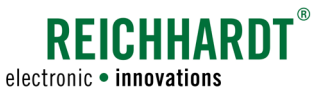

#### Vorgaben für "Port PSR" (siehe [Abb. 97\)](#page-64-0)

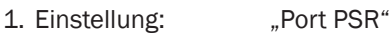

- 2. Baud: 38400
- 3. Updaterate: 10 Hz
- 4. Nachrichtenformat: "RMC" und "GGA" aktiviert

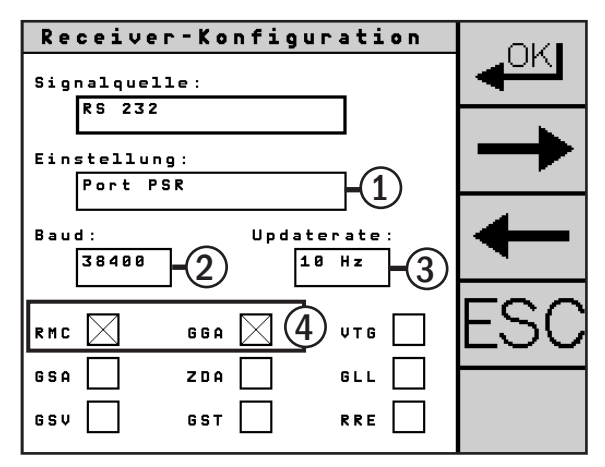

<span id="page-64-0"></span>Abb. 97: Vorgaben für "Port PSR"

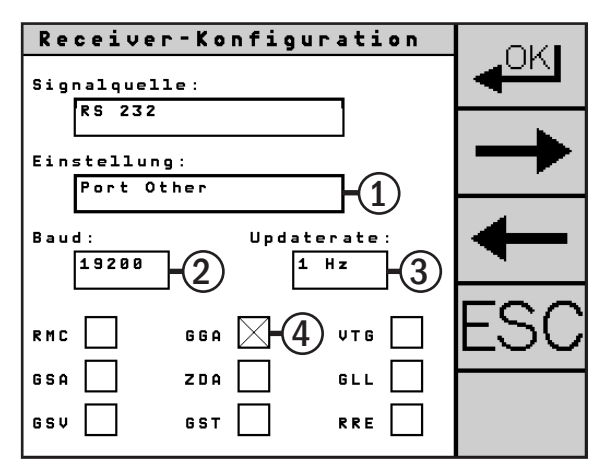

<span id="page-64-1"></span>Abb. 98: Vorgaben für "Port Other"

#### Vorgaben für "Port Other", wenn ein RTK CLUE-Modem angeschlossen ist (siehe [Abb. 98](#page-64-1))

- 1. Einstellung: "Port Other"
- 2. Baud: 19200
- 3. Updaterate: 1 Hz
- 4. Nachrichtenformat: "GGA" aktiviert

Vorgaben für andere Modems oder Anbaugeräte entnehmen Sie bitte dem Datenblatt des jeweiligen Geräts.

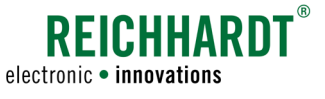

#### Konfiguration für "Allgemein"

Unter "Allgemein" (siehe [Abb. 99](#page-65-0) - 1) nehmen Sie allgemeine Einstellungen vor, die für den Port PSR und den Port Other gelten.

#### PRN (Priority Number):

Geben Sie unter "PRN" (siehe [Abb. 99](#page-65-0) - 2) den Satellit ein, von dem das Korrektursignal (DGPS) bezogen werden soll. Für Europa stellen Sie "123 -EGNOS" oder "136 - EGNOS" ein. Für Nordamerika "138 - EGNOS".

#### Dezimalst.:

Anzahl der Nachkommstellen der empfangenen Korrekturdaten (siehe [Abb. 99](#page-65-0) – 3). Stellen Sie sicher, dass "7" eingestellt ist.

#### Applikation:

Wählen Sie die Apllikation aus (siehe [Abb. 99](#page-65-0) – 4), die für die Ermittlung der Korrekturdaten verwendet werden soll. Stellen Sie "WAAS" bei einem DGPS-Receiver ohne RTK (bspw. RGS 101) ein. Wählen Sie "MFA" für einen RTK-fähigen Receiver (bspw. RGS 325).

#### RTK/Korrektur:

Der Punkt "RTK" (siehe [Abb. 99](#page-65-0) - 5) erscheint, wenn die Applikation "MFA" ausgewählt ist (siehe [Abb. 99](#page-65-0) – 4). Stellen Sie ein, ob Sie RTK-Korrekturdaten verwenden wollen ("An") oder nicht ("Aus").

Der Punkt "Korrektur" (siehe [Abb. 100](#page-65-1) - 5) erscheint, wenn die Applikation "WAAS" ausgewählt ist (siehe [Abb. 100](#page-65-1) – 4). Angabe, welche Korrekturdaten bezogen werden sollen.

#### Vorgaben für "Allgemein" mit RTK (siehe [Abb. 99](#page-65-0))

- 1. Einstellung: Allgemein
- 2. PRN: 123-EGNOS (für Europa)
- 3. Dezimalst: 7
- 4. Applikation: MFA
- 5. RTK: AN

#### Vorgaben für "Allgemein" ohne RTK (siehe [Abb. 100\)](#page-65-1)

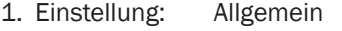

- 2. PRN: 123-EGNOS (für Europa)
- 3. Dezimalst: 7
- 4. Applikation: WAAS
- 5. Korrektur: WAAS

### SW-Verr:

Unten auf der Menüseite wird die Software-Version der ausgewählten Applikation angezeigt (siehe [Abb. 99](#page-65-0) – 6).

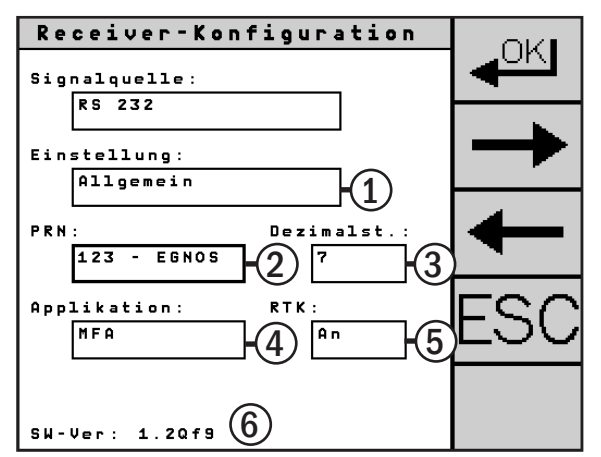

<span id="page-65-0"></span>Abb. 99: Mögliche Einstellungen für "Allgemein" mit RTK (RGS 325)

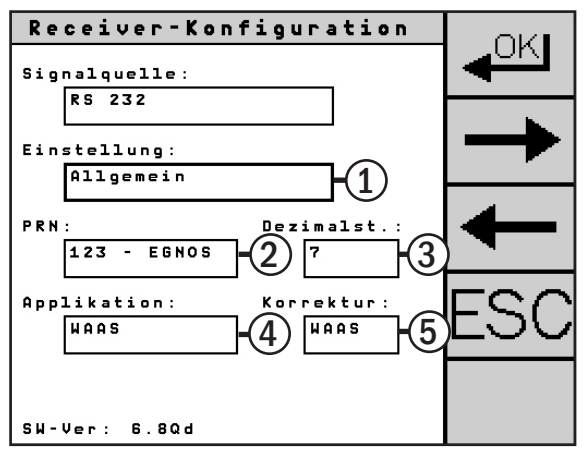

<span id="page-65-1"></span>Abb. 100: Mögliche Einstellungen für "Allgemein" ohne RTK (RGS 101)

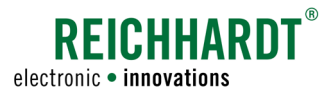

### 5.7.2.2 Serieller Receiver von anderen Herstellern/Kein Receiver erkannt

#### Fremdreceiver

Wenn Sie keinen oder einen seriell angeschlossenen Receiver verwenden, der nicht von Reichhardt oder Hemisphere ist, erscheint die in [Abb. 101](#page-66-0) gezeigte Menüseite.

Tragen Sie die Baudrate des Receivers ein. Die Baudrate ist die Übertragungsgeschwindigkeit zwischen ULTRA GUIDANCE PSR ISO und dem GPS-Receiver.

Nehmen Sie zudem bitte folgende Einstellungen direkt am Receiver (über die entsprechende Software) vor:

- GGA mit 10 Hz
- RMC mit 10 Hz
- Baud: 38400

#### Kein Receiver erkannt

Wenn Sie einen Receiver von Reichhardt oder Hemisphere verwenden und dennoch die Anzeige in [Abb. 101](#page-66-0) erscheint, hat der Receiver keine Verbindung.

Überprüfen Sie, ob

- der verwendete Receiver korrekt angeschlossen ist,
- der Receiver korrekt konfiguriert ist,
- die Baudraten des Receivers und PSR übereinstimmen.

Anhand der Receiver-LED (siehe [Kapitel 6.3\)](#page-103-0) können Sie erkennen, ob der Receiver eingeschaltet ist und Daten empfängt.

Mithilfe der Diagnose (siehe [Kapitel 5.9](#page-72-0)) können Sie kontrollieren, ob Receiverdaten empfangen werden.

<span id="page-66-0"></span>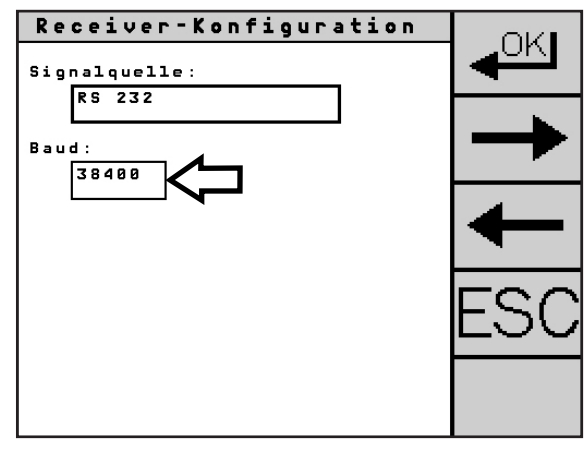

Abb. 101: Receiver-Konfiguration – RS <sup>232</sup> – Fremdreceiver/kein Receiver

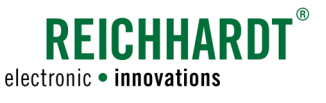

## 5.7.3 Signalquellen "NMEA 2000" und "J1939"

Die Menüseiten für die Signalquellen "NMEA 2000" und "J1939" (via CAN-Bus) sind gleichermaßen aufgebaut.

#### Signalquelle:

Mit der Signalquelle (siehe [Abb. 102](#page-67-0)[/Abb. 103](#page-67-1) – 1) wählen Sie das Protokoll aus, das der Receiver verwendet.

#### Aktiver Nav Controller:

Der aktive Nav Controller zeigt Name und ID des aktuell verbundenen Navigationcontrollers (GPS-Receivers) an (siehe [Abb. 102](#page-67-0) – 2).

Ist ULTRA GUIDANCE PSR ISO mit keinem Navigationscontroller verbunden, wird "not present" (nicht vorhanden) angezeigt (siehe bspw. [Abb. 103](#page-67-1) – 2).

#### Verfügbare Nav Controller:

Zeigt Name und ID verfügbarer Navigationscontroller (GPS-Receiver) (siehe [Abb. 102](#page-67-0) – 3).

Rufen Sie mithilfe des Buttons "Weiter" (siehe [Abb. 102](#page-67-0) – 4) den nächsten verfügbaren Nav Controller auf.

Wählen Sie den angezeigten verfügbaren Nav Controller als aktiven Nav Controller mithilfe des Buttons "Wählen" (siehe [Abb. 102](#page-67-0) - 5).

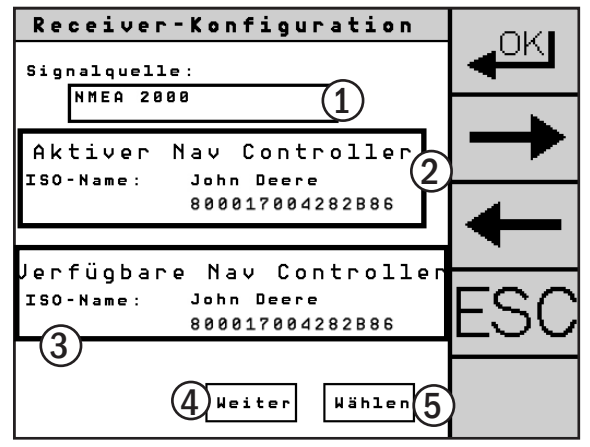

<span id="page-67-0"></span>Abb. 102: Konfigurationen für Signalquelle "NMEA 2000"

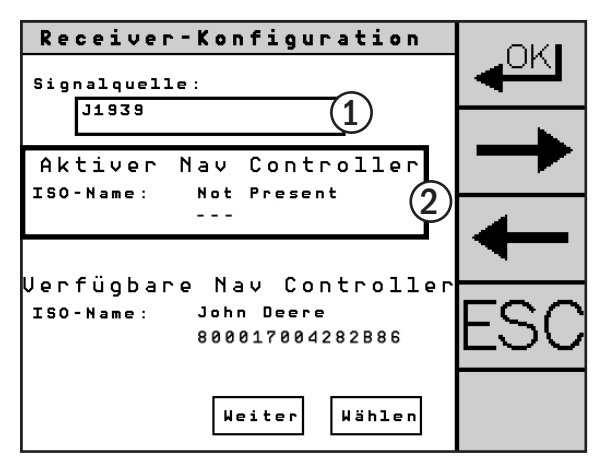

<span id="page-67-1"></span>Abb. 103: Konfigurationen für Signalquelle "J1939" ohne ausgewählten, aktiven Nav Controller

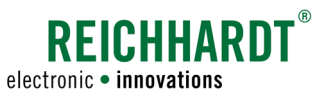

### 5.7.4 Einstellungen für Infomeldungen

Navigieren Sie mithilfe der Pfeiltasten rechts im Menü auf die zweite Seite der Receiver-Konfiguration (siehe [Abb. 104](#page-68-0)). Dort können Sie Einstellungen zu Infomeldungen vornehmen, die bei Änderungen der GPS-Qualität angezeigt werden können.

#### **HINWEIS**

Infomeldungen werden nur eingeblendet, wenn Sie TRACK-Leader TOP nicht aktiviert haben (siehe [Kapitel 5.5.5\)](#page-55-2).

#### Warnstufe:

Schalten Sie die Warnstufe auf "Aus", um die Infomeldungen zu deaktivieren, oder wählen Sie eine von fünf Warnstufen (1-5) (siehe [Abb. 104](#page-68-0) – 1a).

Die Warnstufe bestimmt, wann Infomeldungen angezeigt werden. Warnstufe 1 ist die schwächste. Die Warnstufen 4 und 5 sind die stärksten, die auch zur Deaktivierung der automatischen Lenkung führen. Die Warnstufe ist unten auf der Menüseite erläutert (siehe [Abb. 104](#page-68-0) – 1b).

#### Verzögerungszeit:

Über die Verzögerungszeit stellen Sie ein, mit welcher Verzögerung die Infomeldungen nach Auftreten der Qualitätsänderung angezeigt werden sollen (siehe [Abb. 104](#page-68-0) – 2).

#### Warnton:

Durch Aktivierung des Kontrollkästchens unter "Warnton bei Infomeldungen" können Sie einen begleitenden Warnton aktivieren bzw. deaktivieren (siehe [Abb. 104](#page-68-0) – 3).

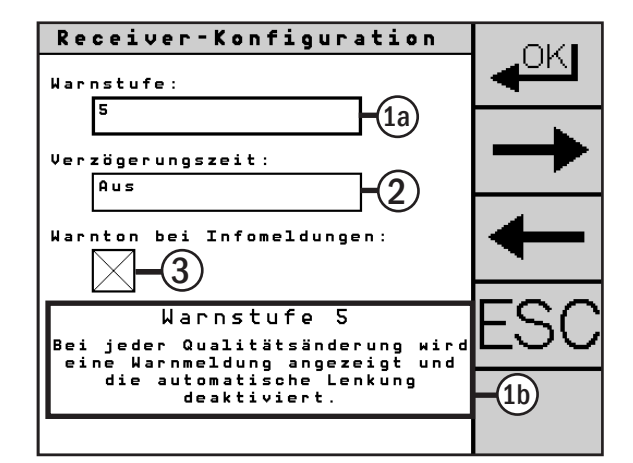

<span id="page-68-0"></span>Abb. 104: Einstellungen für Infomeldungen

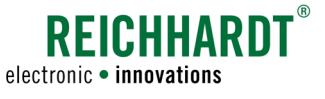

### 5.7.5 Signalausgabe, TCM-Korrektur und Nachlaufzeit

Navigieren Sie mithilfe der Pfeiltasten rechts im Menü auf die dritte Seite der Receiver-Konfiguration (siehe [Abb. 105](#page-69-0)).

#### Signalausgabe:

Wenn Sie zusätzlich ein Fremdsystem verwenden, das ebenfalls Positionsdaten benötigt (wie bspw. Flächendokumentation auf einem Fremdsystem oder Section Control), können Sie unter "Signalausgabe" einstellen, über welches Protokoll ("NMEA 2000" oder "J1939") die Positionsdaten an den ISOBUS übermittelt werden sollen (siehe [Abb. 105](#page-69-0) – 1 und [Abb. 106\)](#page-69-1):

Deaktivieren Sie die Signalausgabe über "Aus", wenn Sie keine Positionsdaten für weitere Systeme benötigen.

#### TCM-Korrektur:

Stellen Sie unter "TCM-Korrektur" die zu verwendende Neigungskorrektur ein (siehe [Abb. 105](#page-69-0) – 2 und [Abb. 107](#page-69-2)).

Wählen Sie "PSR" für einen Receiver ohne Neigungskorrektur. Mit "PSR" wird die Korrektur der Neigungskompensation von ULTRA GUIDANCE PSR ISO verwendet.

Wählen Sie "GPS-Receiver", wenn Sie die Korrektur der Neigungskompensation von einem Receiver mit integriertem Neigungsmodul verwenden möchten. Konfigurieren Sie den Receiver nach den Angaben des Herstellers.

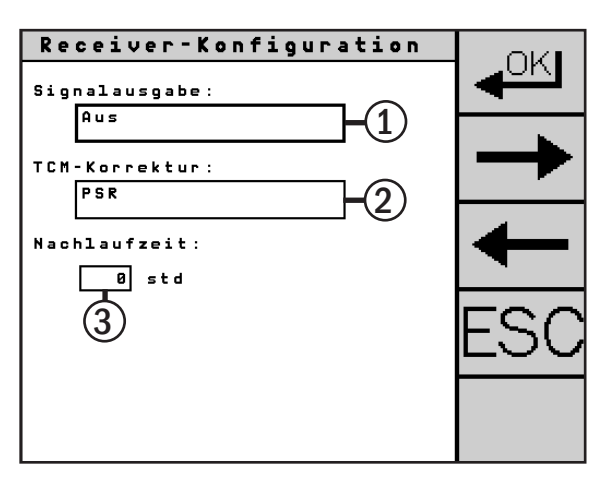

Abb. 105: Signalausgabe, TCM-Korrektur und Nachlaufzeit einstellen

<span id="page-69-0"></span>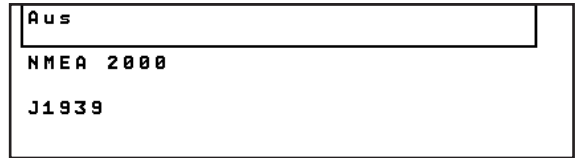

<span id="page-69-1"></span>Abb. 106: Signalausgabe-Optionen

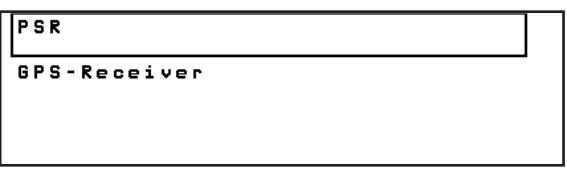

<span id="page-69-2"></span>Abb. 107: TCM-Korrektur-Optionen

**HINWEIS** 

Für Reichhardt- und Hemisphere-Receiver ist immer "PSR" auszuwählen, um die Korrektur der Neigungskompensation von ULTRA GUIDANCE PSR ISO zu verwenden.

#### Nachlaufzeit:

Mit der Nachlaufzeit (siehe [Abb. 105](#page-69-0) – 3) stellen Sie ein, wie lange der GPS-Receiver nach Ausschalten von ULTRA GUIDANCE PSR ISO mit Spannung versorgt werden soll. So sind Positionsdaten nach erneutem Starten des Systems schneller wieder verfügbar. Es ist möglich eine Nachlaufzeit von 0-24 Stunden einzustellen.

(Diese Funktion steht nur zur Verfügung, wenn der Receiver über den Kabelsatz an der PSR iBox angeschlossen ist. Sie steht nicht zur Verfügung, bei Verwendung einer PSR iBox MC oder, wenn der Receiver an eine Dachsteckdose angeschlossen.)

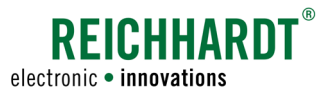

### 5.8 CLUE-Modem-Konfiguration

### **HINWEIS**

Die CLUE-Modem-Konfiguration ist nicht bei der Verwendung von Fremdreceivern möglich, sondern nur bei Verwendung eines Receivers von Reichhardt/Hemisphere.

Über die CLUE-Modem-Konfiguration können Sie das RTK CLUE-Modem konfigurieren.

Wählen Sie im Hauptmenü "GSM" (D) (siehe [Abb.](#page-70-0) 108), um die CLUE-Modem-Konfiguration aufzurufen.

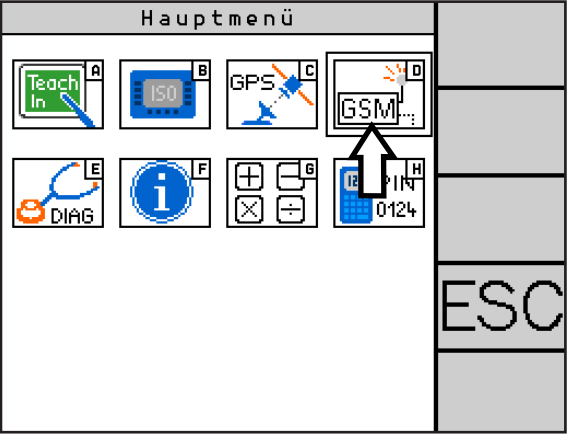

<span id="page-70-0"></span>Abb. 108: CLUE-Modem-Konfiguration aufrufen

#### Modem nicht verbunden/verbinden

Eine rote Anzeige signalisiert, dass das Modem nicht verbunden ist oder keine Daten empfangen werden (siehe [Abb. 109](#page-70-1) – 1).

Drücken Sie den Button "Verbinden" (siehe [Abb. 109](#page-70-1) – 2), um das Modem zu verbinden. Die rote Anzeige blinkt während des Verbindevorgangs.

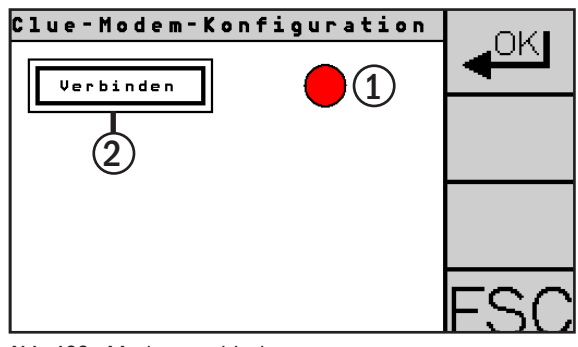

<span id="page-70-1"></span>Abb. 109: Modem verbinden

#### Modem verbunden

Ist eine Verbindung zum Modem hergestellt, wird dies durch eine grüne Anzeige visualisiert (siehe [Abb. 110](#page-70-2) – 1).

Zudem werden die Buttons "NTRIP" und "SIM" eingeblendet (siehe [Abb. 110](#page-70-2) – 2 und 3).

Unten auf der Menüseite werden der Modem-Typ und die Software-Version angezeigt (siehe [Abb. 110](#page-70-2) – 4).

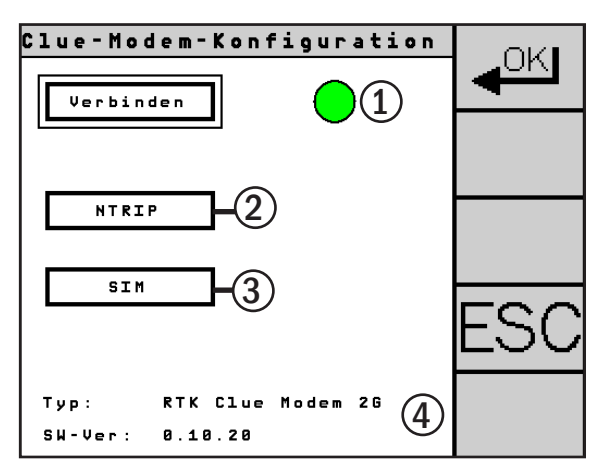

<span id="page-70-2"></span>Abb. 110: Modem verbunden

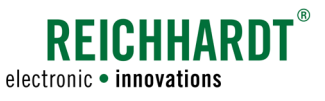

#### NTRIP-Konfiguration

Über den Button "NTRIP" (siehe [Abb. 110](#page-70-2) - 2) können Sie die NTRIP-Konfiguration einsehen und den Mountpoint (die zu verwendende Basisstation) angeben (siehe [Abb. 111\)](#page-71-0).

Möchten Sie weitere Änderungen an der NTRIP-Konfiguration vornehmen, wenden Sie sich bitte an Ihren zuständigen Händler.

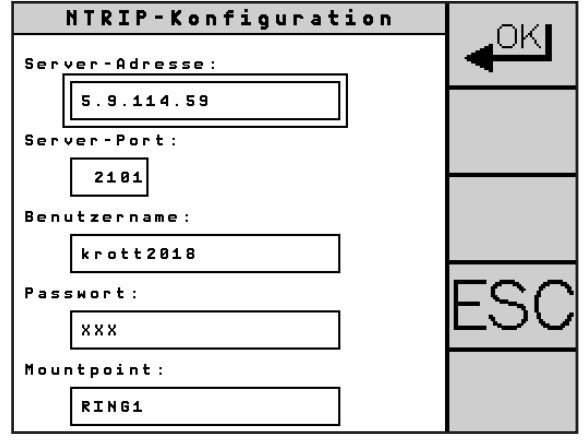

<span id="page-71-0"></span>Abb. 111: NTRIP-Konfiguration

# SIM-Konfiguration ОK| Provider-Liste: DE Lebara APN: internet.t-d1.de APN-Name: **APN-Passwort:**

<span id="page-71-1"></span>Abb. 112: SIM-Konfiguration

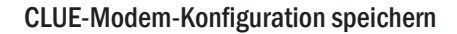

Die Änderungen in der CLUE-Modem-Konfiguration werden erst gespeichert, wenn Sie die OK-Taste drücken (siehe [Abb. 113\)](#page-71-2).

Eine grün blinkende Anzeige signalisiert, dass die Daten gespeichert werden und die Verbindung zum Modem beendet wird.

Sobald die Verbindung getrennt wurde, wechselt die Ansicht automatisch zurück zum Hauptmenü.

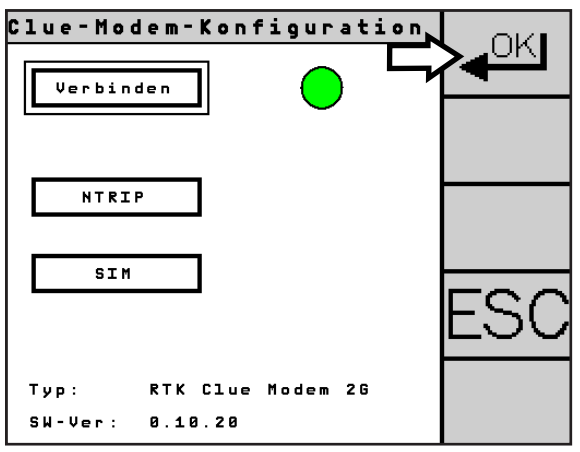

<span id="page-71-2"></span>Abb. 113: Änderungen speichern

SIM-Konfiguration

Über den Button "SIM" (siehe [Abb. 110](#page-70-2) – 3) können Sie die SIM-Daten einsehen. Diese werden bei der Verbindung mit dem Modem in der SIM-Konfiguration angezeigt (siehe [Abb. 112\)](#page-71-1).

Möchten Sie Änderungen an der SIM-Konfiguration vornehmen, wenden Sie sich bitte an Ihren zuständigen Händler.
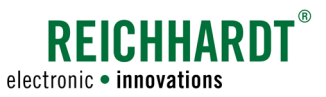

# 5.9 Diagnose

Das Diagnosemenü gibt Ihnen einen Überblick über den momentanen Zustand des Systems. Zudem hilft es Ihnen beim Orten von Betriebsstörungen.

### **HINWEIS**

Um eine einwandfreie Verbindung aller elektrischen Komponenten sicherzustellen, müssen Sie nach jedem Wechsel der PSR iBox auf ein anderes Fahrzeug, alle Eingänge auf ihre Funktion prüfen.

Wählen Sie im Hauptmenü "DIAG" (E) (siehe [Abb. 114](#page-72-0)), um die Diagnose zu öffnen.

Die Diagnose ist in mehrere Seiten untergliedert, durch die Sie mit den Pfeiltasten blättern können:

- Eingänge
- Geländesensor
- GPS
- CLUE-Modem
- Kommunikation
- System 1
- System 2
- Fehlerspeicher
- HW-/SW-Information

#### Eingänge

Übersicht der Zustände der Signaleingänge (siehe [Abb. 115](#page-72-1)).

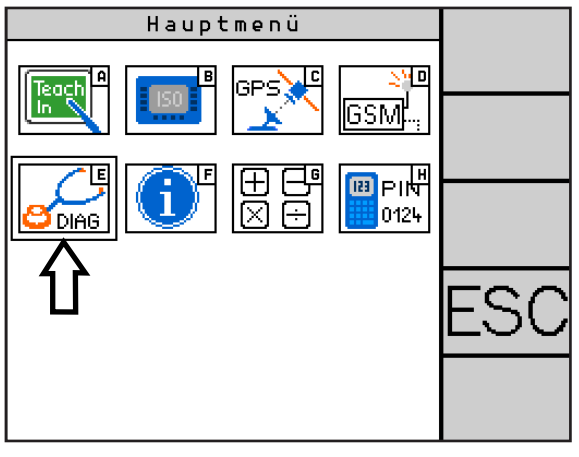

<span id="page-72-0"></span>Abb. 114: Diagnose aufrufen

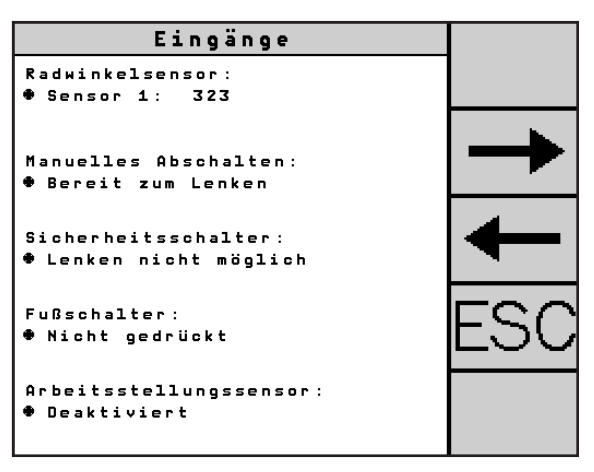

<span id="page-72-1"></span>Abb. 115: Diagnoseseite "Eingänge"

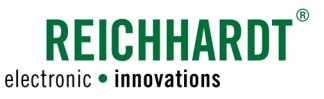

#### Geländesensor

Anzeige der aktuellen, im System verwendeten, Lage des Geländesensors (siehe [Abb. 116\)](#page-73-0). Der Geländesensor muss zuvor im Teach-Menü aktiviert und kalibriert werden.

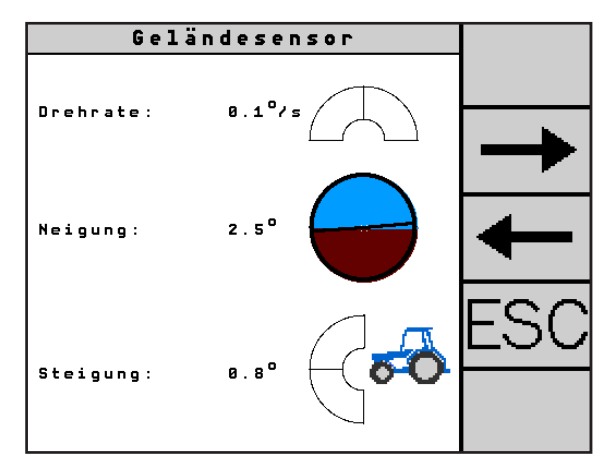

<span id="page-73-0"></span>Abb. 116: Diagnoseseite "Geländesensor"

### GPS

Übersicht der empfangenen und eingestellten GPS-Daten (siehe [Abb. 117](#page-73-1)).

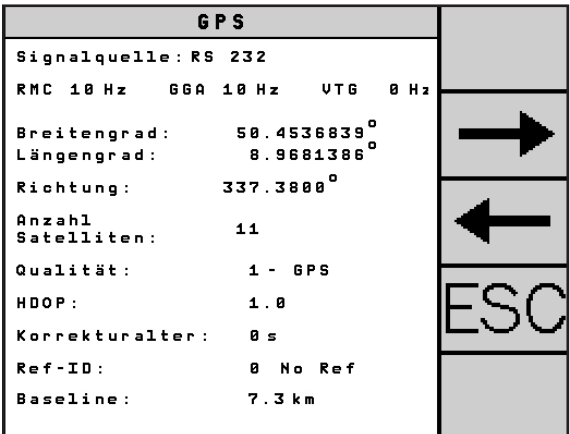

<span id="page-73-1"></span>Abb. 117: Diagnoseseite "GPS"

### CLUE Modem

Übersicht der aktuellen CLUE-Modem-Daten (siehe [Abb. 118](#page-73-2)).

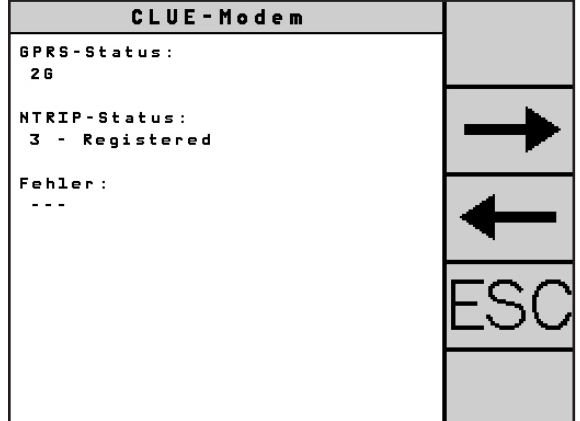

<span id="page-73-2"></span>Abb. 118: Diagnoseseite "CLUE Modem"

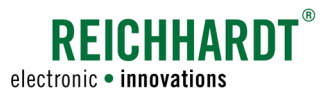

#### Kommunikation

Übersicht aller Einstellungen der Kommunikationsschnittstellen der PSR iBox (siehe [Abb. 119\)](#page-74-0).

| Kommunikation      |       |      |  |
|--------------------|-------|------|--|
| Baud:              |       |      |  |
| RS 232:            | 38400 | bps  |  |
| CAN 1:             | 250   | kbit |  |
| CAN 2:             | 250   | kbit |  |
| Nachrichtenzähler: |       |      |  |
| Rx RS 232:         | 945   |      |  |
| Rx CAN 1:          | 3360  |      |  |
| Rx CAN 2:          | 495   |      |  |
|                    |       |      |  |
|                    |       |      |  |

<span id="page-74-0"></span>Abb. 119: Diagnoseseite "Kommunikation"

### System 1

Allgemeine Systeminformationen (siehe [Abb. 120](#page-74-1)).

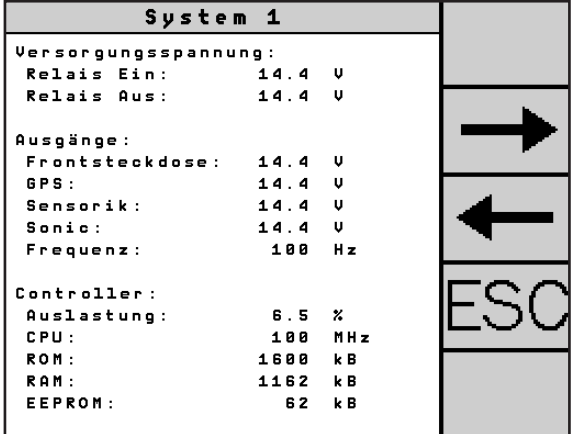

<span id="page-74-1"></span>Abb. 120: Diagnoseseite "System 1"

System 2

Zusätzliche Systeminformationen (siehe [Abb. 121](#page-74-2)).

| System 2         |                    |  |
|------------------|--------------------|--|
| Fahrzeugcode:    | 180200003          |  |
| Last Exit Code:  | ø                  |  |
| Betriebsstunden: | 4.0 std            |  |
|                  |                    |  |
| Datum / Zeit:    | 14.9 km<br>8:00:00 |  |
|                  |                    |  |
|                  | 12.12.2018         |  |
| Fehler:          |                    |  |
| System:          | 1020               |  |
| Intern:          | o k                |  |
| ISO:             | o k                |  |
|                  |                    |  |

<span id="page-74-2"></span>Abb. 121: Diagnoseseite "System 2"

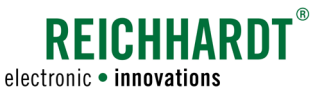

#### Fehlerspeicher

Im Fehlerspeicher sind die letzten 20 im System aufgetretenen Fehler verzeichnet. Diese Informationen können zu Diagnosezwecken herangezogen werden.

Drücken Sie den Pfeil-Button unterhalb der Tabelle (siehe [Abb. 122](#page-75-0)), um weiter durch den Fehlerspeicher zu navigieren.

| Fehlerspeicher |                |        |               |               |  |
|----------------|----------------|--------|---------------|---------------|--|
|                |                |        |               |               |  |
|                | Code           | Anzahl | Datum         | Datum         |  |
| 1              | 9050<br>ø<br>ø | 37     | 01.01<br>2000 | 01.01<br>2000 |  |
| 2              | 9101<br>ø<br>ø | 18     | 01.01<br>2000 | 01.01<br>2000 |  |
| 3              | 9104<br>ø<br>ø | 34     | 01.01<br>2000 | 84.12<br>2018 |  |
|                |                |        |               |               |  |

<span id="page-75-0"></span>Abb. 122: Diagnoseseite "Fehlerspeicher"

#### HW-/SW-Information

Übersicht der verwendeten Hardware und Software (siehe [Abb. 123](#page-75-1)).

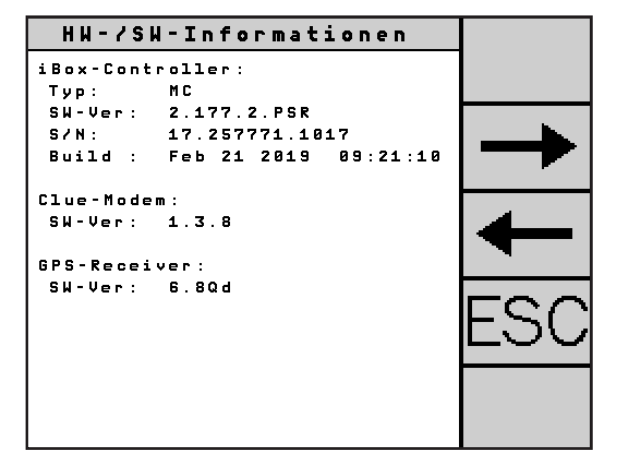

<span id="page-75-1"></span>Abb. 123: Diagnoseseite "HW-/SW-Information"

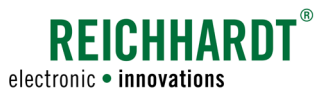

# 5.10 Systeminformationen

Die "Systeminformationen" geben Auskunft über den für Sie zuständigen Service-Partner.

Wählen Sie im Hauptmenü das i-Symbol (F) (siehe [Abb. 124](#page-76-0)), um in die Systeminformationen zu gelangen und den Servicepartner anzuzeigen (siehe [Abb. 125\)](#page-76-1).

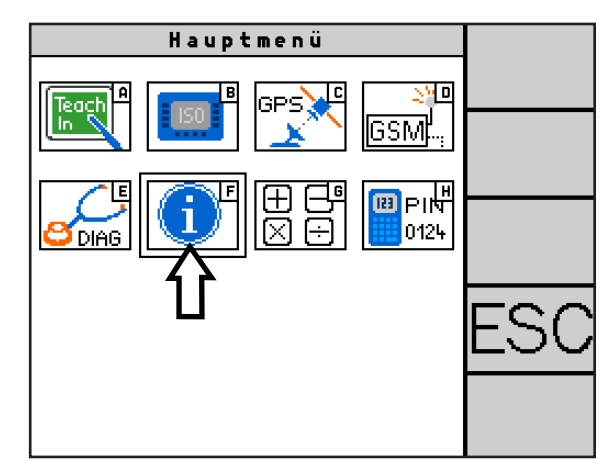

<span id="page-76-0"></span>Abb. 124: Systeminformationen aufrufen

<span id="page-76-1"></span>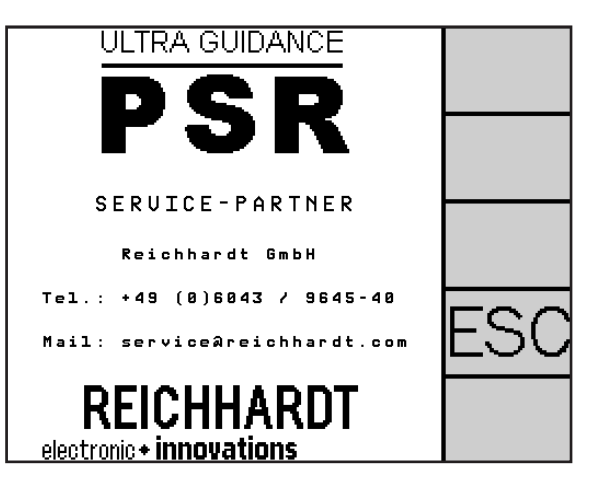

Abb. 125: Servicepartner

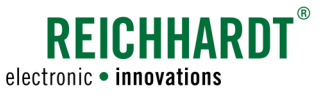

### 5.11 Taschenrechner

ULTRA GUIDANCE PSR ISO verfügt über eine Taschenrechner-Funktion.

Wählen Sie im Hauptmenü das Taschenrechner-Symbol (G) (siehe [Abb. 126](#page-77-0)), um den Taschenrechner aufzurufen (siehe [Abb. 127\)](#page-77-1).

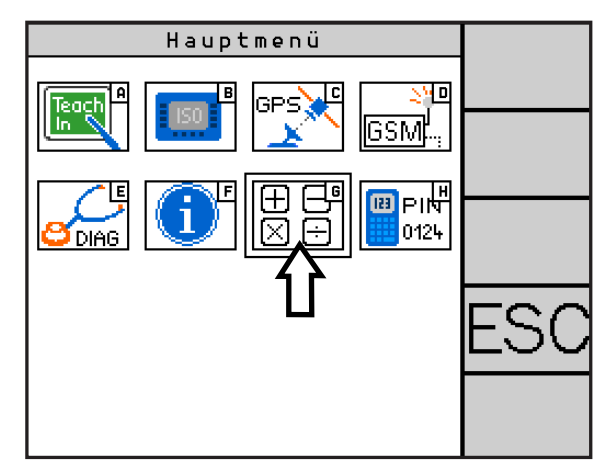

<span id="page-77-0"></span>Abb. 126: Taschenrechner aufrufen

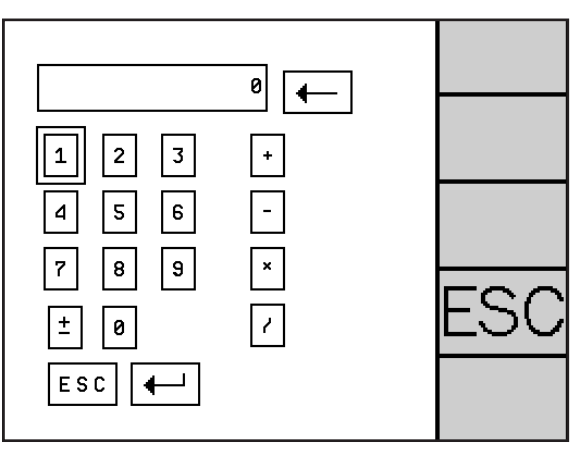

<span id="page-77-1"></span>Abb. 127: Taschenrechner

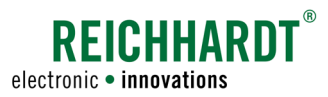

# 5.12 Code-Eingabe

Über die Code-Eingabe können erworbene Codes für unterschiedliche Freischaltungen eingegeben werden.

Wählen Sie im Hauptmenü das PIN-Symbol (H) (siehe [Abb. 128\)](#page-78-0) aus, um die Code-Eingabe zu öffnen.

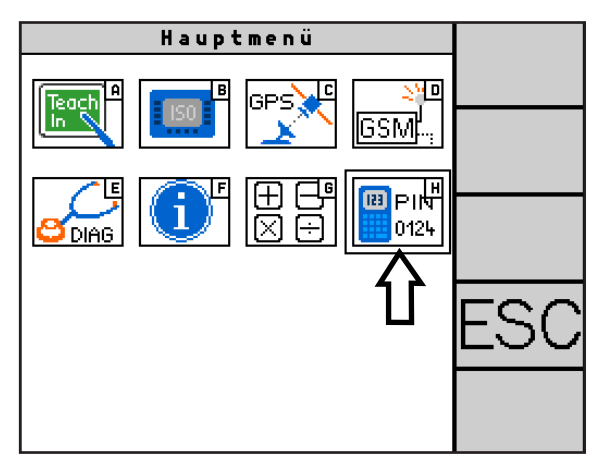

Abb. 128: Code-Eingabe aufrufen

Wählen Sie das Code-Feld an (siehe [Abb. 129\)](#page-78-1) und geben Sie den entsprechenden Code über die eingeblendete Tastatur ein.

Bestätigen Sie die Eingabe über die OK-Taste.

<span id="page-78-0"></span>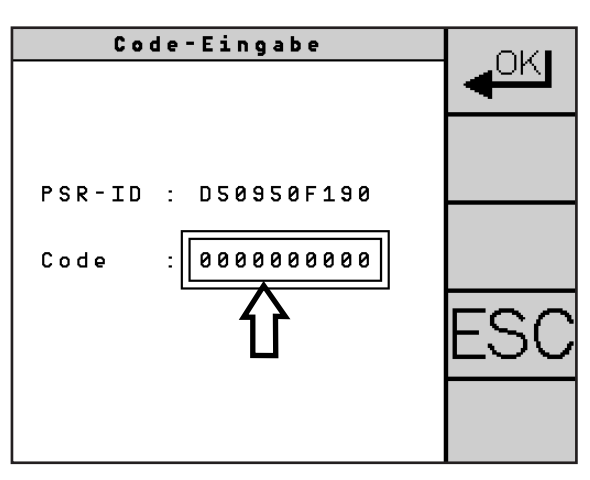

<span id="page-78-1"></span>Abb. 129: Code über das Code-Feld eingeben

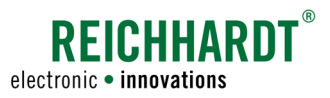

# 6 PSR SKY

Die Fahrart PSR SKY ist satellitengestütztes Lenken mit hoher Genauigkeit.

PSR SKY kommt überall da zum Einsatz, wo Anwendungen erforderlich sind, für die es im Feld keine Abtastmöglichkeiten oder Ähnliches gibt.

Genauigkeit und Reichweite sind von der eingesetzten PSR SKY-Option (WAAS/EGNOS oder RTK) abhängig.

Während des Betriebs von ULTRA GUIDANCE PSR ISO wird PSR SKY über den Hauptbildschirm bedient (siehe [Kapitel 6.1](#page-80-0)). Dieser liefert gleichzeitig Informationen zur Fahrart.

Grundlegende Konfigurationen und Voreinstellungen werden im GPS-Menü vorgenommen (siehe [Kapitel](#page-85-0) 6.2). [Kapitel 6.3](#page-103-0) erläutert die verschiedenen Farben der LED der Receiver RGS 101 und 325.

# <span id="page-80-0"></span>6.1 Hauptbildschirm

Auf dem Hauptbildschirm erhalten Sie grundlegende Informationen zu der aktuellen Konfiguration und Verbindung von PSR SKY und können Einstellungen vornehmen, die während des Betriebs benötigt werden. Nachfolgend werden folgende Inhalte beschrieben (siehe [Abb. 130\)](#page-80-1):

- 1: Anzeige des Abstands zur Führungsspur
- 2: Informationsfeld
- 3: Kompass
- 4: Taste "Reaktionseinstellung"
- 5: Taste "Abstandseinstellung"

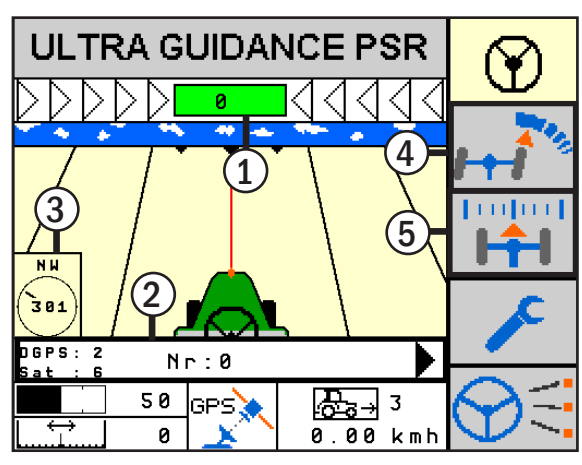

<span id="page-80-1"></span>Abb. 130: Hauptbildschirm

# 6.1.1 Abstandsanzeige mit Kalibrierungsfunktion

### Abstandanzeige

In der oberen Anzeige (siehe [Abb. 131](#page-80-2)) wird die Abweichung von der aktuellen Führungsspur in Zentimetern/Inch (je nach gewählter Einheit) angezeigt. Die Abweichung wird zusätzlich durch Pfeile dargestellt. Die Pfeilrichtung entspricht der erforderlichen Lenkkorrektur.

### Nullkalibrierung

Bei der Verwendung von PSR SKY können Sie durch Drücken der Abstandsanzeige die Referenzspur und alle weiteren Spuren kalibrieren, sodass der Abstand zur Spur auf Null gesetzt wird.

<span id="page-80-2"></span>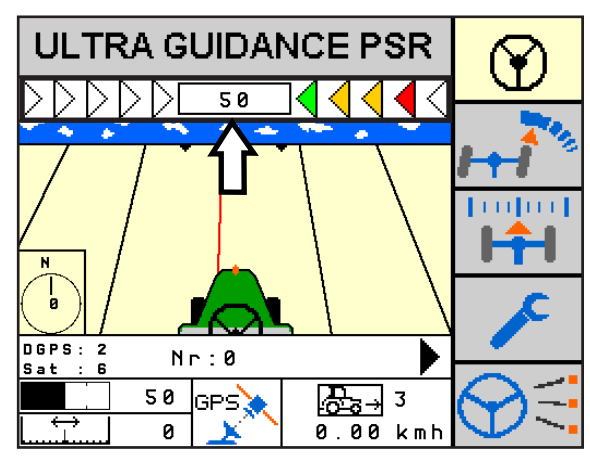

Abb. 131: Abweichung von der Führungsspur

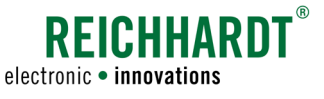

# 6.1.2 Informationsfeld

Bei eingestellter Fahrart PSR SKY erhalten Sie im Informationsfeld des Hauptbildschirms ergänzende Informationen zum GPS-Status und Einstellungen von PSR SKY (siehe [Abb. 132\)](#page-81-0).

Durch einen Klick auf die Pfeil-Taste rechts können Sie links im Informationsfeld zwischen verschiedenen Informationen wechseln.

### 6.1.2.1 GPS-Status

Der GPS-Status umfasst die Qualität des GPS-Signals und die Anzahl der Satelliten (siehe [Abb. 133](#page-81-1)). Der GPS-Status ist wie folgt zu interpretieren:

INV : 0 = kein Signal verfügbar  $GPS : 1 = GPS$  $DGPS : 2 = DGPS$ RTK : 4 = GPS mit RTK Fixed  $RTKf : 5 = GPSmif RTK Float$ 

"Sat : 6" zeigt die Anzahl der Satelliten. In diesem Beispiel sind sechs Satelliten verfügbar.

Sobald der GPS-Status nicht im Informationsfeld aufgerufen ist, werden die GPS-Qualität und die Anzahl der Satelliten rechts unten im Haupt-Anzeigefeld dargestellt (siehe [Abb. 134](#page-81-2) – 1).

### 6.1.2.2 Modus

Die erste Zeile zeigt den aktiven Modus.

Die zweite Zeile zeigt den Namen der ausgewählten Spur (siehe [Abb. 134](#page-81-2) – 2).

Beides stellen Sie über das GPS-Menü ein (siehe [Kapitel 6.2](#page-85-0)).

Im Modus "Multispur" wird in der ersten Zeile zusätzlich der Name der angelegten Multispur ("Feld") angezeigt.

### 6.1.2.3 Richtung/Arbeitsbreite

- Richtung: Zeigt die Himmelsrichtung der Spur in Grad an (siehe [Abb. 135](#page-81-3) – 1). Bei gewähltem Modus "Kreisspur" wird keine Richtung angezeigt.
- A-Breite: Zeigt die im GPS-Menü eingestellte Arbeitsbreite (siehe [Abb. 135](#page-81-3) – 2).

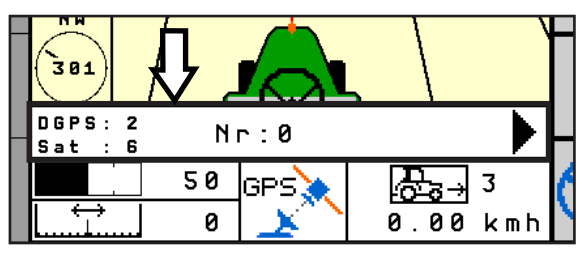

<span id="page-81-0"></span>Abb. 132: Informationsfeld

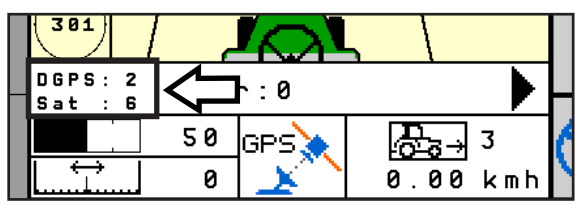

<span id="page-81-1"></span>Abb. 133: GPS-Status

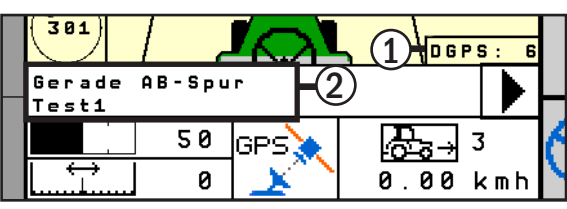

<span id="page-81-2"></span>Abb. 134: Modus

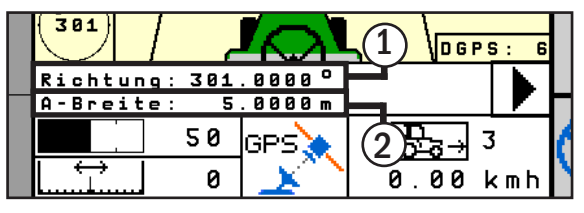

<span id="page-81-3"></span>Abb. 135: Richtung/Arbeitsbreite

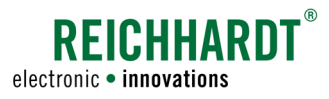

### 6.1.2.4 Empfangsstärke

- GSM: Zeigt die GSM-Empfangsstärke (siehe [Abb. 136](#page-82-0) – 1).
	- 99: Kein Empfang
	- 0-10: Schwacher Empfang
	- 11-50: Voller Empfang

 GSM-Empfang wird nur angezeigt, wenn Sie ein RTK-CLUE-Modem installiert haben. Wenn Sie keinen RTK-Receiver verwenden (bspw. WAAS-/EGNOS-Receiver), steht dort "GSM: 99".

Ref-ID: Zeigt an, von welcher Basisstation/welchem Satelliten das Korrektursignal empfangen wird (siehe [Abb. 136](#page-82-0) – 2). Wenn Sie keinen RTK-Receiver verwenden (bspw. EGNOS-Receiver), steht dort "Ref-ID: 0".

### 6.1.2.5 Spurnummer

Der Spurenzähler im Informationsfeld (siehe [Abb. 137\)](#page-82-1) zeigt die aktuelle Spurnummer an, auf der sich das Fahrzeug befindet. Die Spurnummer "0" ist die aufgezeichnete Referenzspur.

Spuren rechts von der Referenzspur sind positiv. Spuren links von der Referenzspur sind negativ.

Wird die Spurnummer nicht im Informationsfeld angezeigt, steht diese oben im Haupt-Anzeigefeld (siehe [Abb. 138\)](#page-82-2).

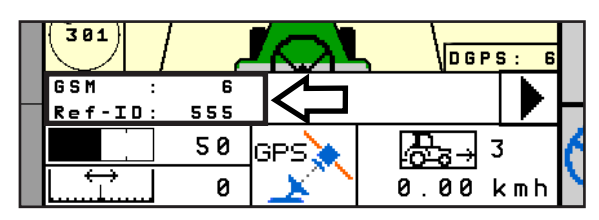

<span id="page-82-0"></span>Abb. 136: Empfangsstärke

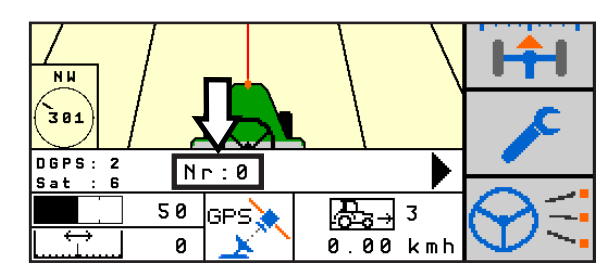

<span id="page-82-1"></span>Abb. 137: Spurnummer

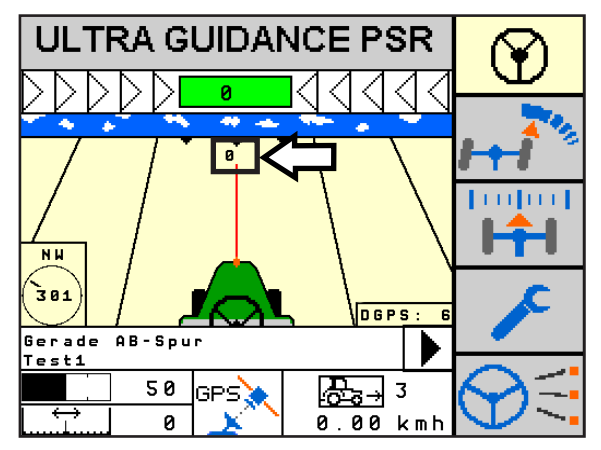

<span id="page-82-2"></span>Abb. 138: Spurnummer in Haupt-Anzeigefeld

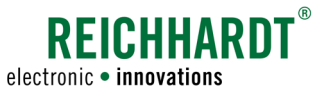

## 6.1.3 Kompass

Der Kompass zeigt die Himmelsrichtung in Grad und mit Kürzel an, in die das Fahrzeug fährt (siehe [Abb. 139](#page-83-0)).

- N = Norden
- NE = Nord-Osten
- $E = Osten$
- SE = Süd-Osten S = Süden
- SW = Süd-Westen
- W = Westen
- NW = Nord-Westen

#### **NW**  $701$ DGPS: -2  $N \Gamma : 0$ S a t Ė 50 ାତ⊵୍ୱ ਇ≎⊣  $\overline{3}$ Ñ, 0.00 kmh

<span id="page-83-0"></span>Abb. 139: Kompass

# 6.1.4 Taste "Reaktionseinstellung"

Bei Verwendung der Fahrart PSR SKY verfügt die Taste über verschiedene Funktionen.

### 6.1.4.1 Reaktion einstellen

Drücken Sie die Taste "Reaktionseinstellung" (siehe [Abb. 140\)](#page-83-1) lang, um die Reaktion einzustellen. Lesen Sie hierzu bitte [Kapitel 4.6](#page-36-0).

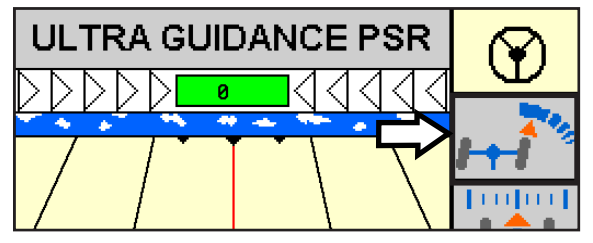

<span id="page-83-1"></span>Abb. 140: Taste "Reaktioneinstellung"

### 6.1.4.2 Nächste AB-Spur einer Multispur aufrufen

Sie können die Taste "Reaktionseinstellung" auch verwenden, um im Modus "Multispur" (siehe Kapitel 6.2.4) auf die nächste AB-Spur zu wechseln.

Blenden Sie im Informationsfeld den Modus ein (siehe [Abb. 141](#page-83-2) – 1).

Drücken Sie kurz auf die Taste "Reaktionseinstellung" (siehe [Abb. 141](#page-83-2) – 2).

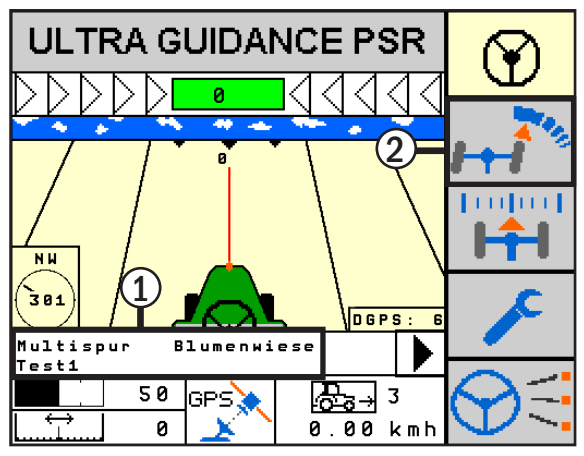

<span id="page-83-2"></span>Abb. 141: Zur nächsten AB-Spur wechseln

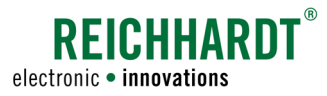

Die nächste Spur wird ausgewählt (siehe [Abb. 142](#page-84-0)).

Nach erneutem Aktivieren der automatsichen Lenkung wird die neue Spur verwendet.

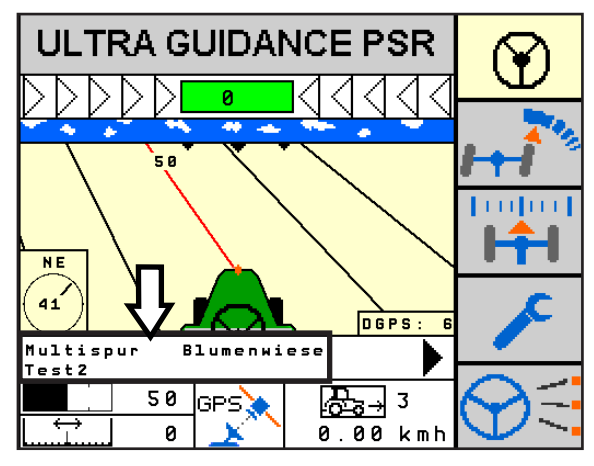

Abb. 142: Nächste AB-Spur aufgerufen

# 6.1.5 Taste "Abstandseinstellung"

Bei Verwendung der Fahrart PSR SKY verfügt die Taste über verschiedene Funktionen.

### 6.1.5.1 Versatz einstellen

Drücken Sie die Taste "Abstandseinstellung" (siehe [Abb. 143\)](#page-84-1) lang, um den Versatz (Entfernung des Fahrzeugs zur Soll-Spur) einzustellen. Lesen Sie hierzu bitte [Kapitel 4.7.](#page-37-0)

Der Versatz wird um die in [Kapitel 6.2.5.3](#page-102-0) eingestellte Abstandsschrittweite verschoben.

# 6.1.5.2 Spur kalibrieren

Nach Arbeitspausen kann es durch einen zwischenzeitlichen Satellitendrift zu einer Verschiebung der Referenzspur und somit aller weiteren Spuren kommen. Ist die Abweichung zu groß, ist es notwendig, die Spur zu kalibrieren. Dazu können Sie die Taste "Abstandseinstellung" ebenfalls verwenden.

Fahren Sie vorzugsweise auf die Referenzspur. Sollte dies nicht möglich sein, können Sie auch eine Position wählen, an der Sie die Arbeit pausiert haben.

Drücken Sie die Taste "Abstandseinstellung" (siehe [Abb. 144](#page-84-2) - 1) kurz, um das Menü "Spur kalibrieren" aufzurufen (siehe [Abb. 145](#page-85-1)).

<span id="page-84-0"></span>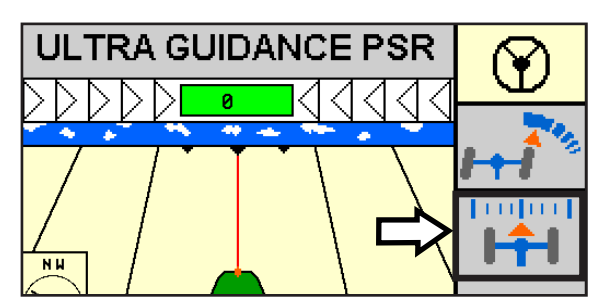

Abb. 143: Taste "Abstandseinstellung"

<span id="page-84-1"></span>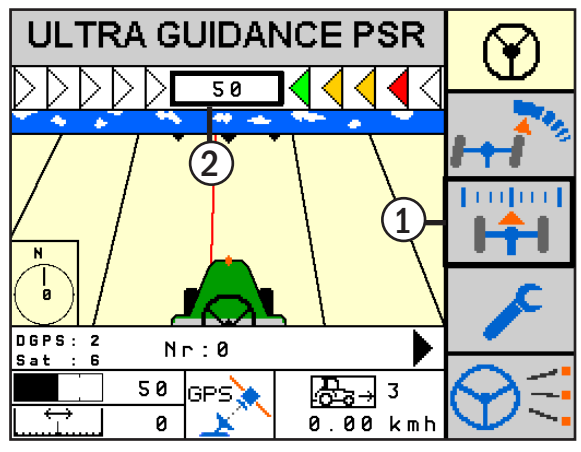

<span id="page-84-2"></span>Abb. 144: Hauptbildschirm mit Referenzspur kalibrieren

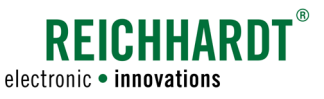

Drücken Sie den Button unter "Nullkalibrieren" (siehe [Abb. 145](#page-85-1) – 1) oder die OK-Taste (siehe [Abb. 145](#page-85-1) – 2), um die Spur auf Null setzen.

Drücken Sie den Button unter "Nullkalibrieren zurücksetzen" (siehe [Abb. 145](#page-85-1) – 3), um die Nullkalibrierung wieder rückgängig zu machen.

Die Nullkalibrierung kann ebenso durch Drücken der Abstandsanzeige (siehe [Abb. 144](#page-84-2) – 2) erfolgen.

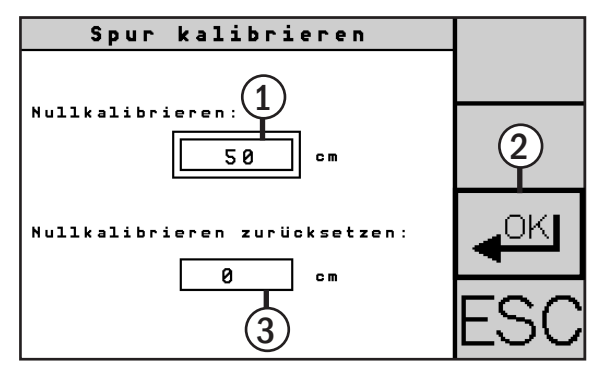

<span id="page-85-1"></span>Abb. 145: Spur kalibrieren

### <span id="page-85-0"></span>6.2 GPS-Menü

Drücken Sie bei ausgewählter Fahrart "GPS" kurz die Menü-Taste mit dem Schraubenschlüssel (siehe [Abb. 146\)](#page-85-2), um ins GPS-Menü zu gelangen. Dort werden die Konfigurationen für die Fahrart PSR SKY vorgenommen.

**HINWEIS** 

Das Menü ist nur bei nicht aktiver, automatischer Lenkung verfügbar.

Das GPS-Menü besteht aus den folgenden Untermenüs (siehe [Abb. 147](#page-85-3)):

- Gerade AB-Spur (A)
- Kreisspur (B)
- Multispur (C)
- GPS-Konfiguration (D)

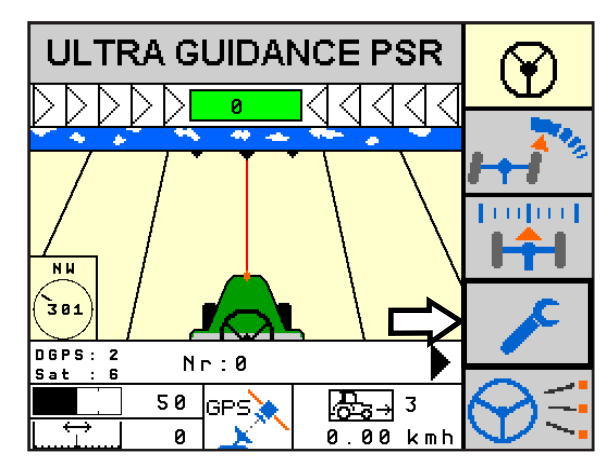

<span id="page-85-2"></span>Abb. 146: GPS-Menü öffnen

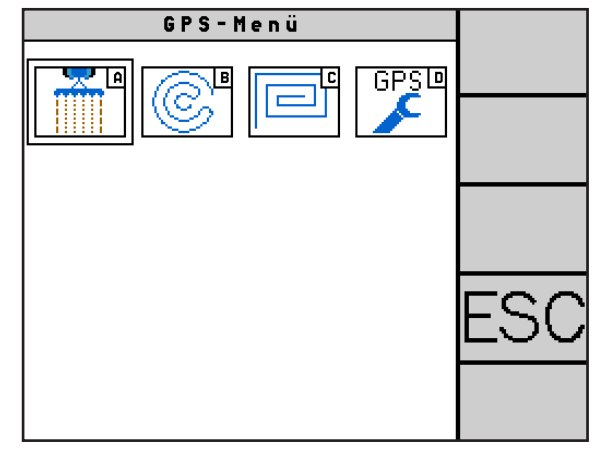

<span id="page-85-3"></span>Abb. 147: GPS-Menü

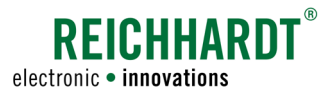

# 6.2.1 Modus – Übersicht

#### Modus "Gerade AB-Spur"

Im Modus "Gerade AB-Spur" wird eine gerade Referenzspur erzeugt. Aufgrund der angegebenen Arbeitsbreite ermittelt ULTRA GUIDANCE PSR ISO automatisch die parallel laufenden Führungsspuren.

Die Referenzspur kann mithilfe verschiedener Methoden erstellt werden:

- Sie können manuell (" $A + B$ ") oder mithilfe von Koordinaten ("Lat/Lon") zwei Punkte festlegen (siehe [Abb. 148](#page-86-0)). Unabhängig von der tatsächlich gefahrenen Strecke, erstellt ULTRA GUIDANCE PSR ISO eine Gerade (Spur) durch die zwei Punkte.
- Sie können ebenso einen Punkt und die Himmelsrichtung angeben  $($ "A + Richtung" oder "Lat/Lon + Richtung") und daraus eine Spur erzeugen lassen.

**HINWEIS** 

ULTRA GUIDANCE PSR ISO kann bis zu 200 verschiedene Referenzspuren (AB-Spuren) speichern.

Das Anlegen und Konfigurieren von AB-Spuren wird in [Kapitel 6.2.2](#page-87-0) beschrieben.

#### Modus "Kreisspur"

Im Modus "Kreisspur" können Sie manuell ("Set Mittelpunkt") oder mithilfe einer Koordinate ("Lat/ Lon") einen Mittelpunkt setzen. Um diesen Mittelpunkt erzeugt ULTRA GUIDANCE PSR ISO Kreisspuren (parallel laufende Führungsspuren) im Abstand der Arbeitsbreite (siehe [Abb. 149\)](#page-86-1).

Alternativ können Sie auch eine abgefahrene Strecke aufzeichnen und den Mittelpunkt sowie die dazu parallel laufenden Führungsspuren erzeugen lassen.

Dieser GPS-Modus eignet sich zum Bearbeiten eines Feldes um z.B. Kreisspuren für Bewässerungen zu fahren.

Das Anlegen und Konfigurieren von Kreisspuren wird in [Kapitel 6.2.3](#page-94-0) beschrieben.

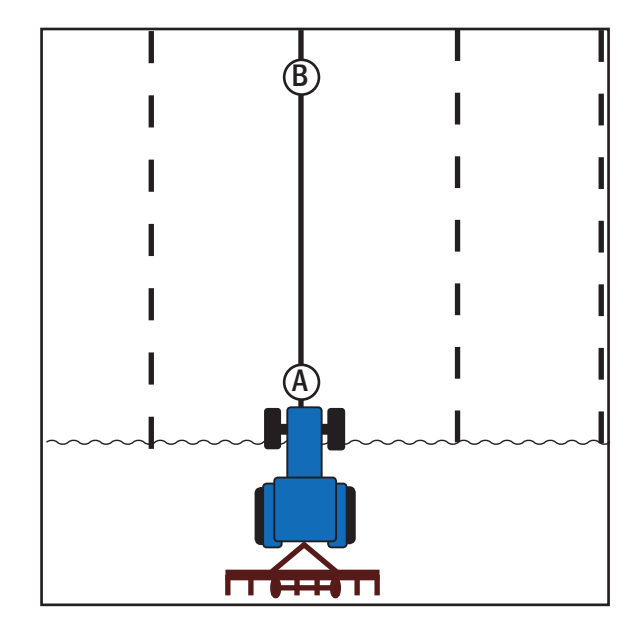

<span id="page-86-0"></span>Abb. 148: Modus "Gerade AB-Spur"

<span id="page-86-1"></span>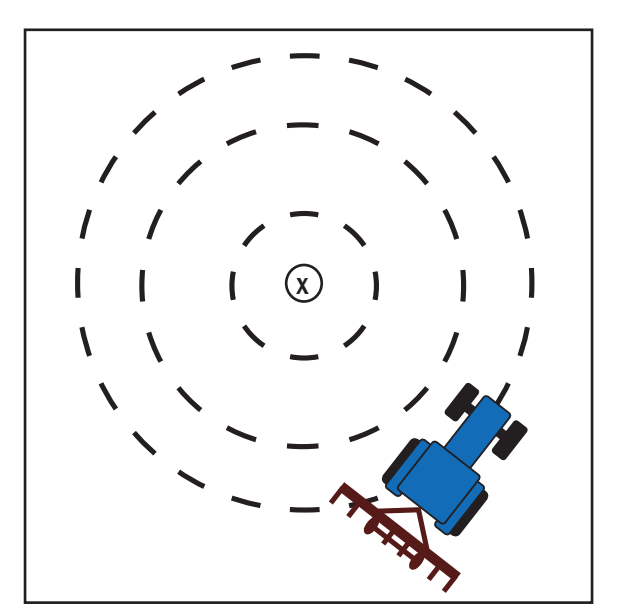

Abb. 149: Modus "Kreisspur"

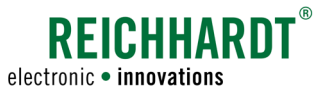

#### Modus "Multispur"

Der GPS-Modus "Multispur" verkettet bis zu acht AB-Spuren und eignet sich zum Bearbeiten eines Feldes nach untenstehendem Schema (z.B. Aussaat von Getreide) (siehe [Abb. 150](#page-87-1)).

#### **HINWEIS**

ULTRA GUIDANCE PSR ISO kann bis zu 50 Multispuren (Felder) aus den bis zu 200 verschiedene AB-Spuren speichern.

Das Anlegen und Konfigurieren von Multispuren wird in [Kapitel 6.2.4](#page-96-0) beschrieben

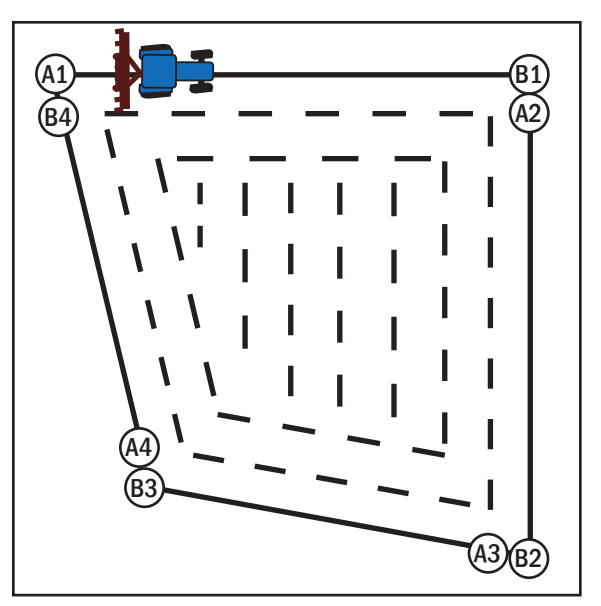

<span id="page-87-1"></span>Abb. 150: Modus "Multispur"

# <span id="page-87-0"></span>6.2.2 Modus "Gerade AB-Spur"

Wählen Sie im GPS-Menü "Gerade AB-Spur" (A) (siehe [Abb. 151\)](#page-87-2), um gerade Spuren anzulegen.

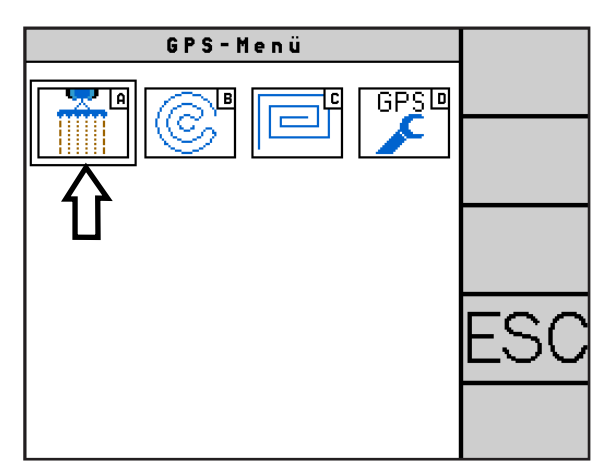

<span id="page-87-2"></span>Abb. 151: Modus "Gerade AB-Spur" wählen

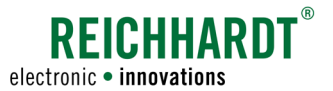

Es öffnet sich die Seite zum Anlegen von AB-Spuren (siehe [Abb. 152](#page-88-0)).

 $(1)$  Spur: Ermöglicht die Auswahl einer AB-Spur aus bereits angelegten Spuren.

Neu: Ermöglicht das Anlegen einer neuen AB-Spur.  $s_{\texttt{pur}}$  :  $(3)$  Verknüpfung: Das Symbol zeigt, dass diese AB-Spur in einer Multispur eingebunden ist. г Methode: -Breite: Beim Löschen  $HINWEIS$  einer AB-Spur Richtung:  $\overline{345.3588 \cdot ^{\circ}}$  (7) einer AB-Spur erscheint ein Asyn. F.: Hinweis, dass Multispuren, die diese AB-

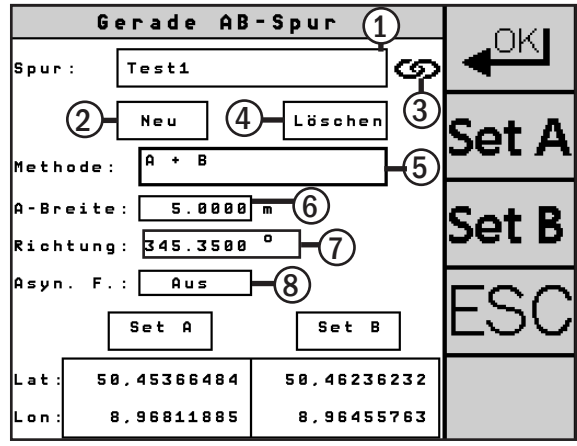

Abb. 152: Einstellungen "Gerade AB-Spur"

4 Löschen: Die ausgewählte AB-Spur wird gelöscht.

**HINWEIS** 

 $(5)$  Methode: Legt fest, wie die AB-Spur angelegt werden soll. Sie haben folgende Auswahlmöglichkeiten:

- $\bullet$  A + B (siehe [Kapitel 6.2.2.1](#page-89-0))
- A + Richtung (siehe [Kapitel 6.2.2.2\)](#page-89-1)
- Lat/Lon (siehe [Kapitel 6.2.2.3](#page-90-0))
- Lat/Lon + Richtung (siehe [Kapitel 6.2.2.4\)](#page-90-1)

<span id="page-88-0"></span>Spur verwenden, mitgelöscht werden.

6 A-Breite: Gewünschte Arbeitsbreite. (Gilt für alle angelegten Spuren.)

Die Arbeitsbreite kann nur eingestellt werden, wenn "Asyn. F" (asynchrone Fahrspuren) ausgeschaltet ist.

Planen Sie ggf. eine Überlappung ein, um Bearbeitungslücken zu vermeiden. Die Überlappung hängt von der Qualität des GPS-Signals ab. Sie schwankt zwischen ±2cm (RTK-Signal) und ±30cm (DGPS). Die ideale Überlappungsbreite ist vor Ort durch eigene Versuche zu ermitteln. **HINWEIS** 

> Eine Überlappung lässt sich dadurch realisieren, dass der Spurabstand, also die Arbeitsbreite, verringert wird.

> Kalibrieren Sie die Spur nach dem Verändern der Arbeitsbreite (siehe Kapitel 6.1.5.2).

- Richtung: Himmelsrichtung in Grad.
- 8) Asyn. F.: Asynchrone Fahrspuren (siehe [Kapitel 6.2.2.5\)](#page-91-0).

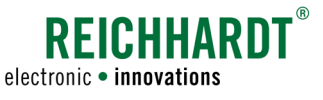

# <span id="page-89-0"></span>6.2.2.1 Methode " $A + B$ " (Punkt A und B setzen)

Mit der Methode " $A + B$ " wird eine Gerade durch zwei während der Fahrt gesetzte Punkte erstellt. Aufgrund der angegebenen Arbeitsbreite werden die Parallelspuren erstellt.

Wählen Sie die Methode "A + B" (siehe [Abb. 153](#page-89-2) – 1).

Fahren Sie zum Startpunkt der anzulegenden AB-Spur.

Setzen Sie mit dem Button "Set A" (siehe [Abb. 153](#page-89-2) – 2) den Punkt A.

Fahren Sie mindestens 20m zu einem zweiten Punkt und setzen Sie mit dem Button "Set B" (siehe [Abb. 153](#page-89-2) – 3) den Punkt B.

Alternativ können Sie auch die beiden Tasten rechts in der Leiste (siehe [Abb. 153](#page-89-2) – 4) verwenden.

Die Richtung wird nach dem Drücken von "Set B" automatisch in Grad ermittelt.

Die Spur läuft in beide Richtungen über die Punkte A und B hinaus. Sie müssen daher die Punkte nicht genau an den Feldgrenzen setzen, erzielen dadurch jedoch eine höhere Genauigkeit. **HINWEIS** 

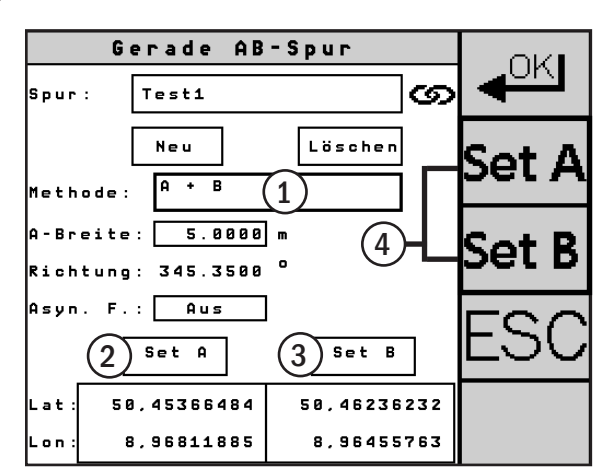

<span id="page-89-2"></span>Abb. 153: Punkte A und B setzen

### <span id="page-89-1"></span>6.2.2.2 Methode "A + Richtung" (Punkt A setzen und Himmelsrichtung festlegen)

Mit der Methode "A + Richtung" wird durch Setzen eines angefahrenen Punktes und Angeben einer Richtung eine Spur ermittelt. Im Abstand der Arbeitsbreite werden Parallelspuren erstellt.

Wählen Sie die Methode "A + Richtung" (siehe [Abb. 154](#page-89-3) – 1).

Fahren Sie mit dem Fahrzeug in die gewünschte Richtung.

Drücken Sie den Button "Set A" (siehe [Abb. 154](#page-89-3) – 3) oder die Taste rechts in der Leiste (siehe [Abb. 154](#page-89-3) – 4), um den Punkt A zu setzen.

Wenn sich das Fahrzeug bewegt, wird Richtung automatisch in Grad ermittelt (siehe [Abb. 154](#page-89-3) – 2). Sie können die Richtung aber auch manuell eingeben.

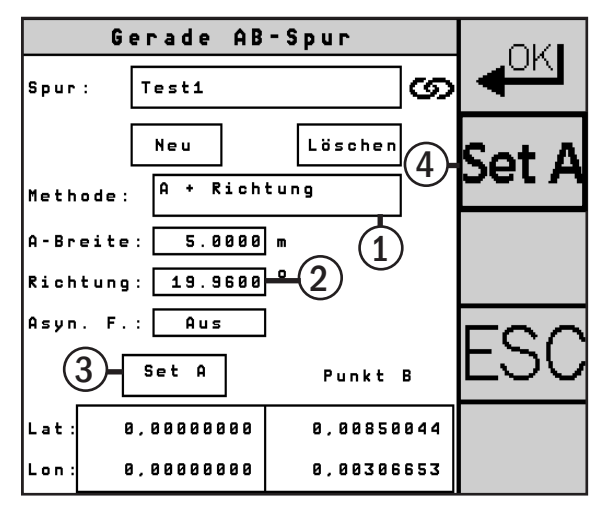

<span id="page-89-3"></span>Abb. 154: Setzen von Punkt A und Festlegen der Himmelsrichtung

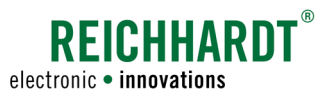

### <span id="page-90-0"></span>6.2.2.3 Methode "Lat/Lon" (Punkt A und B als Koordinaten angeben)

Mit der Methode "Lat/Lon" werden zwei Punkte anhand von Längen- und Breitengraden (Latitude/Longitude) gesetzt. Eine generierte Gerade, die durch diese Punkte läuft, dient als Referenzspur. Mithilfe der angegebenen Arbeitsbreite werden die Parallelspuren erstellt.

Wählen Sie die Methode "Lat/Lon" (siehe [Abb. 155](#page-90-2) – 1).

Geben Sie anschließend über die Felder "Lat"/ "Lon" der Punkte A und B die gewünschten Koordinaten ein (siehe [Abb. 155](#page-90-2) – 2 und 3).

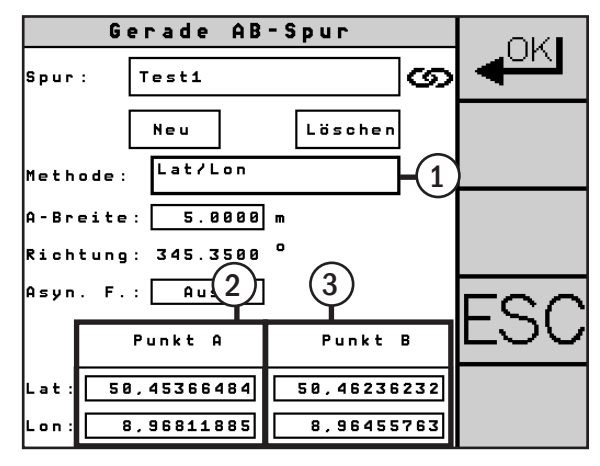

<span id="page-90-2"></span>Abb. 155: Punkt A und B als Koordinaten angeben

### <span id="page-90-1"></span>6.2.2.4 Methode "Lat/Lon + Richtung" (Punkt A als Koordinate mit Himmelsrichtung angeben)

Mit der Methode "Lat/Lon + Richtung" wird durch Angeben einer Koordinate und einer Richtung eine Spur ermittelt. Über die Arbeitsbreite werden die Parallspuren ermittelt.

Wählen Sie die Methode "Lat/Lon + Richtung" (siehe [Abb. 156](#page-90-3) – 1).

Geben Sie über die Felder "Lat"/"Lon" des Punktes A den Längen- und Breitengrad (Latitude/Longitude) ein (siehe [Abb. 156](#page-90-3) – 2).

Fahren Sie in die gewünschte Richtung. Die Richtung wird automatisch in Grad ermittelt.

Sie können die Richtung auch manuell (bei stillstehendem Fahrzeug) eingeben (siehe [Abb. 156](#page-90-3) – 3).

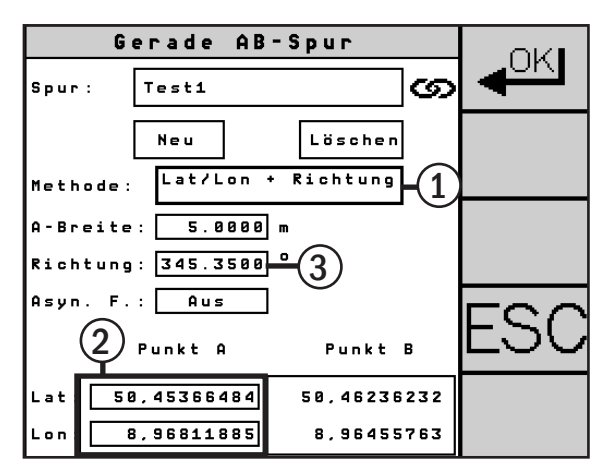

<span id="page-90-3"></span>Abb. 156: Punkt A als Koordinate mit Himmelsrichtung angeben

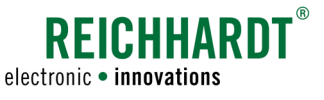

### <span id="page-91-0"></span>6.2.2.5 Asynchrone Fahrspuren

Die Einstellung "asynchronen Fahrspuren" eignet sich bei Feldern mit unterschiedlich breiten Spuren, wie bspw. Pflege- und Beetspuren. Beispiel:

- 3 Spuren für Zwiebeln mit einer Arbeitsbreite von 9m
- 2 Pflegespuren zum Bewässern mit einer Arbeitsbreite von 4m

Wählen Sie auf der Seite "Gerade AB-Spur" das Feld neben "Asyn. F." aus (siehe [Abb. 157\)](#page-91-1).

Daraufhin öffnet sich die Seite zur Aktivierung und Konfiguration asynchroner Spuren (siehe [Abb.](#page-91-2) 158):

#### 1: Asynchron. Fahrspuren aktivieren

Funktion an- bzw. ausschalten.

#### 2: Typ der AB-Spur "0"

• Typ der Spur: Legt fest, mit welchem Typ (Beetspur oder Pflegespur) die asynchronen Fahrspuren beginnen sollen.

Verwenden Sie "Beetspur", wenn Sie mit einer Beetspur beginnen möchten.

Verwenden Sie "Pflegespur", wenn Sie diese Spur als Fahrgasse nutzen wollen.

• Spur Nr.: Legt fest, mit welcher Nummer die ausgewählte Beet-/Pflegespur beginnt.

#### 3: Beetspuren

- A-Breite: Arbeitsbreite der Beetspur
- Anzahl der Spuren: Anzahl der Spuren zwischen den Pflegespuren

#### 4: Pflegespuren

- A-Breite: Arbeitsbreite der Pflegespur
- Anzahl der Spuren: Anzahl der Spuren zwischen den Beetspuren

Bestätigen Sie die Eingaben mit "OK".

Die Koordinaten/Richtungsangabe der aktuellen AB-Spur werden für die asynchronen Fahrspuren übernommen.

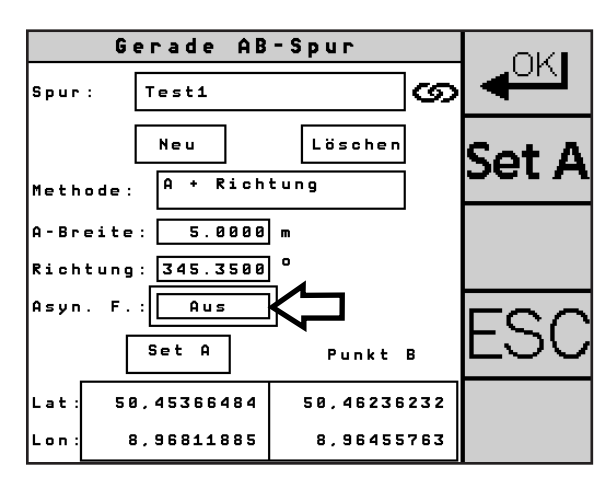

<span id="page-91-1"></span>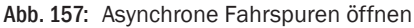

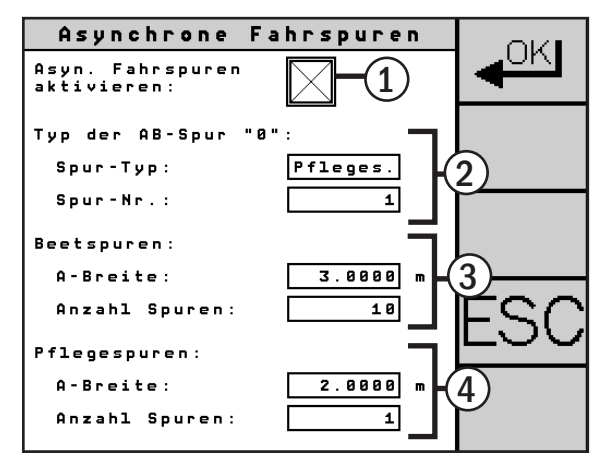

<span id="page-91-2"></span>Abb. 158: Einstellungen für asynchrone Fahrspuren

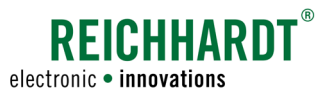

#### Beispiel 1 für asynchrone Fahrspuren

Sie haben zwei Beetspuren (B1-B2) mit einer Arbeitsbreite von 3m und vier Pflegespuren (P1-P4) mit einer Arbeitsbreite von 6m. Und Sie möchten bei Spur P2 beginnen (siehe [Abb. 159\)](#page-92-0). Nehmen Sie folgende Einstellungen vor (siehe

[Abb. 160](#page-92-1)):

Asyn. Fahrspuren aktivieren: An

Typ der AB-Spur "0":

- Typ der Spur: Pflegespur
- Spur-Nr.: 2

Beetspuren:

- A-Breite: 3,0000m
- Anzahl der Spuren: 2

Pflegespuren:

- A-Breite: 6,0000m
- Anzahl der Spuren: 4

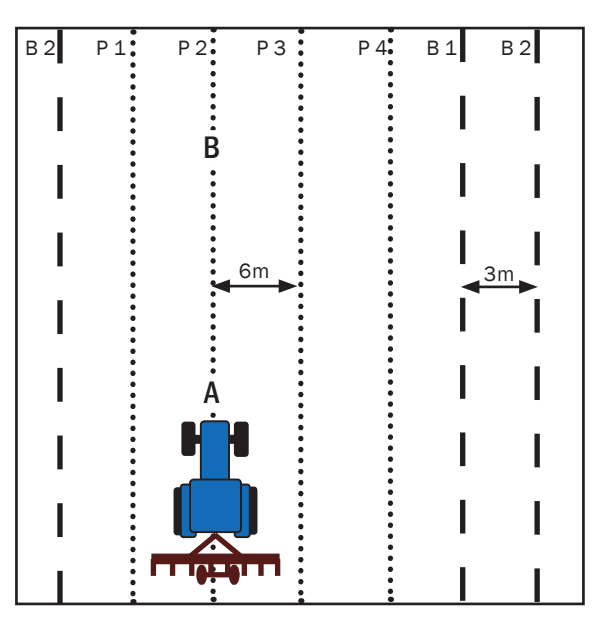

<span id="page-92-0"></span>Abb. 159: Beispiel 1 Asynchrone Fahrspuren

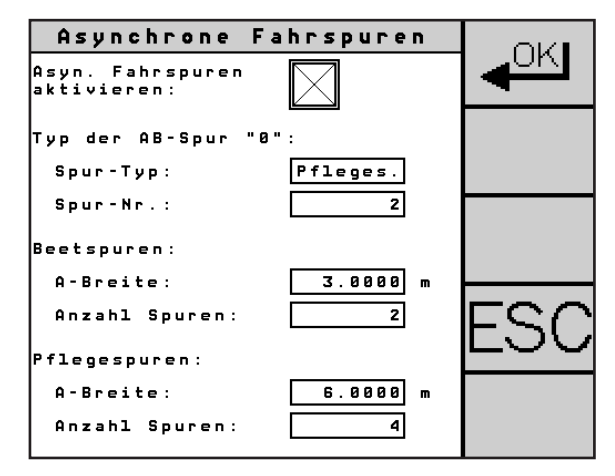

<span id="page-92-1"></span>Abb. 160: Einstellungen zu Beispiel 1

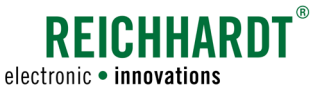

#### Beispiel 2 für asynchrone Fahrspuren

Sie haben fünf Beetspuren (B1-B5) mit einer Arbeitsbreite von 2m und zwei Pflegespuren (P1-P2) mit einer Arbeitsbreite von 0,5m. Und Sie möchten bei Spur B2 beginnen (siehe [Abb. 161\)](#page-93-0). Nehmen Sie folgende Einstellungen vor (siehe [Abb. 162\)](#page-93-1):

Asyn. Fahrspuren aktivieren: An

Typ der AB-Spur "0":

- Typ der Spur: Beetspur
- Spur Nr.: 2

Beetspuren:

- A-Breite: 2,0000m
- Anzahl der Spuren: 5

Pflegespuren:

- A-Breite: 0,5000m
- Anzahl der Spuren: 2

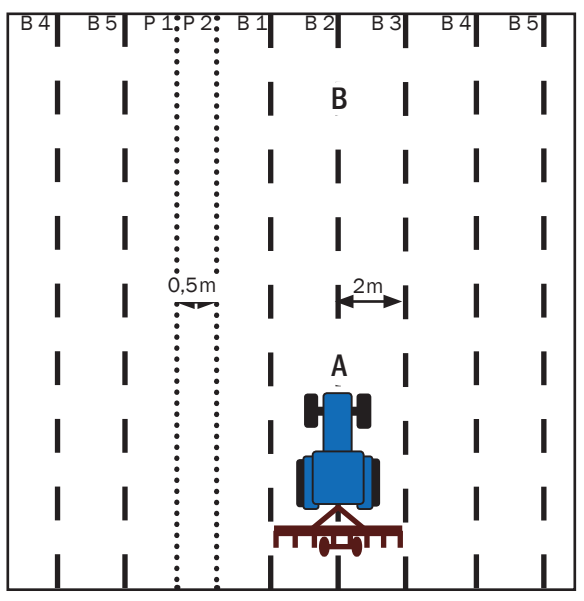

<span id="page-93-0"></span>Abb. 161: Beispiel 2 Asynchrone Fahrspuren

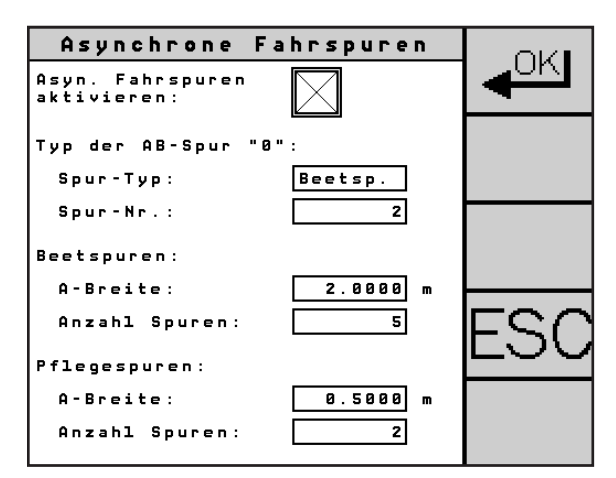

<span id="page-93-1"></span>Abb. 162: Einstellungen zu Beispiel 2

1

OKI

3 4

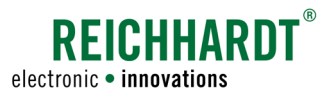

# <span id="page-94-0"></span>6.2.3 Modus "Kreisspur"

Wählen Sie im GPS-Menü "Kreisspur" (B) (siehe [Abb. 163](#page-94-1)), um Kreisspuren anzulegen.

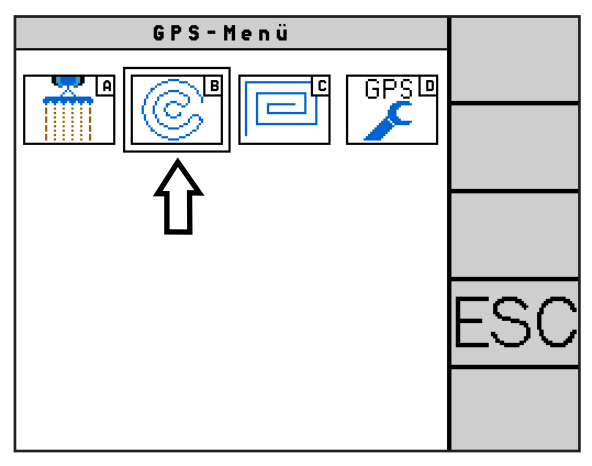

Abb. 163: Modus "Kreisspur" wählen

Vor Lager

Neu

reis:

Methode:

**Breite** 

**Start** 

ø

 $\left( 2\right)$ 

 $L$ at

<span id="page-94-2"></span>Lon:

Lösche

Mittelpunkt

58.45372969

8,96815654

<span id="page-94-1"></span>Kreisspur

Kreis fahren

5.0000 m

Es öffnet sich die Seite für den Modus "Kreisspur" (siehe [Abb. 164\)](#page-94-2).

- $\left( 1\right)$  Kreis: Ermöglicht die Auswahl einer Kreisspur aus bereits angelegten Kreisspuren.
- Neu: Ermöglicht das Anlegen einerneuen Kreisspur.
- $(3)$  Löschen: Der ausgewählte Kreis wird gelöscht.

 $(4)$  Methode: Legt fest, wie der Kreis angelegt werden soll. Sie haben folgende Auswahlmöglichkeiten:

- Kreis fahren (siehe [Kapitel](#page-95-0)  [6.2.3.1](#page-95-0))
- Lat/Lon (siehe [Kapitel 6.2.3.2\)](#page-95-1)
- Set Mittelpunkt (siehe [Kapitel](#page-95-2)  [6.2.3.3\)](#page-95-2)

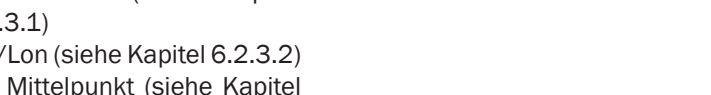

 $(5)$  A-Breite: Gewünschte Arbeitsbreite. (Gilt für alle angelegten Spuren.)

**HINWEIS** 

Planen Sie ggf. eine Überlappung ein, um Bearbeitungslücken zu vermeiden. Die Überlappung hängt von der Qualität des GPS-Signals ab. Sie schwankt zwischen ±2cm (RTK-Signal) und ±30cm (DGPS). Die ideale Überlappungsbreite ist vor Ort durch eigene Versuche zu ermitteln.

Abb. 164: Einstellungen "Kreisspur"

5

Eine Überlappung lässt sich dadurch realisieren, dass der Spurabstand, also die Arbeitsbreite, verringert wird.

Kalibrieren Sie die Spur nach dem Verändern der Arbeitsbreite (siehe Kapitel 6.1.5.2).

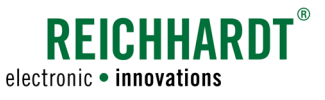

### <span id="page-95-0"></span>6.2.3.1 Methode "Kreis fahren"

Durch Abfahren einer Kreisspur wird der Mittelpunkt für alle folgenden Spuren ermittelt, die im Abstand der Arbeitsbreite vom Mittelpunkt aus generiert werden.

Wählen Sie die Methode "Kreis fahren" aus (siehe [Abb. 165](#page-95-3) – 1).

Drücken Sie "Start", um die Aufzeichnung zu starten bzw. stoppen (siehe [Abb. 165](#page-95-3) – 2). Fahren Sie nun mindestens eine dreiviertel Umdrehung. Anhand des mitlaufenden Balkens sehen Sie den Fortschritt (siehe [Abb. 165](#page-95-3) – 3).

Bestätigen Sie die Eingaben mit "OK".

### <span id="page-95-1"></span>6.2.3.2 Methode "Lat/Lon"

Mit der Methode "Lat/Lon" wird der Kreismittelpunkt durch einen Längen- und Breitengrad (Latitude/Longitude) vorgegeben. Von dort aus werden Spuren im Abstand der Arbeitsbreite generiert.

Wählen Sie die Methode "Lat/Lon" aus (siehe Abb.  $166 - 1$ ).

Geben Sie in die Felder "Lat" und "Lon" die exakte Koordinate des Kreismittelpunktes ein (siehe [Abb. 166](#page-95-4) – 2).

Bestätigen Sie die Eingabe mit "OK".

### <span id="page-95-2"></span>6.2.3.3 Methode "Set Mittelpunkt"

Über die Methode "Set Mittelpunkt" wird ein angefahrener Kreismittelpunkt gesetzt. Von dort aus werden Spuren im Abstand der Arbeitsbreite generiert.

Wählen Sie die Methode "Set Mittelpunkt" aus (siehe [Abb. 167](#page-95-5) – 1).

Fahren Sie zu dem Punkt, den Sie als Kreismittelpunkt definierenwollen. Die aktuelle Koordinatewird im untersten Feld mit "Lat" und "Lon" angezeigt.

Drücken "Set Mitte" (siehe [Abb. 167](#page-95-5) – 2) oder die Taste rechts (siehe [Abb. 167](#page-95-5) – 3), um die aktuelle Koordinate als Kreismittelpunkt zu speichern.

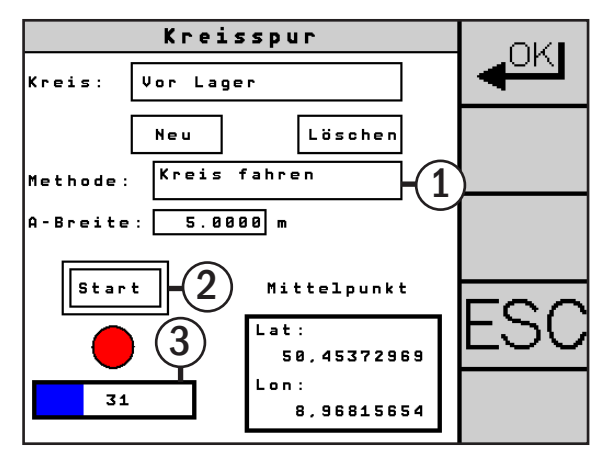

<span id="page-95-3"></span>Abb. 165: Mittelpunkt definieren durch Kreis fahren

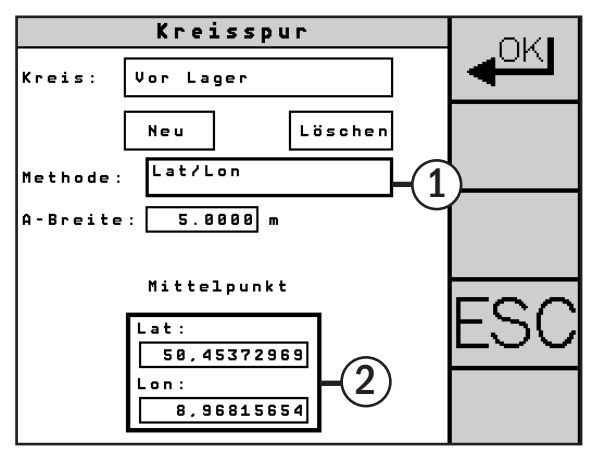

<span id="page-95-4"></span>Abb. 166: Koordinate des Mittelpunktes eingeben

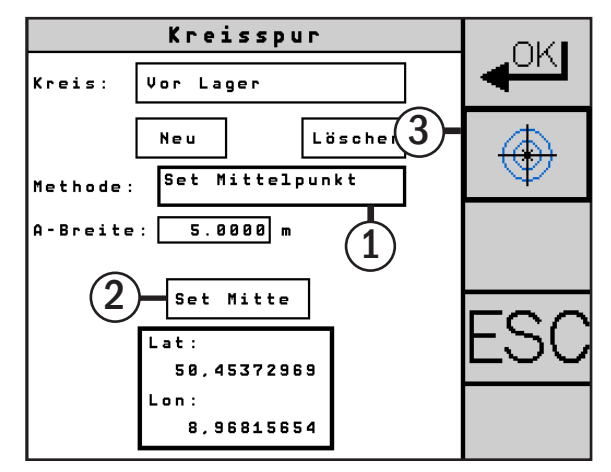

<span id="page-95-5"></span>Abb. 167: Standort als Kreismittelpunkt übernehmen

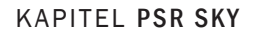

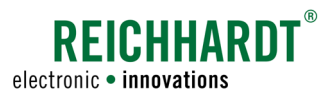

# <span id="page-96-0"></span>6.2.4 Modus "Multispur"

Mit dem Modus "Multispur" verketten Sie mehrere AB-Spuren zu einem Feld.

Wählen Sie im GPS-Menü "Multispur" (C) (siehe [Abb. 168](#page-96-1)).

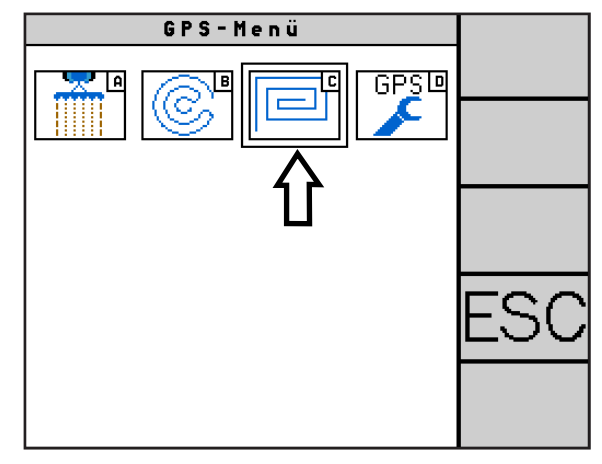

Abb. 168: Modus "Multispur" wählen

### Übersicht des Multispur-Menüs

Das Menü des Modus "Multispur" baut sich wie folgt auf (siehe [Abb. 169\)](#page-96-2).

- $(1)$  Feld: Ermöglicht die Auswahl einer Multispur aus bereits angelegten Multispuren.
- Neu: Ermöglicht das Anlegen eines neuen Multispur.
- Löschen: Die ausgewählte Multispur wird gelöscht.
- 4) AB-Spuren: Anzeige aller AB-Spuren, die der Multispur zugewiesen sind. Zudem können Spuren zugewiesen und gelöscht werden.

<span id="page-96-1"></span>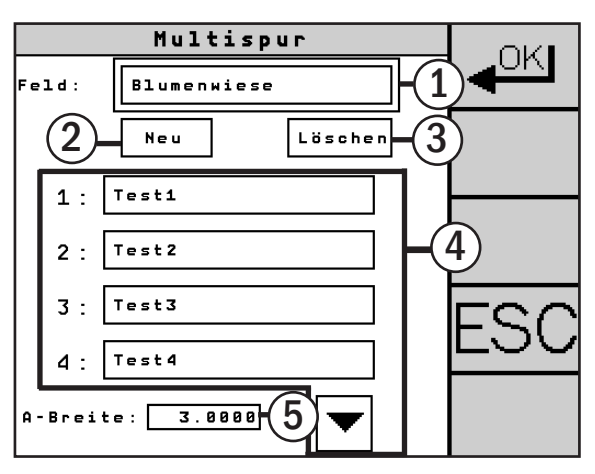

<span id="page-96-2"></span>Abb. 169: Einstellungen "Multispur"

 $(5)$  A-Breite: Gewünschte Arbeitsbreite. (Gilt für alle angelegten Spuren.)

**HINWEIS** 

Planen Sie ggf. eine Überlappung ein, um Bearbeitungslücken zu vermeiden. Die Überlappung hängt von der Qualität des GPS-Signals ab. Sie schwankt zwischen ±2cm (RTK-Signal) und ±30cm (DGPS). Die ideale Überlappungsbreite ist vor Ort durch eigene Versuche zu ermitteln.

Eine Überlappung lässt sich dadurch realisieren, dass der Spurabstand, also die Arbeitsbreite, verringert wird.

Kalibrieren Sie die Spur nach dem Verändern der Arbeitsbreite (siehe Kapitel 6.1.5.2).

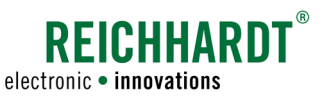

### Neue Multispur ("Feld") anlegen

Wählen Sie "Neu" (siehe [Abb. 170](#page-97-0)).

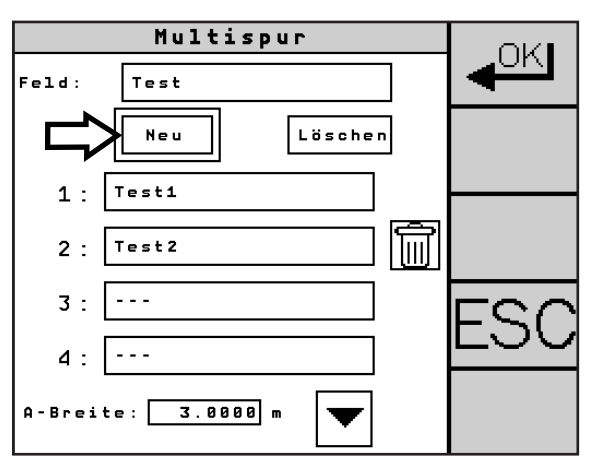

<span id="page-97-0"></span>Abb. 170: Neue Multispur (Feld) anlegen

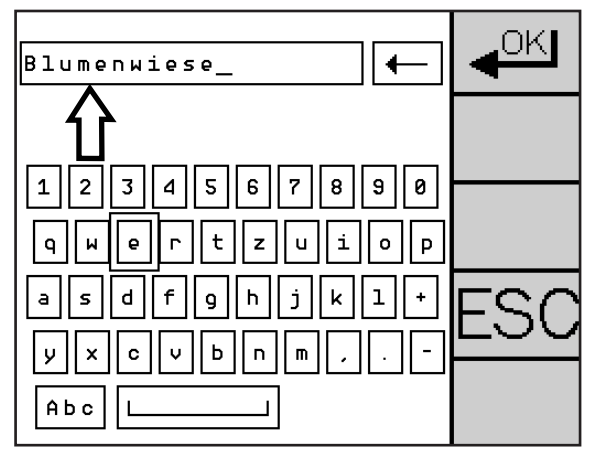

<span id="page-97-1"></span>Abb. 171: Name der Multispur

#### AB-Spuren einer Multispur zuweisen

wechslungen zu vermeiden.

Sie können einer Multispur bis zu acht AB-Spuren zuweisen. Die Zuweisung kann beim Anlegen einer Multispur erfolgen, oder später.

Geben Sie über die eingeblendete Texteingabe (siehe [Abb. 171](#page-97-1)) einen Namen für die Multispur (das Feld) an. Verwenden Sie eindeutige Bezeichnungen, um Ver-

Bestätigen Sie die Eingabe über die OK-Taste.

Drücken Sie im Multispur-Menü oder im Menü, das während des Anlegens einer neuen Multispur erscheint, der Reihe nach auf die Felder unterhalb des Feldnamens (siehe [Abb. 172](#page-97-2) – 1).

Die Spur-Felder 5-8 können Sie über die Pfeiltaste unterhalb des vierten Feldes (siehe [Abb. 172](#page-97-2) – 2) anzeigen lassen.

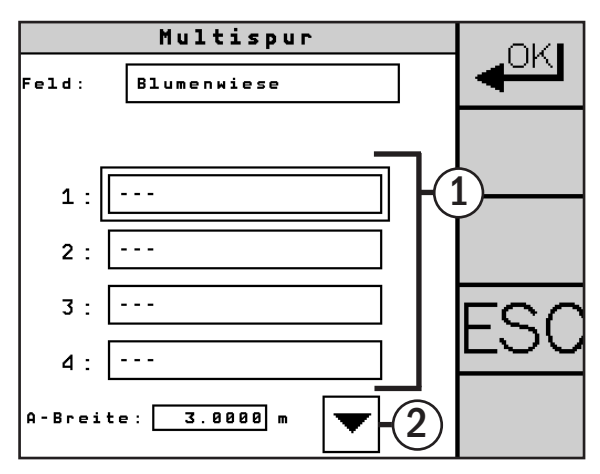

<span id="page-97-2"></span>Abb. 172: AB-Spuren der Multispur zuweisen

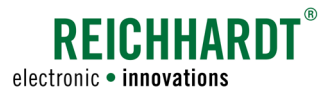

Beim Drücken eines der Felder erscheint eine Ansicht mit allen bisher angelegten AB-Spuren (siehe [Abb. 173\)](#page-98-0). Wählen Sie eine aus, um sie der Multispur hinzuzufügen.

Navigieren Sie über die Pfeiltasten zu weiteren AB-Spuren.

Anschließend wird die ausgewählte AB-Spur unterhalb der Bezeichnung der Multispur angezeigt (sie-

Weisen Sie weitere AB-Spuren in der gewünschten

Bestätigen Sie die Zuweisung über die OK-Taste.

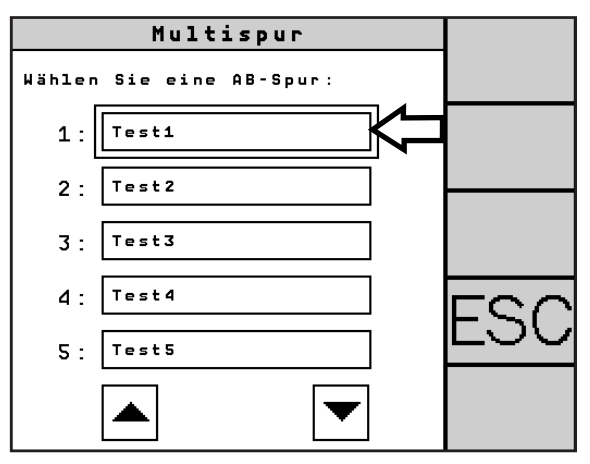

<span id="page-98-0"></span>Abb. 173: Auswahl der AB-Spur

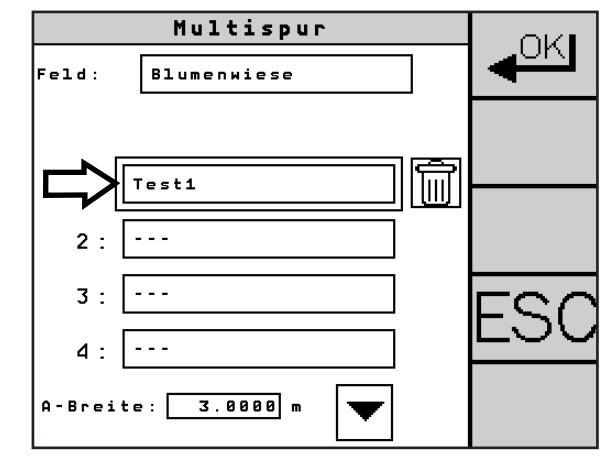

<span id="page-98-1"></span>Abb. 174: Eine AB-Spur der Multispur zugewiesen

### AB-Spuren aus der Multispur löschen

he [Abb. 174](#page-98-1)).

Reihenfolge zu.

Aus einer Multispur kann immer nur die letzte AB-Spur gelöscht werden. Anschließend können Sie die nächste Spur löschen.

Klicken Sie auf das Abfalleimer-Symbol hinter der AB-Spur, um die Spur zu entfernen (siehe [Abb. 175](#page-98-2)).

Die Spuren 5-8 können Sie über die Pfeiltaste unterhalb des vierten Feldes anzeigen lassen.

Bestätigen Sie die Änderungen über die OK-Taste.

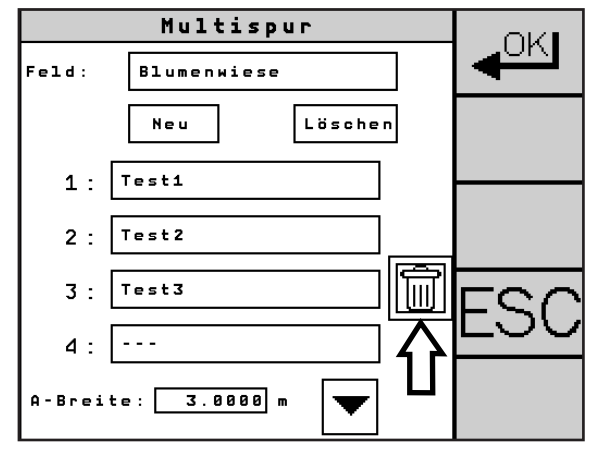

<span id="page-98-2"></span>Abb. 175: AB-Spur öschen

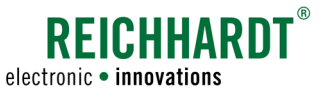

## 6.2.5 GPS-Konfiguration

Im Menü "GPS-Konfiguration" nehmen Sie erweiterte Einstellungen für die Verwendung von PSR SKY vor.

Das Menü gliedert sich in zwei Seiten.

Auf der ersten Seite finden Sie Einstellungen für das Auffahren auf die Spur.

Auf der zweiten Seite nehmen Sie Einstellungen für den Anbaugeräte-Versatz, die Abstandsschrittweite (Nudging) und die Achskorrektur vor.

Wählen Sie im GPS-Menü den Menüpunkt "GPS-Konfiguration" (siehe [Abb.](#page-99-0) 176).

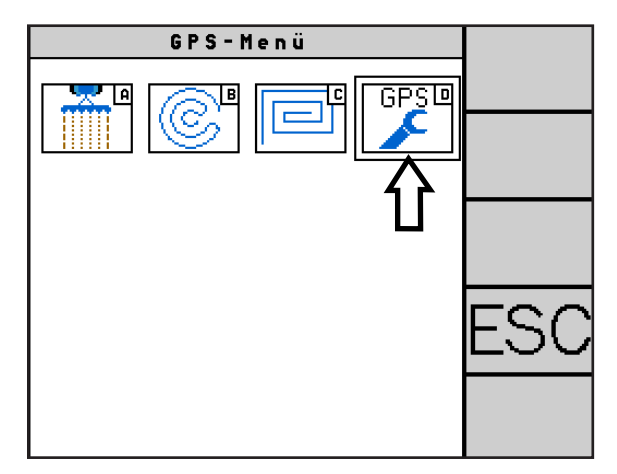

<span id="page-99-0"></span>Abb. 176: GPS-Konfiguration aufrufen

### 6.2.5.1 Einspurverhalten (Einschwenkwinkel und Unter-/Übersteuern)

Rufen Sie die in [Abb. 177](#page-99-1) gezeigte Seite des Menüs mithilfe der Pfeiltasten rechts in der Leiste auf.

Stellen Sie die Fahrtrichtung (Vorwärts/Rückwärts) des Fahrzeuges ein, indem Sie auf das Traktorsymbol drücken (siehe [Abb. 177](#page-99-1) – 1).

Stellen Sie den Einschwenkwinkel und das Einspurverhalten (Unter-/Übersteuern) über die Plus- und Minus-Taste (siehe [Abb. 177](#page-99-1) – 2 und 3) ein. Erläuterungen zu den Einstellungen finden Sie auf der nächsten Seite dieser Anleitung.

Nehmen Sie die Einstellungen anschließend für die andere Fahrtrichtung vor (siehe [Abb. 178\)](#page-99-2).

Bestätigen Sie die Änderungen über die OK-Taste.

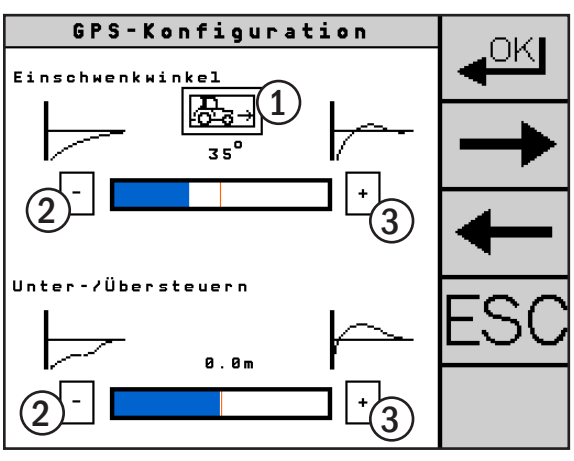

<span id="page-99-1"></span>Abb. 177: Einspurverhalten vorwärts

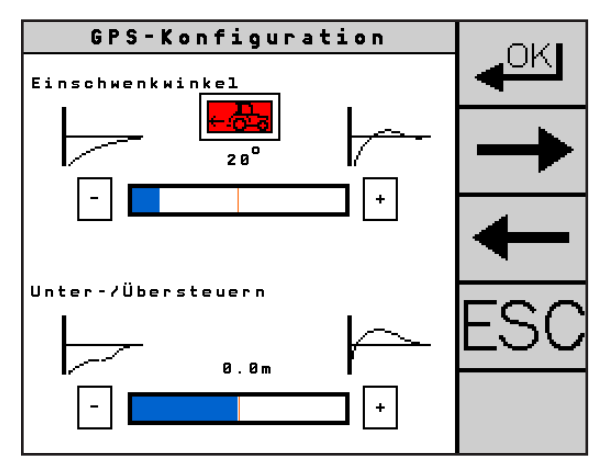

<span id="page-99-2"></span>Abb. 178: Einspurverhalten rückwärts

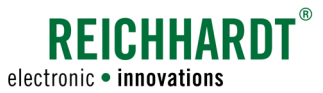

Wählen Sie einen flachen Einschwenkwinkel für ein flaches und längeres Einfahren auf die Spur (siehe [Abb. 179](#page-100-0) – 1).

Wählen Sie einen steilen Einschwenkwinkel für ein steiles und kürzeres Einfahren auf die Spur (siehe [Abb. 179](#page-100-0) – 2).

Der Winkelbereich erstreckt sich von 10° bis 80°.

**HINWEIS** 

Schwingt das Fahrzeug zu stark, wenn es auf die Spur zieht, ist der Einschwenkwinkel zu groß.

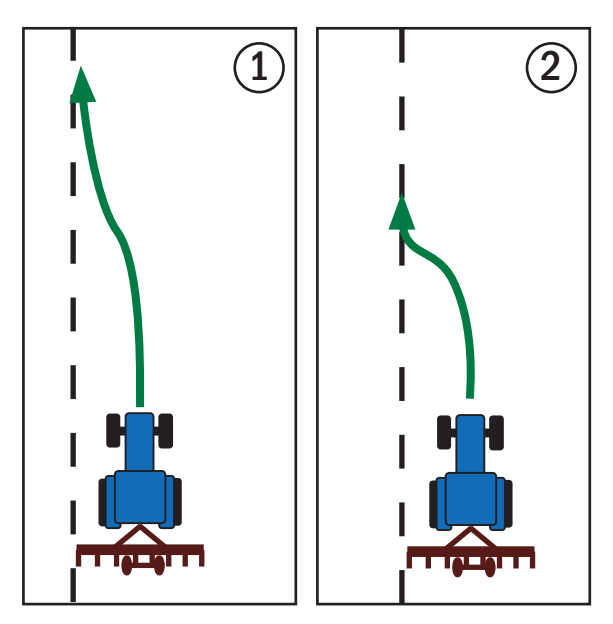

<span id="page-100-0"></span>Abb. 179: Beispiele für flachen/steilen Einschwenkwinkel

Wählen Sie "Untersteuern" (Wertebereich von -3m bis 0 m) für Anbaugeräte mit großem Ausleger (z.B. Spritze) (siehe [Abb. 180](#page-100-1) – 1).

Wählen Sie "Übersteuern" (Wertebereich von Om bis 3m) für lange, gezogene Anbaugeräte (siehe [Abb. 180](#page-100-1) – 2).

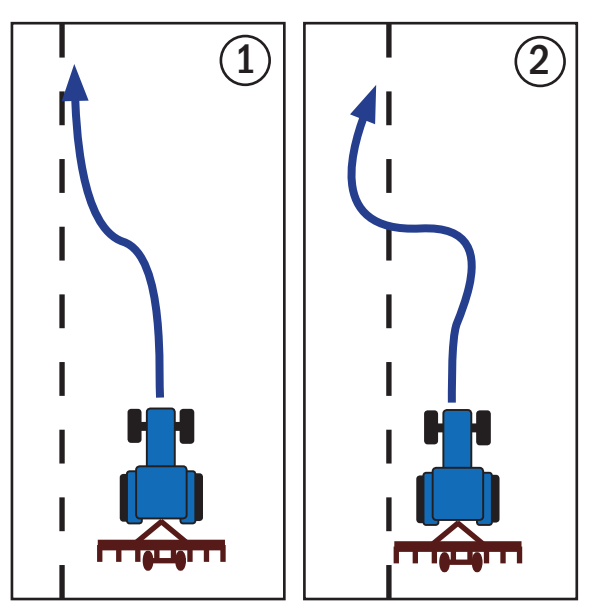

<span id="page-100-1"></span>Abb. 180: Beispiel Untersteuern/Übersteuern

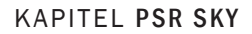

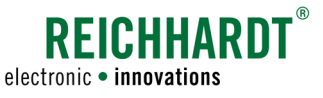

### 6.2.5.2 Anbaugeräteversatz einstellen

Wenn Sie ein Anbaugerät verwenden, dass nicht exakt der Spur des Zugfahrzeuges folgt, sondern einseitig auslenkt, stellen Sie nach dem Fahren von drei Spuren fest, dass eine Teilfläche doppelt bearbeitet ist (siehe [Abb.](#page-101-0) 181 – 1) und eine andere Teilfläche unbearbeitet bleibt (siehe [Abb. 181](#page-101-0) – 2).

Dieser seitliche Versatz muss über den Anbaugeräteversatz eingestellt werden.

**HINWEIS** 

Ändern Sie den Anbaugeräteversatz nur, wenn der Versatz trotz korrekt angegebener Fahrzeug-Geometriedaten auftritt.

Die Fahrzeug-Geometrie wird durch den Kundenservice eingestellt.

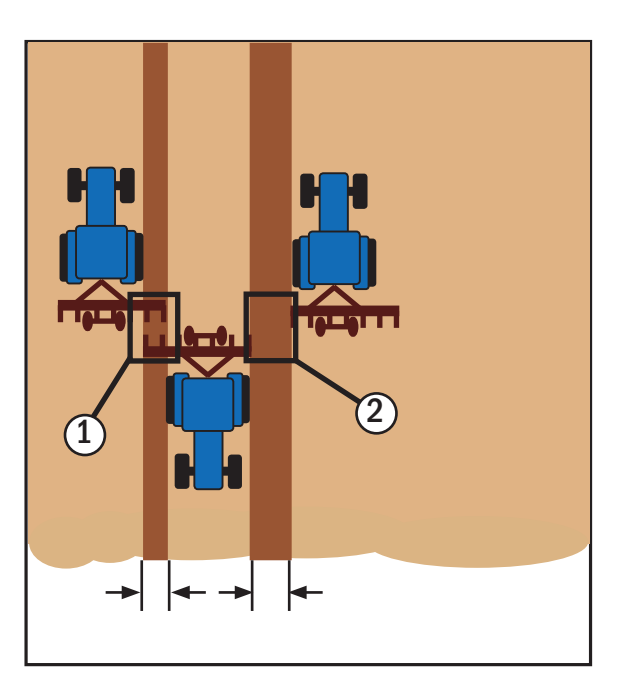

<span id="page-101-0"></span>Abb. 181: Anbaugeräte-Offset

Gehen Sie bitte wie folgt vor:

Messen Sie nach der dritten Spur den Abstand der unbearbeitete Fläche mit einem Maßband.

Rufen Sie die in [Abb. 182](#page-101-1) gezeigte Seite des Menüs mithilfe der Pfeiltasten rechts in der Leiste auf.

Geben Sie den Versatz des Anbaugeräts über das Feld unter "Anbaugeräteversatz" an (siehe [Abb. 182](#page-101-1)).

- Versetzt das Anbaugerät nach rechts, d. h. die unbearbeitete Fläche ist (in Fahrtrichtung) auf der linken Seite, dann ist der gemessen Abstand als negativer Wert einzugeben.
- Versetzt das Anbaugerät nach links, d. h. die unbearbeitete Fläche ist (in Fahrtrichtung) auf der rechten Seite, dann ist der gemessene Abstand als positiver Wert einzugeben.

Bestätigen Sie die Änderungen über die OK-Taste.

Kontrollieren Sie die Einstellungen, indem Sie erneut drei Spuren fahren.

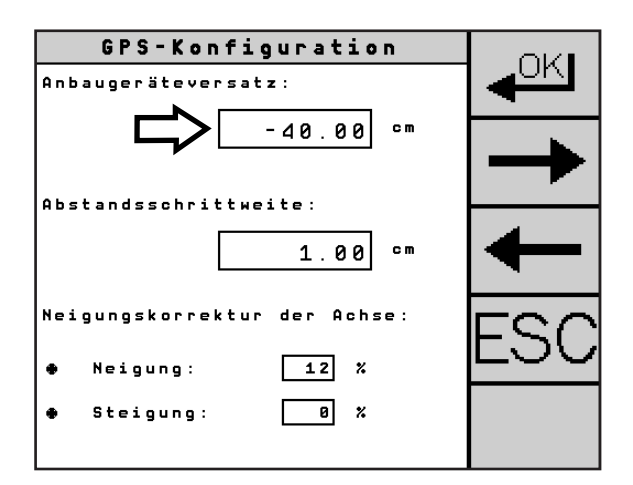

<span id="page-101-1"></span>Abb. 182: Anbaugeräteversatz einstellen

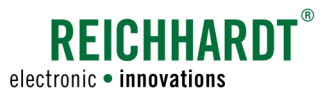

# <span id="page-102-0"></span>6.2.5.3 Abstandsschrittweite einstellen (Nudging)

Im Menüpunkt "Abstandsschrittweite" legen Sie fest, um wie viel Zentimeter/Inch der Abstand im PSR Hauptbildschirm pro Tastendruck auf die Taste "Abstandseinstellung" in der Fahrart PSR SKY verschoben wird. Die Abstandseinstellung wird in [Ka](#page-37-0)[pitel 4.7](#page-37-0) beschrieben.

Rufen Sie die in [Abb. 183](#page-102-1) gezeigte Seite des Menüs mithilfe der Pfeiltasten rechts in der Leiste auf.

Geben Sie den Abstandsschrittweite über das Feld unter "Abstandsschrittweite" an (siehe [Abb. 183](#page-102-1)).

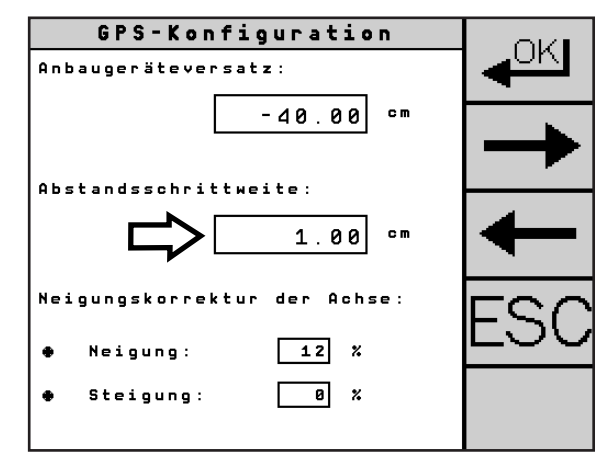

<span id="page-102-1"></span>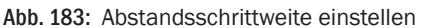

### 6.2.5.4 Neigungskorrektur der Achse

In der Fahrart PSR SKY kann mithilfe der Neigungskorrektur eine Verstärkung der Achsansteuerung in kupiertem Gelände in Abhänigkeit von der Neigung eingestellt werden.

#### Neigung

Über die Einstellung "Neigung" legen Sie fest, zu welchem prozentualem Anteil die Werte des Neigungssensors auf die Achsansteuerung verrechnet werden.

Wählen Sie "Neigung" (siehe [Abb. 184](#page-102-2) – 1) und geben den gewünschten Wert ein.

### Steigung

Für den Einsatz in Steigungen kann der Wert der Neigung verrechnet werden.

- Bergauf =Neigungswert wird prozentual verstärkt
- Bergab =Neigungswert wird prozentual verringert

Wählen Sie "Steigung" (siehe [Abb. 184](#page-102-2) – 2) und geben Sie den gewünschten prozentualen Korrekturwert ein. Empfohlen wird ein Wert von 0 bis 20%.

Die Steigung wird nur angezeigt, wenn die Neigung einen anderen Wert als "0%" hat.

### Neigung und Steigung deaktiviert

Rote X-Symbole hinter "Neigung" und "Steigung" (siehe [Abb. 184](#page-102-2) – 3) bedeuten, dass die Neigungskorrektur deaktiviert ist. Die Werte bei Steigung und Neigung werden nicht verwendet.

Die Aktivierung der Neigungskorrektur wird in [Kapitel 5.5.3](#page-48-0) beschrieben.

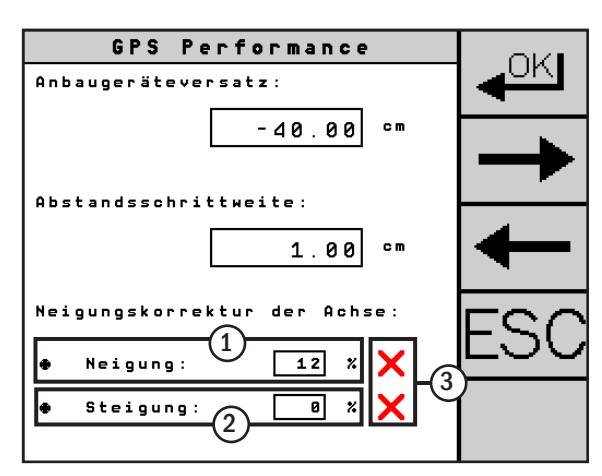

<span id="page-102-2"></span>Abb. 184: Neigungskorrektur der Achse

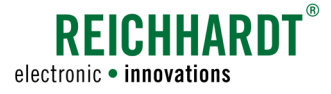

# <span id="page-103-0"></span>6.3 Receiver-LED (RGS 101/325)

Die GPS-Receiver RGS 101 und RGS 325 verfügen zudem über eine LED, welche den aktuellen Status des Receivers und des Datenempfangs anzeigt (siehe [Abb. 185](#page-103-1)).

- rot = Receiver ist angeschaltet
- orange = Receiver bezieht GPS-Daten
- grün = Receiver bezieht Korrekturdaten (WAAS/ EGNOS oder RTK)

<span id="page-103-1"></span>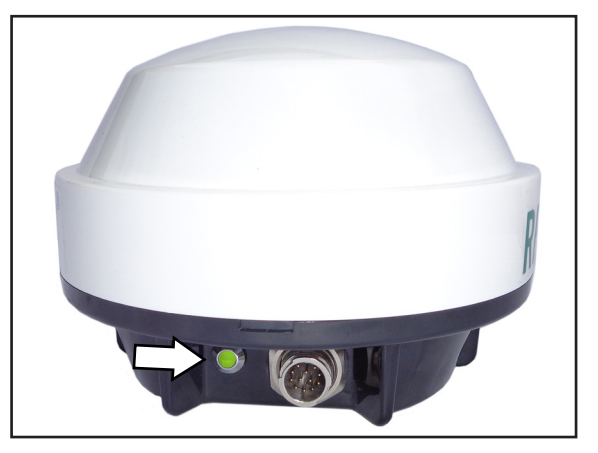

Abb. 185: LED am GPS-Receiver

### 6.4 Funktion Super Low Speed

Super Low Speed ermöglicht automatisches Lenken ab 30m/h.

**HINWEIS** 

Super Low Speed ist eine kostenpflichtige Zusatzfunktion, deren Freischaltung extra erworben werden muss. Wenden Sie sich bei Bedarf an Ihren zuständigen Ansprechpartner.

Die Funktion Super Low Speed eignet sich besonders für den Einsatz in Sonderkulturen, wo langsames Fahren für ein verlustfreies Arbeiten notwendig ist.

**HINWEIS** 

Voraussetzung für Super Low Speed ist ein RTK-Receiver, ein GSM-Modem, eine GSM-Antene und eine RTK-Freischaltung.

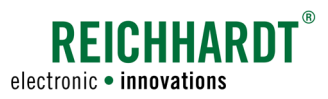

# 7 PSR SONIC

PSR SONIC ist Lenken mit Ultraschall durch das Abtasten vorhandener Bestände oder Bestandskanten.

# 7.1 SONIC-Sensoren montieren und einstellen

Es kann notwendig sein, dass Sie die Komponenten von PSR SONIC demontieren und bspw. auf einem anderen Fahrzeug wieder montieren müssen oder anwendungsspezifische Änderungen der Sensor-Einstellungen vornehmen müssen.

# 7.1.1 Single-Sensoren

Als Single-Sensoren werden Sensorgehäuse mit einem Sensor bezeichnet. Sie eignen sich vorwiegend zum Abtasten von Bestandskanten am Boden.

### 7.1.1.1 Montage

Die Sensoren werden bei der Erstinbetriebnahme einsatzbereit montiert (siehe [Abb. 186\)](#page-104-0).

Möchten Sie die Sensoren an einem anderen Fahrzeug montieren, ist auf die gleiche Weise wie bei der Erstmontage vorzugehen. Diese ist in der fahrzeugspezifischen Installationsanleitung beschrieben. Die Demontage der Komponenten ist in umgekehrter Reihenfolge durchzuführen.

Montieren Sie den Sensorträger über die Haltevorrichtung am Fahrzeug.

**HINWEIS** 

Die Ausführung des Sensorenträgers und dessen Befestigung ist individuell an das Fahrzeug angepasst. Bei Fragen zur Montage des Trägers wenden Sie sich bitte an Ihren zuständigen Ansprechpartner.

Verbinden Sie die Sensoren mithilfe des zugehörigen Anschlusskabels mit der Frontsteckdose des Fahrzeuges.

**HINWEIS** 

Beachten Sie bei der Installation der Sensoren, dass Sensor Nr. 1 (S1) immer in Fahrtrichtung links positioniert ist.

Beachten Sie bei der Montage auf ein anderes Fahrzeug, dass die Symmetrie der Sensoren exakt sein muss. Legen Sie einen Mittelpunkt fest und prüfen Sie, dass die Abstände a1 und a2 sowie b1 und b2 jeweils identisch sind (siehe [Abb. 187](#page-104-1)). Kontrollieren Sie auch die Einstellung der Höhe.

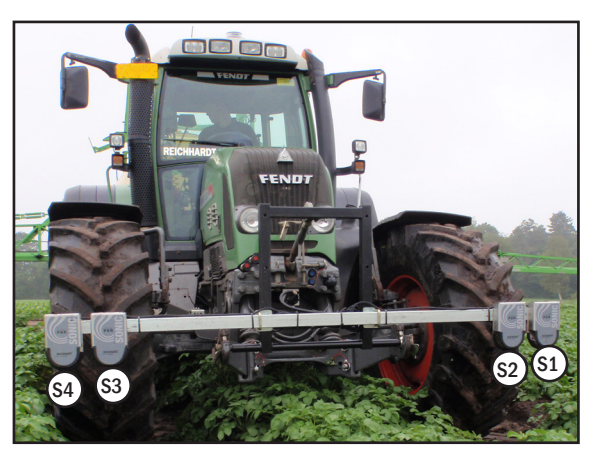

Abb. 186: PSR SONIC Single-Sensoren einsatzbereit

<span id="page-104-0"></span>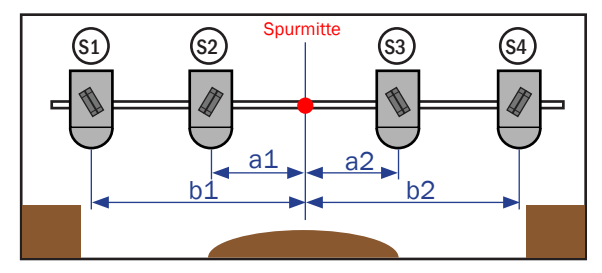

<span id="page-104-1"></span>Abb. 187: Beispiel zur Einstellung der Sensoren (Blick in Fahrtrichtung)

KAPITEL PSR SONIC

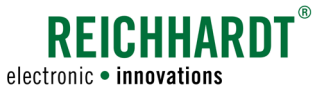

### 7.1.1.2 Allgemeine Einstellungen

Jeder Ultraschallsensor ist rastend schwenkbar auf einer Sensorplatte gelagert. Er ist manuell um ±90° in jede Richtung aus der Senkrechten verstellbar (siehe [Abb. 188\)](#page-105-0).

Lösen Sie zum Verstellen die Kreuzgriffmutter auf der Rückseite der Sensorplatte (siehe [Abb. 189\)](#page-105-1). Greifen Sie dann unter die Gehäuseabdeckung (hier nicht abgebildet) und bewegen Sie den Sensor in die gewünschte Position (siehe auch [Abb. 188](#page-105-0)).

#### **HINWEIS**

Beachten Sie, dass der Sensor in einer der vorgegebenen Positionen einrastet. Der Sensor kann sich sonst während des Betriebs verstellen.

Es wird empfohlen, die Sensoren auf einen Winkel von 45° einzustellen und notwendige Einstellungsveränderungen etwa über eine Veränderung der Höhe herbeizuführen. **HINWEIS** 

Die Sensorplatten sind von einem Gehäuse umschlossen und auf dem Sensorträger montiert. Sie können so auf die Spurbreite des jeweiligen Fahrzeuges eingestellt werden.

Stellen Sie die Sensoren so ein, dass der Abstand zum Messobjekt (Kante, Spur) etwa zw. 40 und 80cm beträgt (siehe [Abb. 190](#page-105-2)). Um dieses Maß zu erreichen, ist entweder der Sensorträger in der Höhe zu verstellen oder die Sensoren sind seitlich zu verschieben.

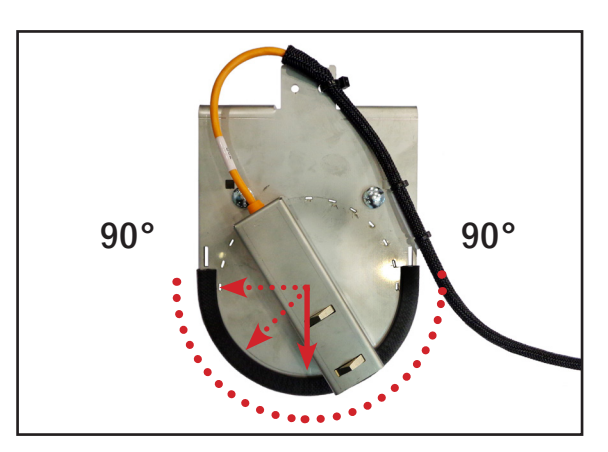

<span id="page-105-0"></span>Abb. 188: Sensor-Winkel einstellen

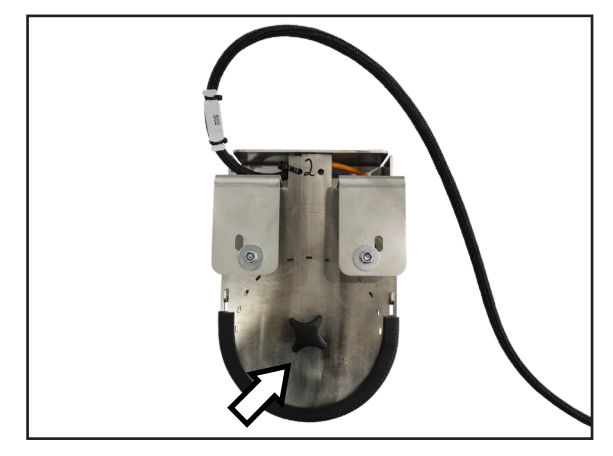

Abb. 189: Kreuzgriffmutter eines Sensors

<span id="page-105-1"></span>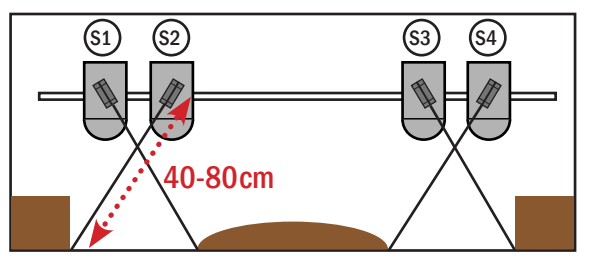

<span id="page-105-2"></span>Abb. 190: Einstellung der Sensoren für Fahrart-Modus "Kreuz"

### KAPITEL PSR SONIC

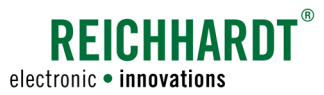

Die Sensoren von PSR SONIC können Pflanzen ab einer Wuchshöhe von 10cm sicher erkennen.

Beim Abtasten einer Spur mit Spuranreißer müssen Sie darauf achten, dass die Spur etwa so beschaffen ist, wie es [Abb. 191](#page-106-0) zeigt.

Achten Sie beim Einstellen der Sensoren in allen Arbeitsbreichen darauf, dass die Sensoren direkt auf das Messobjekt gerichtet sind. **HINWEIS** 

> Nutzen Sie bspw. einen Gliedermaßstab, um die Strahlrichtung zu bestimmen und zu verlängern (siehe [Abb. 192\)](#page-106-1).

**HINWEIS** 

Achten Sie darauf, dass keine Arbeitsgeräte im Arbeitsbereich der Sensoren liegen. Dies verfälscht die Messung.

**HINWEIS** 

Bei Problemen mit der Einstellung kontaktieren Sie bitte den für Sie zuständigen Kundenservice.

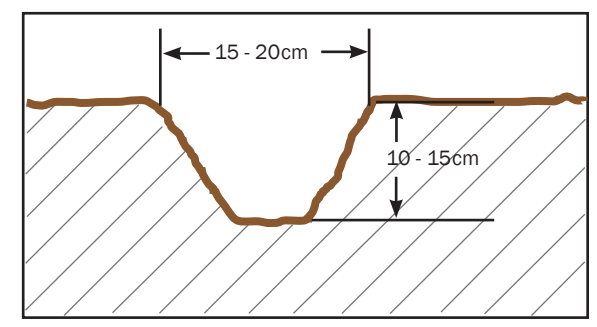

<span id="page-106-0"></span>Abb. 191: Vorgaben für Spuranreißer

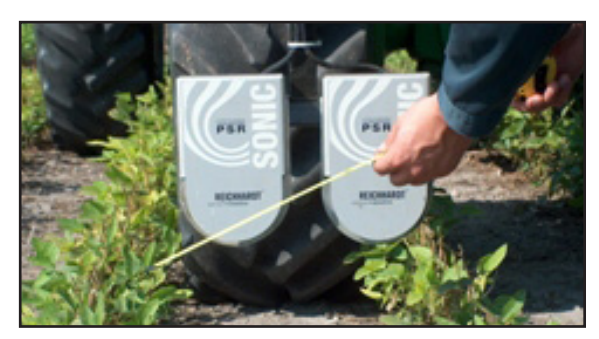

Abb. 192: Sensoren einstellen

# 7.1.1.3 Fahrart-Modus-spezifische Einstellungen

Die Fahrart PSR SONIC verfügt über verschiedene Fahrart-Modi. Je nach gewähltem Fahrart-Modus müssen die Sensoren positioniert und eingestellt werden. Informationen zu den Fahrart-Modi finden Sie in [Kapitel](#page-112-0) 7.3.2.

### Fahrart-Modus "Außen", "Außen links" und "Außen rechts"

Die Sensoren sind ähnlich der [Abb. 193](#page-106-2) (beidseitig) bzw. [Abb. 194](#page-106-3) (links) einzustellen.

Achten Sie darauf, dass der äußere Sensor das obere Drittel und der innere Sensor das untere Drittel der Bestandskante trifft.

<span id="page-106-1"></span>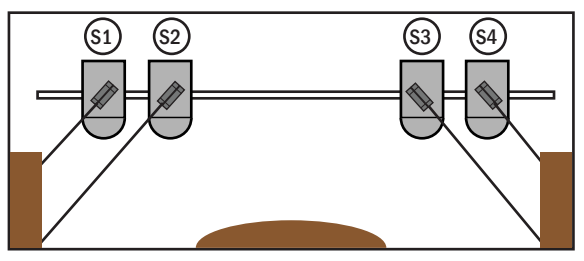

<span id="page-106-2"></span>Abb. 193: Sensoreinstellung für Fahrart-Modus "Außen"

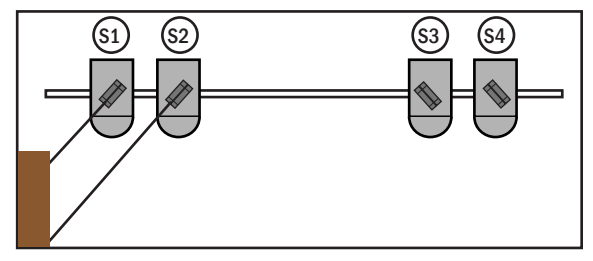

<span id="page-106-3"></span>Abb. 194: Sensoreinstellung für Fahrart-Modus "Außen links"

### KAPITEL PSR SONIC

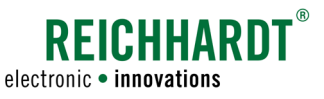

#### Fahrart-Modus "Kreuz", "Kreuz links" und "Kreuz rechts"

Die Sensoren sind ähnlich der [Abb. 195](#page-107-0) (beiseitig) bzw. [Abb. 196](#page-107-1) (links) einzustellen. Achten Sie darauf, dass die Sensoren genau auf die Innenseite der Bestandskante zielen. Dabei müssen die gekreuzten Sensoren jedoch im gleichen Winkel zueinander zeigen.

#### Bei Verwendung von vier Sensoren:

Je nach Art des Einsatzes kann es sinnvoll sein, die Sensoren nicht nebeneinander, sondern hintereinander versetzt zu montieren (vorne S1/S2, dahinter S3/S4). So kann die Bestandskante doppelt erfasst werden, um die erforderliche Genauigkeit zu erreichen. Dies kann z.B. beim Säen nach Spuranreißer-Spur der Fall sein.

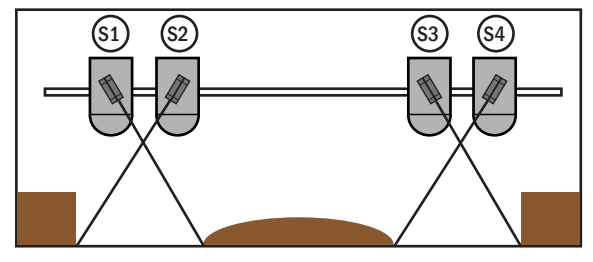

<span id="page-107-0"></span>Abb. 195: Sensoreinstellung für Fahrart-Modus "Kreuz"

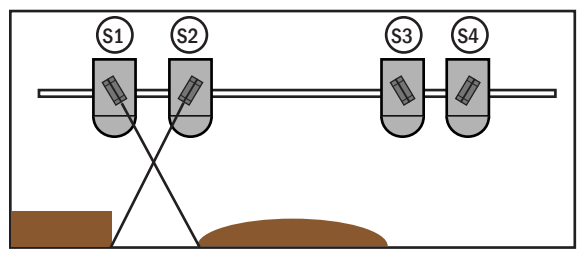

<span id="page-107-1"></span>Abb. 196: Sensoreinstellung für Fahrart-Modus "Kreuz links"

#### Fahrart-Modus "Innen"

Die Sensoren sind ähnlich der [Abb. 197](#page-107-2) einzustellen. Achten Sie darauf, dass die äußeren Sensoren den Bestand an der Unterkante abtasten und die inneren Sensoren den oberen Bereich erfassen.

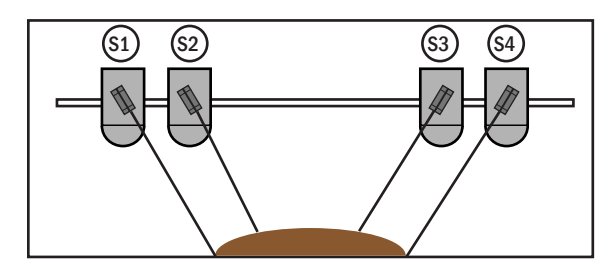

<span id="page-107-2"></span>Abb. 197: Sensoreinstellung für Fahrart-Modus "Innen"
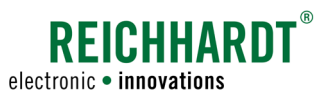

# 7.1.2 Gassen-Sensor

Als Gassen-Sensoren werden SONIC-Sensoren mit zwei integrierten Sensoren bezeichnet. Sie eignen sich vorwiegend zum seitlichen Abtasten des Bestandes.

# 7.1.2.1 Montage

Die Sensoren werden bei der Erstinbetriebnahme einsatzbereit montiert (siehe [Abb. 198](#page-108-0)).

Möchten Sie die Sensoren an einem anderen Fahrzeug montieren, ist auf die gleiche Weise wie bei der Erstmontage vorzugehen. Diese ist in der fahrzeugspezifischen Installationsanleitung beschrieben. Die Demontage der Komponenten ist in umgekehrter Reihenfolge durchzuführen.

Montieren Sie die beiden SONIC-Gehäuse an der Haltevorrichtung (Schlauchhalter) am Fahrzeug.

**HINWEIS** 

Bei Fragen zur Montage der Gehäuse wenden Sie sich bitte an den für Sie zuständigen Kundenservice.

Verbinden Sie die Sensoren mithilfe des zugehörigen Anschlusskabels mit der Frontsteckdose des Fahrzeugs.

## 7.1.2.2 Einstellungen

Die zwei Ultraschallsensoren eines SONIC-Sensors sind schwenkbar auf der Sensorplatte gelagert. Sie sind manuell um ±60° nach oben und unten verstellbar (siehe [Abb. 199\)](#page-108-1).

Die Sensoren sollten so angebracht sein, dass sie gerade so über den vorderen Rand der Aussparung auf der Sensorplatte ragen, aber nicht aus dem Sensorgehäuse heraus.

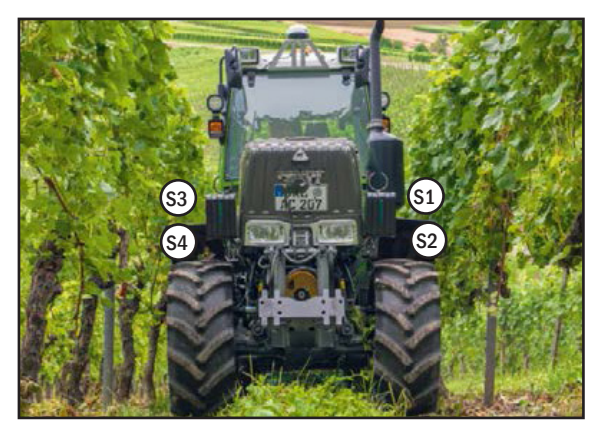

Abb. 198: PSR SONIC Gassen-Sensoren einsatzbereit

<span id="page-108-0"></span>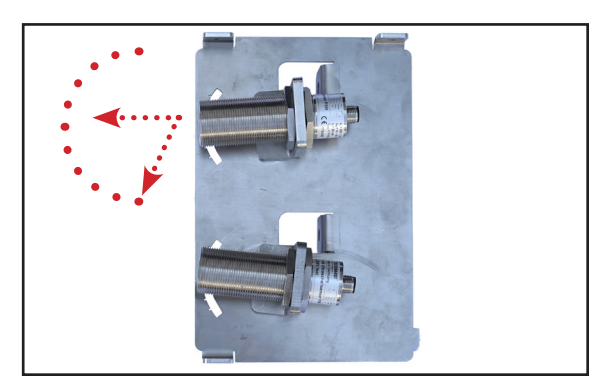

Abb. 199: Sensor-Winkel einstellen

Lösen Sie zum Verstellen die Kreuzgriffmutter auf der Rückseite der Sensorplatte (siehe [Abb. 200](#page-108-2)). Greifen Sie dann unter die Gehäuseabdeckung (hier nicht abgebildet) und bewegen Sie den Sensor in die gewünschte Position (siehe ebenfalls [Abb. 199](#page-108-1)).

<span id="page-108-2"></span><span id="page-108-1"></span>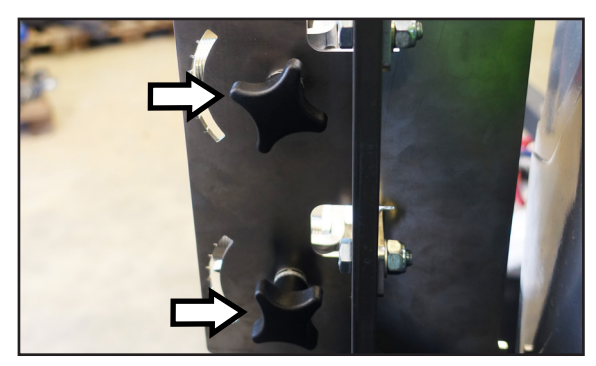

Abb. 200: Kreuzgriffmutter zum Verstellen der Sensoren

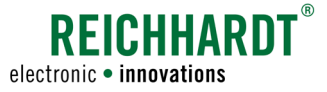

Bei der Verwendung von Gassen-Sensoren sind die Sensoren ähnlich der [Abb. 201](#page-109-0) (beidseitigige Abtastung) bzw. [Abb. 202](#page-109-1) (Abtastung links) einzustellen.

Die Sensoren eines Sensorpaares sollten den Bestand idealerweise möglichst orthogonal (bzw. leicht von einander weg zeigend) abtasten. Sie sollten nie auf den selben Punkt zeigen. Der abzutastende Bereich sollte möglichst eben und ohne Lücken sein.

Bei Verwendung von zwei SONIC-Sensoren (zwei Sensorpaaren) müssen der obere und der untere Sensor eines SONIC-Sensors jeweils im gespiegelten Winkel zu den zwei Sensoren des gegenüberliegenden SONIC-Sensors eingestellt werden (siehe [Abb. 201](#page-109-0)).

## Beispiel zum Abtasten von Trauben:

In der Vegetation stellen Sie die Sensoren so ein, dass die unteren Sensoren die Traubenzone abtasten und die oberen Sensoren die darüberliegende Laubwand. Im Wintereinsatz stellen Sie die Sensoren so ein, dass die unteren Sensoren die Rebstöcke abtasten und die oberen den Bereich auf Höhe der Fruchtrute.

```
Achten Sie beim Einstellen der 
              Sensoren in allen Arbeitsberei-
              chen darauf, dass die Sensoren 
              direkt auf das Messobjekt gerich-
              tet sind. 
              Nutzen Sie bspw. einen Glieder-
              maßstab, um die Strahlrichtung 
              zu bestimmen und zu verlängern. 
              Achten Sie darauf, dass keine Ar-
              beitsgeräte im Arbeitsbereich der 
              Sensoren liegen. Dies verfälscht 
              die Messung.
              Bei Problemen mit der Einstel-
              lung kontaktieren Sie bitte den 
              für Sie zuständigen Kundenservice.
HINWEIS
HINWEIS
HINWEIS
```
Je ebener die abzutastende Fläche ist, desto präziser fährt das System. **HINWEIS** 

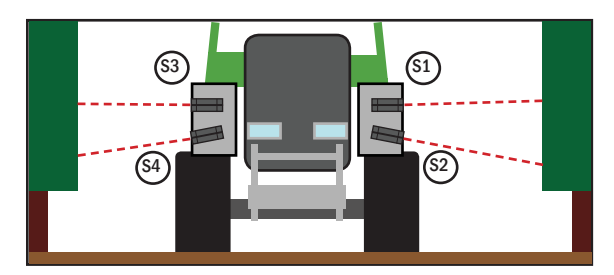

Abb. 201: Sensoreinstellung für Fahrart-Modus "Gasse"

<span id="page-109-0"></span>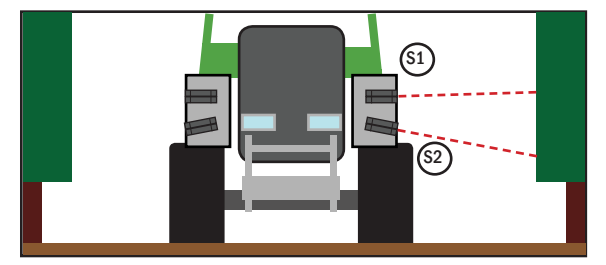

<span id="page-109-1"></span>Abb. 202: Sensoreinstellung für Fahrart-Modus "Gasse links"

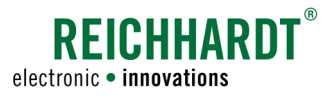

# 7.2 Hauptbildschirm

## Informationsfeld

Bei eingestellter Fahrart PSR SONIC werden im oberen Bereich des Informationsfeldes im Hauptbildschirm die aktuellen Werte der einzelnen SONIC-Sensoren angezeigt (siehe [Abb. 203](#page-110-0) – 1). Durch Drücken des Pfeils wird der eingestellte Modus ("Kombi-Modus" und "Sensor +", nicht "Standard") angezeigt. Informationen zum Modus finden Sie in [Kapitel 7.3.5.](#page-119-0)

Im unteren Bereich des Informationsfeldes erhalten Sie die üblichen Informationen (siehe [Abb. 203](#page-110-0) – 2 und [Kapitel 4.3.2](#page-28-0)).

In dem Feld, in dem die Fahrart angezeigt wird, wird der jeweils ausgewählte Fahrart-Modus dargestellt (siehe [Abb. 203](#page-110-0) – 2b). Informationen zum Fahrart-Modus finden Sie in [Kapitel](#page-112-0) 7.3.2.

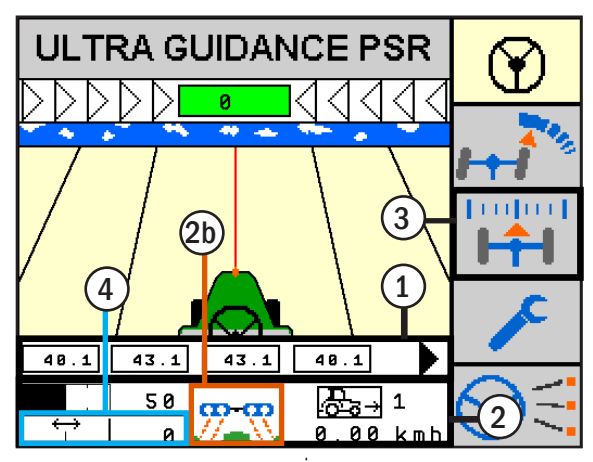

<span id="page-110-0"></span>Abb. 203: Hauptbildschirm

## Taste "Abstandseinstellung" kurz drücken - Wechsel Fahrart-Modus

Durch kürzes Drücken der Taste "Abstandseinstellung" (siehe [Abb. 203](#page-110-0) – 3) können Sie den Fahrart-Modus wechseln, wenn Sie eine manuelle Verwendungseinstellung gewählt haben (siehe [Kapitel 7.3.3\)](#page-114-0).

## Taste "Abstandseinstellung" lang drücken - Abstand/Versatz einstellen

In den untenstehenden Fahrart-Modi können Sie eine seitliche Verschiebung (Versatz) des Fahrzeugs nach links (0 bis -30cm) oder rechts (0 bis +30cm), von der Führungsspur aus, angeben (siehe [Abb. 204\)](#page-110-1):

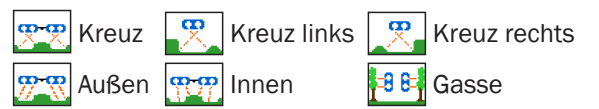

In den untenstehenden Fahrart-Modi können Sie den Abstand der Sensoren zur Bestandskante/zum Bestand angeben (zw. 30 und 120cm). Dafür wird der Mittelwert aus den Abstandswerten beider Sensoren eines Sensorpaares verwendet (siehe [Abb. 205](#page-110-2) und [Abb. 206](#page-110-3)):

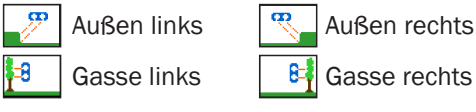

Bei Verwendung der Fahrart-Modi "Außen", "Kreuz", "Innen" und "Gasse" mit allen Sensorpaaren können Sie den Versatzswert durch Drücken des Anzeigefeldes (siehe [Abb. 203](#page-110-0) – 4) invertieren (von + nach -).

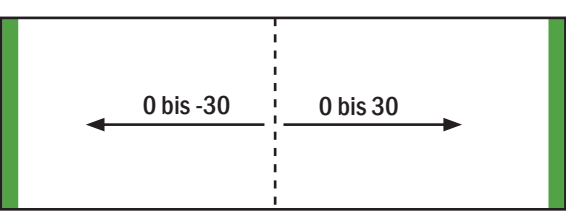

Abb. 204: Verschiebung von Führungsspur aus

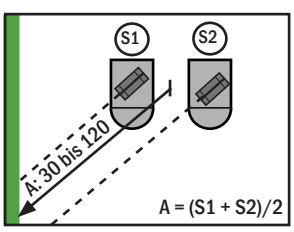

<span id="page-110-1"></span>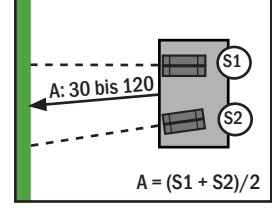

Abb. 205: Gemittelter Abstandswert zur linken Bestandskante (Fahrart-Modus "Außen links")

<span id="page-110-3"></span><span id="page-110-2"></span>Abb. 206: Gemittelter Abstandswert zum linken Bestand (Fahrart-Modus "Gasse links")

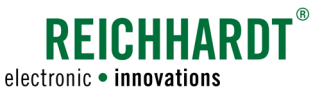

## 7.3 SONIC-Konfiguration

Drücken Sie bei ausgewählter Fahrart "PSR SONIC" kurz die Menü-Taste (siehe [Abb. 207](#page-111-0)), um zur SONIC-Konfiguration zu gelangen.

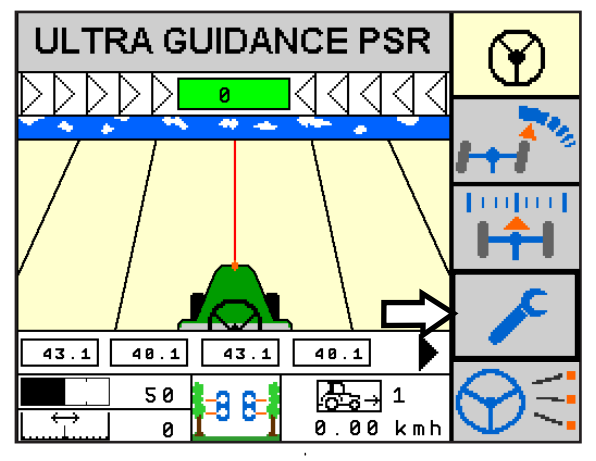

<span id="page-111-0"></span>Abb. 207: SONIC-Konfiguration aufrufen

Auf der Menüseite der SONIC-Konfiguration können Sie verschiedene Einstellungen vornehmen (siehe [Abb. 208](#page-111-1)).

Der obere Bereich zeigt die vorhandenen Sensoren und ihre aktuellen Werte (siehe ebenfalls [Abb. 208\)](#page-111-1).

Die Farbe der Sensorwerte gibt Auskunft über die Gültigkeit der Messwerte:

- Rot = Kein aktueller Messwert im gültigen Bereich.
- Schwarz = Messwerte im gültigen Bereich Messbereich (15-200cm).
	- Während der aktiven Fahrt sollten die Werte möglichst dauerhaft schwarz (im gültigen Bereich) sein. Ist dies nicht der Fall, überprüfen Sie auf Verschmutzung und fehlerhafter Einstellung. Abb. 208: SONIC-Konfiguration – Anzeige der Sensorwerte HINWEIS

Die weiteren Einstellungen der SONIC-Konfiguration sind nachfolgend einzeln beschrieben.

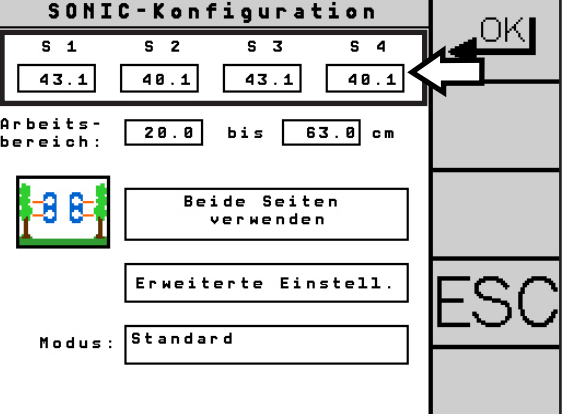

<span id="page-111-1"></span>

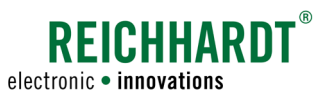

# 7.3.1 Arbeitsbereich

Der Arbeitsbereich ist der Bereich, in dem Sensorwerte zum automatischen Lenken verwendet werden. Werte außerhalb dieses Bereichs werden verworfen.

Messen Sie die Entfernung der Sensoren zum Messobjekt und geben Sie einen Arbeitsbereich von ±20cm des Wertes ein.

Unterscheiden sich die Sensorwerte stark voneinander, sollte der Arbeitsbereich 20cm kleiner als der kleinste und 20cm größer als größten gemessenen Wert sein.

Berücksichtigen Sie den gültigen Wertebereich von 15-200cm.

Geben Sie über die Felder neben "Arbeitsbereich" (siehe [Abb. 209\)](#page-112-1) den Mindestwert und den Maximalwert ein.

# <span id="page-112-0"></span>7.3.2 Fahrart-Modus

## Fahrart-Modus auswählen

PSR SONIC kann in zehn verschiedenen Fahrart-Modi verwendet werden.

Die vier Haupt-Fahrart-Modi können über den gra-fischen Button "Fahrart-Modus" (siehe [Abb. 210\)](#page-112-2) aufgerufen und anschließend ausgewählt werden (siehe [Abb. 211](#page-112-3)).

Für drei der Fahrart-Modi gibt es jeweils einen Fahrart-Modus "links" und "rechts", um nur mit dem linken oder rechten Sensorpaar zu fahren. Dieser Fahrart-Modus kann über die Verwendungseinstellung aktiviert werden (siehe [Kapitel 7.3.3\)](#page-114-0).

Die unterschiedlichen Fahrart-Modi von PSR SONIC werden nachfolgend erläutert.

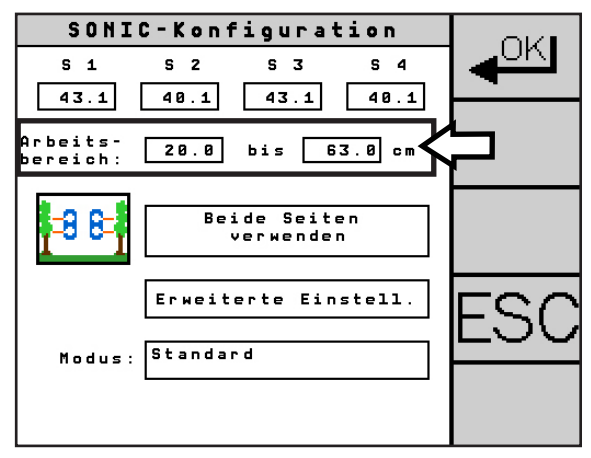

<span id="page-112-1"></span>Abb. 209: Arbeitsbereich einstellen

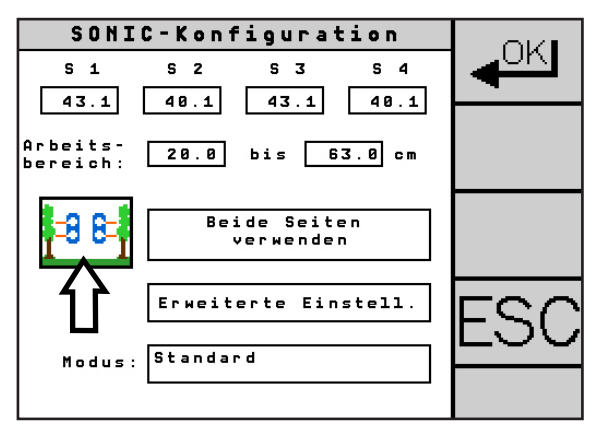

Abb. 210: Fahrart-Modus einstellen

<span id="page-112-2"></span>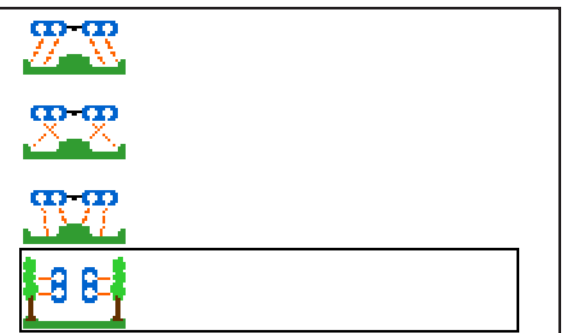

<span id="page-112-3"></span>Abb. 211: Übersicht Fahrart-Modus

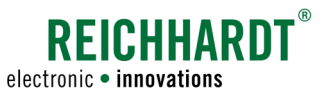

#### Übersicht

PSR SONIC bietet folgende Fahrart-Modi:

#### Fahrart-Modi zur Abtastung mit den PSR SONIC Single-Sensoren

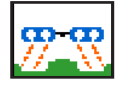

#### Außen

Lenkungsführung bei deutlich ausgeprägten äußeren Bestandskanten, die als Leitlinien dienen.

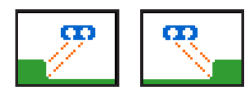

#### Außen links/rechts

Wählen Sie diesen Fahrart-Modus, wenn sich die als Leitlinie genutzte Bestandskante nur auf einer Seite befindet

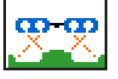

## Kreuz

Lenkungsführung anhand einer Bestandskante per Abtastung über Kreuz. Dies ist der optimale Fahrart-Modus bei der nachträglichen Feldbearbeitung (z.B. Düngen, Spritzen, etc.).

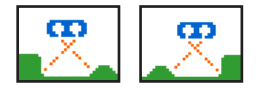

#### Kreuz links/rechts

Wählen Sie diesen Fahrart-Modus, wenn sich die als Leitlinie genutzte Bestandskante nur auf einer Seite befindet (z.B. Kartoffel- oder Spargeldämme).

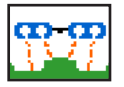

#### Innen

Nutzt eine Bestandskante (Erntegut, Stroh, Heu, Reihe, etc.) in der Mitte der Sensoren als Leitlinie.

#### Fahrart-Modi zur Abtastung mit den PSR SONIC Gassen-Sensoren

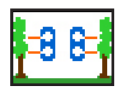

## Gasse

Lenkungsführung anhand einer Gasse (Trauben, etc.), beidseitig begrenzt durch Bestand.

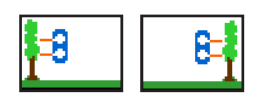

#### Gasse links/rechts

Lenkungsführung anhand einer Gasse, einseitig (links oder rechts) begrenzt durch Bestand.

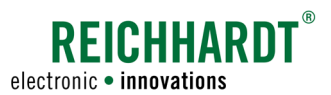

# <span id="page-114-0"></span>7.3.3 Einstellung "einseitige/beidseitige Verwendung"

Für die Fahrart-Modi "Außen", "Kreuz" und "Innen" müssen Sie wählen, wie Sie die den Fahrart-Modus verwenden möchten.

Wählen Sie den Button zum Aufrufen der Verwendungseinstellung (siehe [Abb. 212\)](#page-114-1).

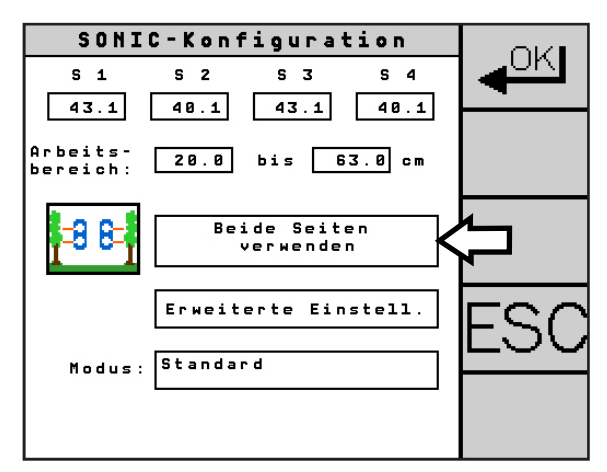

<span id="page-114-1"></span>Abb. 212: Verwendungseinstellung aufrufen

Über die verschiedenen Einstellungen definieren Sie die Verwendung der angeschlossenen Sensoren (siehe [Abb. 213\)](#page-114-2):

- Beide Seiten verwenden Verwendung beider Sensorenpaare (links und rechts)
- Manuell Li <-> Re Manuelle Wahl zwischen linkem und rechtem Sensorpaar.
- Manuell Li -> Alle -> Re Manuelle Wahl zwischen linkem Sensorpaar, allen Sensoren und rechtem Sensorpaar.

## Fahrart-Modus während der Fahrt wechseln

Haben Sie eine manuelle Einstellung gewählt, können Sie während der Fahrt zwischen den verschiedenen Fahrart-Modi wechseln.

Drücken Sie im Hauptbildschirm kurz die Taste "Ab-standseinstellung" (siehe [Abb. 214](#page-114-3) - 1), um zwischen den verschiedenen Fahrart-Modi zu wechseln.

Der aktive Fahrart-Modus wird unten im Informationsfeld angezeigt (siehe [Abb. 214](#page-114-3) – 2).

Die Anzahl der gezeigten Sensorwerte ist abhängig vom verwendeten Fahrart-Modus.

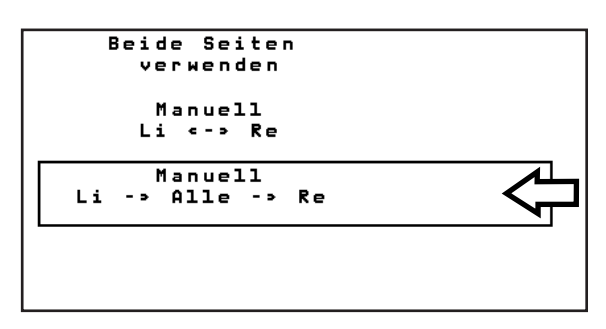

<span id="page-114-2"></span>Abb. 213: Verwendung auswählen

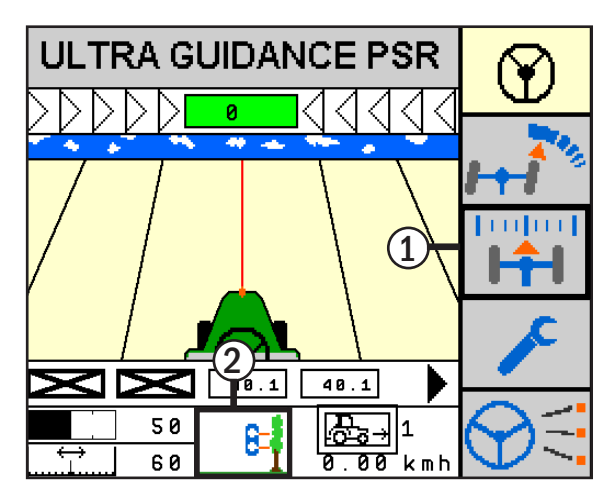

<span id="page-114-3"></span>Abb. 214: Fahrart-Modus-Wechsel über Taste "Abstandseinstellung"

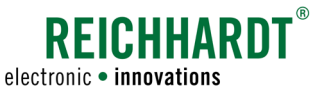

# 7.3.4 Erweiterte Einstellungen

Drücken Sie den Button "Erweiterte Einstellungen". um zur erweiterten SONIC-Konfiguration zu gelangen (siehe [Abb. 215\)](#page-115-0).

Dort können Sie Reaktions- und Filtereinstellungen sowie Konfigurationen zur Arbeitsbereichserkennung und zur Art des Einspurens vorzunehmen. Zudem können Sie die Neigungskorrektur angeben.

Die erweiterten Einstellungen sind in zwei Seiten untergliedert. Wechseln Sie mithilfe der Pfeil-Tasten zwischen den beiden Seiten.

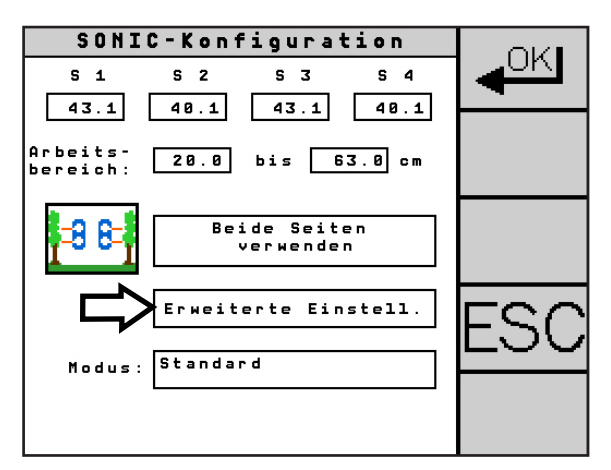

<span id="page-115-0"></span>Abb. 215: Erweiterte Einstellungen aufrufen

## 7.3.4.1 Reaktion

Stellen Sie über die Tasten "-/+" der SONIC-Reaktion ein, wie aggressiv das System auf Abweichungen von der Sollspur reagieren soll (siehe [Abb. 216](#page-115-1) – 1).

- $0\%$  = geringe Reaktion<br> $100\%$  = hohe Reaktion
- hohe Reaktion

Bei niedrigeren Werten reagiert das Fahrzeug schwächer auf eine Abweichung. Bei höheren Werten reagiert das Fahrzeug bereits bei kleinsten Abweichungen.

Über den Button "Vorgabe" (siehe [Abb. 216](#page-115-1) - 2) wird der für den Fahrzeugtyp empfohlene Wert eingestellt. Der Vorgabewert variiert je nach Fahrzeugcode.

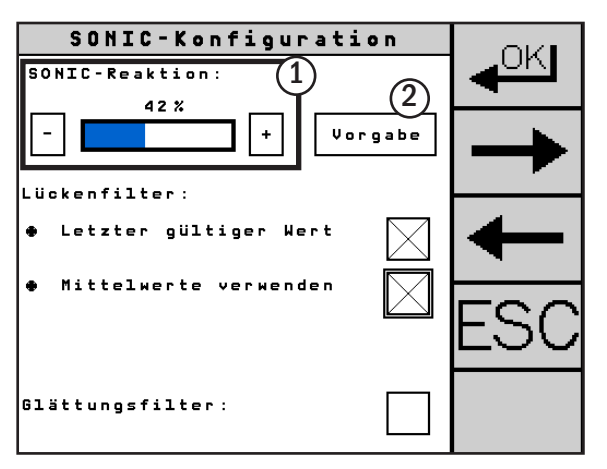

<span id="page-115-1"></span>Abb. 216: Erweiterte Einstellungen – SONIC-Reaktion

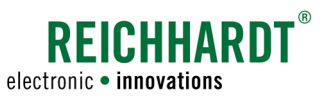

## 7.3.4.2 Lückenfilter

Die Funktion "Lückenfilter" (siehe [Abb.](#page-116-0) 217) legt fest, wie das System bei einer Lücke im Bestand oder einem Messausfall verfahren bzw. wie das Fahrzeug auslenken soll.

Sie können folgende Einstellungen wählen:

• Letzter gültiger Wert:

Der zuletzt gemessene gültige Wert wird verwendet.

• Mittelwerte verwenden:

Der Mittelwert wird aus allen zuletzt gemessenen Werten (innerhalb des gültigen Arbeitsbereichs) gebildet.

• Abschalten der Gruppe (1-2)||(3-4):

(Verfügbar beim Fahrart-Modus "Kreuz") Erkennt ein Sensor eine Lücke, werden die Werte eines Sensorpaares nicht weiter verwendet. Werden gar keine Werte mehr verwendet, weil mindestens ein Sensor jedes Sensorpaares eine Lücke gemessen hat, fährt das Fahrzeug geradeaus, bis wieder Werte ermittelt werden.

Aktivieren/Deaktivieren Sie den jeweiligen Lückenfilter über das entsprechende Kontrollkästchen (siehe [Abb. 217\)](#page-116-0).

## Beispiel für Lückenfilter "Letzter gültiger Wert" und "Mittelwerte verwenden"

[Abb. 218](#page-116-1) zeigt den Fall einer Lücke im Bestand. Bei ausgewählter Filtereinstellung "Letzter gültiger Wert" und "Mittelwerte verwenden", springt das System auf den Mittelwert der letzten gemessenen Werte inner-halb des gültigen Arbeitsbereichs (siehe [Abb. 218](#page-116-1) - 1). Das Fahrzeug lenkt nicht aus (siehe [Abb. 218](#page-116-1) – 2).

Bei ausgewählter Filtereinstellung "Letzter gültiger Wert" OHNE "Mittelwerte verwenden" nutzt das System NUR den zuletzt gemessenen Wert.

Ist nur die Filtereinstellung "Mittelwert verwenden" ausgewählt, bildet das System einen Mittelwert aus allen gemessenen, letzten Werten innerhalb des gültigen Arbeitsbereichs. Das Fahrzeug kann somit leicht auslenken (siehe [Abb. 218](#page-116-1) – 3).

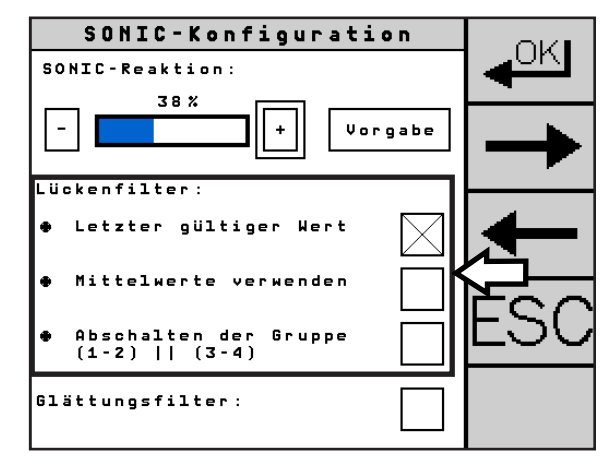

<span id="page-116-0"></span>Abb. 217: Erweiterte Einstellungen – Lückenfilter aktivieren/deaktivieren

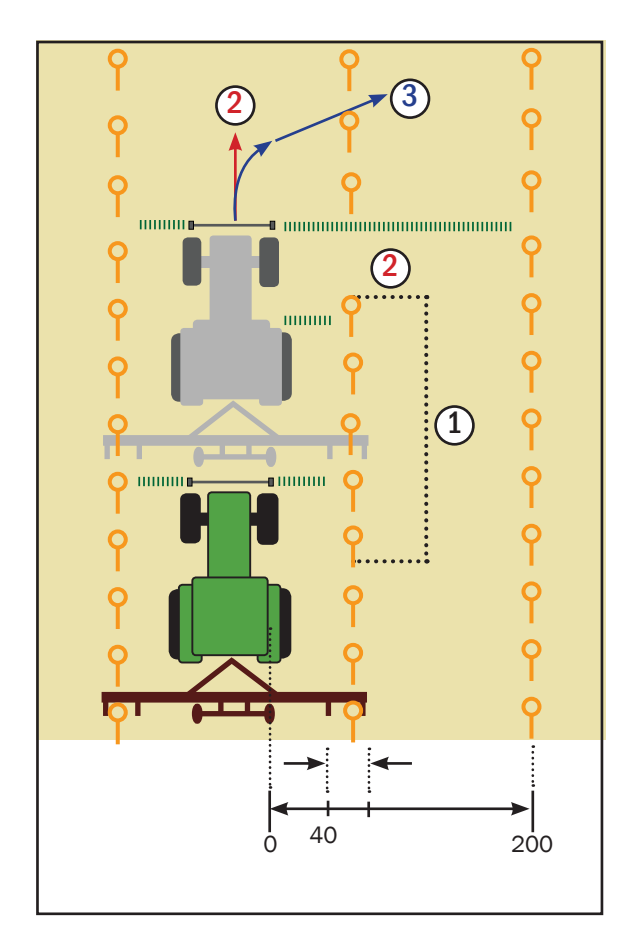

<span id="page-116-1"></span>Abb. 218: Beispielskizze "Letzter gültiger Wert" und/oder "Mittelwerte verwenden"

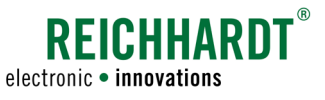

## 7.3.4.3 Glättungsfilter

Die Funktion "Glättungsfilter" egalisiert in einem unebenen Bestand Ausreißer, die innerhalb des gültigen Arbeitsbereiches liegen. Diese werden somit nicht für das Lenken berücksichtigt.

Aktivieren/Deaktivieren Sie den Glättungsfilter über das entsprechende Kontrollkästchen (siehe [Abb. 219](#page-117-0)).

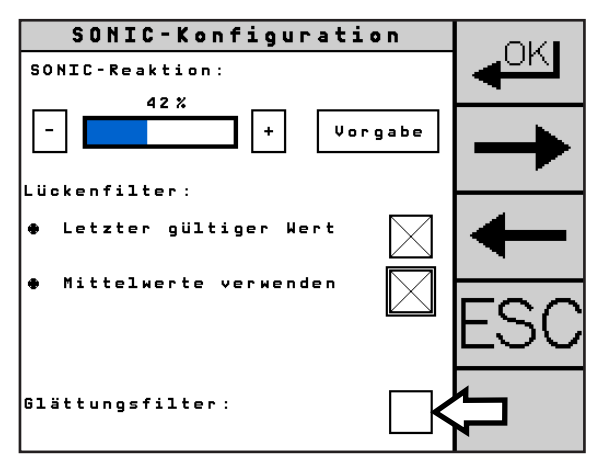

<span id="page-117-0"></span>Abb. 219: Erweiterte Einstellungen – Glättungsfilter

## 7.3.4.4 Arbeitsbereichserkennung/Kalibrierung des Sensorabstands

Die Funktion "Arbeitsbereichserkennung" ermöglicht einen automatische Ermittlung des Sensorabstands/Arbeitsbereichs.

Aktivieren/deaktivieren Sie die Arbeitsbereichserkennung über das nebenstehende Kontrollkästchen (siehe [Abb. 220](#page-117-1)).

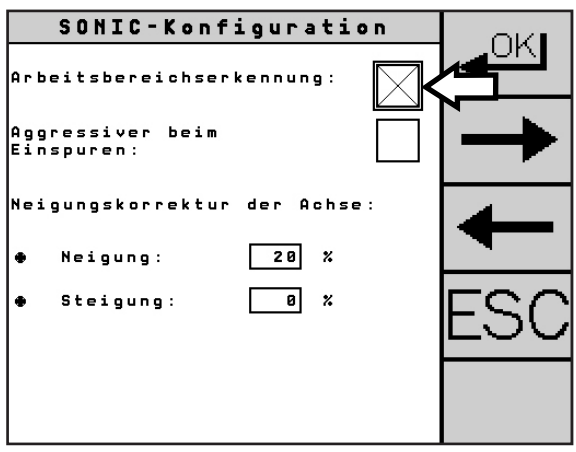

<span id="page-117-1"></span>Abb. 220: Erweit. Einstellungen – Arbeitsbereichserkennung

Auf der Hauptseite der SONIC-Konfiguration erscheint bei aktivierter Arbeitsbereichserkennung, statt der Eingabefelder für den Arbeitsbereich, ein Kalibrieren-Button (siehe [Abb. 221](#page-117-2)). Darüber kann im Bestand automatisch der gemittelte Sensorabstand bestimmt werden.

Dies empfielt sich insbesondere beim Auftreten starker Gegebenheitsänderungen (bspw. Änderung der Spurbreite).

Kleine Unebenheiten im Bestand werden bei aktiver Fahrt durch eine permanete Neuabtastung bei aktivierter Arbeitsbereichserkennung automatisch ausgleichen.

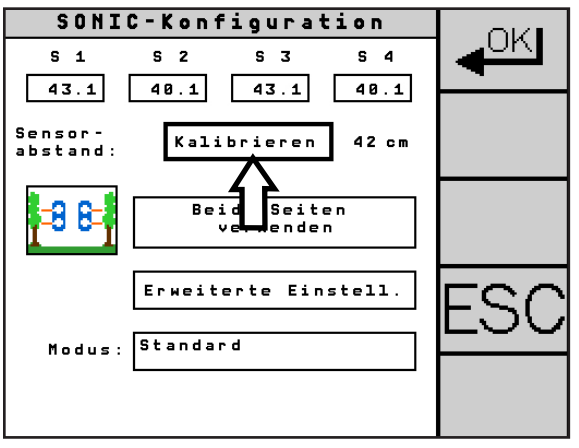

<span id="page-117-2"></span>Abb. 221: Automat. Arbeitsbereichserkennung aktiviert

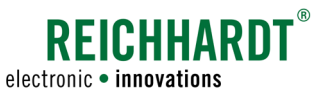

## 7.3.4.5 Aggressiver beim Einspuren

Bei aktivierter Funktion "Aggressiver beim Einspuren" erlaubt das System dem Fahrzeug auf den ersten sechs Metern einen aggressiveren Lenkeinschlag.

Aktivieren/Deaktivieren Sie die Funktion über das Kontrollkästchen neben "Aggressiver beim Einspuren" (siehe [Abb. 222](#page-118-0)).

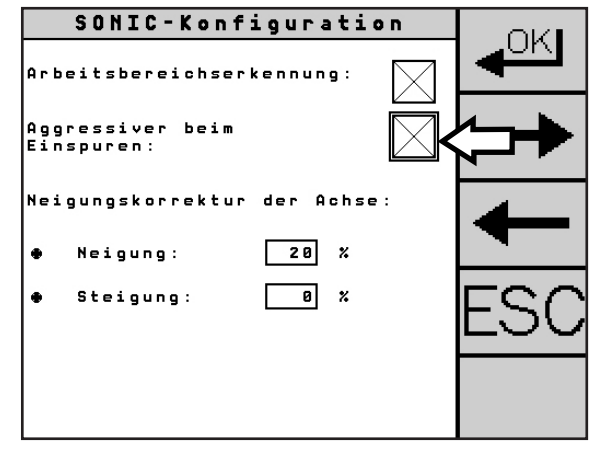

<span id="page-118-0"></span>Abb. 222: Erweit. Einstellungen – Aggressiver beim Einspuren

## 7.3.4.6 Neigungskorrektur der Achse

Die Werte des Neigungssensors von ULTRA GUIDANCE PSR ISO können an die Sensoren von PSR SONIC übertragen werden.

#### Neigung

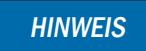

Nutzen Sie die Funktion "Neigungskorrektur der Achse" insbesondere bei Arbeiten am Hang und in kupiertem Gelände.

Über die Einstellung "Neigung" legen Sie fest, zu welchem prozentualen Anteil die Werte des Neigungssensors mit der Fahrart SONIC verrechnet werden.

Wählen Sie "Neigung" (siehe [Abb. 223](#page-118-1) - 1) und geben den gewünschten Wert ein.

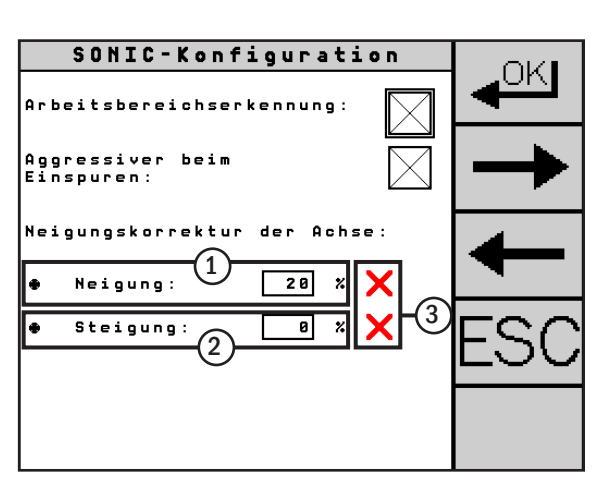

<span id="page-118-1"></span>Abb. 223: Erweiterte Einstellungen – Neigungskorrektur der Achse

#### **Steigung**

Für den Einsatz in Steigungen kann der Wert der Neigung verrechnet werden.

- Bergauf =Neigungswert wird prozentual verstärkt
- Bergab =Neigungswert wird prozentual verringert

Wählen Sie "Steigung" (siehe [Abb. 223](#page-118-1) - 2) und geben Sie den gewünschten prozentualen Korrekturwert ein. Die Steigung wird nur angezeigt, wenn die Neigung einen anderen Wert als "0%" hat.

#### Neigung und Steigung deaktiviert

Rote X-Symbole hinter Neigung und Steigung (siehe [Abb. 223](#page-118-1) – 3) bedeuten, dass die Neigungskorrektur deaktiviert ist. Die Werte bei Steigung, Neigung und Sensorhöhe werden nicht verwendet.

Die Aktivierung der Neigungskorrektur wird in [Kapitel 5.5.3](#page-48-0) beschrieben.

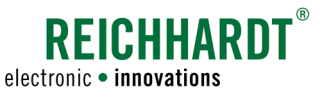

## 7.3.4.7 Sensorhöhe

(Diese Einstellung ist nur beim Fahrart-Modus "Gasse" verfügbar.)

Für ein exaktes Lenkergebnis am Hang ist eine Höhenkorrektur der Sensoren nötig.

Messen Sie die Höhe (Mitte der beiden Sensoren – oben/unten). Wählen Sie "Sensorhöhe" und geben Sie den gemessenen Wert ein (siehe [Abb. 224\)](#page-119-1).

Rote X-Symbole hinter Neigung und Steigung (siehe [Abb. 223](#page-118-1) – 3) bedeuten, dass die Neigungskorrektur deaktiviert ist. Die Werte bei Steigung, Neigung und Sensorhöhe werden nicht verwendet.

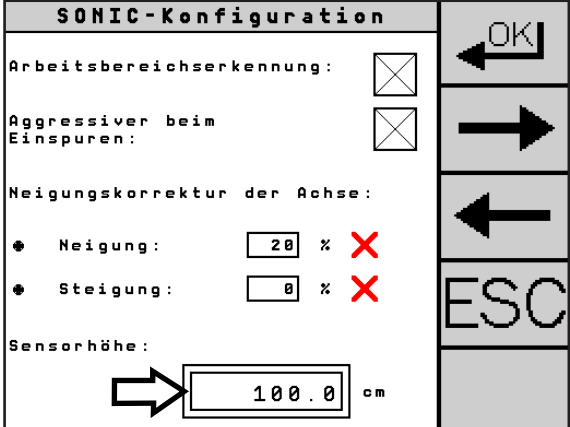

<span id="page-119-1"></span>Abb. 224: Erweiterte Einstellungen – Sensorhöhe

## <span id="page-119-0"></span>7.3.5 Modus

Mit dem Modus geben Sie an, wie Sie PSR SONIC verwenden möchten. Sie können PSR SONIC allein oder in Kombination mit PSR SKY (mit GPS-Unterstützung) verwenden.

Drücken Sie auf das Feld neben "Modus" (siehe [Abb. 225](#page-119-2)), um den für den Einsatzzweck passenden Modus zu wählen (siehe siehe [Abb. 226\)](#page-119-3):

- Standard: Lenken mit PSR SONIC.
- Kombi-Modus: Zusammenwirken von PSR SONIC und PSR SKY. Ermöglicht nach dem Wenden am Ende des Feldes ein korrekteres und vereinfachtes Einfahren in die nächste Spur mit PSR SKY. Im Feld wird mit dem eingestelltem PSR SONIC Fahrart-Modus gearbeitet.

Weitere Informationen zum Kombi-Modus finden Sie in [Ka](#page-136-0)[pitel 10.1.](#page-136-0)

• Sensor +: Lenken mit PSR SONIC und PSR SKY in der Spur. Ein Einspuren mithilfe von PSR SKY ist in diesem Modus nicht möglich.

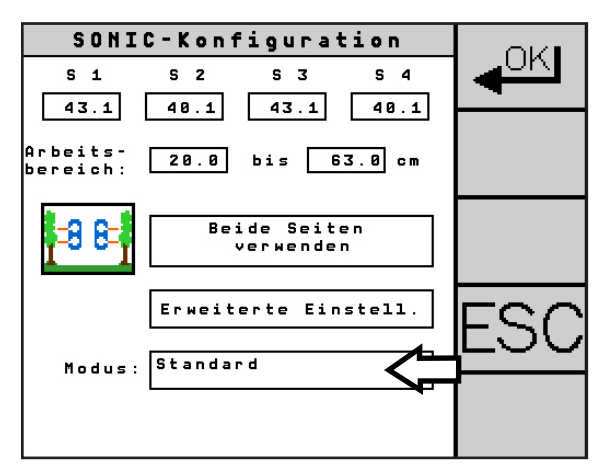

<span id="page-119-2"></span>Abb. 225: Modus einstellen

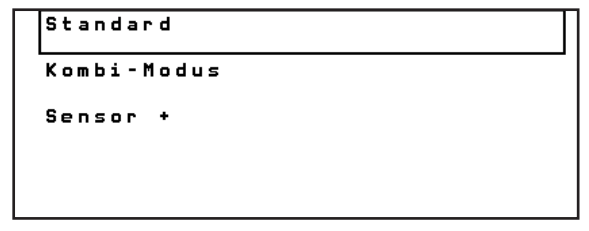

<span id="page-119-3"></span>Abb. 226: Modus-Optionen

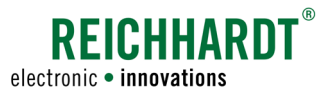

#### Arbeitsbreite bei Kombi-Modus einstellen

Bei ausgewähltem Kombi-Modus muss zusätzlich die (tatsächliche) Arbeitsbreite eingestellt werden (siehe [Abb. 227](#page-120-0)). Es ist nicht notwendig, eine Überlappung einzuberechnen.

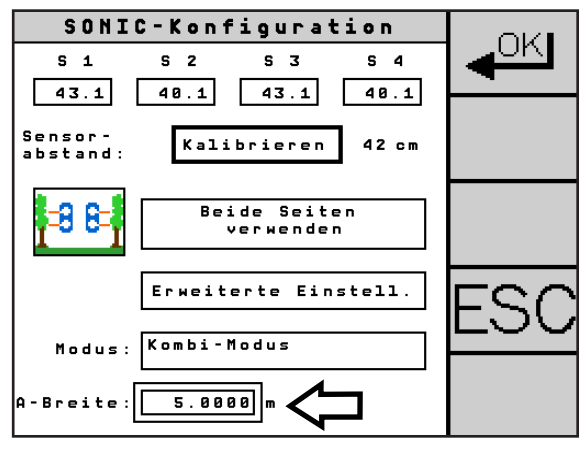

<span id="page-120-0"></span>Abb. 227: Arbeitsbreite einstellen

#### Richtung bei Modus "Sensor +" einstellen

Bei ausgewähltem Modus "Sensor +" muss zusätzlich die Himmelsrichtung eingegeben werden (siehe [Abb. 228](#page-120-1)).

**HINWEIS** 

Um die genaue Himmelsrichtung zu ermitteln, empfiehlt es sich, in die Fahrart PSR SKY zu wechseln und eine AB-Spur mit der Methode " $A + B$ " anzulegen (siehe [Kapitel 6.2.2.1\)](#page-89-0).

In dem Menü können Sie die gefahrene Richtung ablesen und dann in die SONIC-Konfiguration übertragen.

SONIC-Konfiguration OKI  $S_1$  1  $S<sub>2</sub>$  $s \mid \bar{s}$  $s<sub>4</sub>$  $\boxed{43.1}$  $48.1$   $43.1$  $\boxed{40.1}$ Sensor Kalibrieren  $42 cm$ ....<br>stand: Beide Seiten<br>verwenden 86 Erweiterte Einstell.  $Sensor +$ Modus: chtung: 8.8888

<span id="page-120-1"></span>Abb. 228: Himmelsrichtung auswählen/einstellen

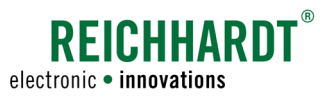

# 8 PSR TAC

PSR TAC ist Lenken mit flexiblem Reihentaster durch das Abtasten von Pflanzenreihen. Das Fahrzeug wird durch Sensoren exakt an den Reihen entlang geführt.

# 8.1 TAC-Sensor montieren und einstellen

Der Sensor wird zur Erstinbetriebnahme einsatzbereit verbaut (siehe [Abb. 229\)](#page-122-0).

Bei einem Wechsel des Vorsatzgerätes ist lediglich der Stecker des Sensoranschlusskabels mit der fahrzeugabhängigen Steckerverbindung (z.B. Frontsteckdose oder Deutsch-Stecker) des Fahrzeuges zu verbinden.

Die Ausführung der Montage hängt individuell vom Fahrzeug ab. Bei Fragen zur Montage oder zum Wechsel auf eine anderes Fahrzeug wenden Sie sich bitte an Ihren zuständigen Ansprechpartner. **HINWEIS** 

Ist der Sensor an einem speziellen Halter montiert, muss der ganze Halter samt Sensor umgesetzt werden (siehe [Abb. 230](#page-122-1)).

**HINWEIS** 

Bei Problemen mit der Montage kontaktieren Sie bitte Ihren zuständigen Ansprechpartner.

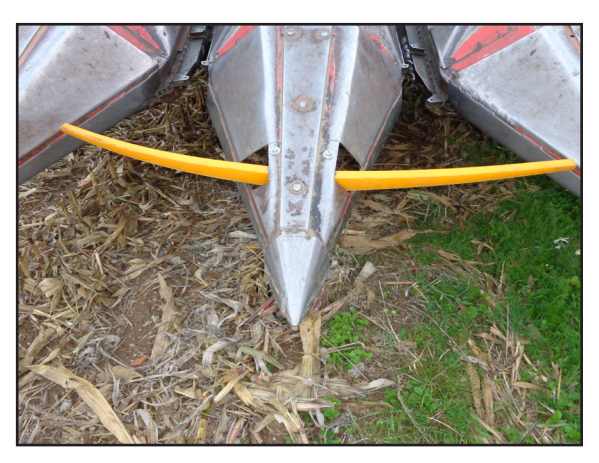

Abb. 229: PSR TAC-Sensor einsatzbereit

<span id="page-122-1"></span><span id="page-122-0"></span>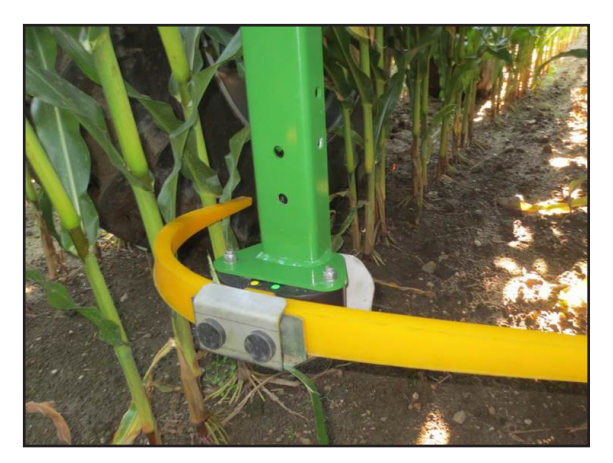

Abb. 230: PSR TAC-Sensor im Einsatz

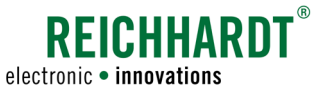

# 8.2 Hauptbildschirm

Bei eingestellter Fahrart PSR TAC wird im oberen Bereich des Informationsfeldes im Hauptbildschirm lediglich der ausgewählte Modus angezeigt (siehe [Abb.](#page-123-0) 231 – 1). Informationen zum Modus finden Sie in [Kapitel 8.3.1](#page-124-0).

Im unteren Bereich des Informationsfeldes erhalten Sie die üblichen Informationen (siehe [Abb. 231](#page-123-0) – 2 und [Kapitel 4.3.2](#page-28-0)).

In dem Feld, in dem die Fahrart angezeigt wird, wird der jeweils ausgewählte Fahrart-Modus dargestellt (siehe [Abb. 231](#page-123-0) – 2b). Informationen zum Fahrart-Modus finden Sie in [Kapitel](#page-124-0) 8.3.1.

Die Abstandseinstellung kann über ein kurzes Drücken der Taste "Abstandseinstellung" aufgerufen werden (siehe [Abb. 231](#page-123-0) – 3). Informationen zur Abstandseinstellung finden Sie in [Kapitel](#page-37-0) 4.7.

# 8.3 TAC-Konfiguration

Drücken Sie bei ausgewählter Fahrart "PSR TAC" kurz die Menü-Taste (siehe [Abb. 232](#page-123-1)), um zur TAC-Konfiguration zu gelangen.

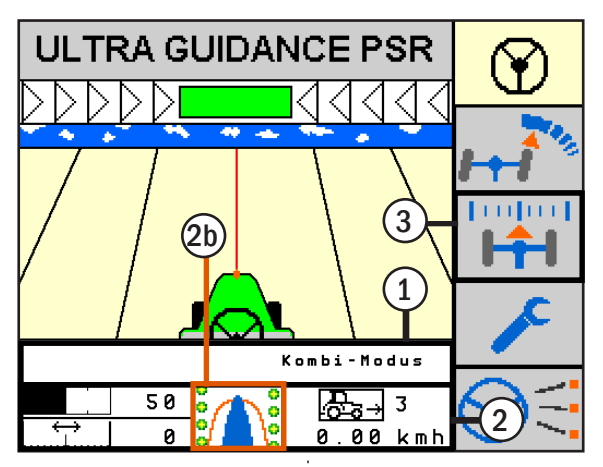

<span id="page-123-0"></span>Abb. 231: Hauptbildschirm mit Informationsfeld im Kombi-Modus

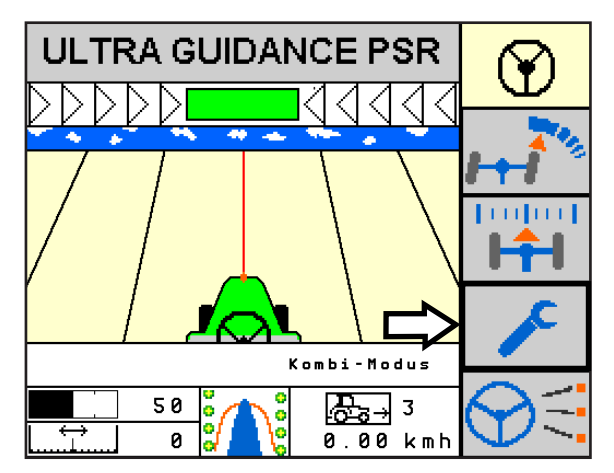

<span id="page-123-1"></span>Abb. 232: TAC-Konfuguration aufrufen

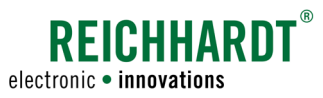

Auf der Menüseite der TAC-Konfiguration können Sie verschiedene Einstellungen vornehmen (siehe [Abb. 233\)](#page-124-1).

Der obere Bereich der Menüseite zeigt die Sensorwerte der TAC-Sensoren an:

- Die erste Zeile zeigt die aktuellen Sensorwerte (siehe [Abb. 233](#page-124-1) – 1).
- Die zweite Zeile zeigt die zuletzt gespeicherten Sensorwerte (siehe [Abb. 233](#page-124-1) – 2).

Ein TAC-Sensor liefert einen Sensorwert, wenn es sich um einen einseitigen TAC-Sensor und zwei Sensorwerte, wenn es sich um einen doppelseitigen TAC-Sensor handelt.

Es können zwei einsitige, ein doppelseitiger oder zwei doppelseitige TAC-Sensoren verwendeten werden. Für weitere Informationen lesen Sie bitte [Kapitel 8.3.1](#page-124-0).

Die weiteren Einstellungen der TAC-Konfiguration sind nachfolgend einzeln beschrieben.

<span id="page-124-1"></span>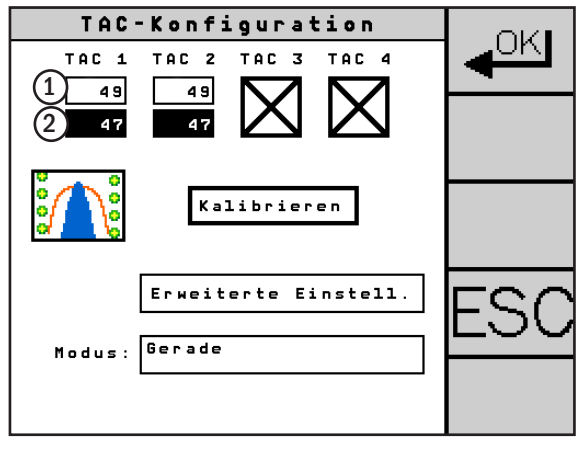

Abb. 233: Anzeige der Sensorwerte bei einem doppelseitigen TAC-Sensor

## <span id="page-124-0"></span>8.3.1 Fahrart-Modus

## Übersicht

PSR TAC bietet folgende Fahrart-Modi:

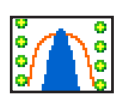

Ein doppelseitiger TAC-Sensor Lenkungsführung anhand zweier geschlossener Kulturreihen, z.B. Maisreihen.

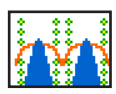

## Zwei doppelseitige TAC-Sensoren

Nutzt vier Kulturreihen als Führung.

Im Fall von Lücken im Bestand, kann durch den zweiten TAC-Sensor ein besseres Fahrverhalten erreicht werden.

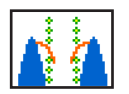

Zwei einseitige TAC-Sensoren - Variante "innen" Lenkungsführung anhand von zwei Kulturreihen mit einseitiger Abtastung innen.

$$
\mathbf{A} \triangleq
$$

Zwei einseitige TAC-Sensoren - Variante "außen" Lenkungsführung anhand von zwei Kulturreihen mit einseitiger Abtastung außen.

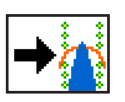

Zwei doppelseitige TAC-Sensoren - Variante "rechts" Lenkungsführung anhand einer Fahrgasse mit zwei Kulturreihen. Als Leitlinie wird nur der rechte TAC-Sensor verwendet.

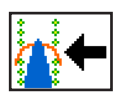

Zwei doppelseitige TAC-Sensoren - Variante "links" Lenkungsführung anhand einer Fahrgasse mit zwei Kulturreihen. Als Leitlinie wird nur der linke TAC-Sensor verwendet.

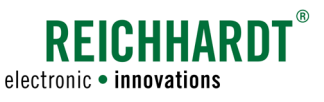

#### Fahrart-Modus einstellen

Drücken Sie den Button "Fahrart-Modus" (siehe [Abb. 234](#page-125-0)).

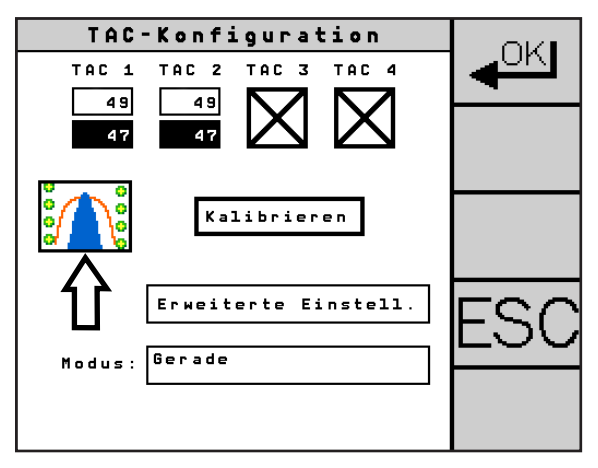

Abb. 234: Fahrart-Modus einstellen

Wählen Sie den gewünschten Fahrart-Modus aus (siehe [Abb. 235](#page-125-1)).

<span id="page-125-0"></span>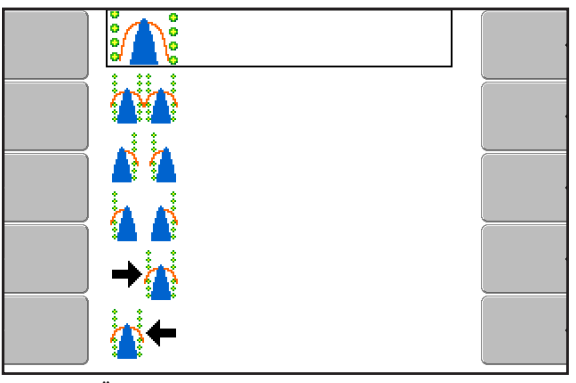

Abb. 235: Übersicht Fahrart-Modus

<span id="page-125-1"></span>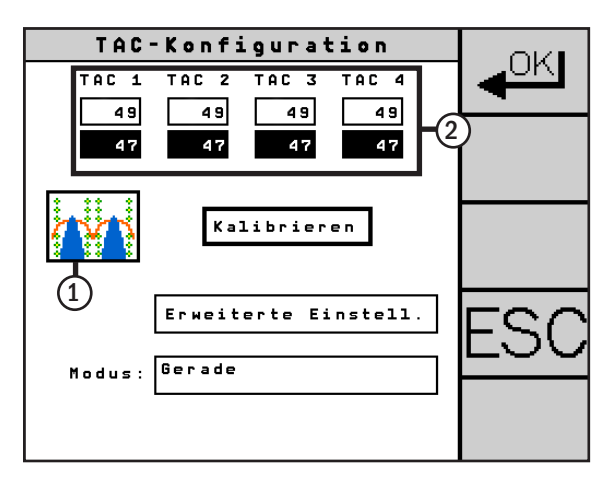

<span id="page-125-2"></span>Abb. 236: Anderer Fahrart-Modus ausgewählt

Der ausgewählte Fahrart-Modus wird angezeigt (1) und die Anzahl der Sensoren angepasst (2) (siehe [Abb. 236](#page-125-2)).

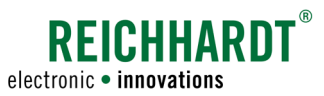

# 8.3.2 TAC-Sensor kalibrieren

Um mit PSR TAC die besten Ergebnisse zu erzielen, ist es gelegentlich notwendig, den/die Sensor/en neu zu kalibrieren. Dies ist vor allem wichtig, wenn der PSR TAC-Sensor zum ersten Mal oder nach längerer Zeit zum Einsatz kommt.

## **HINWEIS**

Achten Sie darauf, dass sich die Kunststofftaster der Sensoren in Ruhelage befinden und nicht bewegt werden. Der angezeigte Wert sollte zwischen 40 und 70 liegen.

Drücken Sie den Button "Kalibrieren" ( siehe [Abb. 237](#page-126-0)). Alle angeschlossenen TAC-Sensoren werden kalibriert.

# 8.3.3 Erweiterte Einstellungen

Drücken Sie den Button "Erweiterte Einstell.", um zur erweiterten TAC-Konfiguration zu gelangen (siehe [Abb. 238\)](#page-126-1).

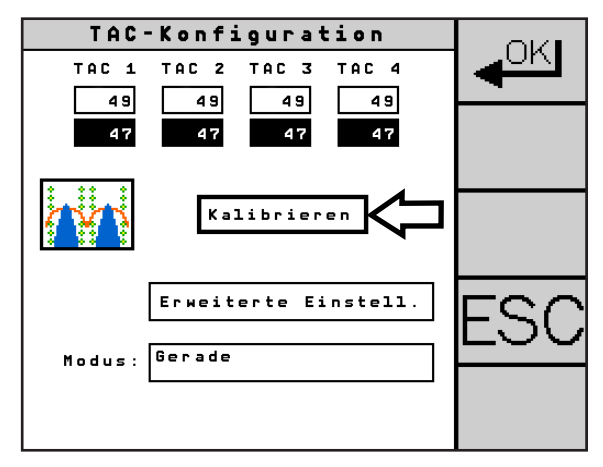

<span id="page-126-0"></span>Abb. 237: TAC-Sensor kalibrieren

| TAC-Konfiguration                            |  |
|----------------------------------------------|--|
| TAC 2 TAC 3 TAC 4<br>TAC 1                   |  |
| 49<br>49<br>49<br>49<br>47<br>47<br>47<br>47 |  |
|                                              |  |
| Kalibrieren                                  |  |
| Erweiterte Einstell.                         |  |
| Modus: Gerade                                |  |
|                                              |  |
|                                              |  |

<span id="page-126-1"></span>Abb. 238: Erweiterte Einstellungen aufrufen

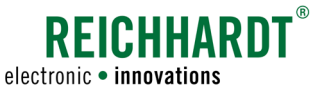

## 8.3.3.1 TAC-Reaktion

Stellen Sie über die Tasten "-/+" der TAC-Reaktion ein, wie aggressiv das System auf Abweichungen von der Sollspur reagieren soll (siehe [Abb. 239](#page-127-0) – 1).

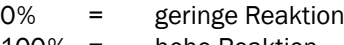

100% = hohe Reaktion

Bei verzögerten Reaktionen des Systems (bspw. bei kurvigen Beständen) sollten Sie die Reaktion erhöhen. Bei zu starken Reaktionen des Systems, die mit ruckartigen Lenkbewegungen einhergehen, sollten Sie die Reaktion verringern.

Über den Button "Vorgabe" (siehe [Abb. 239](#page-127-0) - 2) wird der für den Fahrzeugtyp empfohlene Wert eingestellt. Der Vorgabewert variiert je nach Fahrzeugcode.

## 8.3.3.2 Gyro-Stabilisierung

Stellen Sie über die Tasten "-/+" der Gyro-Stabilisierung ein, wie stark die Messwerte des TAC-Sensors mit den Werten des Gyroskops stabilisiert werden sollen (siehe [Abb. 239](#page-127-0) – 3).

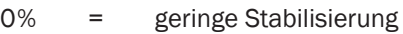

40% = hohe Stabilisierung

0% eignet sich für Mähdrescher (mit langsamer Geschwindigkeit).

Für Spritzen und Fahrzeuge, die sich mit hphen Geschwindigkeiten fortbewegen, sollte ein ungefährer Wert von 30% gewählt werden.

Über den Button "Vorgabe" (siehe [Abb. 239](#page-127-0) - 4) wird der für den Fahrzeugtyp empfohlene Wert eingestellt. Der Vorgabewert variiert je nach Fahrzeugcode.

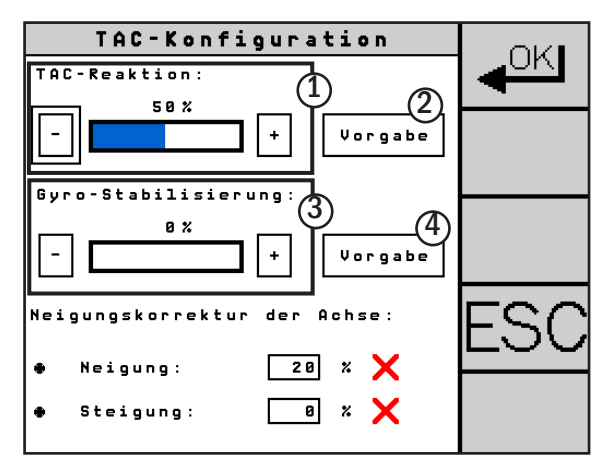

<span id="page-127-0"></span>Abb. 239: Erweiterte Einstellungen – TAC-Reaktion und Gyro-Stabilisierung

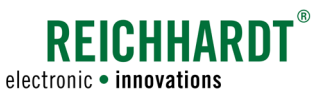

## 8.3.3.3 Neigungskorrektur der Achse

Die Werte des Neigungssensors von ULTRA GUIDANCE PSR ISO können an die Sensoren von PSR TAC übertragen werden.

# **HINWEIS**

Nutzen Sie die Funktion "Neigungskorrektur der Achse" insbesondere bei Arbeiten am Hang.

## Neigung

Über die Einstellung "Neigung" legen Sie fest, zu welchem prozentualen Anteil die Werte des Neigungssensors übertragen werden.

Wählen Sie "Neigung" (siehe [Abb. 240](#page-128-0) - 1) und geben Sie den gewünschten Wert ein.

## Steigung

Für den Einsatz in Steigungen kann der Wert der Neigung verrechnet werden.

- Bergauf =Neigungswert wird prozentual verstärkt
- Bergab =Neigungswert wird prozentual verringert

Wählen Sie "Steigung" (siehe [Abb. 240](#page-128-0) - 2) und geben Sie den gewünschten prozentualen Korrekturwert ein.

Die Steigung wird nur angezeigt, wenn die Neigung einen anderen Wert als "0%" hat.

#### Neigung und Steigung deaktiviert

Rote X-Symbole hinter "Neigung" und "Steigung" (siehe [Abb. 240](#page-128-0) – 3) bedeuten, dass die Neigungskorrektur deaktiviert ist. Die Werte bei Steigung und Neigung werden nicht verwendet.

Die Aktivierung der Neigungskorrektur wird in [Kapi](#page-48-0)[tel 5.5.3](#page-48-0) beschrieben.

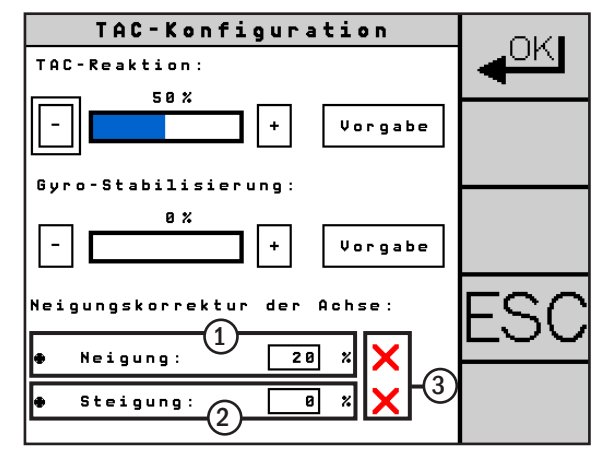

<span id="page-128-0"></span>Abb. 240: Erweiterte Einstellungen – Neigungskorrektur der Achse

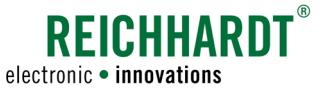

# 8.3.4 Modus

Mit dem Modus geben Sie an, wie Sie PSR TAC verwenden möchten. Sie können PSR TAC allein (als Sensorfahrt in Geraden oder Kurven) oder in Kombination mit PSR SKY (mit GPS-Unterstützung) verwenden.

Drücken Sie auf das Feld neben "Modus" (siehe [Abb. 241](#page-129-0)), um den für den Einsatzzweck passenden Modus zu wählen (siehe [Abb. 242](#page-129-1)):

- Gerade: Optimiert das System, um ein optimales Ergebnis bei nur geraden Spuren zu erzielen.
- Kurve: Optimiert das System, Kurven besser zu folgen. Optimal für Bestände, die in Konturen oder Kreisen angelegt sind.
- Kombi-Modus: Zusammenwirken von PSR TAC und PSR SKY. Ermöglicht nach dem Wenden am Ende des Feldes ein korrekteres und vereinfachtes Einfahren in die nächste Spur mit PSR SKY. Im Feld wird mit dem eingestelltem PSR TAC Fahrart-Modus gearbeitet.

Weitere Informationen zum Kombi-Modus finden Sie in [Kapitel](#page-136-0) 10.1.

## Arbeitsbreite im Kombi-Modus einstellen

Bei ausgewähltem Kombi-Modus muss zusätzlich die (tatsächliche) Arbeitsbreite eingestellt werden (siehe [Abb. 243\)](#page-129-2). Es ist nicht notwendig, eine Überlappung einzuberechnen.

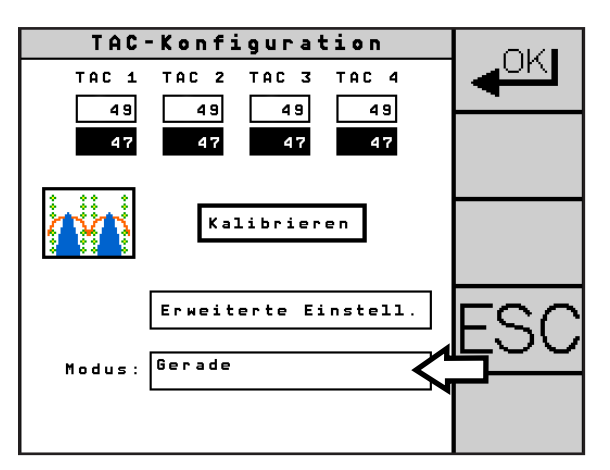

<span id="page-129-0"></span>Abb. 241: Modus einstellen

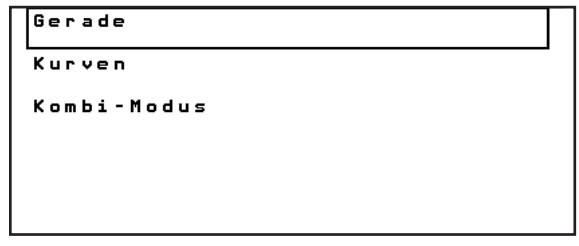

<span id="page-129-1"></span>Abb. 242: Modus-Optionen

<span id="page-129-2"></span>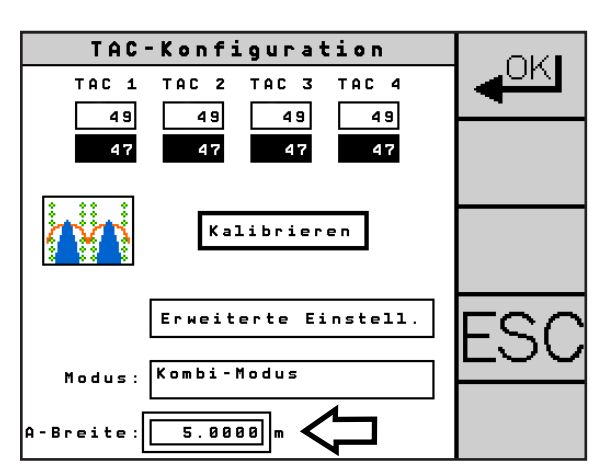

Abb. 243: Arbeitsbreite einstellen

# 9 PSR MEC und PSR MEC+

PSR MEC und MEC+ ermöglicht Lenken mit einem mechanischen Taster. Das Fahrzeug wird durch den Taster exakt an den Reihen entlang geführt.

# 9.1 MEC-Sensoren montieren

Die mechanischen Taster PSR MEC und PSR MEC+ werden zur Erstinbetriebnahme einsatzbereit am Fahrzeug montiert (siehe [Abb. 244](#page-130-0)). PSR MEC oder PSR MEC+ sind gewöhnlich mithilfe eines speziellen Halters am Fahrzeug angebracht (siehe [Abb. 245](#page-130-1)). Dieser Halter ist meistens vorne am Fahrzeug montiert.

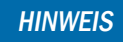

Die Montage des Halters am Fahrzeug variiert je nach Fahrzeug.

Bei einem Wechsel auf ein anderes Fahrzeug müssen Sie zunächst die fahrzeugabhängige Steckerverbindung des PSR MEC-Anschlusskabels lösen.

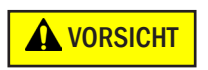

Quetschgefahr!

Der mechanische Taster PSR MEC/ PSR MEC+ kann durch sein hohes Eigengewicht wieder in den Halter zurückrutschen und so Quetschungen der Haut verursachen. Ziehen Sie den Reihentaster wenn möglich mit zwei Personen aus dem Halter oder sichern Sie ihn von unten gegen Zurückrutschen.

Lösen Sie die Verschraubung am Halter und ziehen Sie den mechanischen Taster aus dem Halter.

Bei Verwendung des PSR MEC+ an der Fahrzeugfront wird ein weiteres Halterelement benötigt (siehe [Abb. 246](#page-130-2)).

**HINWEIS** 

Die Befestigung des Halters ist fahrzeugabhängig. Bei Fragen zur Montage/Demontage oder zum Wechsel auf ein anderes Fahrzeug wenden Sie sich bitte an Ihren zuständigen Ansprechpartner.

Gehen Sie bei der Montage auf einem anderen Fahrzeug entsprechend umgekehrt vor.

**HINWEIS** 

Bei Problemen mit der Montage/ Einstellung kontaktieren Sie bitte Ihren zuständigen Ansprechpartner.

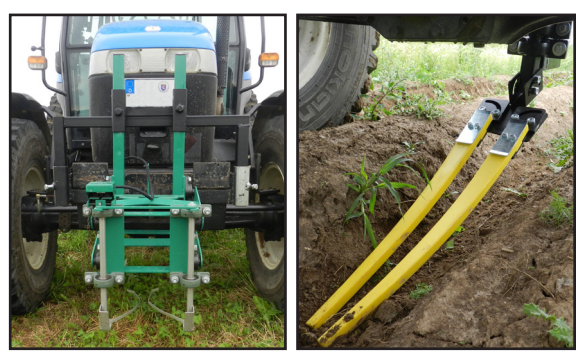

Abb. 244: PSR MEC und MEC+ einsatzbereit

<span id="page-130-0"></span>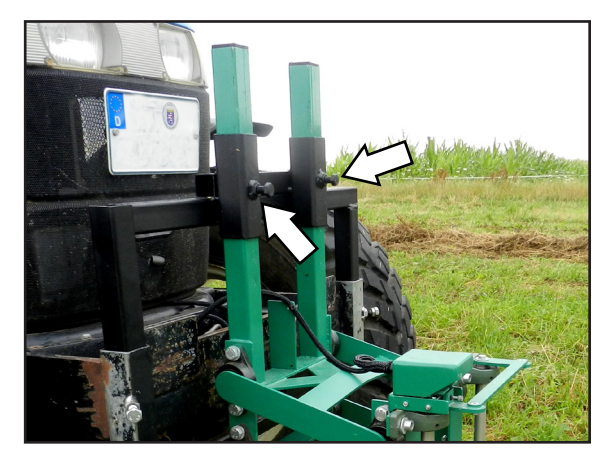

Abb. 245: PSR MEC montieren/demontieren

<span id="page-130-2"></span><span id="page-130-1"></span>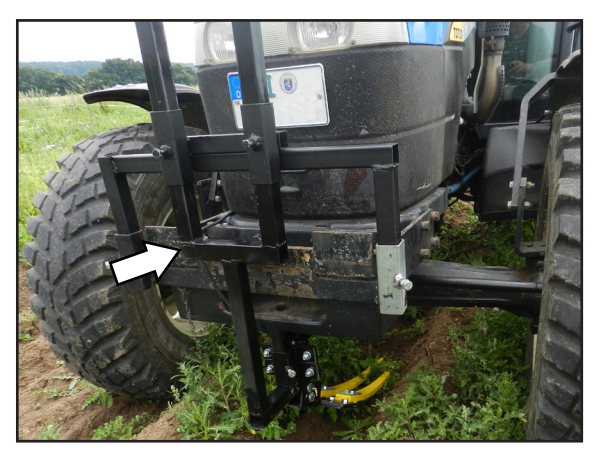

Abb. 246: PSR MEC+ montieren/demontieren

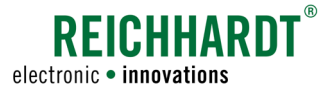

# 9.2 Hauptbildschirm

Bei eingestellter Fahrart PSR MEC (umfasst die Produkte PSR MEC und PSR MEC+) bleibt der obere Bereich des Informationsfeldes im Hauptbildschirm leer. Lediglich ein ausgewählter Kombi-Modus wird angezeigt (siehe [Abb. 247](#page-131-0) – 1). Informationen zum Modus finden Sie in [Kapitel](#page-134-0) 9.3.4.

Im unteren Bereich des Informationsfeldes erhalten Sie die üblichen Informationen (siehe [Abb. 247](#page-131-0) – 2 und [Kapitel 4.3.2](#page-28-0)).

Die Einstellung des Versatzes kann bei der Fahrart PSR MEC über ein kurzes Drücken der Taste "Abstandseinstellung" aufgerufen werden (siehe [Abb. 247](#page-131-0) – 3). Informationen zum Einstellen des Versatzes finden Sie in [Kapitel 4.7.](#page-37-0)

# 9.3 MEC-Konfiguration

Drücken Sie bei ausgewählter Fahrart "PSR MEC" kurz die Menü-Taste (siehe [Abb. 248\)](#page-131-1), um zur MEC-Konfiguration zu gelangen.

Auf der Menüseite der MEC-Konfiguration können Sie verschiedene Einstellungen vornehmen (siehe [Abb. 249\)](#page-131-2).

Unterhalb des Schriftzuges "MEC" sehen Sie zwei Felder mit Zahlenwerten:

- Die erste Zeile zeigt den aktuellen Wert des Sensors (siehe [Abb. 249](#page-131-2) – 1).
- Die zweite Zeile zeigt den zuletzt gespeicherten Wert (siehe [Abb. 249](#page-131-2) – 2).

Die weiteren Einstellungen der MEC-Konfiguration sind nachfolgend einzeln beschrieben.

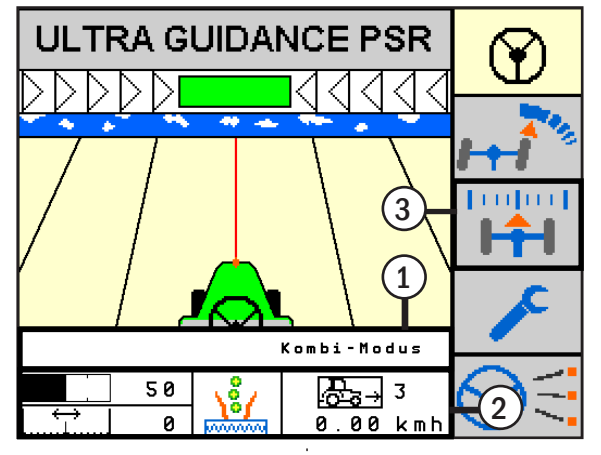

<span id="page-131-0"></span>Abb. 247: Hauptbildschirm mit Informationsfeld im Kombi-Modus

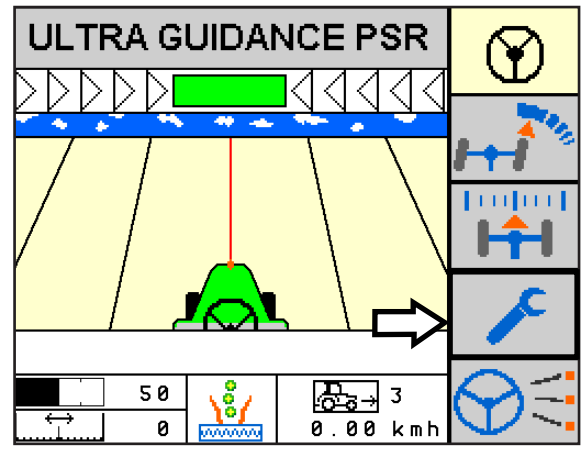

<span id="page-131-1"></span>Abb. 248: MEC-Konfiguration aufrufen

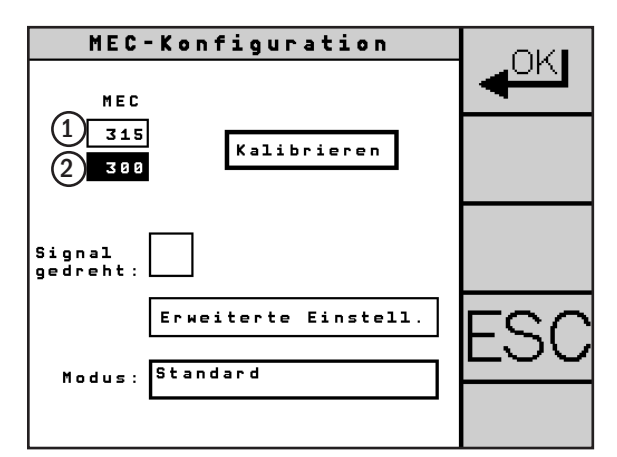

<span id="page-131-2"></span>Abb. 249: Anzeige Sensorwert

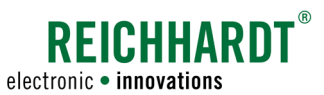

#### KAPITEL PSR MEC und PSR MEC+

# 9.3.1 PSR MEC kalibrieren

Um mit dem mechanischen Taster PSR MEC bestmögliche Ergebnisse zu erzielen, ist es gelegentlich notwendig, eine Neukalibrierung vorzunehmen. Insbesondere, wenn der PSR MEC zum ersten Mal oder nach längerer Zeit zum Einsatz kommt.

**HINWEIS** 

Achten Sie darauf, dass sich der PSR MEC in Ruhelage befindet und nicht bewegt wird.

Drücken Sie den Button "Kalibrieren" (siehe [Abb. 250](#page-132-0)). Der angeschlossene PSR MEC wird kalibriert.

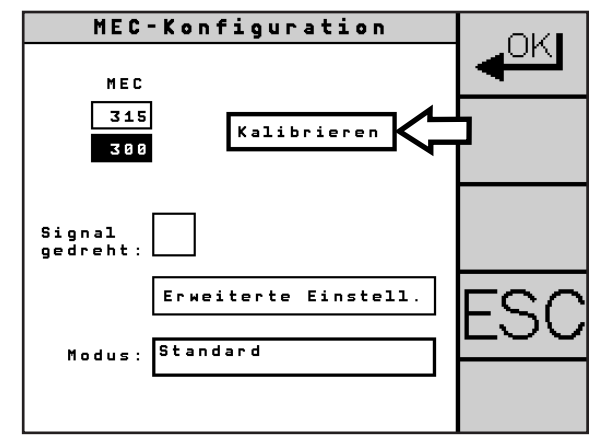

<span id="page-132-0"></span>Abb. 250: PSR MEC kalibrieren

# 9.3.2 Signal drehen

Je nach Einbaulage des PSR MEC (nach hinten ausgerichtet, evtl. aus Platzgründen um 180° gedreht) kann es notwendig sein, dass das aufgenommene Signal gedreht werden muss. Sollte der Sensor bspw. nach links auslenken und das Fahrzeug nach rechts, müssen Sie das Signal drehen.

Aktivieren Sie das Kontrollkästchen neben "Signal gedreht" (siehe [Abb. 251\)](#page-132-1). Der ermittelte Wert wird nun gedreht.

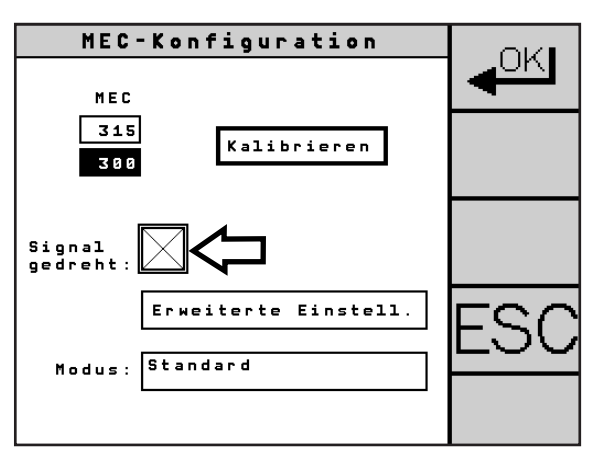

<span id="page-132-1"></span>Abb. 251: Signal drehen

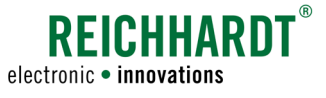

# 9.3.3 Erweiterte Einstellungen (Neigungskorrektur der Achse)

Drücken Sie den Button "Erweiterte Einstell.", um zur erweiterten MEC-Konfiguration zu gelangen (siehe [Abb. 252](#page-133-0)).

Die Werte des Neigungssensors von ULTRA GUIDANCE PSR ISO können an den Sensor von PSR MEC übertragen werden.

**HINWEIS** 

Nutzen Sie die Funktion "Neigungskorrektur der Achse" insbesondere bei Arbeiten am Hang.

## Neigung

Über die Einstellung "Neigung" legen Sie fest, zu welchem prozentualen Anteil die Werte des Neigungssensors übertragen werden.

Wählen Sie "Neigung" (siehe [Abb. 253](#page-133-1) - 1) und geben Sie den gewünschten Wert ein.

## Steigung

Für den Einsatz in Steigungen kann der Wert der Neigung verrechnet werden.

- Bergauf =Neigungswert wird prozentual verstärkt
- Bergab =Neigungswert wird prozentual verringert

Wählen Sie "Steigung" (siehe [Abb. 253](#page-133-1) - 2) und geben Sie den gewünschten prozentualen Korrekturwert ein.

Die Steigung wird nur angezeigt, wenn die Neigung einen anderen Wert als "0%" hat.

#### Neigung und Steigung deaktiviert

Rote X-Symbole hinter "Neigung" und "Steigung" (siehe [Abb. 253](#page-133-1) – 3) bedeuten, dass die Neigungskorrektur deaktiviert ist. Die Werte bei Steigung und Neigung werden nicht verwendet.

Die Aktivierung der Neigungskorrektur wird in [Kapi](#page-48-0)[tel 5.5.3](#page-48-0) beschrieben.

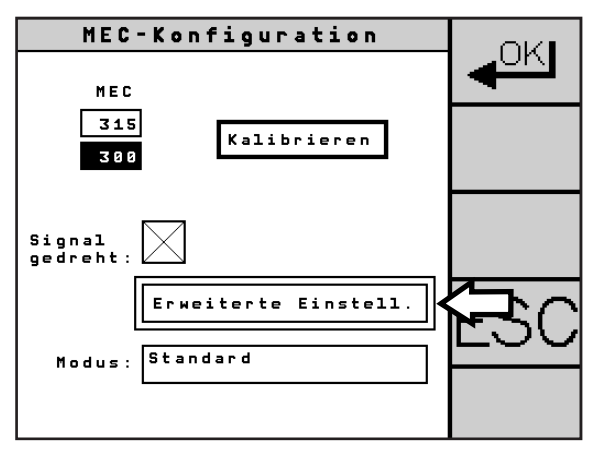

<span id="page-133-0"></span>Abb. 252: Erweiterte Einstellungen aufrufen

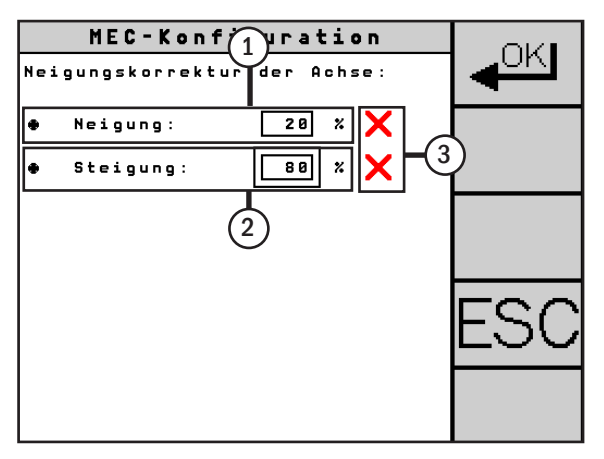

<span id="page-133-1"></span>Abb. 253: Erweiterte Einstellungen – Neigungskorrektur der Achse

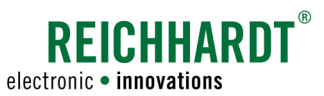

#### KAPITEL PSR MEC und PSR MEC+

# <span id="page-134-0"></span>9.3.4 Modus

Mit dem Modus geben Sie an, wie Sie PSR MEC verwenden möchten. Sie können PSR MEC allein (als Sensorfahrt) oder in Kombination mit PSR SKY (mit GPS-Unterstützung) verwenden.

Drücken Sie auf das Feld neben "Modus" (siehe [Abb. 254](#page-134-1)), um einen der folgenden Modi zu wählen (siehe [Abb. 255\)](#page-134-2):

- Standard: Lenken mit PSR MEC.
- Kombi-Modus: Zusammenwirken von PSR MEC und PSR SKY. Ermöglicht nach dem Wenden am Ende des Feldes ein korrekteres und verlustarmes Einfahren in die nächste
	- Spur mit PSR SKY. Im Feld wird mit der Fahrart PSR MEC gelenkt.

Weitere Informationen zum Kombi-Modus finden Sie in [Ka](#page-136-0)[pitel 10.1](#page-136-0).

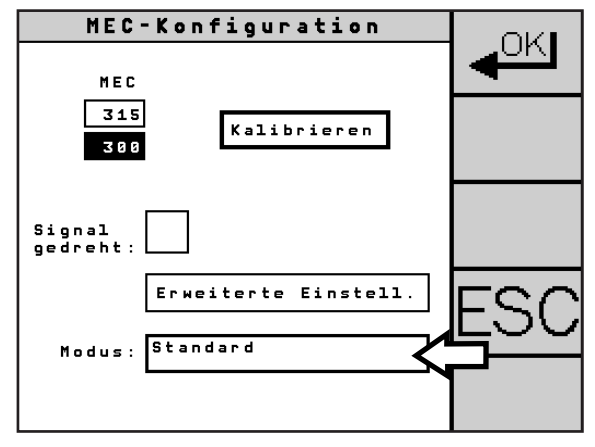

<span id="page-134-1"></span>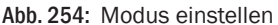

**Standard** Kombi-Modus

<span id="page-134-2"></span>Abb. 255: Modus-Optionen

#### Arbeitsbreite im Kombi-Modus einstellen

Bei ausgewähltem Kombi-Modus muss zusätzlich die (tatsächliche) Arbeitsbreite eingestellt werden (siehe [Abb. 256](#page-134-3)). Es ist nicht notwendig, eine Überlappung einzuberechnen.

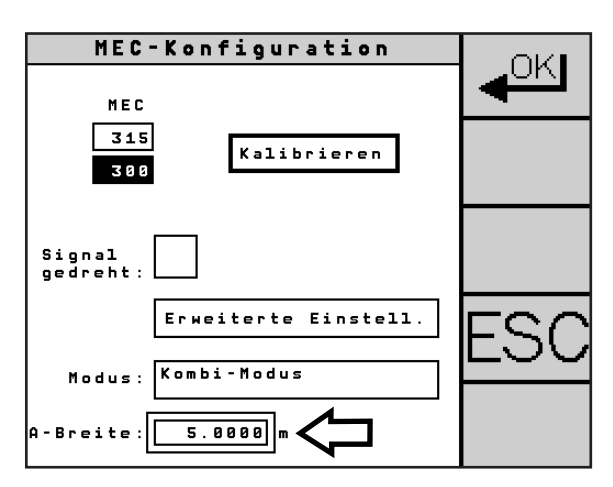

<span id="page-134-3"></span>Abb. 256: Arbeitsbreite einstellen

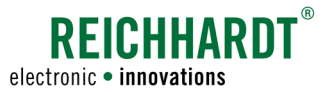

#### KAPITEL Erweiterte Funktionen

# 10 Erweiterte Funktionen

In diesem Kapitel werden erweiterte Funktionen zur Verwendung von ULTRA GUIDANCE PSR ISO erläutert.

## <span id="page-136-0"></span>10.1 Kombi-Modus

Die gleichzeitige Verwendung einer Sensor-Fahrart (PSR SONIC, PSR TAC, PSR MEC) in Kombination mit PSR SKY ermöglicht nach dem Wenden am Ende des Feldes ein genaues Einfahren in eine neue Spur.

Die Arbeiten im Bestand werden mit der bevorzugten Sensor-Fahrart erledigt. Nach dem Wenden am Ende des Feldes führt PSR SKY das Fahrzeug zuverlässig und ohne Zeitverlust, exakt auf die Anschluss-Spur, entsprechend der vorher eingestellten Arbeitsbreite.

## Beispiel: Mais spritzen mit PSR TAC

**HINWEIS** 

Nach dem Wenden am Ende des Feldes übernimmt PSR SKY das Einfahren in die neue Spur. Das Abzählen und Markieren von Reihen entfällt (siehe [Abb. 257](#page-136-1)).

Wenn der Kombi-Modus aktiviert ist, ist das Umschalten zwischen der automatischen Fahr-

Die Kombination kann bei jeder Sensor-Fahrart ein- oder ausgeschaltet werden.

art und der Fahrart "manueller Modus" (siehe [Kapitel 4.5.2](#page-34-0)) nicht mehr möglich. Legende Traktor mit 8-reihigem Anbaugerät Manuell gelenkt GPS-gelenkt Sensor gelenkt/GPS zeichnet Spur auf Pflanzenreihe

<span id="page-136-1"></span>Abb. 257: Kombi-Modus: Beispiel Mais spritzen mit PSR TAC

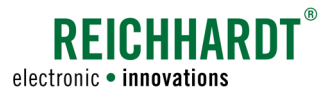

#### KAPITEL Erweiterte Funktionen

Ein aktiver Kombi-Modus wird im Informationsfeld des Hauptbildschirms angezeigt (siehe [Abb. 258\)](#page-137-0).

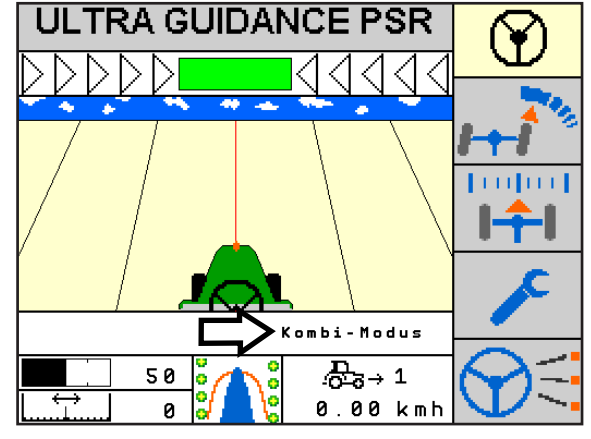

<span id="page-137-0"></span>Abb. 258: Anzeigen des Kombi-Modus

## Halbautomatisches Umschalten zwischen Sensor-Fahrart und PSR SKY

Fahren Sie mit der Sensor-Fahrart automatisch gelenkt die Spur ab (siehe [Abb. 259\)](#page-137-1).

> Fahren Sie mindestens eine Strecke von 30m mit einer Sensor-Fahrart, wenn das Lenksystem aktiviert ist. Das automatische Umschalten wird sonst nicht freigeschaltet.

Greifen Sie am Vorgewende in das Lenkrad ein, um das automatische Lenken zu deaktivieren.

Beginnen Sie den Wendevorgang.

Das System wechselt automatisch in die Fahrart PSR SKY, sobald Sie die nächste Spur anfahren (siehe [Abb. 260](#page-137-2)). Es ertönt ein Piepton.

Aktivieren Sie nun ULTRA GUIDANCE PSR ISO. Anschließend übernimmt das Lenksystem das Einfahren in die neue Spur.

**HINWEIS** 

**HINWEIS** 

Sollten Sie nicht innerhalb von 45 Sekunden nach dem Deaktivieren des Lenksystems die nächste Spur anfahren, erfolgt kein automatischer Wechsel zu PSR SKY.

Ebenso wird von PSR SKY zurück zur Sensor-Fahrart gewechselt, wenn Sie das Lenksystem nicht innerhalb von 45 Sekunden aktivieren.

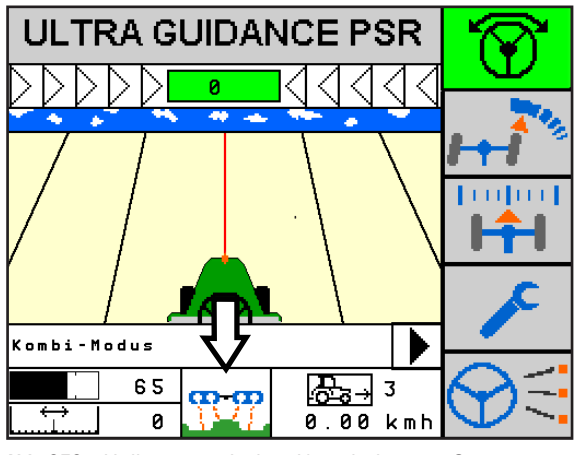

<span id="page-137-1"></span>Abb. 259: Halbautomatisches Umschalten zw. Sensor-Fahrart und PSR SKY – Sensor geschaltet

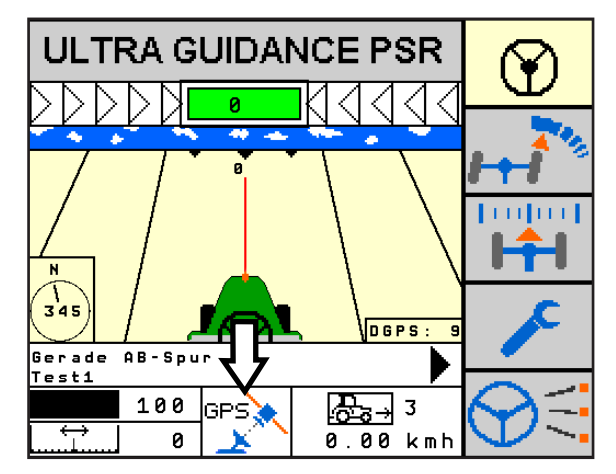

<span id="page-137-2"></span>Abb. 260: Halbautomatisches Umschalten zw. Sensor-Fahrart und PSR SKY (GPS) geschaltet

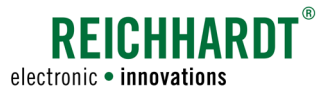

## KAPITEL Erweiterte Funktionen

Das System wechselt selbstständig zur vorher verwendeten Sensor-Fahrart (siehe [Abb. 261](#page-138-0)), sobald sich das Fahrzeug auf der neuen Spur befindet.

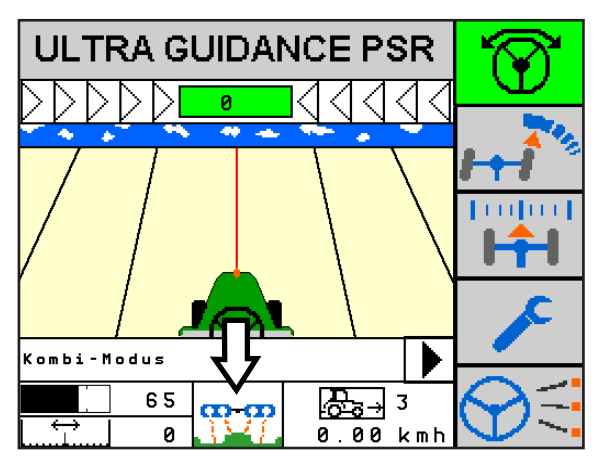

<span id="page-138-0"></span>Abb. 261: Zurück zur Sensor-Fahrart wechseln

# 10.2 John Deere Split-Screen

Bei Verwendung eines John Deere GreenStar-Terminals kann der Bildschirm in zwei Hälften oder vier Viertel geteilt werden (Split Screen).

ULTRA GUIDANCE PSR ISO kann in einem dieser Teilbildschirme dargestellt werden.

Bei der verkleinerten Ansicht stehen folgende Funktionen zur Verfügung (siehe [Abb. 262](#page-138-1) und [Abb. 263](#page-138-2)):

- 1. Aktivierung der Lenkung,
- 2. Abstand/Versatz einstellen (Nudging),
- 3. Nullkalibrierung.

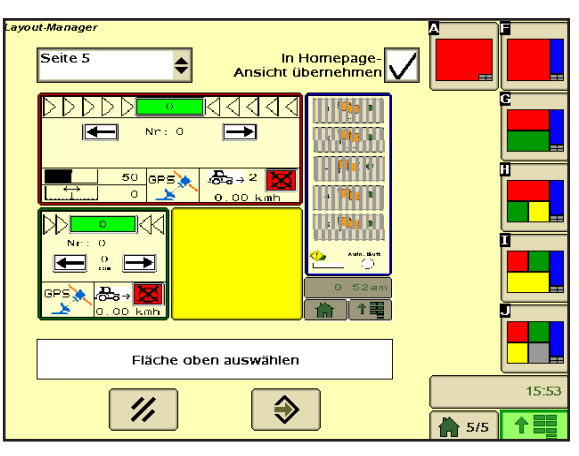

<span id="page-138-1"></span>Abb. 262: John Deere Layout Manager

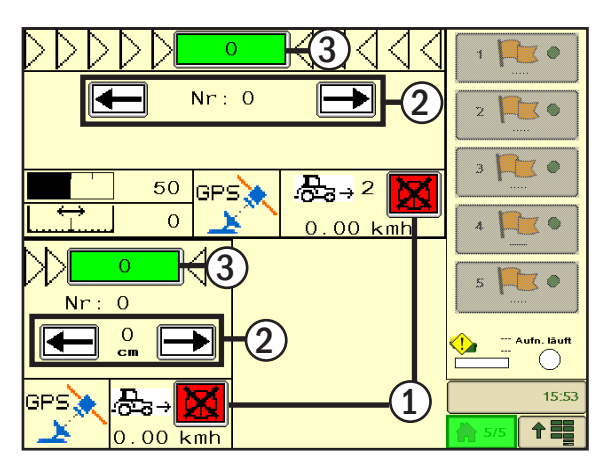

<span id="page-138-2"></span>Abb. 263: John Deere Split-Screen mit Reichhardt-Maske

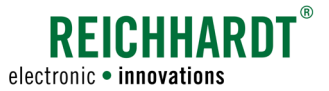

## KAPITEL Instandhaltung

# 11 Instandhaltung

Für eine gleichbleibend gute Qualität der Ergebnisse und eine Verlängerung der Lebensdauer des Systems ist es in regelmäßigen Abständen notwendig, die nachfolgend aufgeführten Punkte zu überprüfen.

## Hydraulik überprüfen

Lassen Sie Hydraulikschläuche regelmäßig – mindestens einmal jährlich – auf Leckagen, Knicke, Schnitte, Brüche, Scheuerstellen, Blasenbildung, Korrosion, offenliegendes Gewebe oder andere Anzeichen von Verschleiß oder Beschädigung von Ihrem zuständigen Ansprechpartner prüfen.

#### Befestigungen überprüfen

Überprüfen Sie in regelmäßigen Abständen alle Befestigungen an den Komponenten des Lenksystems.

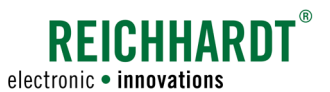

# 12 Arbeits- und Lagerungsbedingungen

Die elektronischen Komponenten des PSR Lenksystems sind für die Verwendung unter rauen Umweltbedingungen in der Landwirtschaft und ähnlichen Einsatzgebieten geeignet.

**HINWEIS** 

Verwenden Sie zur Reinigung der Komponenten keinesfalls einen Hochdruckreiniger. Verwenden Sie ein feuchtes Reinigungstuch.

Um eine lange Lebensdauer zu gewährleisten, sollten Sie über den Winter nicht fest verbaute Teile des Systems (einschließlich Schrauben und nötigem Zubehör) an einem trockenen und sauberen Ort aufbewahren. Vermeiden Sie Feuchtigkeit und Nässe ebenso, wie Orte mit hoher Temperatur in der Nähe von Entlüftungen, Heizkörpern, Motoren und Geräten, die Hitze erzeugen.

Vermeiden Sie die Lagerung in der Nähe von Fenstern oder Oberlichtern, bei denen durch Sonneneinstrahlung Hitze erzeugt wird.
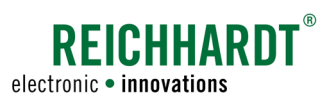

# 13 Probleme beheben

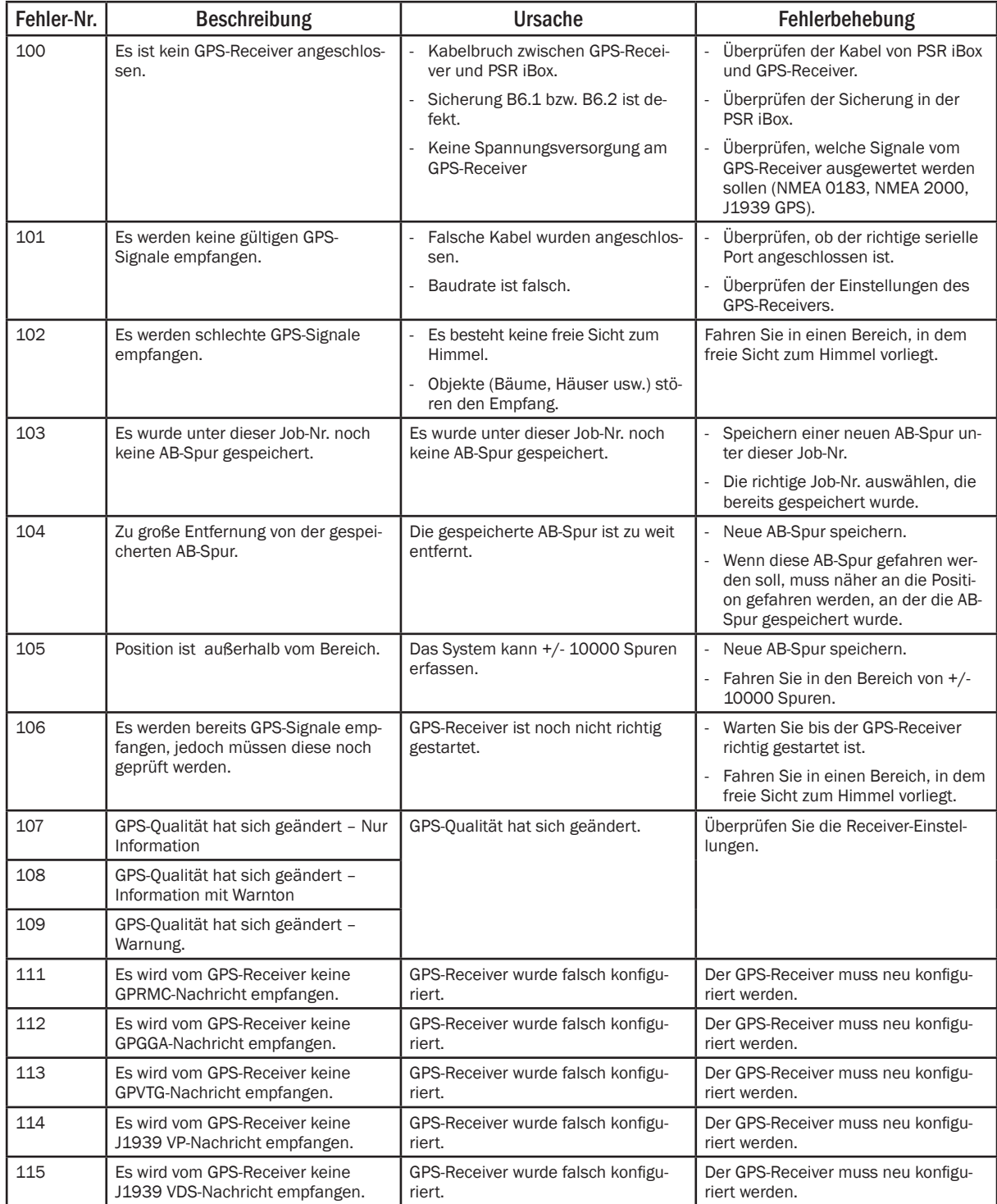

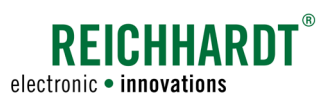

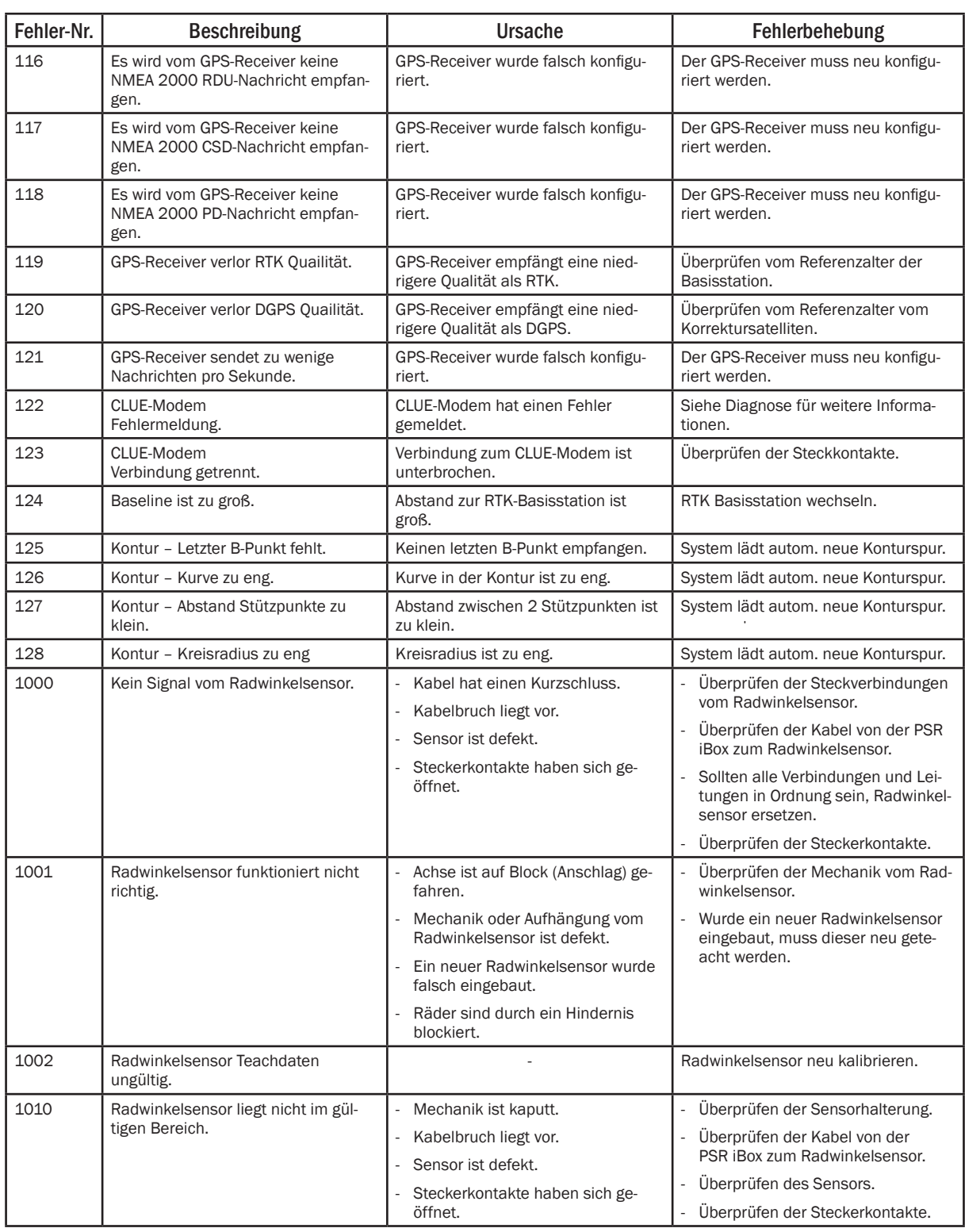

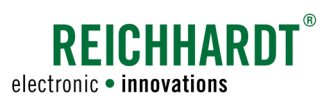

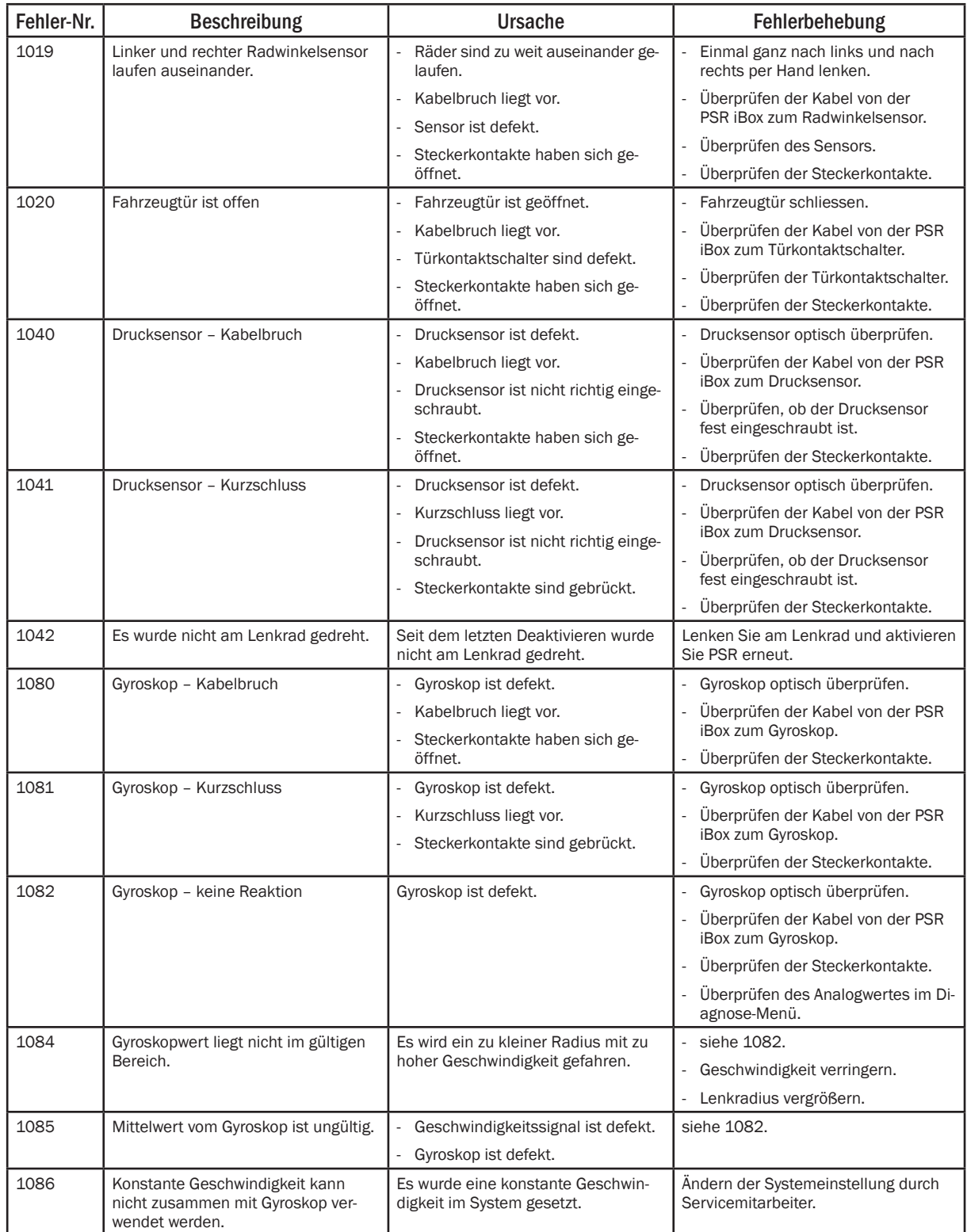

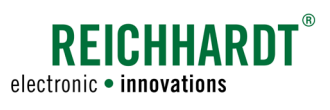

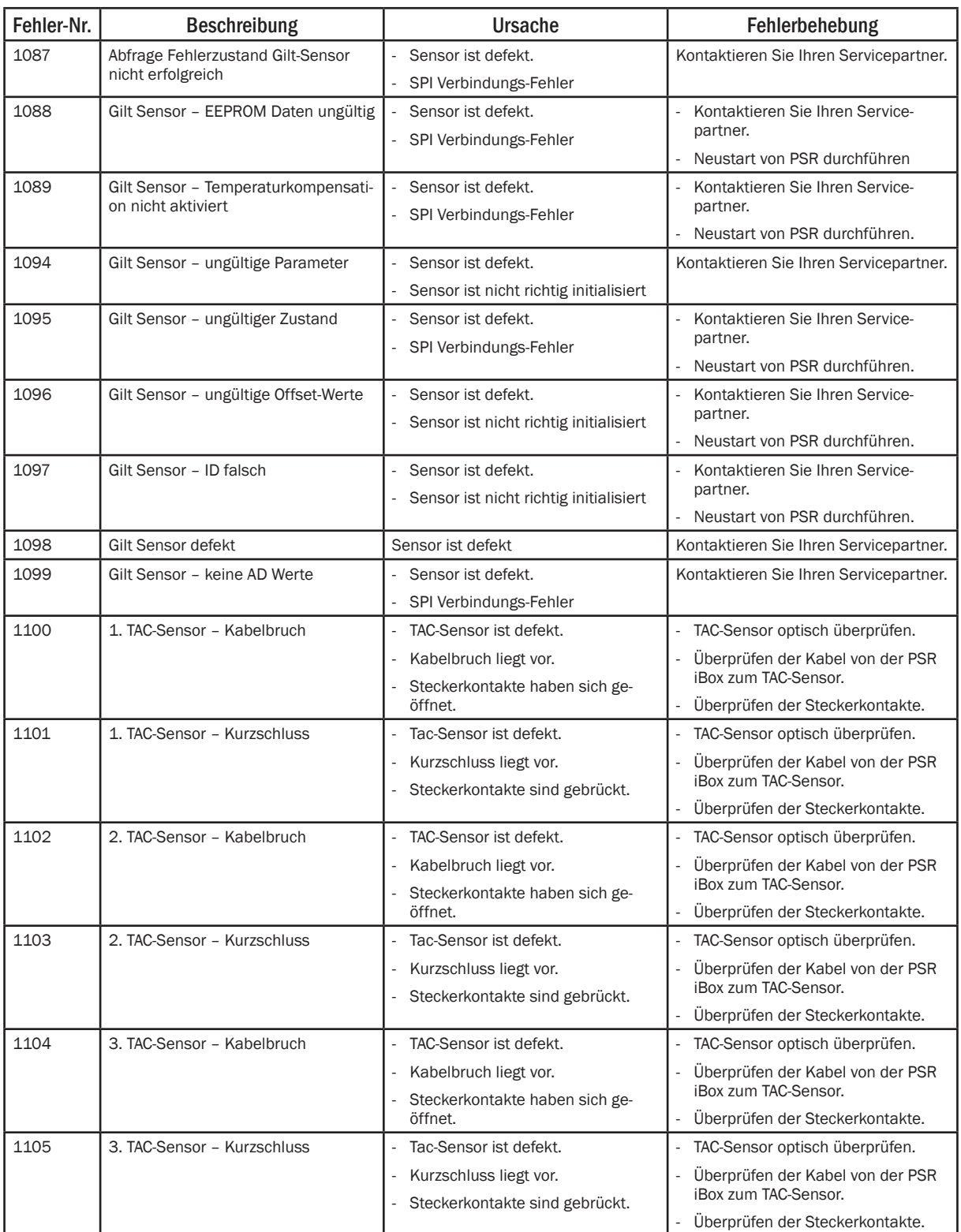

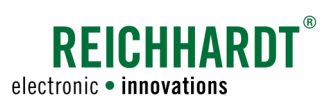

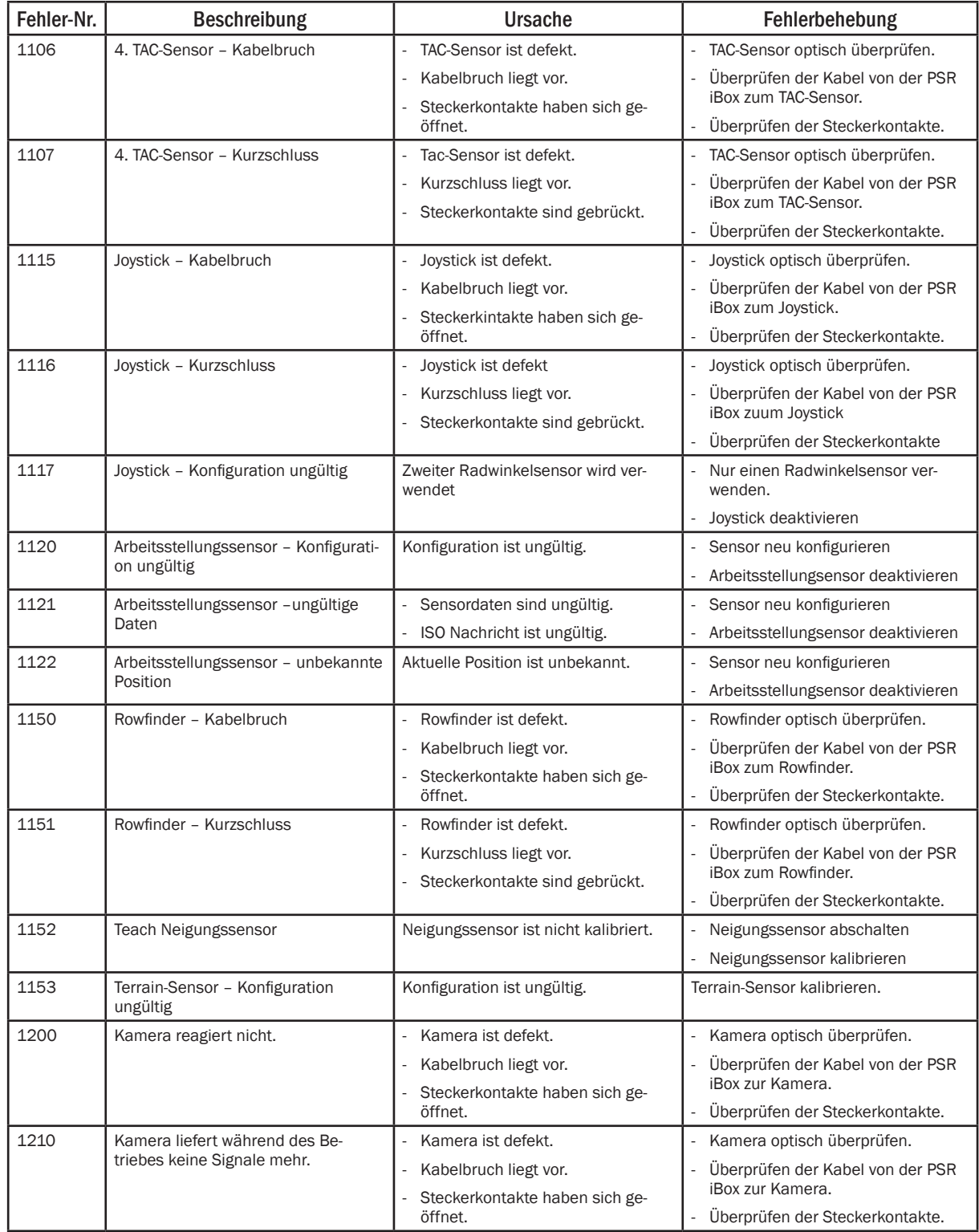

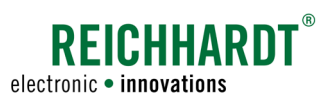

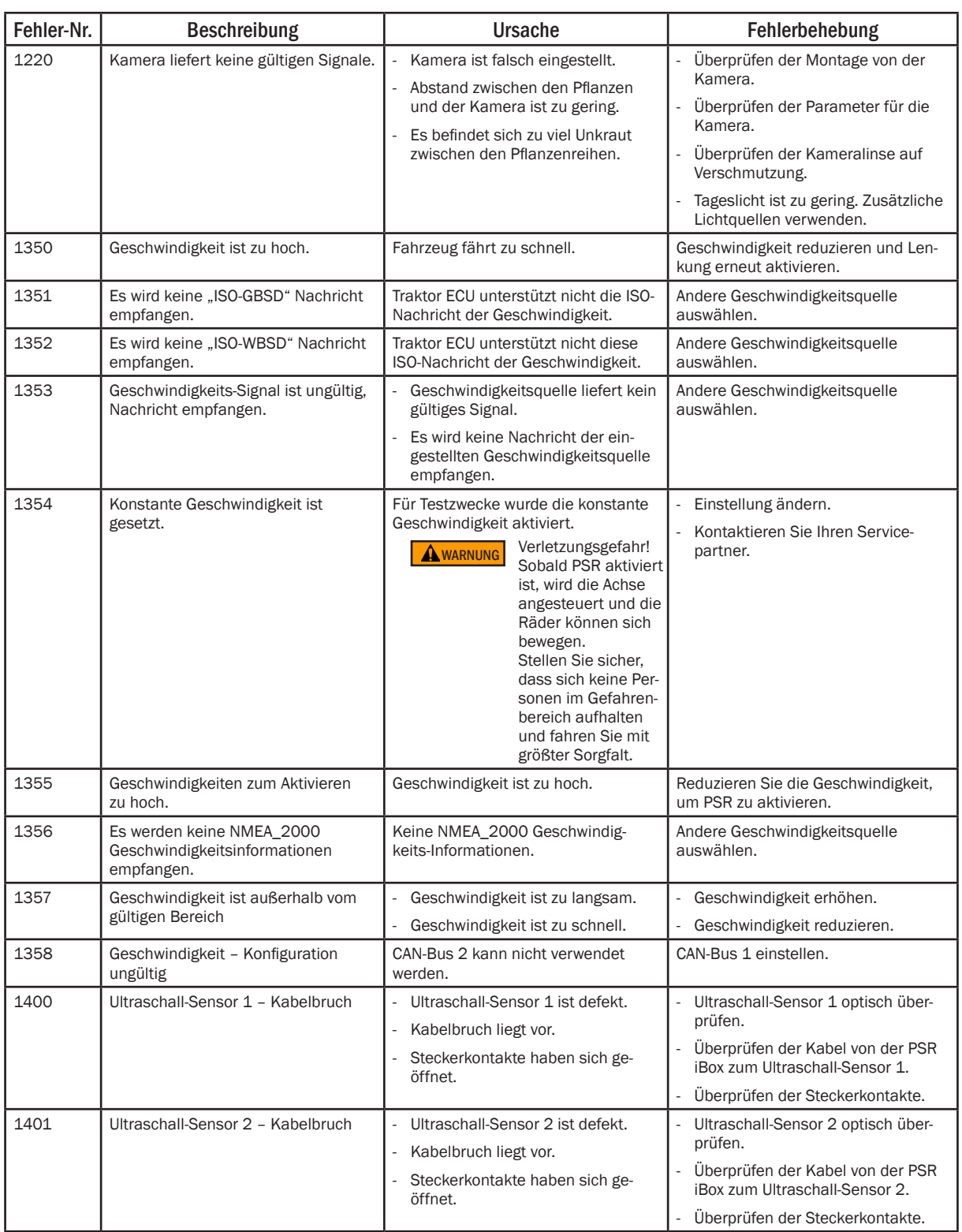

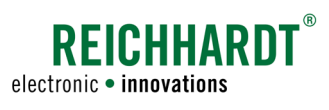

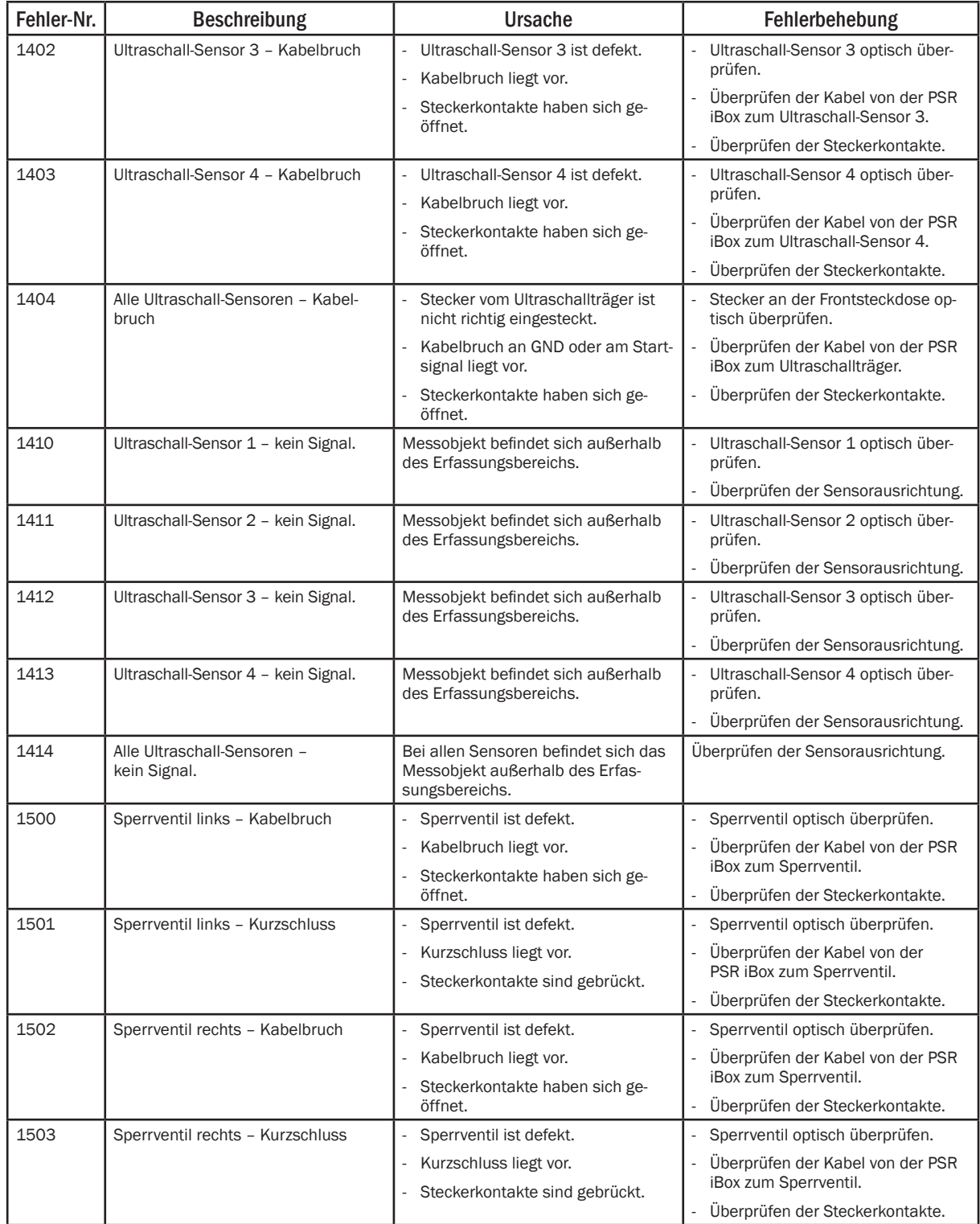

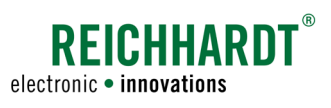

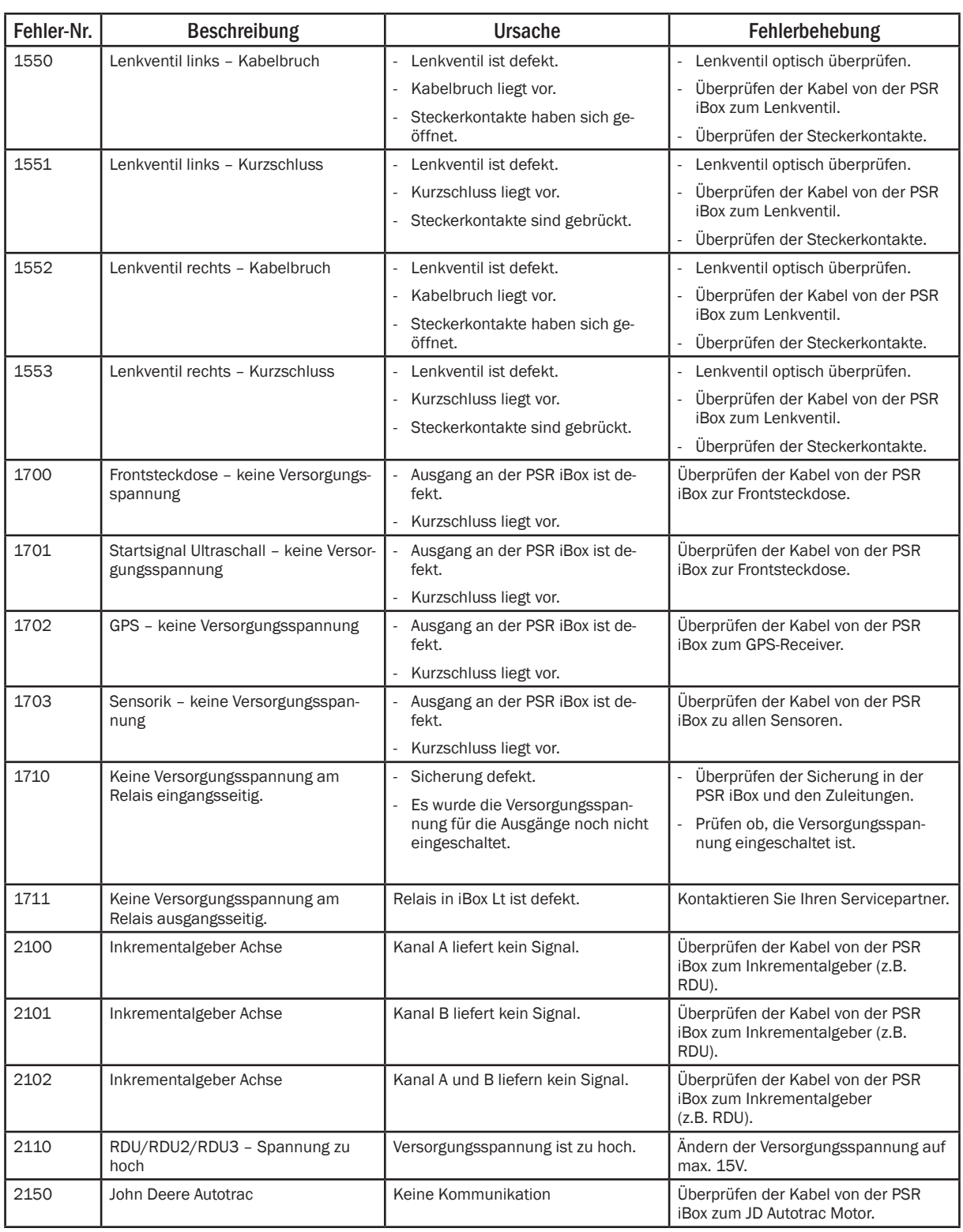

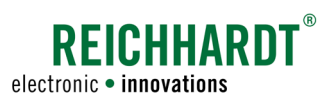

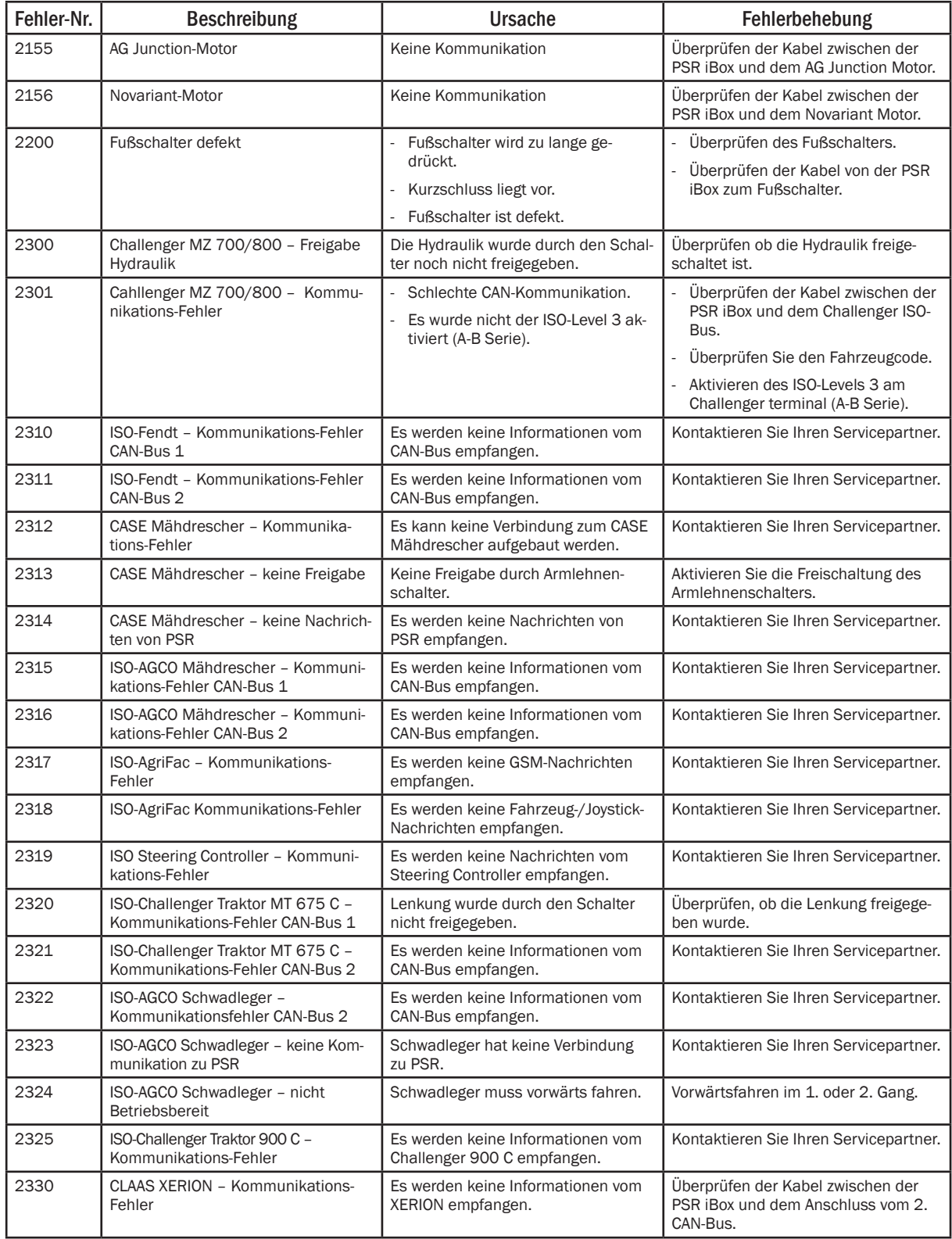

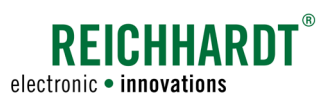

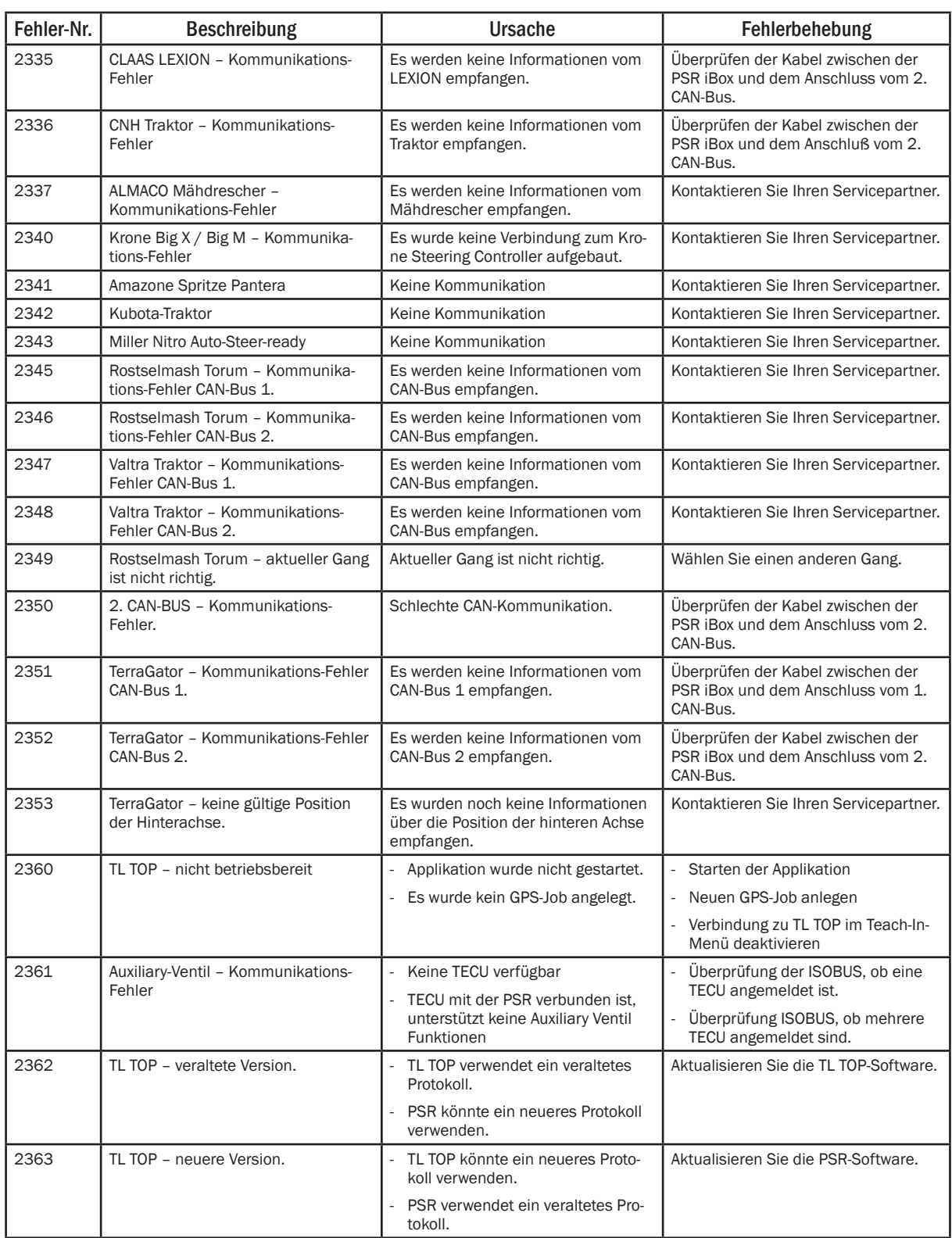

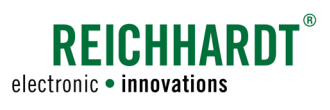

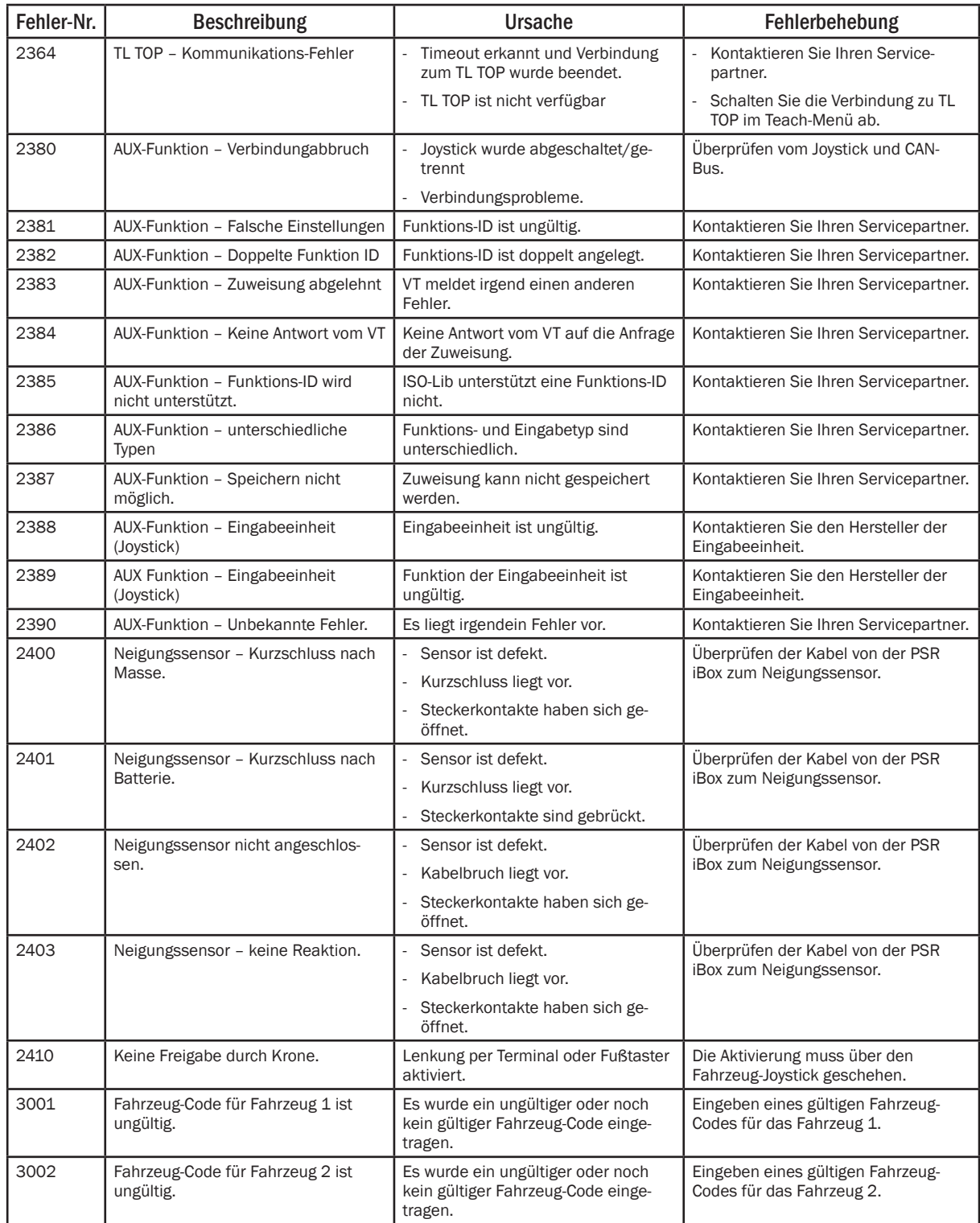

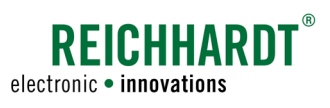

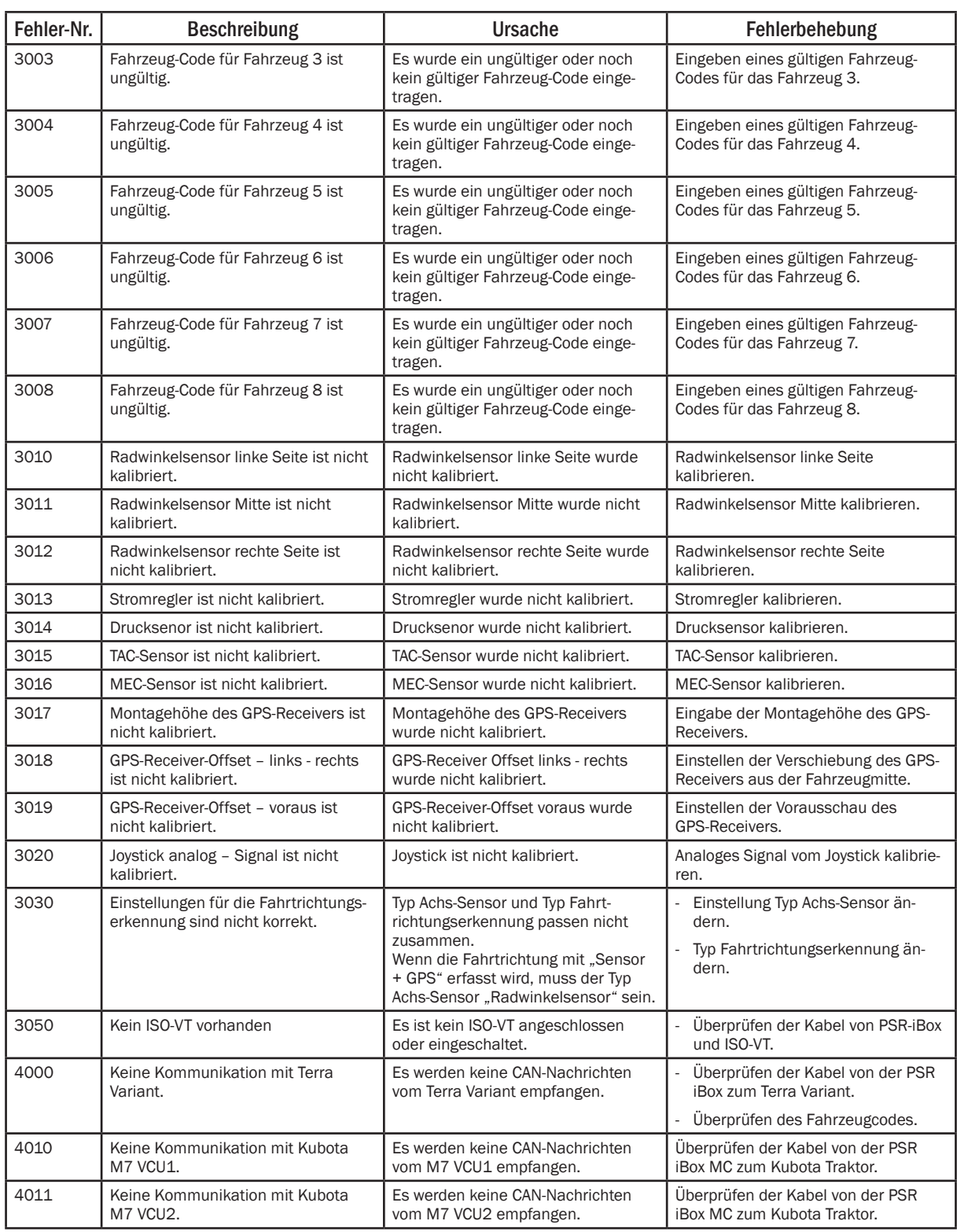

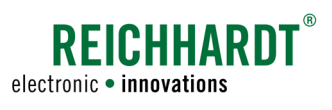

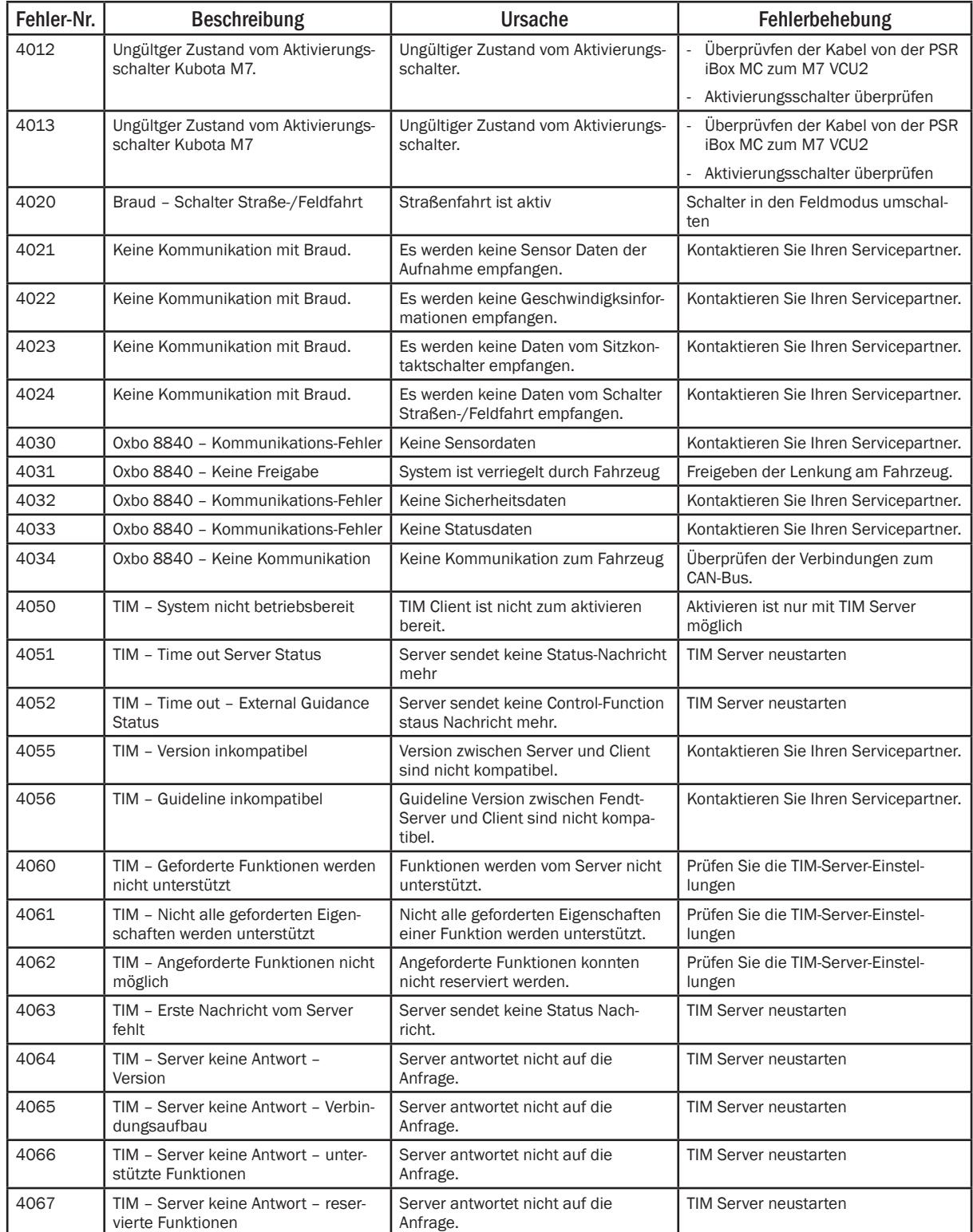

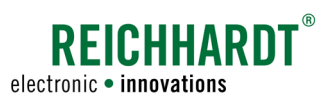

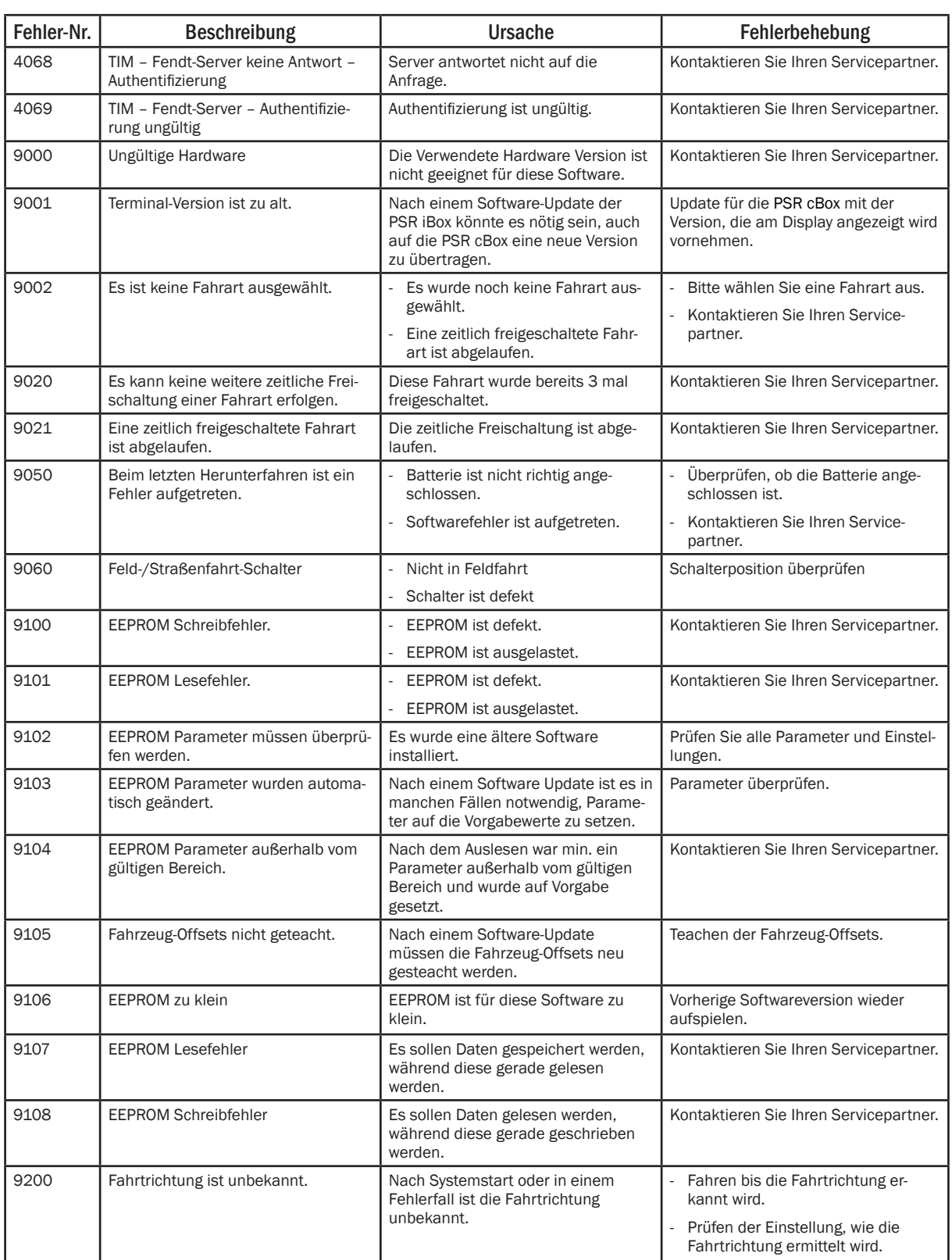

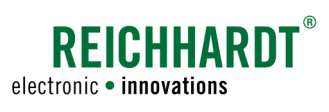

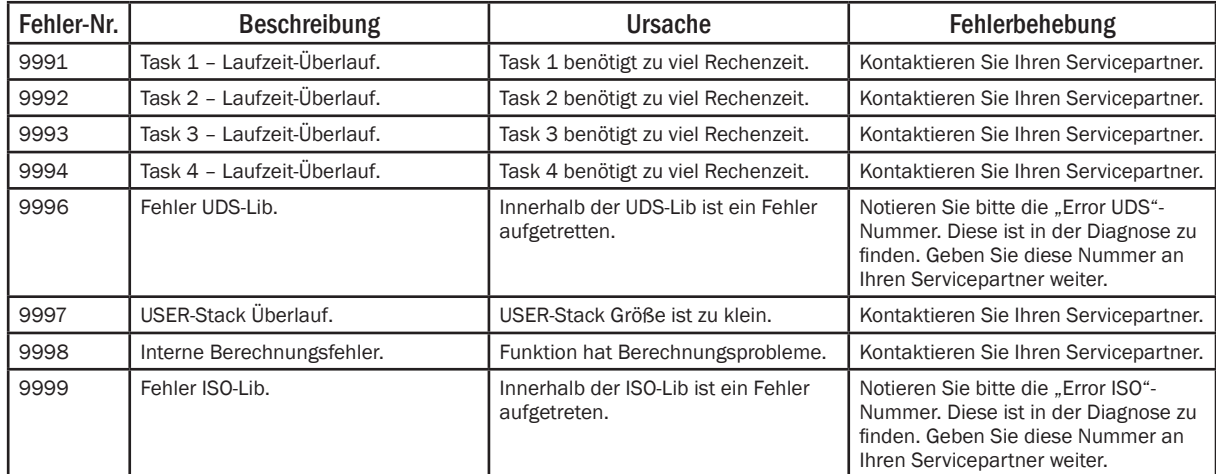